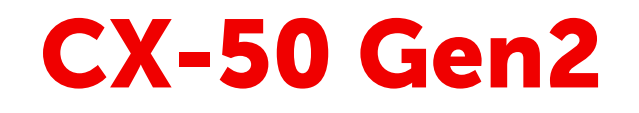

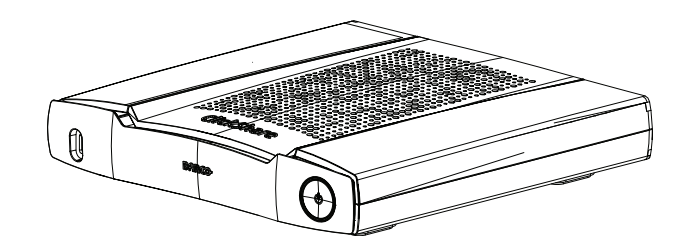

Installationshandbuch

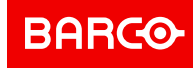

#### **Urheberrecht ©**

Alle Rechte vorbehalten. Ohne vorherige schriftliche Genehmigung von BARCO darf kein Teil dieser Publikation kopiert, vervielfältigt oder übersetzt werden. Ohne vorherige schriftliche Genehmigung von Barco darf das Dokument nicht aufgezeichnet, übertragen oder in einem Recherchiersystem gespeichert werden.

#### **Markenzeichen**

USB Typ CTM und USB CTM sind Markenzeichen von USB Implementers Forum.

#### **Hinweise zum HDMI-Markenzeichen**

HDMI™ Die Begriffe HDMI, HDMI High Definition Multimedia Interface und das HDMI-Logo sind Markenzeichen oder eingetragene Markenzeichen von HDMI Licensing Administrator, Inc.

#### **Reaktion auf Sicherheitsvorfälle des Produkts**

Als globaler Marktführer im Technologiebereich engagiert sich Barco dafür, unseren Kunden sichere Lösungen und Dienstleistungen bereitzustellen und gleichzeitig Barcos geistiges Eigentum zu schützen. Wenn wir Bedenken im Hinblick auf die Sicherheit eines Produkts erhalten, wird unverzüglich der Prozess zur Reaktion auf Sicherheitsvorfälle des Produkts ausgelöst. Um bestimmte Sicherheitsbedenken anzusprechen oder Sicherheitsprobleme im Hinblick auf Barco-Produkte zu melden, informieren Sie uns bitte über die Kontaktinformationen, die Sie unter *<https://www.barco.com/psirt>* finden. Um unsere Kunden zu schützen, legt Barco Sicherheitsschwachstellen nicht öffentlich offen und bestätigt diese auch nicht, bis Barco eine Analyse des Produkts durchgeführt und eine Fehlerbehebung und/oder Maßnahmen zur Einschränkung veröffentlicht hat.

#### **Patentschutz**

Dieses Produkt ist durch Patente und/oder anhängige Patentanmeldungen abgedeckt. Ausführliche Informationen finden Sie unter *<https://www.barco.com/en/about-barco/legal/patents.>*

#### **Garantie und Schadenersatz**

Barco übernimmt eine Garantie auf mängelfreie Fertigung als Teil der rechtlich vorgeschriebenen Garantiebedingungen. Der Käufer hat nach Erhalt die gelieferte Ware unverzüglich auf Transportschäden sowie auf Material- und Fertigungsfehler zu prüfen. Beanstandungen sind BARCO unmittelbar schriftlich anzuzeigen.

Die Garantiefrist beginnt am Tag des Gefahrübergangs, im Falle von Spezialsystemen und Software am Tag der Inbetriebnahme, spätestens 30 Tage nach Gefahrübergang. Im Falle einer berechtigten Mängelrüge kann Barco innerhalb einer angemessenen Frist den Mangel nach eigenem Ermessen entweder reparieren oder Ersatz liefern. Falls diese Maßnahme sich als unmöglich oder erfolglos erweist, kann der Käufer eine Reduzierung des Kaufpreises oder eine Aufhebung des Vertrages verlangen (Wandelung). Alle sonstigen Ansprüche, insbesondere solche auf Entschädigung für mittelbare oder unmittelbare Schäden und auch Schäden, die auf den Betrieb von Software sowie auf andere Dienstleistungen, die von Barco als Bestandteil des Systems oder als unabhängige Dienstleistung erbracht werden, zurückgeführt werden, sind ungültig, es sei denn, der Schaden ist nachgewiesenermaßen auf die Abwesenheit von schriftlich garantierten Eigenschaften zurückzuführen oder in Folge von Vorsatz oder grober Fahrlässigkeit seitens Barco entstanden.

Alle Garantieansprüche des Kunden erlöschen, wenn der Kunde oder ein Dritter Änderungen oder Reparaturen an Waren, die von Barco geliefert wurden, durchführt oder wenn die Waren unsachgemäß behandelt werden, insbesondere wenn die Systeme unsachgemäß in Betrieb genommen oder betrieben werden oder wenn die Waren nach Gefahrübergang Einflüssen ausgesetzt werden, die nicht vertraglich vereinbart worden sind. Die Garantie erstreckt sich nicht auf Systemausfälle, die auf Programme oder spezielle elektronische Schaltkreise zurückzuführen sind, die vom Kunden bereitgestellt werden, z. B. Schnittstellen. Normaler Verschleiß sowie normale Wartung fallen ebenfalls nicht unter die von Barco übernommene Garantie.

Die Umweltbedingungen sowie die Wartungs- und Instandhaltungsbestimmungen, die in diesem Handbuch angegeben werden, sind vom Kunden einzuhalten.

#### <span id="page-3-0"></span>**Produktspezifische Endbenutzer-Lizenzvereinbarung von BarcoClickShare1**

DIE NUTZUNGSBEDINGUNGEN FÜR DIE SOFTWARE WERDEN DURCH DIESE PRODUKTSPEZIFISCHE LIZENZVEREINBARUNG (EULA) UND DIE HIER BEIGEFÜGTE ALLGEMEINE EULA VON BARCO FESTGELEGT.

BITTE LESEN SIE DIESES DOKUMENT SORGFÄLTIG DURCH, BEVOR SIE DIE SOFTWARE ÖFFNEN ODER HERUNTERLADEN UND VERWENDEN.

AKZEPTIEREN SIE DIE LIZENZ NICHT UND INSTALLIEREN, DOWNLOADEN, NUTZEN ODER KOPIEREN SIE DIE GESAMTE SOFTWARE ODER TEILE DAVON NICHT, ES SEI DENN, SIE KÖNNEN DEN BEDINGUNGEN DIESER LIZENZVEREINBARUNG ZUSTIMMEN.

#### **1. Anspruchsberechtigung**

Barco ClickShare (die "Software") wird als drahtlose Präsentationslösung angeboten, die die in der jeweiligen Dokumentation näher beschriebenen jeweiligen Softwarekomponenten enthält.

Die Software kann beim Kauf von und gegen Zahlung des entsprechenden Kaufpreises an einen autorisierten Distributor oder Wiederverkäufer der ClickShare Base Unit und Button oder Download der autorisierten ClickShare-Anwendungen (jeweils ein "Barco ClickShare-Produkt") verwendet werden.

• **Nutzungsdauer**

Die Software kann unter den Bedingungen dieser EULA ab dem Datum der ersten Nutzung des Barco ClickShare-Produkts verwendet werden, solange Sie dieses Barco ClickShare-Produkt betreiben.

#### • **Bereitstellung und Nutzung**

Die Software darf nur in Verbindung mit einem Barco ClickShare-Produkt gemäß der von Barco für dieses Produkt herausgegebenen Dokumentation verwendet werden.

#### **2. Support**

Die Software unterliegt den Garantiebedingungen in der zusätzlichen Garantie von Barco. Die Wartung, einschließlich der Bereitstellung von Software-Upgrades und -Updates, und der Helpdesk-Support sind nach Ihren Wünschen zu den Bedingungen der damaligen zusätzlichen Garantie von Barco erhältlich.

Höhere Wartungs- und Support-Level können zum Zeitpunkt des Produktverkaufs oder während der Barco ClickShare Produkt- und/oder Software-Garantiezeit erworben werden.

Höhere Wartungs- und Support-Level können im Rahmen einer zusätzlichen Bestellung und Zahlung in die erste Transaktion einbezogen werden. Es wird dringend empfohlen, den Wartungs- und Supportvertrag ohne Unterbrechung aufrechtzuerhalten. Barco behält sich das Recht vor, die Wartung nach einer Unterbrechung durch den Kunden nicht wieder aufzunehmen.

#### **3. Nutzungsbedingungen**

Die Software kann gemäß der Beschreibung in der beigefügten Barco EULA verwendet werden.

Im Falle von Konflikten oder Inkonsistenzen haben die Bestimmungen dieser produktspezifischen EULA Vorrang vor der allgemeinen EULA von Barco.

Bei (versehentlicher oder sonstiger) Nichteinhaltung (z. B. wenn die tatsächliche Nutzung die nachstehend genehmigte Nutzung überschreitet) hat Barco die Möglichkeit, den Zugriff auf die Software so lange auszusetzen, bis die Nichteinhaltung behoben ist, andernfalls kann Barco den Lizenzvertrag wie hier beschrieben kündigen.

#### **4. Datenschutz**

Sie sind für die Verarbeitung personenbezogener Daten verantwortlich, die über die Software verarbeitet werden. Daher bleiben Sie für die Einhaltung aller geltenden Datenschutzgesetze und für die Umsetzung und Aufrechterhaltung der Datenschutz- und Sicherheitsmaßnahmen (insbesondere für Komponenten, die Sie bereitstellen oder kontrollieren) allein verantwortlich. Barco lehnt diesbezüglich jedwede Haftung ab.

Barco hat eine spezielle Datenschutzerklärung für die ClickShare-Softwareanwendung für mobile Endgeräte erstellt, in der die Verarbeitung personenbezogener Daten über diese Anwendung beschrieben wird (*[http://](http://www.barco.com/en/about-barco/legal/privacy-policy/clickshare-app) [www.barco.com/en/about-barco/legal/privacy-policy/clickshare-app](http://www.barco.com/en/about-barco/legal/privacy-policy/clickshare-app)*).

#### **5. Sonstige Bestimmungen**

• **Open Source-Komponenten**

<sup>1.</sup> Im Falle von Unterschieden oder Inkonsistenzen zwischen den Übersetzungen der EULA und dem englischen Text der EULA ist der englische Text maßgebend.

Die Software umfasst Softwarekomponenten, die unter einer Open-Source-Lizenz veröffentlicht wurden. Eine Liste der verwendeten Komponenten von Drittanbietern ist in den README-Dateien der Software im Abschnitt "My Barco" (Mein Barco) auf der Website von Barco oder über andere Wege (online) verfügbar. Wie in der beigefügten EULA von Barco beschrieben, gelten die anwendbaren Lizenzbedingungen, Hinweise zum Copyright und ggf. Quellcode-Zugangsbedingungen.

• **Datenspeicherung**

Barcos Recht zur Nutzung und Speicherung von funktionalen Informationen (Abschnitt 10.2 der EULA) gilt über die Laufzeit dieser EULA hinaus.

#### **ENDBENUTZER-LIZENZVEREINBARUNG VON BARCO[1](#page-3-0)**

Indem Sie diese Bedingungen (durch Setzen eines Häkchens oder einen anderen Mechanismus, der die Zustimmung zu den Bedingungen einer elektronischen Kopie dieser Lizenzvereinbarung bestätigt) akzeptieren, oder indem Sie die gesamte oder einen Teil der Software (wie unten definiert) installieren, herunterladen, darauf zugreifen oder anderweitig kopieren oder verwenden, (i) akzeptieren Sie diese Lizenzvereinbarung im Namen des Unternehmens, für das Sie vertretungsberechtigt sind (wie z. B. Ihren Arbeitgeber) und Sie stimmen zu, in Übereinstimmung mit dieser Lizenzvereinbarung zu handeln (falls Sie nicht für ein Unternehmen handeln, für das Sie vertretungsberechtigt sind, akzeptieren Sie diese Lizenzvereinbarung im Namen Ihrer Person und erkennen an, dass Sie rechtlich durch diese Vereinbarung gebunden sind), und (ii) Sie versichern und garantieren, dass Sie vom Endbenutzer ordnungsgemäß bevollmächtigt sind, falls Sie im Namen eines Unternehmens handeln.

Diese Bedingungen gelten für Ihre Nutzung der Software ab der und über Dauer der ursprünglichen Laufzeit Ihrer Lizenz. Wenn Sie eine zusätzliche Lizenz erneuern oder erwerben, gilt die jeweils aktuelle Version dieser Lizenzvereinbarung und bleibt während der Laufzeit dieser Lizenz und/oder in Bezug auf diese geänderten Elemente unverändert. Die anderen Vertragsdokumente (produktspezifische EULA; Wartungs- und Supportvereinbarung, falls und wenn sie zusammen mit diesem Dokument bereitgestellt werden) gelten zusätzlich zu diesen Bedingungen und stellen die gesamte Lizenzvereinbarung dar. Sie erkennen an, dass eine elektronische Kopie dieser Vereinbarung den gleichen Beweiswert hat wie eine von den Parteien unterzeichnete Papierversion.

Wenn Sie nicht bereit sind, diese Lizenzvereinbarung unter diesen Bedingungen zu akzeptieren, oder wenn Sie nicht das Recht, die Befugnis und die Autorität haben, im Namen eines Unternehmens zu handeln und dieses (oder, sofern kein solches Unternehmen vorhanden ist, Sie selbst als Einzelperson) zu binden, WÄHLEN SIE NICHT DIE SCHALTFLÄCHE "AKZEPTIEREN" AUS ODER KLICKEN SIE AUF EINE SCHALTFLÄCHE ODER EINEN ANDEREN MECHANISMUS, UM DIE VEREINBARUNG ZU AKZEPTIEREN. DIE INSTALLATION, DER DOWNLOADEN, DER ZUGRIFF ODER DAS ANDERWEITIGE KOPIEREN SOWIE DIE GESAMTE ODER TEILWEISE VERWENDUNG DER SOFTWARE IST IN DIESEM FALL UNTERSAGT.

#### **1. Definitionen**

"Verbundenes Unternehmen" bezieht sich auf jedes Unternehmen oder jede Einheit, die direkt oder indirekt ein solches Unternehmen kontrolliert, von einem solchen Unternehmen kontrolliert wird oder unter gemeinsamer Kontrolle steht.

Zu den oben genannten Zwecken bezieht sich "Kontrolle" auf (i) das direkte oder indirekte Eigentum bzw. die Kontrolle von fünfzig (50 %) oder mehr des Eigenkapitals oder der Anteile oder Stimmrechte an der betreffenden Gesellschaft oder einem anderen Unternehmen oder (ii) die Kontrolle über die Zusammensetzung des Vorstands der betreffenden Gesellschaft oder des anderen Unternehmens.

"Barco" bezieht sich auf Barco NV (Handelsregisternr. 0473.191.041) mit Firmensitz in Beneluxpark 21, 8500 Kortrijk, Belgien oder einen von Barco benannten Partner, der Ihnen die proprietäre Software, die Gegenstand dieser Vereinbarung ist, lizenziert.

"Dokumentation" bezieht sich auf alle technischen, Referenz- und Installationshandbücher, Benutzerhandbücher, veröffentlichte Leistungsbeschreibungen und andere schriftliche Dokumentationen, die Barco im Allgemeinen seinen Lizenznehmern in Bezug auf die Software zur Verfügung stellt, sowie auf alle Änderungen und Aktualisierungen dieser.

"DRM" bezeichnet die digitale Rechtemanagement-Plattform von Barco, die für den Zugriff auf die Software und die Zugangsbedingungen verwendet wird.

"Lizenzvereinbarung" bezeichnet diese Endbenutzer-Lizenzvereinbarung (EULA) von Barco, die die Bedingungen der produktspezifischen EULA und alle hierin enthaltenen Änderungen enthält.

"Produktspezifische EULA" bezieht sich auf die anwendbaren zusätzlichen Software-Bedingungen.

"Software" bezeichnet die proprietäre Barco-Software, die hiermit lizenziert wird und nur im Objektcode freigegeben wird.

"Zeitraum" bezeichnet den hier in Artikel 9.1 festgelegten Zeitraum.

"Sie" bezieht sich auf das Unternehmen, in dessen Namen diese Bedingungen akzeptiert werden, und jeden seiner Vertreter, der Zugriff auf die Software hat.

#### **2. Lizenzvergabe**

2.1 *'Umfang der Lizenz'* Barco erteilt Ihnen in Konformität mit allen Lizenzbedingungen und der Zahlung der geltenden Gebühren eine beschränkte, nicht exklusive und nicht übertragbare Benutzerlizenz (ohne das Recht, Unterlizenzen zu vergeben). Abgesehen von der produktspezifischen EULA oder weiteren Lizenzbedingungen, die durch das DRM-Tool bestätigt wurden, (i) gilt die Lizenz gemäß dieser Lizenzvereinbarung für eine (1) Kopie der Software, die auf einem einzigen Computer verwendet werden darf, und (ii) stellt die Installation auf einem Computer, auf den gleichzeitig mehr als ein Benutzer zugreifen kann, keine zulässige Nutzung dar und jeder aktive Benutzer, der mit einem Computer verbunden ist, auf dem die Software verwendet wird, benötigt eine gesonderte Lizenz.

2.2 *'Lizenzart'* Die jeweilige Lizenzart und Ihre Rechte in Bezug auf Zeit, Einsatz und Nutzung sind in der produktspezifischen EULA näher beschrieben (in Ermangelung dessen ist der Umfang wie in Artikel 2.1 festgelegt).

#### 2.3 *'Lizenzbeschränkungen'*

*Verwendungszweck*. Sie stimmen zu, die Software ausschließlich gemäß dieser Lizenzvereinbarung (und jeder produktspezifischen EULA, die Teil dieser Vereinbarung ist) und im Rahmen ihres Designs und ihrer Dokumentation zu verwenden.

*Abtretung (Lizenzvereinbarung)*. Sie stimmen zu, Ihre Lizenzrechte nicht an andere Personen oder Unternehmen zu übertragen, abzutreten oder unterzulizenzieren, es sei denn, es liegt eine vorherige schriftliche Zustimmung von Barco vor (die angemessenerweise gewährt werden sollte, aber mit Kosten verbunden sein kann).

*Abtretung (Software)*. Sofern keine ausdrückliche Genehmigung von Barco vorliegt, wird diese Lizenzvereinbarung beendet, wenn Sie die Software auf dem Computer, auf dem sie ursprünglich installiert wurde, deaktivieren oder deinstallieren. Sie stimmen zu, die Software nicht in Verbindung mit anderer Hardware oder Software zu verwenden, die es erlaubt, Verbindungen zu bündeln, Informationen umzuleiten, die Anzahl der Geräte oder Benutzer zu reduzieren, die direkt auf die Software zugreifen oder sie verwenden, oder die Anzahl der Geräte oder Benutzer der Software direkt zu verwalten (auch als "Multiplexing" oder "Pooling" bezeichnet) oder anderweitig zu versuchen, die Anzahl der tatsächlich benötigten Lizenzen zu reduzieren.

*Berechtigte Benutzer*. Die Nutzung der Software ist auf Personen innerhalb Ihres Unternehmens oder auf Vertreter Dritter beschränkt, die unter Ihrer Verantwortung und Kontrolle arbeiten, sofern diese Personen die Bedingungen dieser Lizenzvereinbarung akzeptiert haben. Sie erklären sich damit einverstanden, die Software nicht ohne vorherige schriftliche Genehmigung von Barco zur Erbringung von Dienstleistungen für Dritte zu verwenden oder dies zu erlauben. Sie sind nicht berechtigt, die Software zu verleasen, zu vermieten oder anderweitig zu übertragen oder eine Sicherheit oder ein sonstiges Interesse an der Software zu gewähren.

*Änderungen*. Sie dürfen keine Fehlerkorrekturen an der Software vornehmen oder diese anderweitig modifizieren oder anpassen oder abgeleitete Werke auf der Grundlage der Software erstellen oder Dritten gestatten, dies zu tun.

*Reverse-Engineering*. Sie stimmen zu, die Software nicht zurückzuentwickeln oder zu dekompilieren, zu entschlüsseln, zu disassemblieren oder anderweitig auf eine für den Menschen lesbare Form zu reduzieren, es sei denn, dies ist nach geltendem Recht ungeachtet dieser Einschränkung ausdrücklich erlaubt oder Barco ist gesetzlich verpflichtet, eine solche spezifische Aktivität gemäß einer anwendbaren Open-Source-Lizenz zu erlauben.

*Erforderlicher Code zur Gewährleistung der Interoperabilität*. Gegen Bezahlung der geltenden Gebühr an Barco (sofern vorhanden) stellt Ihnen Barco in dem gesetzlich vorgeschriebenen Umfang und auf Ihren schriftlichen Antrag die Schnittstelleninformationen zur Verfügung, die erforderlich sind, um die Interoperabilität zwischen der Software und anderen von Ihnen verwendeten, unabhängig erstellten Programmen herzustellen. Sie sind verpflichtet, diese Informationen streng vertraulich zu behandeln und gemäß den von Barco festgelegten Bedingungen zu verwenden.

*Zerlegung* Die Software kann verschiedene Anwendungen und Komponenten enthalten, mehrere Plattformen und Sprachen unterstützen und auf mehreren Medien oder in mehreren Kopien bereitgestellt werden. Nichtsdestotrotz ist die Software als einzelnes Produkt konzipiert und wird Ihnen zur Verfügung gestellt, um gemäß der hierin erteilten Genehmigung als einzelnes Produkt auf Geräten verwendet zu werden. Sie stimmen zu, die Bestandteile der Software nicht für die Verwendung auf verschiedenen Computergeräten zu zerlegen.

*Gebiet*. Sie stimmen zu, die Software ausschließlich in dem Gebiet oder der Region, in dem/der Sie die Software von Barco oder einem autorisierten Wiederverkäufer erworben haben, oder wie anderweitig in der Dokumentation angegeben, zu verwenden. Jeder erlaubte Export muss gemäß den geltenden (Export-) Gesetzen und Vorschriften erfolgen.

2.4 *'Ihre Infrastruktur'* Sie bleiben für die Beschaffung und Wartung von Hardware, Betriebssystem, Netzwerk und anderer Infrastruktur (die "Infrastruktur") verantwortlich, die erforderlich ist, um die Software zu betreiben und die Funktionstüchtigkeit und Virenfreiheit zu gewährleisten. Sie erkennen an, dass die Software eine komplexe Computer-Softwareanwendung ist und dass daher die Leistung je nach Hardware-Plattform, Softwareinteraktionen und Konfiguration variieren kann. Sie erkennen an, dass die Software nicht eigens für Ihre individuellen Anforderungen und Erwartungen entwickelt und hergestellt wurde und dass die Softwareauswahl durch Sie erfolgt und auf Ihrer eigenen Wahl und Entscheidung beruht.

#### **3. Eigentum. Rechte an geistigem Eigentum.**

3.1 *'Besitz'* Jede Software ist lizenziert und wird Ihnen nicht verkauft, sondern auf einer nicht exklusiven Basis und nur unter den Bedingungen dieser Lizenzvereinbarung zur Verfügung gestellt. Barco und seine Lieferanten behalten sich alle Rechte vor, die Ihnen nicht ausdrücklich eingeräumt werden. Auch wenn Sie Eigentümer des Datenträgers sind, auf dem die Software zur Verfügung gestellt wird, bleiben Eigentum und Urheberrechte der Software bei Barco oder Drittanbietern. Ihre Lizenz stellt keine Übertragung von Rechten oder Eigentum an der Software und keine Veräußerung von Rechten an der Software oder der Softwaredokumentation dar.

3.2 *'Materialien Dritter'* Die Software kann bestimmte Technologien von Drittanbietern (ob proprietäre oder Open-Source-Software) enthalten oder erfordern, die durch Barco in der Dokumentation, in der ReadmeDatei, unter www. [barco.](www.barco.com) com oder anderswo (die "identifizierten Komponenten") gekennzeichnet sind. Identifizierte Komponenten können zusätzlichen und/oder anderen Bedingungen unterliegen, und Sie stimmen zu, dass die identifizierten Komponenten unter den Bedingungen, Haftungsausschlüssen und Garantien ihrer jeweiligen Lizenzen lizenziert sind, die im bevorstehenden Fall die Bestimmungen dieser Lizenzvereinbarung außer Kraft setzen.

3.3 *'Zugriff auf den Quellcode'* Im Rahmen der Lizenzbedingungen Dritter (Open Source) und über einen Zeitraum von 36 Monaten nach Ihrer Zustimmung zu dieser Lizenzvereinbarung gewährt Barco per E-Mail oder Download-Link Zugriff auf den Quellcode im Rahmen einer Lizenz Dritter (Open Source). Wenn es die jeweiligen Lizenzbedingungen erfordern, können Sie Barco (z. B. die Rechtsabteilung, unter der oben angegebenen Adresse) dazu auffordern, diesen Code gegen Bezahlung der Kosten für Medien, Versand und Bearbeitung auf einem physischen Datenträger bereitzustellen.

3.4 *'Copyright'* Die Software ist durch nationale und internationale Gesetze und Vertragsbestimmungen geschützt. Das Urheberrecht an den Softwarekomponenten liegt beim jeweiligen ursprünglichen Urheberrechtsinhaber, jedem weiteren Mitwirkenden und/oder seinem/ihren jeweiligen Beauftragten, der in der Softwaredokumentation, dem Quellcode, der README-Datei oder anderweitig benannt wird. Sie sind nicht befugt, die entsprechenden Urheberrechte zu entfernen, zu verschleiern oder anderweitig zu verändern.

3.5 **Markenzeichen** Alle im Zusammenhang mit der Software verwendeten Marken- und Produktnamen sind Marken oder eingetragene Marken der jeweiligen (dritten) Inhaber. Alle im Zusammenhang mit der Software genannten Marken- und Produktnamen sind nur als Beispiel gedacht und sind keine Werbung für die Produkte oder deren Hersteller.

3.6 *'Geschäftsgeheimnisse'* Sie verpflichten sich, Geschäftsgeheimnisse, die in der Software und der Dokumentation enthalten sind, ohne vorherige schriftliche Zustimmung von Barco in keiner Form an Dritte weiterzugeben, bereitzustellen oder anderweitig zugänglich zu machen. Sie sind verpflichtet, angemessene Sicherheitsmaßnahmen zum Schutz solcher Geschäftsgeheimnisse zu ergreifen.

#### **4. Support**

4.1 *'Grundsatz'* Barco ist nicht verpflichtet, Support für die Software bereitzustellen, es sei denn, dies ist in einer produktspezifischen EULA enthalten, und/oder in dem Umfang, in dem Sie einen separaten Wartungsvertrag abgeschlossen haben. Barco kann aufgrund einer unbefugten Nutzung der Software die Bereitstellung eines solchen Supports untersagen.

4.2 *'Support-Richtlinie'* Barco kann Ihnen Wartungs-Versionen bereitstellen, um Fehler oder Sicherheitsprobleme in der Software zu beheben, und Sie erklären sich damit einverstanden, diese zu installieren. Andere Updates oder Upgrades können im Rahmen einer separaten Software-Wartung bezogen werden, die Ihnen angeboten wird. Sie haben möglicherweise das Recht, ein Downgrade Ihrer lizenzierten Software-Anwendung (nur) auf eine derartige Vorgängerversion der gleichen Software-Anwendung durchzuführen, wie mit Barco im bevorstehenden Fall vereinbart.

Zusätzliche Funktionalität kann für Sie mit und unter zusätzlichen oder anderen Bedingungen lizenziert werden.

#### **5. Garantie**

MIT AUSNAHME DER BESCHRÄNKTEN GARANTIE, DIE GEMÄß DER PRODUKTSPEZIFISCHEN EULA GELTEN KANN, VERSTEHEN SIE, DASS DIE SOFTWARE IHNEN IN DER VORLIEGENDEN FORM ZUR VERFÜGUNG GESTELLT WIRD. BARCO ÜBERNIMMT KEINE GARANTIEN ODER ZUSICHERUNGEN, WEDER AUSDRÜCKLICH NOCH STILLSCHWEIGEND, UND LEHNT INSBESONDERE ALLE STILLSCHWEIGENDEN GARANTIEN DER MARKTGÄNGIGKEIT, DER EIGNUNG FÜR EINEN BESTIMMTEN ZWECK UND DER NICHTVERLETZUNG GEISTIGEN EIGENTUMS AB UND GARANTIERT NICHT, DASS DIE SOFTWARE FREI VON FEHLERN IST ODER DASS SIE IN DER LAGE SEIN WERDEN, DIE SOFTWARE OHNE UNTERBRECHUNGEN ZU BETREIBEN ODER DASS SOLCHE FEHLER VON BARCO KORRIGIERT WERDEN. MIT AUSNAHME DER GESONDERT VEREINBARTEN WARTUNGS-UND SUPPORTVERPFLICHTUNGEN SIND SIE ALLEIN FÜR ALLE KOSTEN UND AUFWENDUNGEN IM ZUSAMMENHANG MIT DER BEHEBUNG, REPARATUR ODER BESCHÄDIGUNG DURCH SOLCHE FEHLER VERANTWORTLICH. IM BEVORSTEHENDEN FALL HAT DER HAFTUNGSAUSSCHLUSS IN DEN ANWENDBAREN OPEN-SOURCE-LIZENZEN VORRANG VOR DEN BESTIMMUNGEN DIESER LIZENZVEREINBARUNG.

#### **6. Compliance und Durchsetzung**

6.1 *'Berichterstellung und Audit'* Zusätzlich zu den Aufbewahrungspflichten gemäß den bewährten Verfahren erklären Sie sich damit einverstanden, die Verwendung der Software und die damit zusammenhängenden Abrechnungsmetriken im DRM oder auf andere Weise gemäß der Vereinbarung zu melden. Sie gewähren Barco und seinen beauftragten Wirtschaftsprüfern auf Kosten von Barco das Recht, Ihre Software-Bereitstellung sowie Ihre Bücher, Aufzeichnungen und Konten während Ihrer normalen Geschäftszeiten zu überprüfen, um Ihre Einhaltung der Lizenzvereinbarung zu überprüfen. Sollte sich bei einer solchen Prüfung herausstellen, dass Sie Ihren Zahlungsverpflichtungen nicht nachkommen, sind Sie verpflichtet, unverzüglich die entsprechenden Lizenzgebühren zuzüglich der angemessenen Kosten für die Durchführung der Prüfung an Barco zu entrichten.

6.2 *'Durchsetzung'* Barco informiert den dann bekannten Nutzer über DRM (andernfalls auf andere Weise schriftlich) über eine erhebliche Nicht-Konformität, die auf den Auslösern gemäß der produktspezifischen EULA basiert. Die Nicht-Konformität kann zu einer sofortigen oder schrittweisen Serviceverweigerung führen (d. h. zur Beendigung der Rechte, die gemäß der Lizenzvereinbarung gewährt wurden), teilweise oder vollständig, die auf dem Schweregrad der Nicht-Konformität [gemäß der produktspezifischen EULA] basiert.

6.3 *'Schadloshaltung'* SIE ERKLÄREN SICH HIERMIT DAZU BEREIT, BARCO UND DIE TOCHTERGESELLSCHAFTEN VON BARCO VON UND GEGEN ALLE KLAGEN, VERFAHREN,<br>HAFTUNGEN, VERLUSTE, SCHÄDEN, GEBÜHREN UND KOSTEN (EINSCHLIESSLICH (EINSCHLIESSLICH ANWALTSGEBÜHREN) SOWIE ANDERE KOSTEN, DIE BARCO AUS ODER IN VERBINDUNG MIT EINER VERLETZUNG DER BESTIMMUNGEN DIESER SOFTWARELIZENZ DURCH SIE ENTSTANDEN SIND, ZU ENTSCHÄDIGEN, ZU VERTEIDIGEN UND SCHADLOS ZU HALTEN.

#### **7. Haftungsbeschränkung**

SOWEIT DIES GESETZLICH ZULÄSSIG IST, ÜBERNIMMT BARCO KEINE HAFTUNG FÜR JEDWEDE SCHÄDEN, VERLUSTE ODER FORDERUNGEN, DIE IHNEN ODER DRITTEN ALS FOLGE DER VERWENDUNG DER SOFTWARE ENTSTEHEN. IN GERICHTSBARKEITEN, IN DENEN DIE HAFTUNG DURCH BARCO NICHT AUSGESCHLOSSEN WERDEN KANN, BESCHRÄNKT SICH DIE HAFTUNG VON BARCO FÜR UNMITTELBARE SCHÄDEN AUF INSGESAMT 250 EURO (ODER SOWEIT GESETZLICH ZULÄSSIG, WENN KEINE WEITERE AUSGRENZUNG ZULÄSSIG IST).

SOWEIT DIES GESETZLICH ZULÄSSIG IST, IST BARCO IN KEINEM FALL HAFTBAR FÜR INDIREKTE<br>ODER BESONDERE SCHÄDEN, BUßZAHLUNGEN, BEILÄUFIG ENTSTANDENE ODER ODER BESONDERE SCHÄDEN, BUßZAHLUNGEN, FOLGEVERLUSTE BZW. -SCHÄDEN JEDWEDER ART, DIE SICH AUFGRUND ODER IN VERBINDUNG MIT DER SOFTWARE, DIESER SOFTWARELIZENZ ODER DER ERFÜLLUNG ODER ANGEBLICHEN ERFÜLLUNG ODER NICHTERFÜLLUNG VON BARCOS VERPFLICHTUNGEN IM RAHMEN DIESER LIZENZVEREINBARUNG NOCH FÜR WIRTSCHAFTLICHE VERLUSTE, ENTGANGENE GEWINNE,<br>VERTRÄGE, DATEN, FIRMENWERTE, ERTRÄGE, UMSÄTZE ODER EINNAHMEN, FÜR VERTRÄGE, DATEN, FIRMENWERTE, ERTRÄGE, UMSÄTZE ODER EINNAHMEN, FÜR REPUTATIONSVERLUST ODER FÜR JEGLICHE VERLUSTE, DIE SICH AUS<br>ARBEITSUNTERBRECHUNGEN, COMPUTERAUSFÄLLEN ODER EINER FEHLFUNKTION DER ODER EINER FEHLFUNKTION SOFTWARE ERGEBEN, NOCH FÜR JEGLICHE ANDERE KOMMERZIELLE SCHÄDEN ODER VERLUSTE,

DIE SICH IM ZUSAMMENHANG MIT DER NUTZUNG DER SOFTWARE ERGEBEN. DIES GILT SELBST DANN, WENN BARCO AUF DEREN MÖGLICHES AUFTRETEN HINGEWIESEN WURDE.

#### **8. Vertraulichkeit**

8.1 *'Vertrauliche Informationen'* Sie erhalten Informationen, die während der Verhandlung und der Laufzeit dieser Lizenzvereinbarung geschützt und für Barco vertraulich sind. "Vertrauliche Informationen" umfassen (i) die zugrundeliegende Logik, den Quellcode und die Konzepte der Software oder andere Geschäftsgeheimnisse (wie hierin ausdrücklich dargelegt, ist der Zugriff darauf streng beschränkt), (ii) alle Informationen, die von Barco als vertraulich bezeichnet werden oder über die erforderliche Vertrauensqualität verfügen, und (iii) jeden Lizenzschlüssel, den Barco im Rahmen dieser Vereinbarung zur Verfügung stellt.

8.2 *'Geheimhaltung'* Sie stimmen zu, vertrauliche Informationen gegenüber Personen nicht ohne die vorherige schriftliche Zustimmung von Barco weiterzugeben, vorausgesetzt, dass sich dieser Artikel 8 nicht auf Informationen erstreckt, die sich rechtmäßig vor den Verhandlungen, die zu dieser Lizenzvereinbarung führten, in Ihrem Besitz befanden, die bereits öffentlich bekannt sind oder zu einem späteren Zeitpunkt (auf andere Weise als aufgrund eines Verstoßes gegen diesen Artikel 8) bekannt werden, soweit dies gesetzlich vorgeschrieben, trivial oder offensichtlich ist. Sie erklären sich damit einverstanden, vertrauliche Informationen ausschließlich gemäß dem genehmigten Zweck in dieser Vereinbarung zu verwenden. Die genannten Verpflichtungen hinsichtlich der vertraulichen Behandlung von Informationen behalten auch nach Ablauf der Softwarelizenz ihre Gültigkeit.

#### **9. Laufzeit und Kündigung**

9.1 *'Laufzeit'* Die Laufzeit dieser Lizenzvereinbarung beginnt (wie oben beschrieben) mit dem Datum Ihrer Annahme der Software (wobei Sie anerkennen, dass die Nutzung der Software die Annahme einschließt), bis Sie die Software deaktivieren, die Nutzung des Geräts, auf dem die Software zum ersten Mal installiert wurde, für den beabsichtigten Gebrauch einstellen oder der in der produktspezifischen EULA festgelegte begrenzte Zeitraum abläuft, je nachdem, was zuerst eintritt.

9.2 *'Kündigung'* Sie können diese Lizenzvereinbarung jederzeit beenden, indem Sie alle Kopien der Software zerstören, die sich zum gegebenen Zeitpunkt in Ihrem Besitz befinden, und alle Dokumentationen sowie zugehörigen Materialien an Barco oder den Barco-Fachhändler zurückgeben, der sie Ihnen verkauft oder zur Verfügung gestellt hat. Barco kann diese Lizenzvereinbarung sofort oder schrittweise in Übereinstimmung mit Artikel 6 kündigen, indem er Sie jederzeit darüber informiert, wenn ein Benutzer gegen eine der Bedingungen der Lizenzvereinbarung verstößt.

9.3 *'Folgen der Beendigung'* Alle mit der Nutzung der Software und dem Erwerb von Updates und Upgrades verbundenen Rechte erlöschen, sobald der Vertrag beendet ist oder ausläuft. Durch die Kündigung Ihrer Lizenz fallen in Zukunft keine wiederkehrenden Kosten an, sie berechtigt Sie aber nicht zu einer rückwirkenden Rückerstattung aktueller oder vergangener Zahlungen.

#### **10. Sonstige relevante Bestimmungen**

10.1 *'Datenschutz'* Barco kann uneingeschränkt alle Daten, die in Verbindung mit dem Verkauf oder der Bereitstellung der Services erfasst wurden, speichern, verarbeiten, verwenden und wiederverwenden. Barco unternimmt geeignete technische und organisatorische Maßnahmen, um die erfassten personenbezogenen Daten vor Verlust und einer unrechtmäßigen Verarbeitung zu schützen.

10.2 *'Funktionelle Informationen'* Über die Software kann Barco technische, aggregierte und/oder statistische Informationen zur (i) Funktionsweise sowie zur Funktionalität der Produkte, die durch die Software verbunden sind, und/oder (ii) von Ihnen bereitgestellte oder durch Ihre Nutzung der Software erzeugte Informationen ("funktionale Informationen") erfassen. Barco und seine Dienstanbieter können diese funktionalen Informationen zu Analysezwecken verarbeiten und verwenden sowie zur Entwicklung und Verbesserung von Produkten und Dienstleistungen, um Ihrem Unternehmen Produkt- und Dienstleistungsangebote zu unterbreiten. Dies erfolgt auf der Grundlage von Barcos legitimen Interesse der Marktbewertung, der Bewertung und Verbesserung der eigenen Produkte sowie zu Forschungs- und Entwicklungszwecken. Dieser Abschnitt behält auch nach Ablauf der Softwarelizenz seine Gültigkeit.

10.3 **Rückgabe der Daten** Auf Ihre Aufforderung innerhalb von 60 Tagen nach der Beendigung oder dem Ablauf dieser Vereinbarung hin stellt Barco Ihnen die Benutzerdaten für den Export oder Download bereit, wie in der Dokumentation aufgeführt. Nach dem derartigen 60-tägigen Zeitraum ist Barco nicht weiter zur Pflege oder Bereitstellung von Benutzerdaten verpflichtet, und wird alle Kopien der Benutzerdaten in den Systemen von Barco oder an anderer Stelle, sofern diese dem Besitz oder der Kontrolle von Barco unterliegen, wie in der Dokumentation aufgeführt, im Folgenden löschen oder zerstören, falls nicht gesetzlich verboten.

#### **11. Schlussbestimmungen**

11.1 *'Gesamtvereinbarung'* Diese Lizenzvereinbarung ist die einzige Vereinbarung zwischen Ihnen und Barco für die Verwendung der Software. Diese Lizenzvereinbarung ersetzt alle anderen Mitteilungen, Absprachen oder Vereinbarungen, die wir vor dieser Lizenzvereinbarung getroffen haben (mit Ausnahme einer fortlaufenden Geheimhaltungsvereinbarung).

11.2 *'Kündigungen'* Kündigungen können auf gültige Weise an die zuletzt bekannte Adresse der Parteien zugestellt werden.

11.3 *'Salvatorische Klausel'* Diese Lizenzvereinbarung darf in keinerlei Hinsicht geändert werden. Sollte sich eine Bestimmung im Rahmen dieser Lizenzvereinbarung als illegal, ungültig oder undurchführbar herausstellen oder ein Gericht der zuständigen Gerichtsbarkeit dies in einer rechtskräftigen Entscheidung festlegen, so bleibt diese Lizenzvereinbarung in vollem Umfang unter der Voraussetzung wirksam, dass eine derartige Bestimmung ab dem Datum der Entscheidung, oder zu einem früheren Zeitpunkt, als gestrichen gilt und durch eine gesetzlich zulässige Bestimmung ersetzt wird, die den Zweck dieser Lizenzvereinbarung so genau wie möglich erfüllt.

11.4 *'Export'* Sie erkennen an, dass diese Software den Ausfuhrbestimmungen der USA oder anderer Länder unterliegen kann. Sie verpflichten sich, alle geltenden internationalen und nationalen Gesetze einzuhalten, die sich auf die Software beziehen, einschließlich der Exportvorschriften der USA sowie Endbenutzer-, Endnutzungs- und Zielbeschränkungen, die von der US-amerikanischen Regierung oder von anderen Regierungen auferlegt werden.

11.5 *'Fortbestand'* Die Bestimmungen der Artikel 3, 5, 6, 7 und 8 überdauern die Beendigung dieser Lizenzvereinbarung, unabhängig von der Ursache. Dies bedeutet jedoch nicht, dass die Software nach Beendigung dieser Lizenzvereinbarung weiterhin genutzt werden darf.

11.6 *'Übertragung'* Barco ist berechtigt, alle hierin genannten Verpflichtungen, denen Barco unterliegt, an Dritte und/oder an eine Tochtergesellschaft weiterzugeben.

11.7 *'Recht und Gerichtsstand'* Die Auslegung, Gültigkeit und Einhaltung dieser Lizenzvereinbarung unterliegt in jeglicher Hinsicht belgischem Recht, ungeachtet der Bestimmungen des Kollisionsrechts. Alle Streitigkeiten, die sich in jedweder Weise aus dieser Lizenzvereinbarung ergeben oder diese betreffen, unterliegen ausschließlich den Gerichten von Kortrijk, unbeschadet der Durchsetzungsbefugnisse anderer Gerichte oder deren Urteil in einer anderen Gerichtsbarkeit. Das Übereinkommen der Vereinten Nationen über Verträge über den internationalen Warenkauf (das "Übereinkommen") gilt nicht für diese Lizenzvereinbarung. Wird das Übereinkommen jedoch von einem Gericht der zuständigen Gerichtsbarkeit für auf diese Lizenzvereinbarung anwendbar befunden, haftet Barco nicht für jegliche Nichtkonformität der Software nach Artikel 35(2) des Übereinkommens.

#### **SIE BESTÄTIGEN HIERMIT, DASS SIE ALLE BEDINGUNGEN DIESER LIZENZVEREINBARUNG WIE OBEN BESCHRIEBEN GELESEN, VERSTANDEN UND AKZEPTIERT HABEN**

#### **Produktspezifische Datenschutzerklärung zu Barco ClickShare**

Sie sind für die Verarbeitung personenbezogener Daten verantwortlich, die über die Software verarbeitet werden. Daher bleiben Sie für die Einhaltung aller geltenden Datenschutzgesetze und für die Umsetzung und Aufrechterhaltung der Datenschutz- und Sicherheitsmaßnahmen (insbesondere für Komponenten, die Sie bereitstellen oder kontrollieren) allein verantwortlich. Barco lehnt diesbezüglich jedwede Haftung ab. Barco hat eine spezielle Datenschutzerklärung für die ClickShare-Softwareanwendung für mobile Endgeräte erstellt, in der die Verarbeitung personenbezogener Daten über diese Anwendung beschrieben wird (*[http://www.](http://www.barco.com/en/about-barco/legal/privacy-policy/clickshare-app) [barco.com/en/about-barco/legal/privacy-policy/clickshare-app](http://www.barco.com/en/about-barco/legal/privacy-policy/clickshare-app)*).

Über die Software kann Barco technische Informationen zur (i) Funktionsweise sowie zur Funktionalität der Produkte, die durch die Software verbunden sind, und/oder (ii) von Ihnen bereitgestellte oder durch Ihre Nutzung der Software erzeugte Informationen ("Funktionale Informationen") erfassen. Barco kann diese funktionalen Informationen verwenden, um Ihrem Unternehmen Produkt- und Dienstleistungsangebote zu unterbreiten, sowie zu Analysezwecken, zur Entwicklung und Verbesserung von Produkten und Dienstleistungen und/oder für den Zugriff Dritter auf diese funktionalen Informationen. Dies erfolgt auf der Grundlage von Barcos legitimen Interesse der Marktbewertung, der Bewertung und Verbesserung der eignen Produkte sowie zu Forschungs- und Entwicklungszwecken. Alle Kenntnisse, Erfindungen und Werke, die von Barco aus den funktionalen Informationen abgeleitet werden, sind ausschließliches Eigentum von Barco.

## Inhaltsverzeichnis

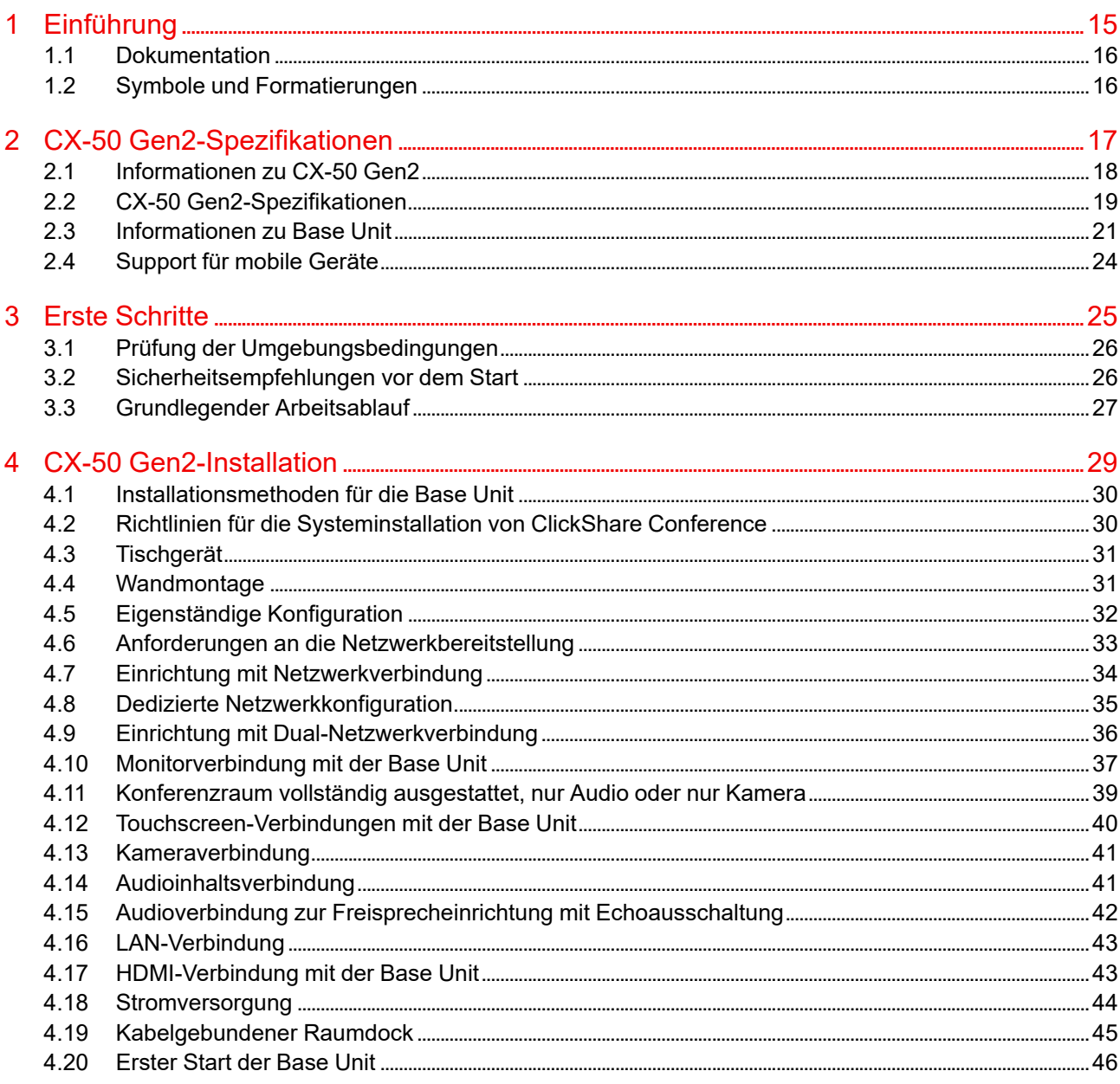

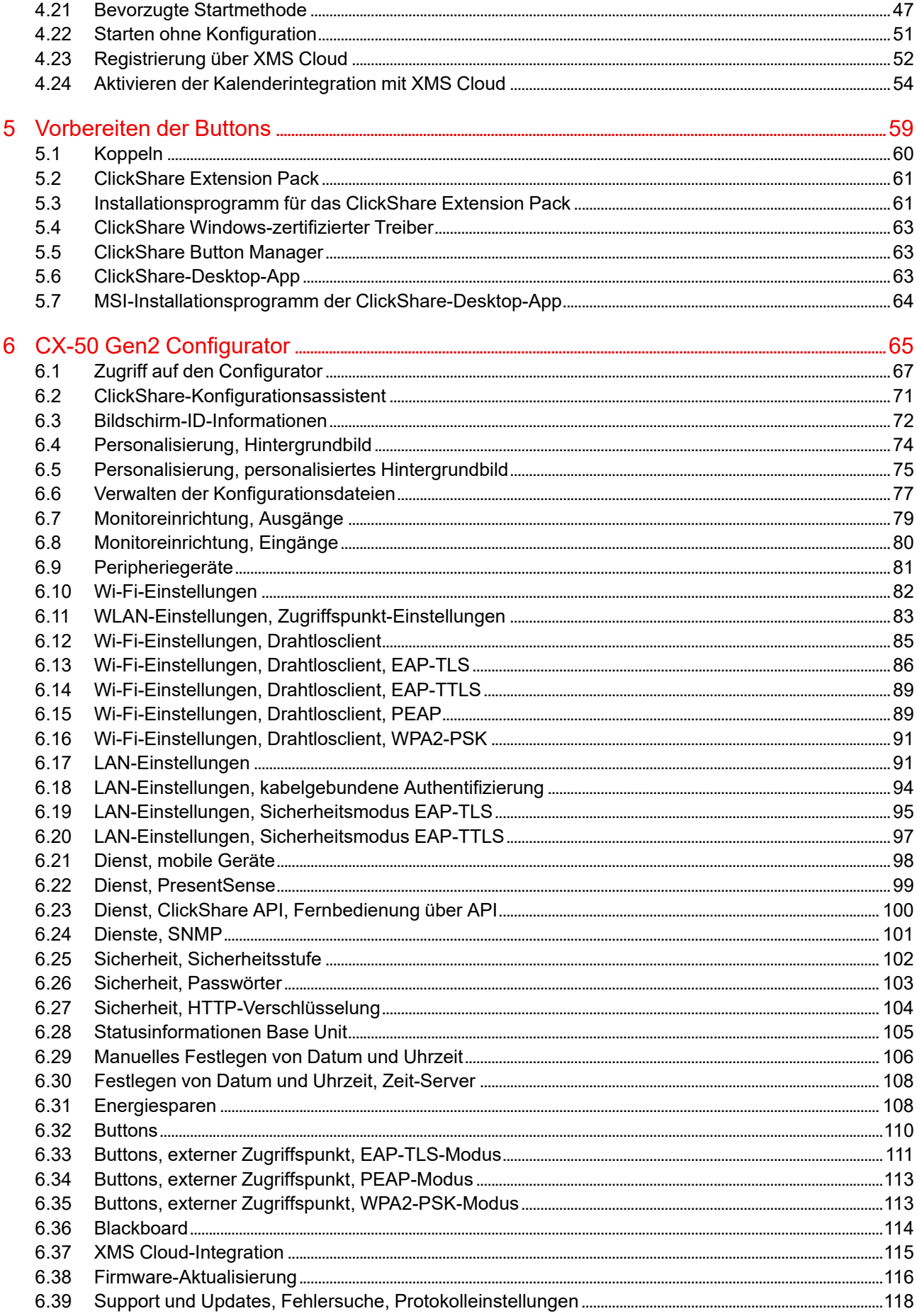

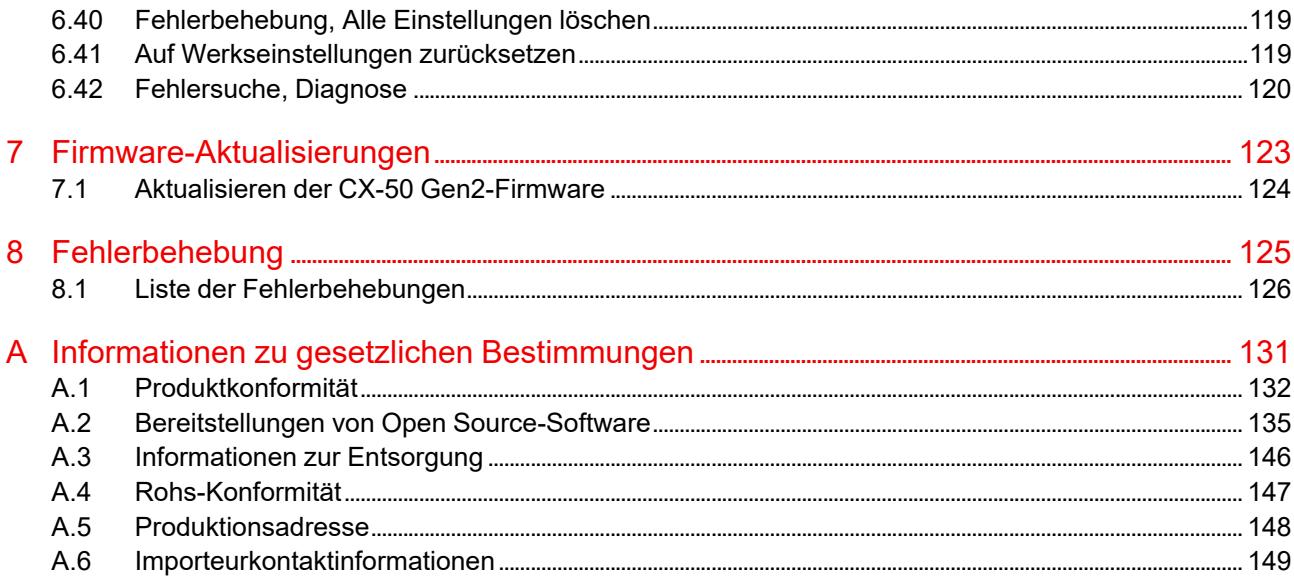

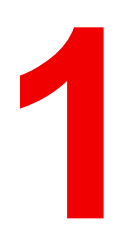

## <span id="page-14-0"></span>Einführung

## <span id="page-15-0"></span>**1.1 Dokumentation**

#### **Informationen zur Dokumentation**

Im Installationshandbuch wird die Installation von CX-50 Gen2 in einem Besprechungsraum erläutert. Darüber hinaus werden die Schritte bis zur Betriebsbereitschaft des gesamten Systems erläutert. Es enthält genaue Informationen zur Konfiguration von CX-50 Gen2.

#### **Verfügbare Systemdokumentation**

Neben dem Installationshandbuch sind ein Benutzerhandbuch und ein Sicherheitshandbuch auf Barcos Website *<www.barco.com/clickshare>* verfügbar.

Eine Druckausgabe der Sicherheitsanleitung ist im Lieferumfang des CX-50 Gen2 enthalten.

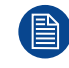

Je nach CX-50 Gen2-Version können einige Grafiken von den in diesem Handbuch verwendeten Grafiken abweichen. Dies hat jedoch keine Auswirkungen auf die Funktionalität.

## <span id="page-15-1"></span>**1.2 Symbole und Formatierungen**

#### **Symbolübersicht**

Symbolübersicht In diesem Handbuch werden die folgenden Symbole verwendet:

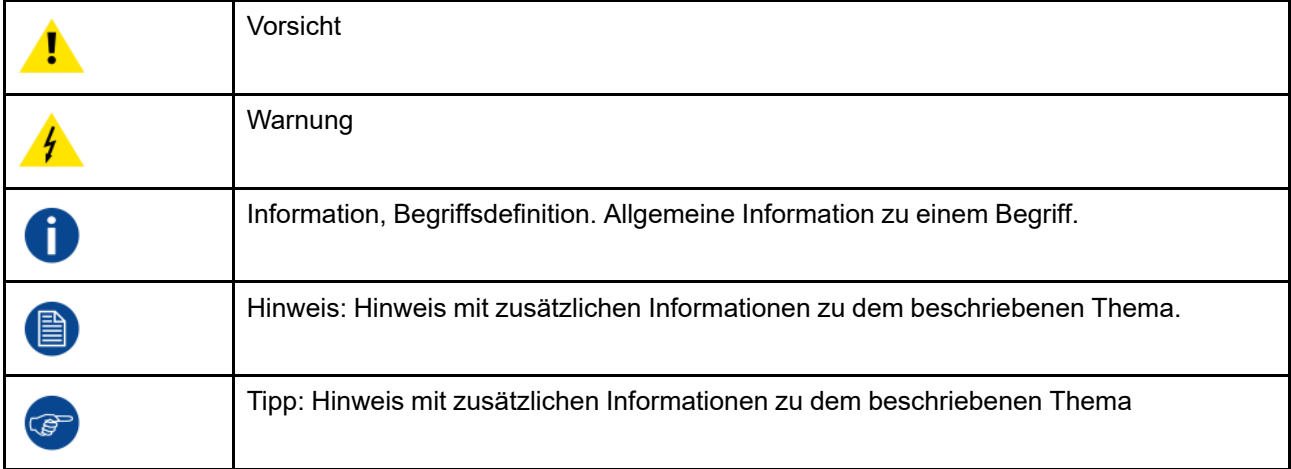

#### **Formatierungsübersicht**

- Tasten werden in Fettschrift angezeigt, z. B. **OK**.
- Menüelemente sind *kursiv dargestellt*.
- Auf einen Schritt bezogene Hinweise, Tipps, Warnungen oder Hinweise zur Vorsicht sind *kursiv*gedruckt.
- Auf eine Vorgehensweise bezogene Hinweise, Tipps, Warnungen oder Hinweise zur Vorsicht werden in **Fettschrift** zwei Zeilen nach dem entsprechenden Symbol angezeigt.

# CX-50 Gen2-<br>Spezifikationen

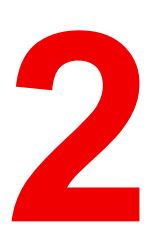

<span id="page-16-0"></span>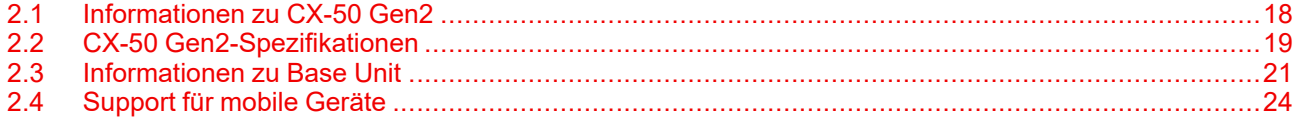

## <span id="page-17-0"></span>**2.1 Informationen zu CX-50 Gen2**

#### **CX-50 Gen2-Versionen**

Mit dem Conferencing-Button oder der ClickShare-App sind Sie innerhalb von Sekunden automatisch mit Kameras, Mikrofonen, Soundbars und anderen AV-Peripheriegeräten im Raum verbunden und genießen so ein immersiveres Konferenzerlebnis. Alles wird zu einem Teil Ihres Laptops.

Mit CX-50 Gen2 kann der Vortragende nicht nur die Präsentation innerhalb von einer Sekunde auf dem Bildschirm darstellen, sondern ermöglicht auch den anderen Konferenzteilnehmern eine aktivere Teilnahme. Das Ergebnis ist eine deutlich verbesserte Effizienz solcher Konferenzen und eine bessere Entscheidungsfindung.

Das Set ist mit allen Laptop-, Desktop-, Tablet- und Smartphone-Betriebssystemen kompatibel. Es funktioniert mit den meisten Konferenzplattformen und verbindet sich sofort mit den meisten Peripheriegerät-Marken (Lautsprecher, Mikrofone, Webcams, Soundbars), wenn der Conferencing-Button oder die ClickShare-App verwendet wird.

Derzeit sind 6 verschiedene Versionen auf dem Markt verfügbar. Jedes Set wird in einer bestimmten Region angeboten und kann aufgrund der Wi-Fi-Bestimmungen nur dort verwendet werden.

#### **Komponenten des CX-50 Gen2-Sets**

Ein CX-50 Gen2-Standardset besteht aus einer Base Unit und 2 Conference-Buttons. Abhängig davon, wo Sie das Produkt kaufen, variiert die Software der Base Unit. Bei Bedarf können zusätzliche Conferencing Buttons und ein Tray zur Aufbewahrung der Buttons erworben werden.

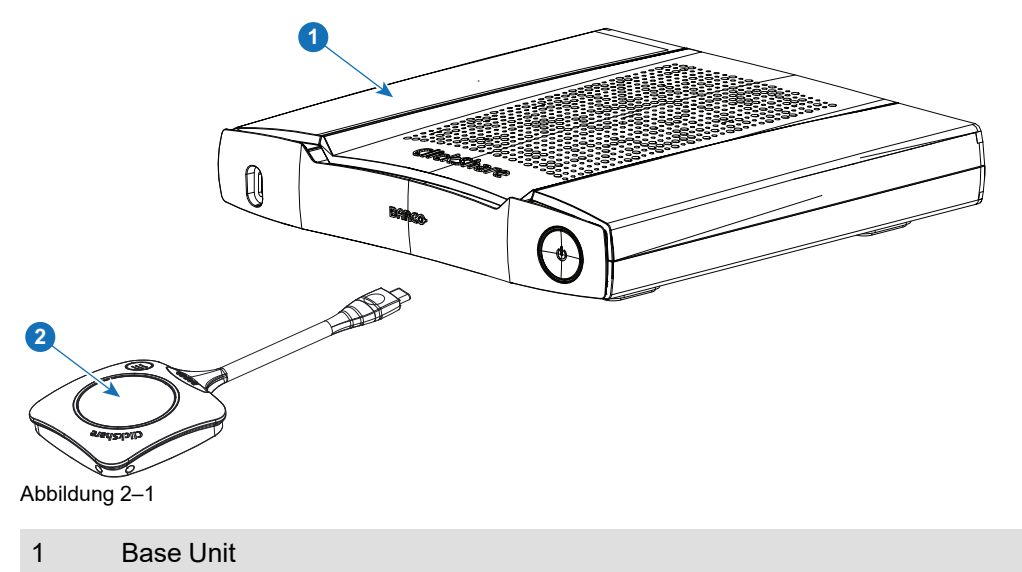

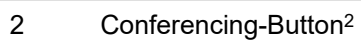

#### **Mitgeliefertes Zubehör**

Je nach Land, in dem Sie das Produkt kaufen, ist das folgende regionalisierte Zubehör ebenfalls im Lieferumfang des CX-50 Gen2 enthalten.

<sup>2.</sup> Im Weiteren als Button bezeichnet

<span id="page-18-1"></span>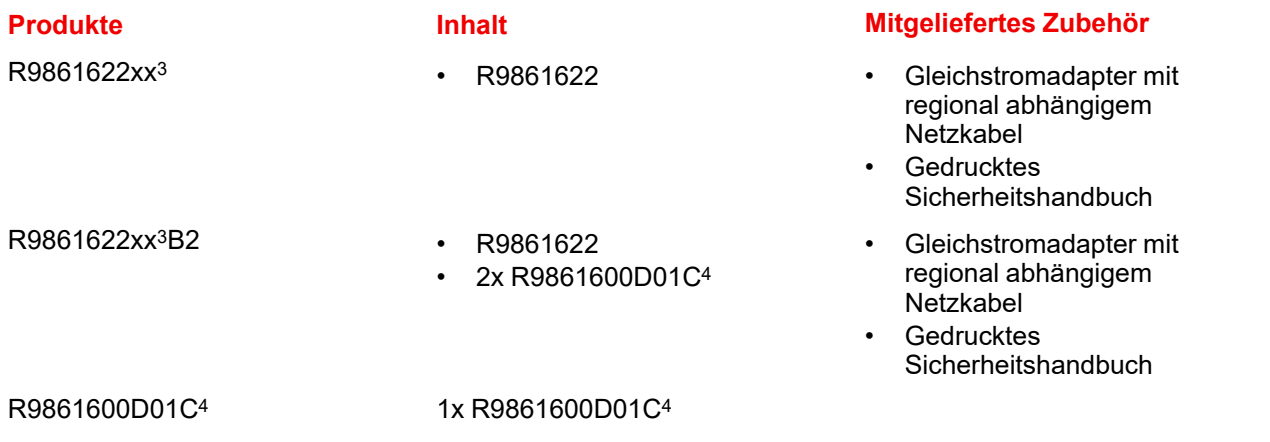

<span id="page-18-2"></span>Erfragen Sie bei Ihrem lokalen Händler, welche regionale Variante Sie für Ihr Land verwenden müssen.

## <span id="page-18-0"></span>**2.2 CX-50 Gen2-Spezifikationen**

| Abmessungen (HxBxT)       | 39 mm x 200 mm x 202 mm                                                                                                    |
|---------------------------|----------------------------------------------------------------------------------------------------|
| <b>Netzteil</b>           | Standard-Wechselstromstecker mit 110/220 V                                                                                                    |
| Leistungsaufnahme         | Betrieb: 74,5 W (max.)<br>Standby: 0,27 W - Netzwerk-Bereitschaft: 3,7 W                                                                                                    |
| <b>Gewicht</b>            | 985 g                                                                                                    |
| <b>Betriebssystem</b>     | Windows 10 oder höher, macOS 11 (BigSur) oder höher<br>Android v11 und höher (ClickShare-App)<br>iOS 14 und höher (ClickShare-App)                                                                                                    |
| Systemanforderungen       | Für eine problemlose Erfahrung mit Microsoft Teams oder Zoom.<br>Minimum: Intel i3 Dual-Core-Prozessor/8 GB RAM/Betriebssystem:<br>Windows 10, aktueller Build oder Mojave, aktueller Build<br>Empfohlen: Intel i5 4-Core-Prozessor/8 GB RAM/Betriebssystem:<br>Windows 10, aktueller Build oder Mac OS, aktueller Build |
| Videoausgänge             | 4K UHD (3.840*2.160) bei 60 Hz HDMI 1.4b<br>4K UHD (3.840*2.160) bei 60 Hz. USB-C DP ALT-Modus (Rückseite)                                                                                                    |
| Videoeingänge             | 4K UHD (3.840*2.160) bei 30 Hz. USB-C DP ALT-Modus (Vorderseite)                                                                                                    |
| Audioausgang              | USB, Buchse, HDMI                                                                                                    |
| Verbindungen              | Vorderseite: 1x USB Typ-C 3.1<br>Rückseite: 1x USB Type-C 3.1, 2x USB Typ A 3.1, 1 x Ethernet-LAN<br>2,5 GBit, analoger Audioausgang mit Mini-Klinkenbuchse (3,5 mm)                                                                                                    |
| <b>ClickShare Buttons</b> | 2                                                                                                    |
| <b>ClickShare-App</b>     | Desktop & Mobilgerät                                                                                                    |
| <b>Native Protokolle</b>  | AirPlay, Google Cast, Miracast<br>Maximale Anzahl der gleichzeitige Verbindungen (mit Buttons und/oder<br>App): mindestens 32                                                                                                    |

<sup>3.</sup> xx=EU, CN, NA, US, ZH, RW,

<sup>4.</sup> Für USA, R9861600D01CUS

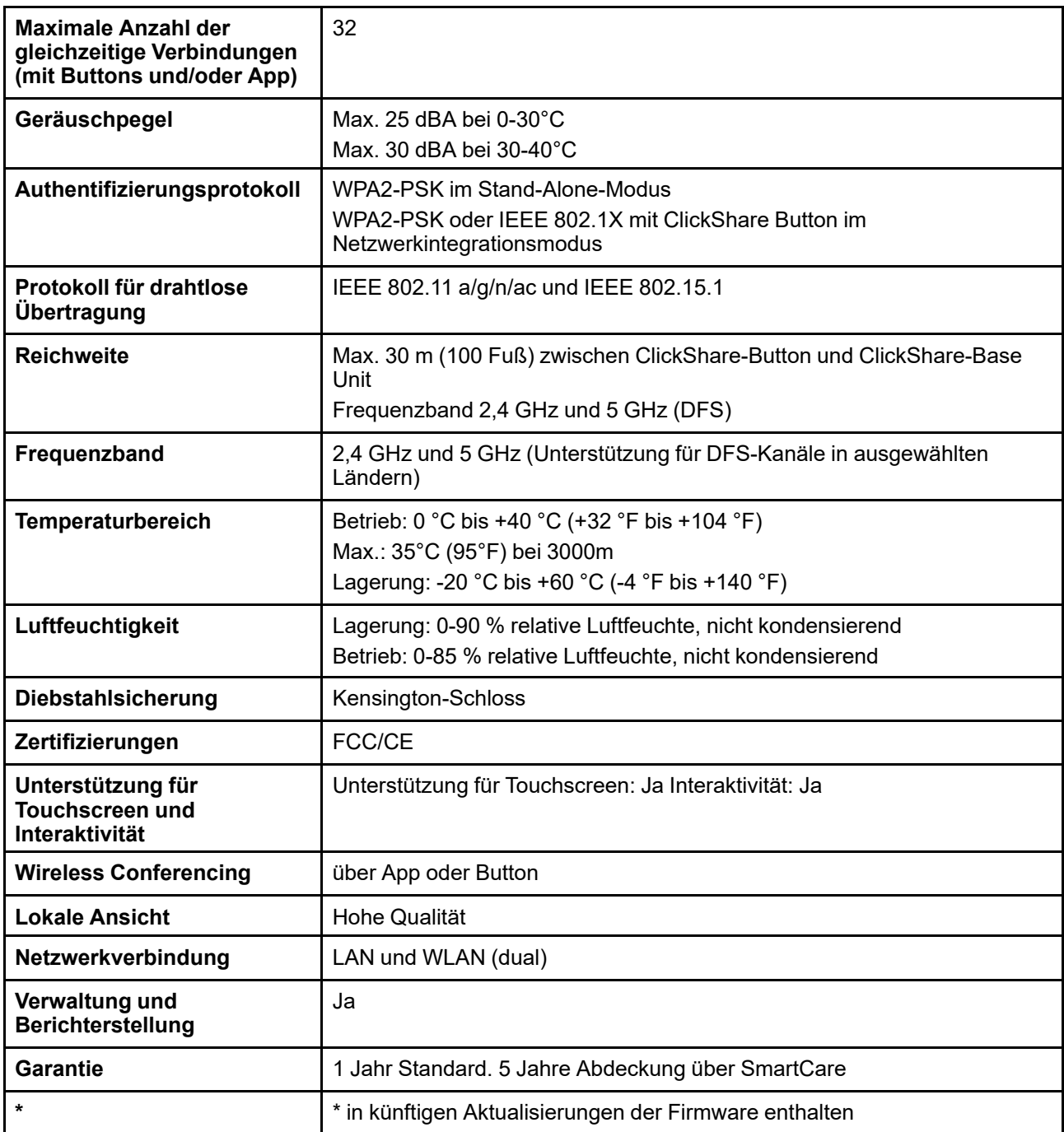

#### **Conferencing-Button**

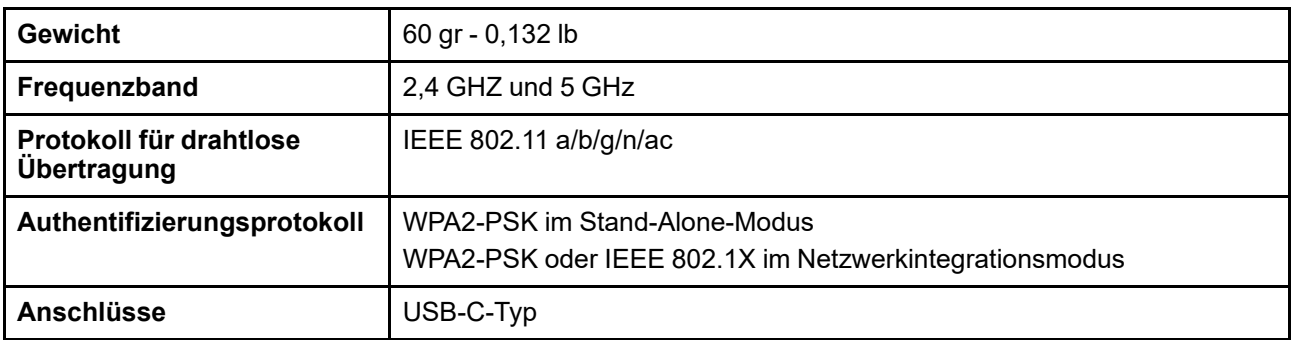

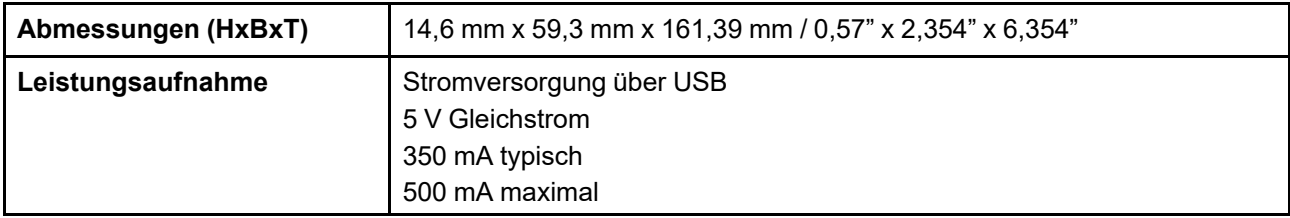

### <span id="page-20-0"></span>**2.3 Informationen zu Base Unit**

## A

#### **Base Unit**

Die Base Unit empfängt die drahtlose Eingabe von den Conferencing Buttons und steuert den Inhalt der Anzeige im Konferenzraum. Des Weiteren können ein Touchscreen, eine USB-Kamera und eine USB-Freisprecheinrichtung an die Base Unit angeschlossen werden.

#### **Base Unit-Funktionalität**

Die Base Unit empfängt drahtlose Inhalte von den Buttons und steuert den Inhalt des Monitors im Besprechungsraum sowie die Peripheriegeräte, die mit der Base Unit verbunden sind (Lautsprecher, Mikrofone, Webcam und Soundbar). Des Weiteren sendet sie die Inhalte von der Kamera und/oder der Freisprecheinrichtung zum Button.

Die Base Unit kann im Besprechungsraum in einem Gehäuse oder auf dem Tisch platziert sowie an der Wand montiert werden. Die Anweisungen zur Installation der Base Unit finden Sie im Installationshandbuch.

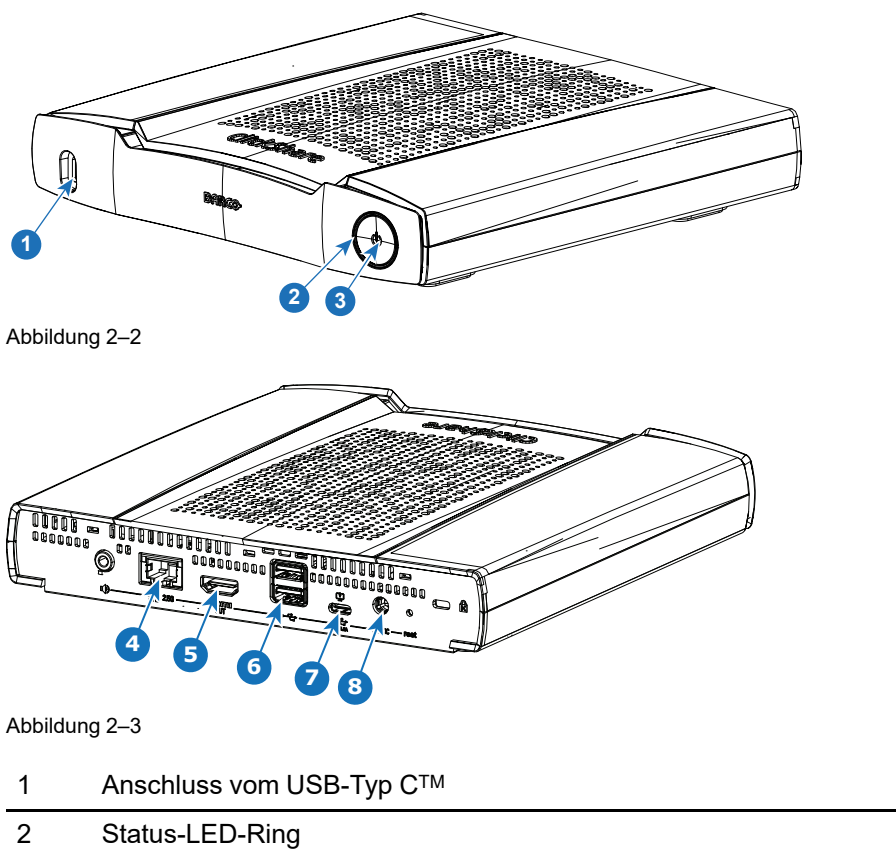

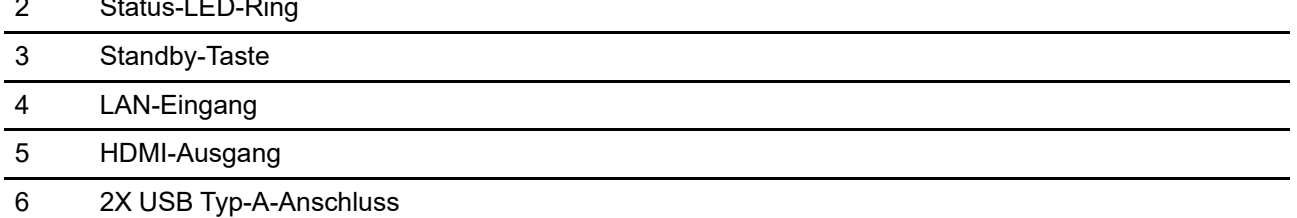

#### 7 Anschluss vom USB-Typ CTM

8 19-V-Gleichspannungseingang

#### **USB-A-Anschluss**

Über den USB-Anschluss wird die Software der Base Unit und der Buttons aktualisiert. Außerdem wird über diesen Anschluss die Verbindung zwischen einem Touchscreen, einer USB-Kamera oder einer USB-Freisprecheinrichtung mit Echoausschaltung und der Base Unit hergestellt.

#### **Anschluss vom Typ USB-CTM**

Über den Anschluss vom Typ USB-CTM an der Vorderseite wird der Button mit der Base Unit gekoppelt. Dieser Anschluss kann auch verwendet werden, um die Software der Base Unit und der Buttons zu aktualisieren.

Der Anschluss vom Typ USB-CTM an der Vorderseite kann in Kombination mit dem Adapter von HDMI-Eingang auf USB-C als HDMI-Eingang verwendet werden. Dieser Anschluss unterstützt die Funktionalität für den kabelgebundenen Raumdock. Mit dem kabelgebundenen Raumdock kann der Benutzer hochauflösende Inhalte teilen und sich über eine Kabelverbindung mit dem Audio und Video des Raums verbinden.

Der Anschluss vom USB-Typ CTM an der Rückseite kann werden verwendet, um einen zweiten Monitor, einen Touchscreen, eine USB-Kamera oder eine USB-Freisprecheinrichtung mit Echoausschaltung mit der Base Unit zu verbinden. Er kann auch als Netzeingang über USB verwendet werden.

#### **Status-LED-Ring**

Die Farbe des LED-Rings um die Ein-/Ausschalttaste der Base Unit liefert Informationen zum Systemstatus.

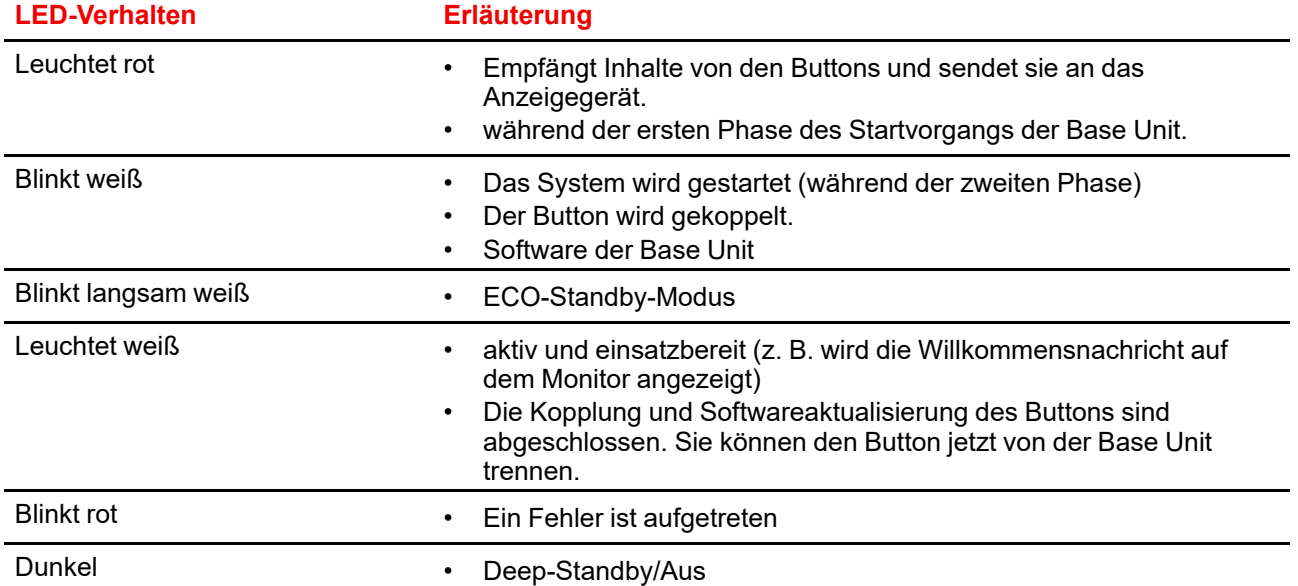

#### **Ein-/Ausschalttaste**

Die Taste an der Vorderseite der Base Unit hat eine Standby-Funktion, sobald die Base Unit mit Strom versorgt wird.

- Befindet sich das System im normalen Betriebsmodus, bewirkt ein einmaliges Betätigen der Taste, dass das System in den vordefinierten Standby-Modus wechselt.
- Befindet sich das System im Standby-Modus, bewirkt ein einmaliges Betätigen der Taste, dass das System startet und in den normalen Betriebsmodus wechselt.

#### **Rückseite der Base Unit**

Auf der Rückseite der Base Unit befindet sich die Anschlussplatte.

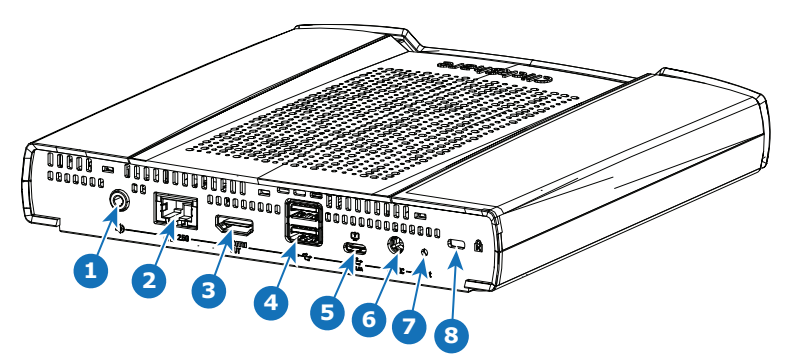

Abbildung 2–4

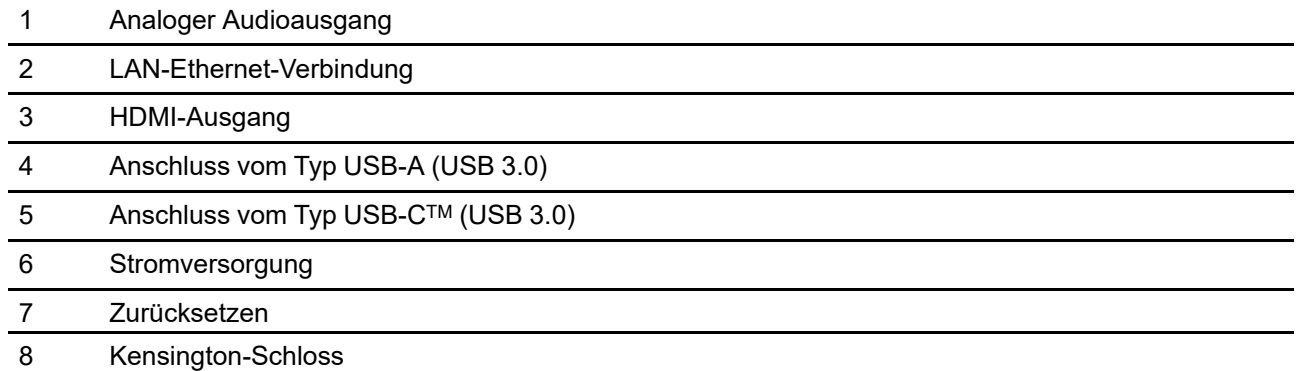

#### **Mechanische Vorrichtungen**

Die mechanischen Vorrichtungen befinden sich an der Unterseite der Base Unit (Referenz 1 in [Abbildung](#page-22-0) 2– ).

<span id="page-22-0"></span>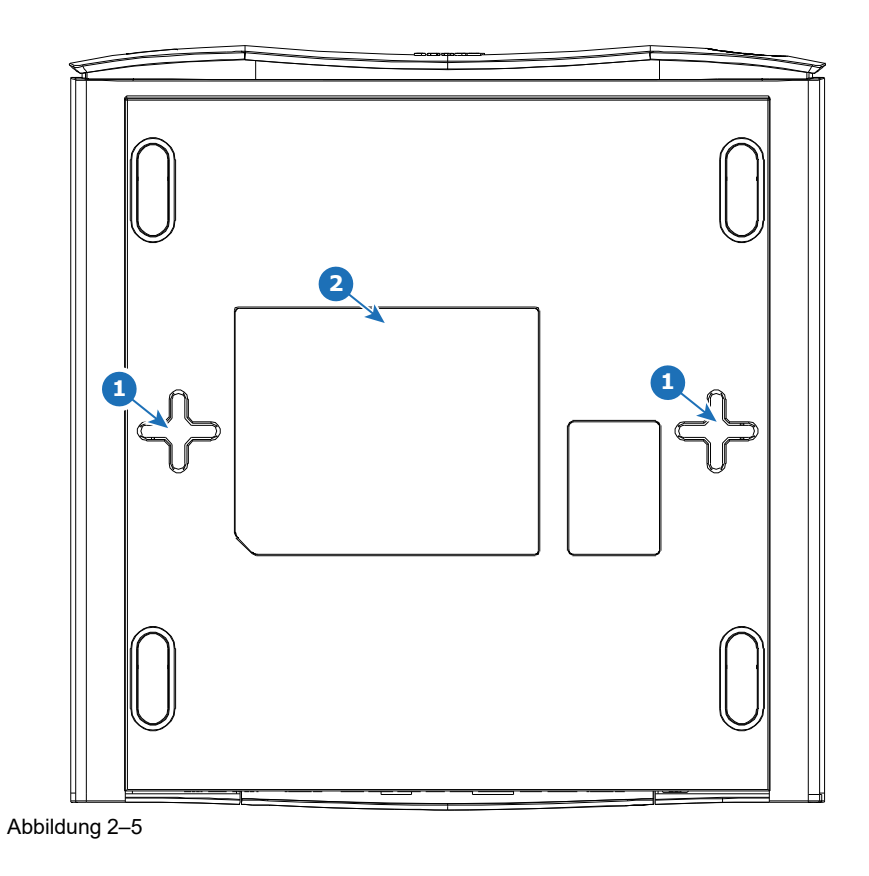

#### **Antenne**

Die Antenne ist in CX-50 Gen2 integriert.

#### **Layout der Base Unit-Unterseite**

Das Seriennummernetikett mit der Barco-Teilenummer, Revisionsnummer, Produktionsdatum (Woche/Jahr) und der Seriennummer (Referenz 2 in [Abbildung](#page-22-0) 2–5).

Das Produktetikett mit den entsprechenden Zertifizierungslogos.

Das Produktetikett enthält folgende Informationen:

- Das Barco-Logo
- Den Produktnamen
- Die Barco-Teilenummer
- Die Nennleistung
- Kennzeichnungen für entsprechende Standards (CE, CCC, UL, ...)
- Kennzeichnungen für die Entsorgungsverordnung
- "in....hergestellt"

## <span id="page-23-0"></span>**2.4 Support für mobile Geräte**

#### **Übersicht**

Die Apps in der folgenden Liste werden von ClickShare unterstützt und können auf Ihrem mobilen Gerät über Google Play oder den App Store von Apple installiert werden. Oder sie kann auf Ihrem Windows- oder Mac-PC installiert werden.

Bevor Sie ClickShare auf Ihrem mobilen Gerät verwenden können, müssen Sie die ClickShare Base Unit mit dem Wi-Fi des mobilen Geräts verbinden. Folgen Sie den Anweisungen im Benutzerhandbuch Ihres mobilen Geräts. Oder verbinden Sie die Base Unit mit dem Netzwerk. Dann müssen Sie das Wi-Fi nicht ausschalten.

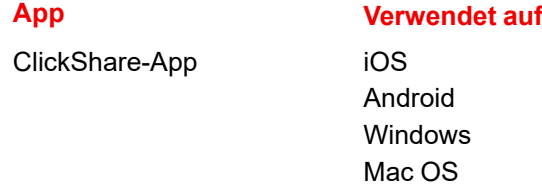

Apps können von *<www.clickshare.app>* heruntergeladen werden.

# **Erste Schritte [3](#page-24-0)**

<span id="page-24-0"></span>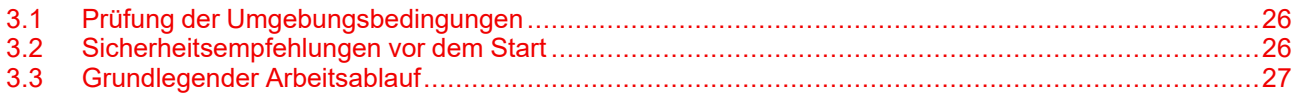

## <span id="page-25-0"></span>**3.1 Prüfung der Umgebungsbedingungen**

#### **Prüfung der Umgebungsbedingungen**

Bei Installation in Umgebungen, in denen das Gerät einer starken Staubentwicklung ausgesetzt ist, ist es äußerst ratsam und wünschenswert, dass dieser Staub ausgefiltert wird, bevor er am Gerät die Eingänge für saubere Luft erreicht. Vorrichtungen zum Extrahieren oder Abschirmen dieser starken Staubentwicklung vom Gerät sind unverzichtbar. Ist diese Lösung nicht praktikabel, müssen Maßnahmen erwogen werden, das Gerät an einen Standort mit reiner Luft zu verlegen.

Der Kunde hat jederzeit sicherzustellen, dass das Gerät vor dem Einfluss schädlicher Luftverschmutzung in seiner Nähe geschützt ist. Der Hersteller behält sich das Recht vor, die Reparatur eines Geräts zu verweigern, das nachlässig oder unsachgemäß benutzt wurde.

#### **Umgebungstemperaturen**

Max. Umgebungstemperatur: +40°C oder 104°F Min. Umgebungstemperatur: +0℃ oder 32F Lagerungstemperatur: -10℃ bis +60℃ (14°F bis 140°F)

#### **Relative Luftfeuchte**

Lagerung: 0-90 % relative Luftfeuchte, nicht kondensierend Betrieb: 0-85 % relative Luftfeuchte, nicht kondensierend

#### **Umgebung**

Installieren Sie das Gerät nicht in der Nähe von Wärmequellen wie Heizkörpern oder Luftschächten oder an Stellen mit direktem Sonnenlicht, starker Staubentwicklung oder Feuchtigkeit. Berücksichtigen Sie, dass Warmluft zur Decke steigt, und vermeiden Sie überhöhte Temperaturen am Installationsort.

## <span id="page-25-1"></span>**3.2 Sicherheitsempfehlungen vor dem Start**

#### **Sorgen Sie dafür, dass Ihre Base Units und Buttons aktuell sind**

Barco verbessert seine Geräte fortlaufend, was bedeutet, dass bestehende Funktionen erweitert und neue ergänzt werden, aber auch, dass Sicherheits-Patches bereitgestellt werden. Daher wird dringend empfohlen, die Base Units mit der aktuell verfügbaren Firmware auf dem aktuellen Stand zu halten und sicherzustellen, dass die Buttons aktualisiert werden. Aktualisieren Sie Ihr Gerät immer auf die aktuelle Firmware. Daher wird dringend empfohlen, Ihr Gerät mit dem Internet zu verbinden, um automatisch Aktualisierungen zu erhalten.

Um sicherzustellen, dass alle Buttons aktualisiert werden, empfiehlt Barco dringend, alle Buttons unmittelbar nach der Aktualisierung der Base Unit mit der entsprechenden Base Unit zu koppeln.

#### **XMS-Plattform**

Verwalten Sie Base Units über die XMS (Cloud)-Verwaltungsplattform, um Aktualisierungen zu erhalten.

XMS ist Barcos sichere, cloudbasierte Lösung für die Konfiguration, Remoteverwaltung und Echtzeitstatus-Überwachung Ihrer Geräte, die über verschiedene Standorte verteilt ist. Genießen Sie einfache und automatisierte (Planung von) Softwareaktualisierungen, Base Unit-Konfiguration, das Erstellen von Vorlagen, die Hintergrundbild-Remoteinstallation, Benutzerverwaltung und Einblicke zur Förderung eines digitalen Arbeitsplatzes.

#### **Schließen Sie die Base Unit weg**

Falls Sie eine physische Manipulation der Hardware durch böswillige Personen befürchten, empfiehlt Barco, die Base Units wegzuschließen.

#### **Ändern Sie das WLAN-Standardpasswort**

Barco empfiehlt dringend, das WLAN-Standardpasswort zu ändern (gilt nur, wenn der Modus WPA2PSK verwendet wird). Damit wird es böswilligen Personen noch einmal schwieriger gemacht, den Verkehr zwischen Button und Base Unit ohne physischen Zugriff auf die Geräte abzufangen.

#### **Ändern Sie das Configurator-Standardpasswort**

Barco empfiehlt dringend, das Configurator-Standardpasswort zu ändern. Jede Person mit bösen Absichten, die lokal oder über benachbarte Netzwerke Zugriff auf die Base Unit hat, wird überprüfen, ob der Zugriff auf Configurator der Base Unit möglich ist, um wertvolle Informationen zu extrahieren, wie z. B. WLAN-Anmeldeinformationen.

## <span id="page-26-0"></span>**3.3 Grundlegender Arbeitsablauf**

#### **Vor der Verwendung von CX-50 Gen2**

**1.** Packen Sie die ClickShare-Komponenten und das mitgelieferte Zubehör aus.

Eine detaillierte Inhaltsübersicht des Lieferumfangs von CX-50 Gen2 finden Sie unter see ["Informationen](#page-20-0) zu [Base](#page-20-0) Unit", [Seite](#page-20-0) 21.

**2.** Installieren Sie die Base Unit im Besprechungsraum auf eine der zwei möglichen Installationsarten.

Weitere Informationen zu den Installationsverfahren finden Sie unter

- **3.** Informationen zum Verbinden des Monitors mit der Base Unit über HDMI oder über den Anschluss vom Typ USB-CTM an der Rückseite finden Sie unter ["Monitorverbindung](#page-36-0) mit der Base Unit", [Seite](#page-36-0) 37.
- **4.** Informationen zum Anschließen der Audiogeräte an die Base Unit über USB oder Buchse finden Sie unter "[Konferenzraum](#page-38-0) vollständig ausgestattet, nur Audio oder nur Kamera", [Seite](#page-38-0) 39 oder siehe "*[Audioinhaltsverbindung](#page-40-1)*", [Seite](#page-40-1) 41.
- **5.** Informationen zum Anschließen der USB-Kamera (wenn vorhanden) an die Base Unit finden Sie unter "[Konferenzraum](#page-38-0) vollständig ausgestattet, nur Audio oder nur Kamera", [Seite](#page-38-0) 39 oder siehe "*[Kameraverbindung](#page-40-0)*", [Seite](#page-40-0) 41.
- **6.** Informationen zum Herstellen einer Stromversorgung über das Netzteil oder den Anschluss vom Typ USB-CTM an der Rückseite finden Sie unter "[Stromversorgung](#page-43-0)", [Seite](#page-43-0) 44.
- **7.** Verbinden Sie die Base Unit über ein Netzwerkkabel mit dem lokalen Netzwerk (stellen Sie sicher, dass die Base Unit mit dem Internet verbunden ist, damit sie den Aktualisierungsserver erreichen kann).
- **8.** Konfigurieren Sie das Gerät.
- **9.** Registrieren Sie Ihr Gerät online, um Ihr SmartCare-Paket abzurufen.
- **10.** Koppeln Sie die Buttons (siehe "[Vorbereiten](#page-58-0) der Buttons", [Seite](#page-58-0) 59) und/oder installieren Sie die ClickShare-App.

Erste [Schritte](#page-24-0)

## **CX-50 Gen2-**<br>Installation

<span id="page-28-0"></span>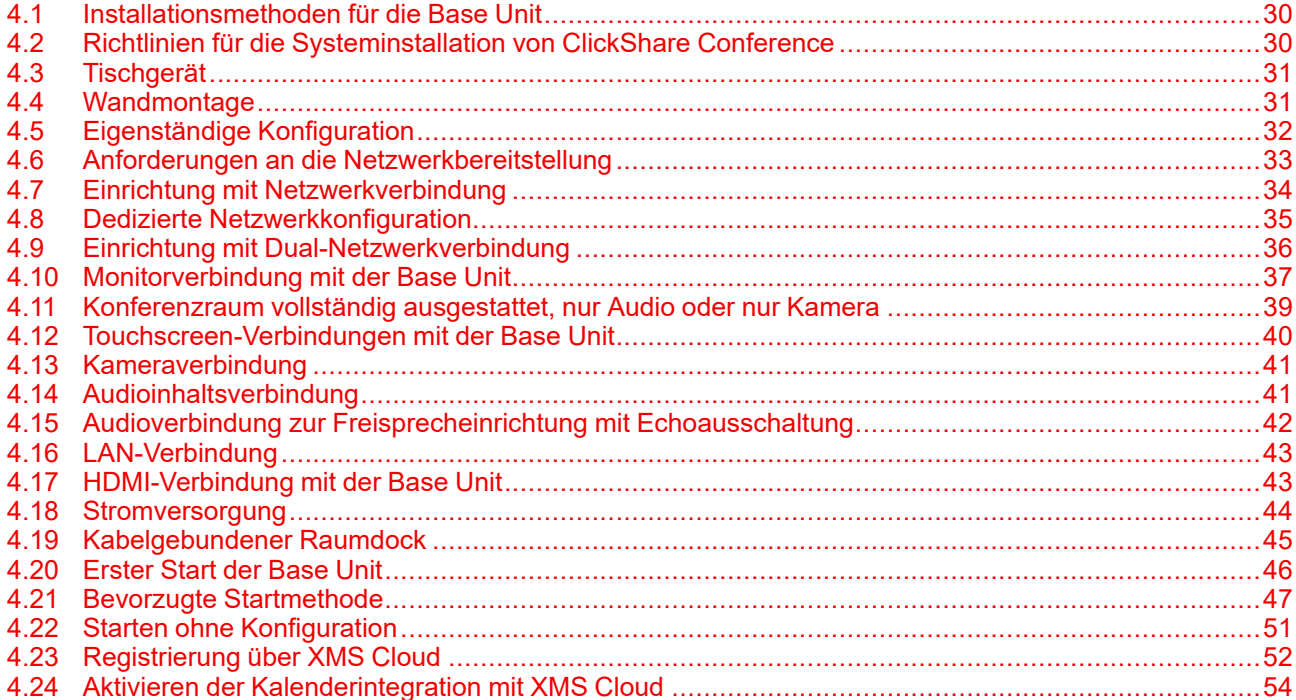

## <span id="page-29-0"></span>**4.1 Installationsmethoden für die Base Unit**

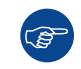

<u>් ල</u>

Um die optimale Leistung zu erzielen, installieren Sie die Base Unit nah an der Anzeige und vermeiden Sie Hindernisse zwischen der Base Unit und den Buttons.

Stellen Sie sicher, dass die Base Unit nicht in einem Metallgehäuse installiert wird.

#### **Technische Installation**

Die Base Unit kann auf verschiedene Arten in einem Besprechungsraum installiert werden.

- Auf dem Tisch
- An der Wand

Auf einer Seite der Base Unit befindet sich ein Kensington-Schloss.

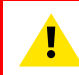

**WARNUNG:** Die Montage an der Decke ist nicht zulässig!

#### **Eigenständig oder Netzwerkintegration**

Die Base Unit kann eigenständig oder integriert in ein Unternehmensnetzwerk verwendet werden.

- Standardmäßige Verwendung
- Standardmäßige Verwendung mit Ethernet-Link
- Integration in das Unternehmensnetzwerk
- Duale Netzwerkintegration
- Integration in ein dediziertes Unternehmensnetzwerk

#### **Konferenzraum-Konfiguration**

- Vollständige Konferenzraum-Konfiguration
- Konferenzraum-Konfiguration nur mit Audio
- Konferenzraum-Konfiguration nur mit Video

### <span id="page-29-1"></span>**4.2 Richtlinien für die Systeminstallation von ClickShare Conference**

#### **Übersicht**

- Sorgen Sie dafür, dass Ihre Base Unit aktuell ist. Für ein optimales Erlebnis und um die Sicherheit des Gesamtsystems sicherzustellen, sind immer wieder kostenlose Aktualisierungen verfügbar.
- Es wird empfohlen, die Base Unit mit dem Netzwerk zu verbinden (verkabelte Ethernet-Verbindung oder kabellose Verbindung), um eine optimale Erfahrung für Benutzer, Gäste, Mitarbeiter und Administratoren sicherzustellen. So können sowohl Gäste als auch Mitarbeiter die BYOD-Dienste (z. B. AirPlay, Google Cast und Miracast) aber auch die ClickShare-Apps nutzen, ohne dass sie die Verbindung mit dem WLAN oder ihre Internetverbindung trennen müssen.
- Eine Direktverbindung wird zwischen dem Conferencing Button und der Base Unit empfohlen, um eine hohe Qualität und drahtloses Conferencing mit niedriger Latenz zu erzielen.
- Platzieren Sie die Base Unit an einem offenen Platz und vermeiden Sie die Installation eines Gerüsts aus Metall.
- Für das optimale Benutzererlebnis haben sowohl ClickShare als auch die BYOD-Dienste wie AirPlay, Google Cast oder Miracast verschiedene Implementierungen für eine Präsenz- und Näherungserkennung. Um diese Mechanismen vollständig zu nutzen, empfehlen wir dringend, die ClickShare Base Unit in dem Besprechungsraum, in physischer Nähe zum Monitor und nicht in einem geschlossenen Schrank zu installieren.
- Verbinden Sie die Kamera und/oder das Audiogerät über USB mit der Base Unit.
- Für optimale Sicherheit wird dringend empfohlen, die Standardpasswörter zu ändern.
- Wenn eine Verbindung der Base Unit mit dem Unternehmensnetzwerk hergestellt wird, um BYOD-Protokolle zu aktivieren und die ClickShare-Apps freizugeben, empfehlen wir dringend, den Standby-Modus zu "ECO-Standby" zu ändern. Andernfalls können die BYOD-Protokolle, die ClickShare-Apps und möglicherweise der ClickShare Button die Base Unit nicht aus dem Standby-Modus reaktivieren.

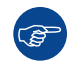

Eine ausführlichere Anleitung finden Sie im *"Netzwerk-Bereitstellungsleitfaden"*, der über die Support-Seiten des Produkts auf der Barco-Website verfügbar ist.

## <span id="page-30-0"></span>**4.3 Tischgerät**

#### **Übersicht**

Stellen Sie die Base Unit auf den Tisch im Besprechungsraum.

Die Base Unit wiegt insgesamt 900 g.

## <span id="page-30-1"></span>**4.4 Wandmontage**

#### **Informationen zur Wandmontage**

Zur Wandmontage der Base Unit ist keine Montagehalterung erforderlich. Die Base Unit kann in jeglicher Position an der Wand montiert werden, es wird jedoch empfohlen, sie mit den Anschlüssen nach unten zu montieren.

Die Base Unit wiegt insgesamt 900 g.

#### **Erforderliches Werkzeug**

- Eine Bohrmaschine (der Typ der Bohrmaschine ist abhängig von der Beschaffenheit der Wand)
- Schraubendreher (abhängig von den verwendeten Schrauben)

#### **Erforderliche Teile**

- 2 Montageschrauben, maximaler Kopfdurchmesser 6,5 mm
- 2 Dübel

#### **Vorgehen bei der Installation**

**1.** Bohren Sie, wie auf der Zeichnung dargestellt, zwei Löcher in die Wand.

Horizontale Distanz: 162 mm,

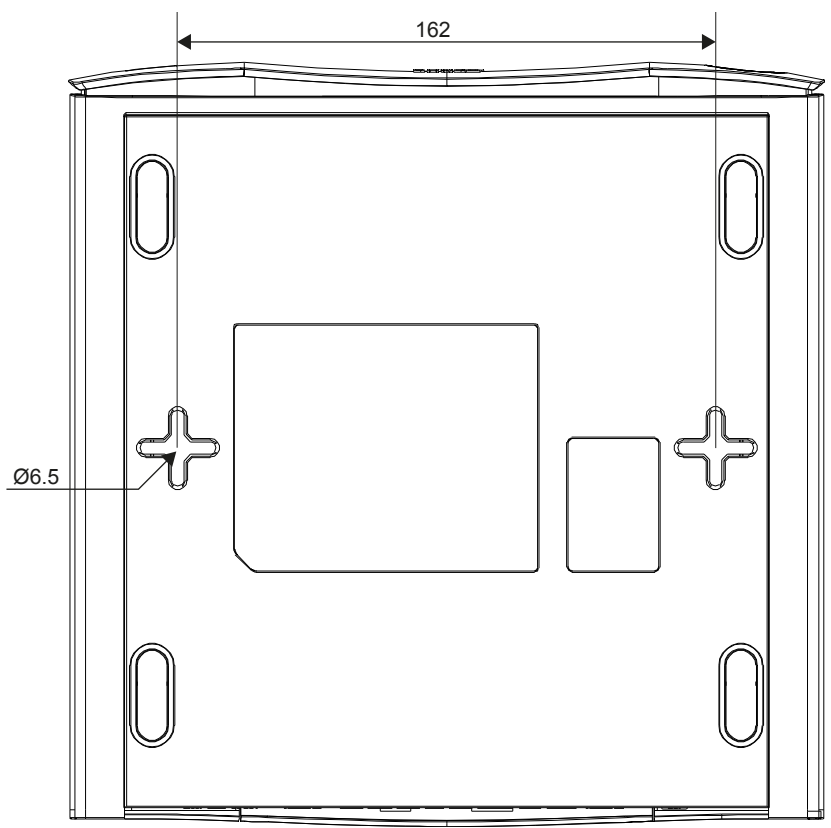

Abbildung 4–1 Montagebohrungen

- **2.** Stecken Sie einen Dübel in jedes Loch (bei Bedarf, abhängig von der Beschaffenheit der Wand) und drehen Sie zwei Schrauben ein. Drehen Sie die Schrauben nicht vollständig ein.
	- *Hinweis:* Im Lieferumfang von CX-50 Gen2 sind keine Montageschrauben und Dübel enthalten. (骨) Der Schrauben- und Dübeltyp ist abhängig von der Beschaffenheit der Wand (Stein, Holz, Gipskarton usw.), an der Sie die Base Unit montieren möchten. Achten Sie darauf, dass der Schraubenkopf nicht größer ist als das Loch in der Bodenplatte der Base Unit (< 6,5 mm).
- **3.** Haken Sie die Base Unit an beiden Schraubenköpfe ein und schieben Sie die Base Unit nach hinten, bis sie fixiert ist.

## <span id="page-31-0"></span>**4.5 Eigenständige Konfiguration**

#### **Übersicht**

Diese Konfiguration ist im Hinblick auf die Installation die einfachste und kann für temporäre Konfigurationen und in Organisationen verwendet werden, in denen keine zentrale Verwaltung und Drittanbieter-Integration erforderlich sind.

Die ClickShare Base Unit und die Buttons sind direkt und ohne Integration in das Unternehmensnetzwerk einsatzfähig. Es wird empfohlen, die Base Unit mindestens einmal mit dem Internet zu verbinden, um auf Aktualisierungen zu prüfen und das Gerät für SmartCare zu registrieren. Benutzer können sich nach der Kopplung des Button mit der Base Unit über die ClickShare Buttons oder über die ClickShare-App oder Miracast bzw. über ihre Mobilgeräte und AirPlay oder Google Cast direkt mit der Base Unit verbinden.

Die Verwendung eines ClickShare Buttons ermöglicht die Aufrechterhaltung der Internetverbindung. Benutzer, die Inhalte über die ClickShare Desktop App, ClickShare Mobile-App, AirPlay oder Chromecast teilen möchten, müssen sich mit dem Zugriffspunkt der Base Unit verbinden und können das Internet nur nutzen, wenn das Gerät die gleichzeitige Datennutzung (3G/4G) unterstützt. Beachten Sie, dass hierzu der Zugriffspunkt der Base Unit nicht ausgeschaltet sein darf, sichtbar und für die Verbindung für jeden verfügbar sein muss.

Die Freigabe über Miracast ist nur über Wi-Fi Direct möglich.

Da die ClickShare Base Unit und Buttons direkt einsatzbereit sind, sind sie ideal für vorübergehende Konfigurationen, Besuchszentren und kleine bis mittelgroße Installationen ohne die Anforderungen oder Möglichkeiten einer Netzwerkintegration. Diese Konfiguration erfordert den geringsten Installationsaufwand und hält alle freigegebenen Daten vollständig von Ihrem Unternehmensnetzwerk getrennt. Die Aktualisierung und Konfiguration der Base Units muss manuell erfolgen.

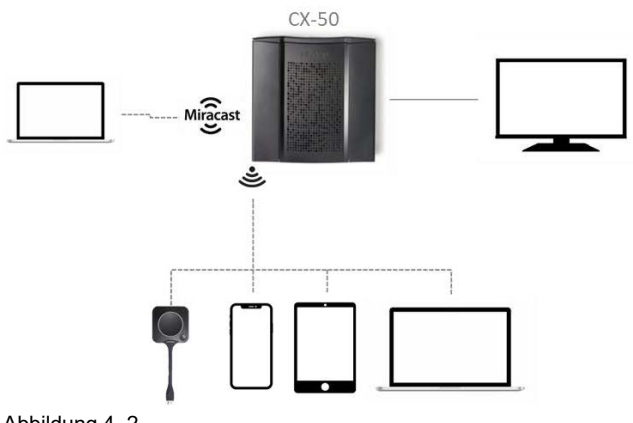

Abbildung 4–2

## <span id="page-32-0"></span>**4.6 Anforderungen an die Netzwerkbereitstellung**

#### **Allgemein**

Dieses Thema enthält Empfehlungen für die Integration Ihrer Gerät in Ihr Unternehmensnetzwerk. Dort finden Sie eine detaillierte Übersicht in Bezug auf die Minimalanforderungen und erforderlichen Regeln für Ports und Firewall, die konfiguriert werden müssen, damit die spezifische Funktion funktioniert.

#### **Base Unit: erstmalige Einrichtung**

- **Aktivierung und Aktualisierung**: Für diesen Schritt ist, ähnlich wie bei der automatischen Aktualisierungsfunktionalität, die im Folgenden beschrieben wird, eine ausgehende TCP-Verbindung an Port 443 zu update.cmp.barco.com und assets.cloud.barco.com erforderlich.
- **Verbindung mit XMS Cloud** für die Aktivierung der SmartCare- und XMS Cloud-Funktionalität: Ausgehender TCP-Port 443 zu \*.azure-devices.net, \*.core.windows.net und global.azuredevicesprovisioning.net.

Für die erstmalige Einrichtung ist ein Laptop mit folgendem Zugriff erforderlich:

- XMS Cloud: ausgehender TCP-Port 443 zu xms.cloud.barco.com
- MyBarco-Portal: ausgehender TCP-Port 443 zu \*.barco.com (login/xms.cloud.barco.com)
- (Optional) Web Configurator für das Gerät: TCP-Port 80 und 443 zur Base Unit oder die Möglichkeit zur Direktverbindung mit den Base Units des WLAN

#### **Übersicht der erforderlichen Ports**

Öffnen Sie die folgenden Ports in Ihrem Netzwerk, um sicherzustellen, dass Sie Inhalt über ClickShare freigeben können:

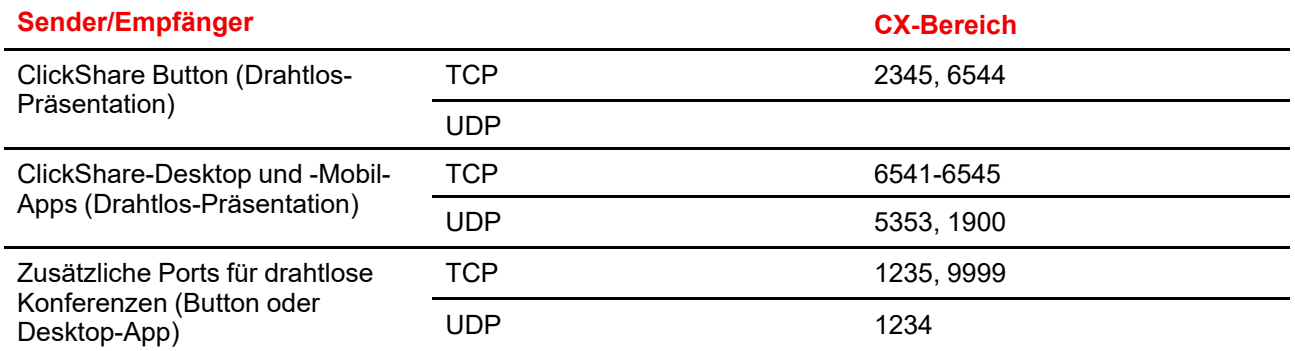

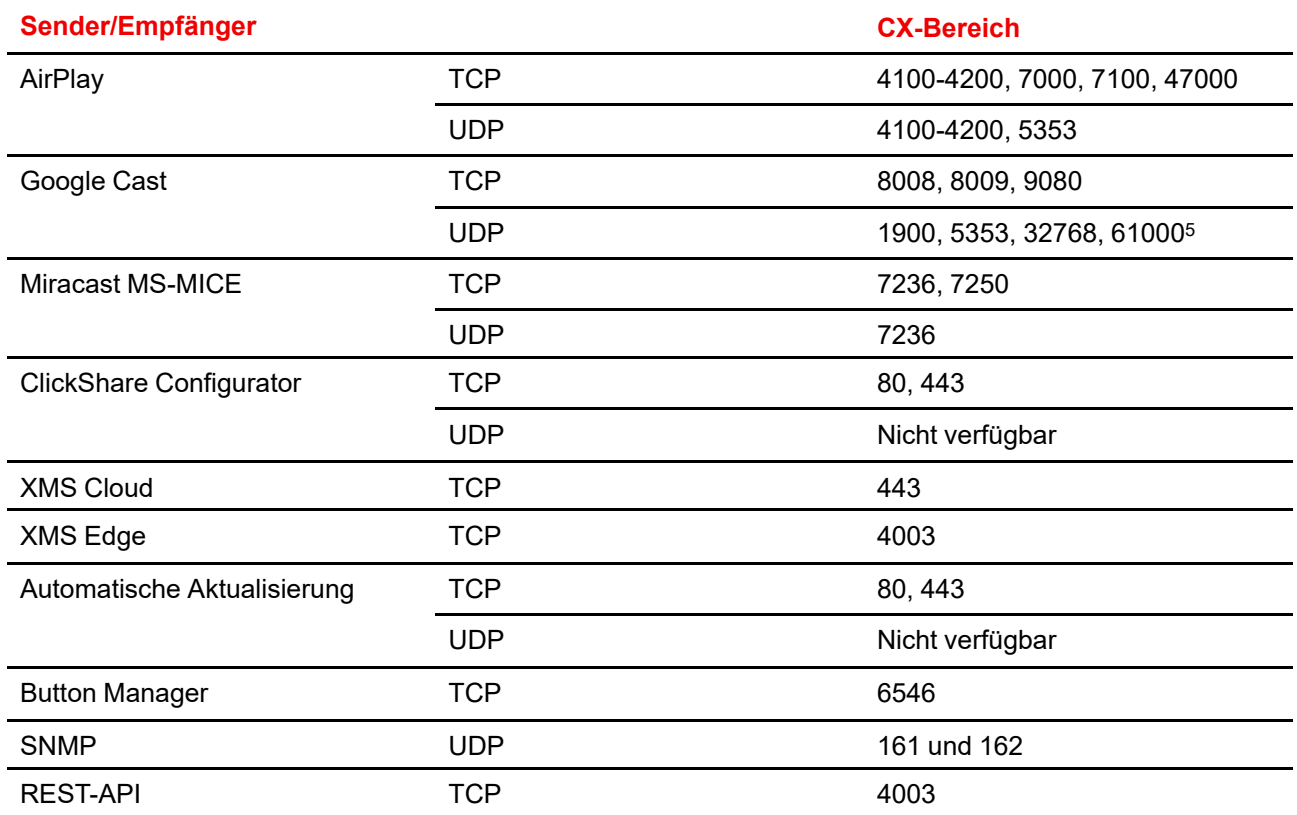

## <span id="page-33-0"></span>**4.7 Einrichtung mit Netzwerkverbindung**

#### **Übersicht**

Dies ist die einfachste Installation, die eine nahtlose Erfahrung für Mitarbeiter bietet. Es ist außerdem die empfohlene Konfiguration für vorübergehende Einrichtungen, Besucherzentren, kleine bis mittelgroße Installation ohne die Notwendigkeit einer Netzwerkintegration, für interne Konferenzräume, für Unternehmen mit einer flachen Netzwerktopologie oder wenn der ClickShare Button der Hauptzugriffspunkt für Personen auf das System sein wird.

In diesem Standardmodus sind ClickShare Buttons und Base Units direkt einsatzfähig (Buttons müssen mit der Base Unit gekoppelt werden, bevor sie verwendet werden können) und Benutzer können über die ClickShare-Desktop-App, die ClickShare Mobile-App, AirPlay, Google Cast über das Netzwerk, mit dem die Base Unit verbunden ist, Inhalte über die Base Unit teilen, ohne die Internetkonnektivität zu verlieren. Die Freigabe über Miracast hängt von der Gerätekonfiguration ab.

Über einen ClickShare-Button können Gäste mit dem Gast-LAN verbunden bleiben und so ihre Internetkonnektivität beibehalten. Gast-Mobilgeräte müssen normalerweise direkt mit der Base Unit verbunden werden und können nur auf das Internet zugreifen, wenn das Gerät die gleichzeitige Verwendung von Daten (3G/4G) unterstützt.

<sup>5.</sup> Google Cast wählt einen beliebigen UDP-Anschluss oberhalb von 32768 aus, um das Streaming von Videos zu vereinfachen.

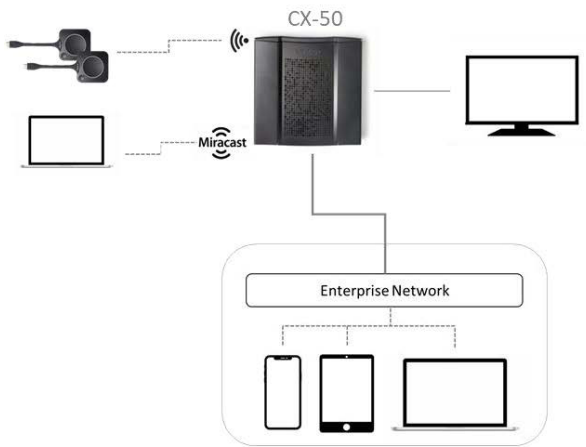

Abbildung 4–3

#### **Miracast auf dem CX-50**

Wenn die Base Unit über ein LAN-Kabel mit dem Netzwerk verbunden ist, kann Miracast über Wi-Fi Direct und die Infrastruktur (MS-MICE) verwendet werden.

Wenn die Base Unit über den Client-Modus mit einem Drahtlosnetzwerk verbunden ist, kann Miracast über Wi-Fi Direct und die Infrastruktur (MS-MICE) verwendet werden. Wenn die Base Unit in einer Dual-Netzwerkkonfiguration eingerichtet ist, ist MS-MICE nur über die LAN-Verbindung verfügbar. Wenn keine Netzwerkverbindung besteht, wird das Gerät des Benutzer über Wi-Fi Direct mit der Base Unit verbunden.

## <span id="page-34-0"></span>**4.8 Dedizierte Netzwerkkonfiguration**

#### **Übersicht**

Diese Installation bietet eine isolierte Netzwerkkonfiguration, bei der alle Verbindungen zu den und von den Base Units kontrolliert werden können. Dieses dedizierte AV-Netzwerk (oder ClickShare-Netzwerk) bzw. VLAN kann für eine detailliertere Zugriffssteuerung verwendet werden, um sicherzustellen, dass keine Verbindung zwischen den verbundenen physischen oder virtuellen LANs hergestellt wird oder zur Trennung des gesamten ClickShare-Verkehrs vom gesamten anderen IP-Verkehr, um Geschäftsanforderungen im Hinblick auf Bandbreite, Sicherheit und Latenz sicherzustellen.

In dieser Konfiguration können die Konfigurationen abhängig von der Netzwerktopologie und den Sicherheitsanforderungen des Unternehmens stark differieren. Hier beschreiben wir eine einfache Konfiguration, bei der die Base Unit in einem dedizierten AV-VLAN platziert wird, einem gängigen Verfahren in Unternehmen.

Bei dieser Konfiguration werden ClickShare Buttons und die Base Unit direkt einsatzbereit eingesetzt (Buttons müssen mit der Base Unit gekoppelt werden, bevor sie verwendet werden können). Da die Base Unit in einem dedizierten Netzwerk installiert wurde, ist eine Firewall-Konfiguration erforderlich, um die Verwendung der ClickShare-Desktop-App, der ClickShare Mobile-App, von AirPlay und Google Cast über das Netzwerk zu ermöglichen.

Wenn die Firewall nicht so konfiguriert ist, dass sie Verbindung vom Gast-Wi-Fi oder dem Mitarbeiter-Wi-Fi zulässt, können sich die Benutzer mit dem drahtlosen Zugriffspunkt der Base Unit verbinden, um Inhalte über die ClickShare-Desktop-App, die ClickShare-Mobile-App, AirPlay oder Chromecast zu teilen, und können sich nur mit dem Internet verbinden, wenn das Gerät die gleichzeitige Datennutzung (3G/4G/5G) unterstützt. Beachten Sie, dass hierzu der Zugriffspunkt der Base Unit nicht ausgeschaltet sein darf, sichtbar und für die Verbindung für jeden verfügbar sein muss. Mobilbenutzer sind auf die Erfahrung beschränkt, die in der eigenständigen Konfiguration beschrieben ist. Für Miracast muss die Base Unit für Miracast konfiguriert sein, sodass sie eine Wi-Fi Direct-Verbindung bietet.

Durch die Verbindung der Base Unit mit dem Unternehmensnetzwerk besteht die Möglichkeit die eXperience Management Suite (XMS) für die zentrale Verwaltung zu verwenden und/oder die Funktionalität für die automatische Aktualisierung zu verwenden, um die Installationsbasis aktuell zu halten.

Eine Base Unit, die mit dem Netzwerk verbunden ist, kann über SNMP überwacht, über andere Drittanbietersysteme, wie Crestron, gesteuert und überwacht werden, oder als Schnittstelle über die ClickShare REST-API dienen.

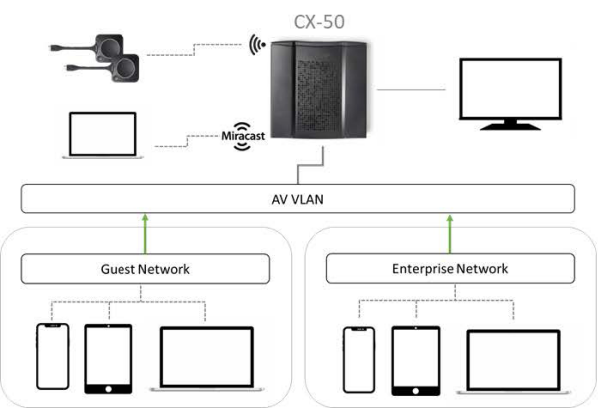

Abbildung 4–4

#### **So erfolgt die Konfiguration über Configurator**

- **1.** Schließen Sie die Base Unit an, rufen Sie *ClickShare Configurator* auf und melden Sie sich an.
- **2.** Wählen Sie *Button* im Menü *System* und klicken Sie auf **Einstellungen bearbeiten**.

Wählen Sie im Dropdown-Menü die Option *Externer Zugriffspunkt* aus, wählen Sie den bevorzugten Authentifizierungsmodus und füllen Sie die Details aus.

Klicken Sie auf **Änderungen speichern**. Ausführliche Informationen finden Sie unter "[Buttons](#page-109-0)", [Seite](#page-109-0) 110.

- **3.** Koppeln Sie die Buttons erneut mit der Base Unit.
- **4.** Optional kann das WiFi der Base Unit auf den Zugriffspunkt eingestellt oder deaktiviert werden. Weitere Informationen finden Sie unter ["Wi-Fi-Einstellungen,](#page-84-0) Drahtlosclient", [Seite](#page-84-0) 85.

#### **Einrichtung über XMS**

- **1.** Melden Sie sich bei XMS an und rufen Sie die Registerkarte *Base Units* auf.
- **2.** Wählen Sie in der Geräteliste die Unit(s) aus, um den Netzwerkintegration-Modus bereitzustellen.
- **3.** Öffnen Sie die Dropdown-Liste *Konfigurieren* und wählen Sie *Netzwerkintegration*.
- **4.** Wählen Sie einen der Authentifizierungsmodi für den Netzwerkintegration-Modus und füllen Sie die Details aus.
- **5.** Koppeln Sie die ClickShare Buttons erneut mit der aktualisierten Base Unit, um die neue Konfiguration zu übernehmen.

Ausführliche Informationen zur Verwendung von XMS finden Sie im XMS-Benutzerhandbuch.

## <span id="page-35-0"></span>**4.9 Einrichtung mit Dual-Netzwerkverbindung**

#### **Übersicht**

Diese Installation bietet eine nahtlose Erfahrung für Mitarbeiter und Gäste und ist die empfohlene Konfiguration für jedes Unternehmen mit einer erweiterten Netzwerkkonfiguration, für Besprechungsräume, die häufig von Gästen, Besuchern und externen Personen verwendet werden, oder wenn die ClickShare-Apps und nativen BYOD-Protokolle, wie AirPlay, Google Cast und Miracast, häufig im Unternehmen genutzt werden.

Bei dieser Konfiguration verbinden sich die ClickShare Buttons direkt über den CX-50 mit dem Base Unit-Zugriffspunkt.

Die Benutzer können Inhalte über die ClickShare Desktop-App, die ClickShare Mobile-App, AirPlay, Miracast und Google Cast über eines der Netzwerke, mit denen die Base Unit verbunden ist, mit der Base Unit teilen.
Miracast MS-MICE ist nur über die LAN-Verbindung verfügbar, alle anderen Geräte verbinden sich direkt über Wi-Fi Direct mit der Base Unit.

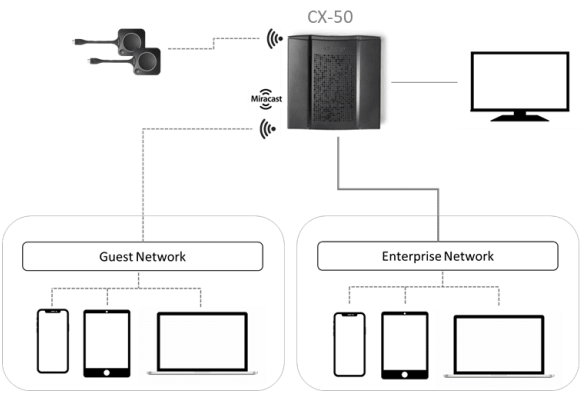

Abbildung 4–5

#### **So erfolgt die Konfiguration über Configurator**

- **1.** Schließen Sie die Base Unit an, rufen Sie *ClickShare Configurator* auf und melden Sie sich an.
- **2.** Wählen Sie *Button* im Menü *System* und klicken Sie auf **Einstellungen bearbeiten**.

Wählen Sie im Dropdown-Menü die Option *Externer Zugriffspunkt* aus, wählen Sie den bevorzugten Authentifizierungsmodus und füllen Sie die Details aus.

Klicken Sie auf **Änderungen speichern**. Ausführliche Informationen finden Sie unter "[Buttons](#page-109-0)", [Seite](#page-109-0) 110.

- **3.** Koppeln Sie die Buttons erneut mit der Base Unit.
- **4.** Optional kann das WiFi der Base Unit auf den Zugriffspunkt eingestellt oder deaktiviert werden. Weitere Informationen finden Sie unter ["Wi-Fi-Einstellungen,](#page-84-0) Drahtlosclient", [Seite](#page-84-0) 85.

#### **Einrichtung über XMS**

- **1.** Melden Sie sich bei XMS an und rufen Sie die Registerkarte *Base Units* auf.
- **2.** Wählen Sie in der Geräteliste die Unit(s) aus, um den Netzwerkintegration-Modus bereitzustellen.
- **3.** Öffnen Sie die Dropdown-Liste *Konfigurieren* und wählen Sie *Netzwerkintegration*.
- **4.** Wählen Sie einen der Authentifizierungsmodi für den Netzwerkintegration-Modus und füllen Sie die Details aus.
- **5.** Koppeln Sie die ClickShare Buttons erneut mit der aktualisierten Base Unit, um die neue Konfiguration zu übernehmen.

Ausführliche Informationen zur Verwendung von XMS finden Sie im XMS-Benutzerhandbuch.

# **4.10 Monitorverbindung mit der Base Unit**

#### **Methoden für das Verbinden eines Monitors mit der Base Unit**

Möglichkeit 1: Verbinden Sie Ihren Monitor über ein HDMI-Kabel mit der Base Unit.

Möglichkeit 2: Bei Monitoren, die Video über USB unterstützen, verbinden Sie den Monitor über ein USB-Kabel mit dem USB-C-Anschluss der Base Unit.

Möglichkeit 3: Bei Dual-Monitoren schließen Sie einen Monitor an den HDMI-Ausgang der Base Unit an und den zweiten Monitor an den Anschluss vom USB-Typ C der Base Unit.

#### **Anschluss über HDMI**

**1.** Verbinden Sie die Base Unit über ein HDMI-Kabel mit dem Monitor.

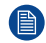

*Hinweis:* Im Lieferumfang von ClickShare sind keine Monitorkabel enthalten.

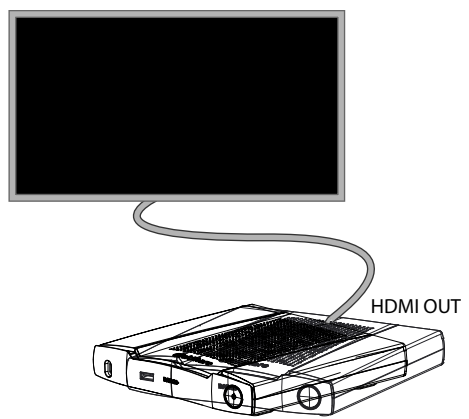

#### Abbildung 4–6

Verbinden Sie bei der Einrichtung einer Monitorkonfiguration das HDMI-Kabel mit dem Monitor. Falls erforderlich, verwenden Sie einen Adapter, um eine Verbindung zu einem DisplayPort oder DVI-Anschluss auf der Monitorseite herzustellen.

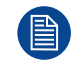

Um die Bildqualität und die 4K-Funktionen zu garantieren und die EMV-Exposition zu beschränken, sollten HDMI-Kabel mit einer 360-Grad-Abschirmung verwendet werden, die die HDMI 2.0- Spezifikation unterstützen.

#### **Anschluss über USB**

**1.** Verbinden Sie den USB-C-Anschluss an der Rückseite der Base Unit mit dem USB-Eingang des Monitors (nur für die Monitore, die Video über USB unterstützen).

Auf der Barco-Website finden Sie eine vollständige Liste der unterstützten/empfohlenen Kabel.

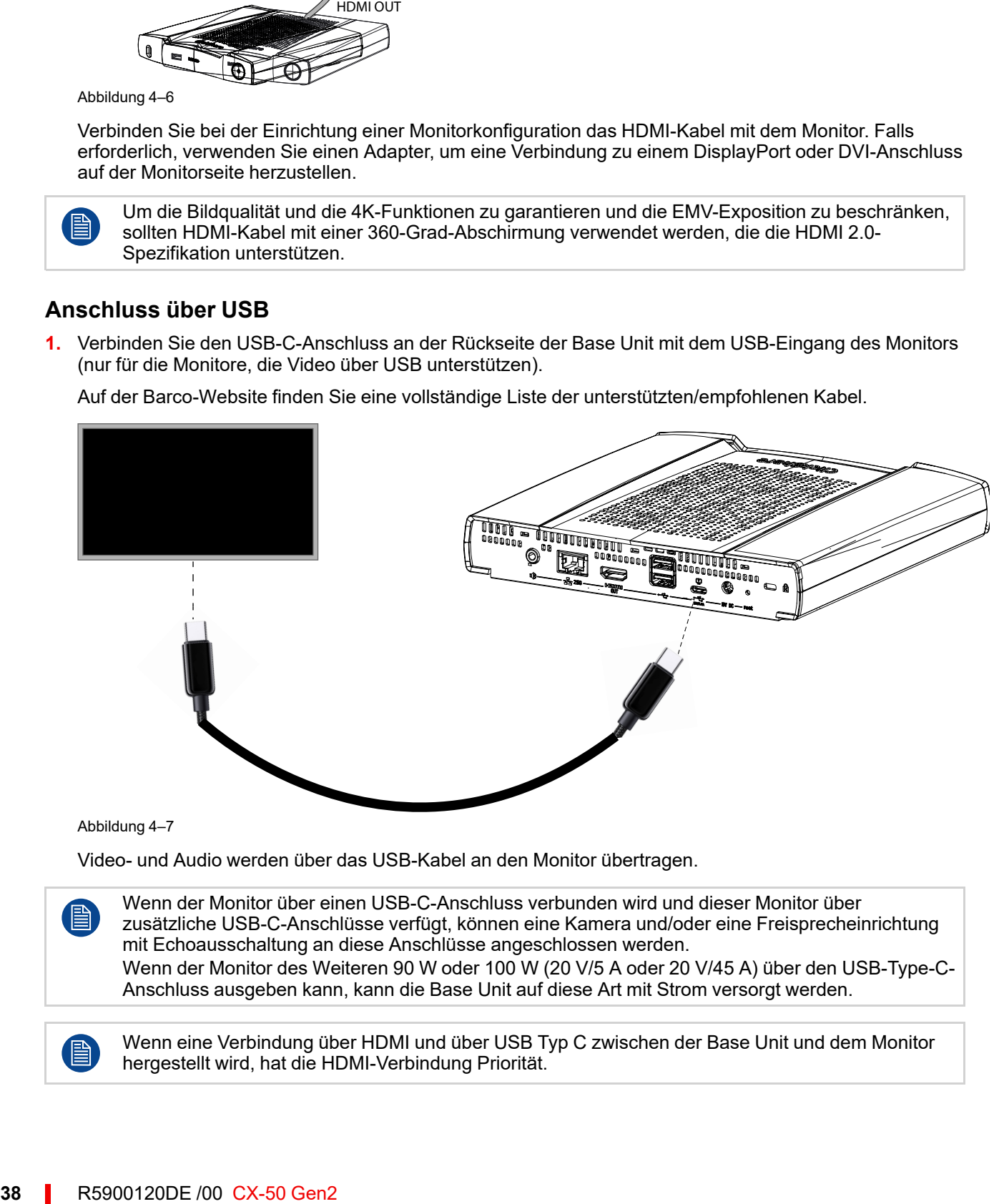

Abbildung 4–7

Video- und Audio werden über das USB-Kabel an den Monitor übertragen.

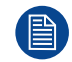

Wenn der Monitor über einen USB-C-Anschluss verbunden wird und dieser Monitor über zusätzliche USB-C-Anschlüsse verfügt, können eine Kamera und/oder eine Freisprecheinrichtung mit Echoausschaltung an diese Anschlüsse angeschlossen werden. Wenn der Monitor des Weiteren 90 W oder 100 W (20 V/5 A oder 20 V/45 A) über den USB-Type-C-Anschluss ausgeben kann, kann die Base Unit auf diese Art mit Strom versorgt werden.

Wenn eine Verbindung über HDMI und über USB Typ C zwischen der Base Unit und dem Monitor hergestellt wird, hat die HDMI-Verbindung Priorität.

## **Dual-Monitor-Verbindung**

**1.** Schließen Sie einen Monitor an den HDMI-Ausgang der Base Unit an.

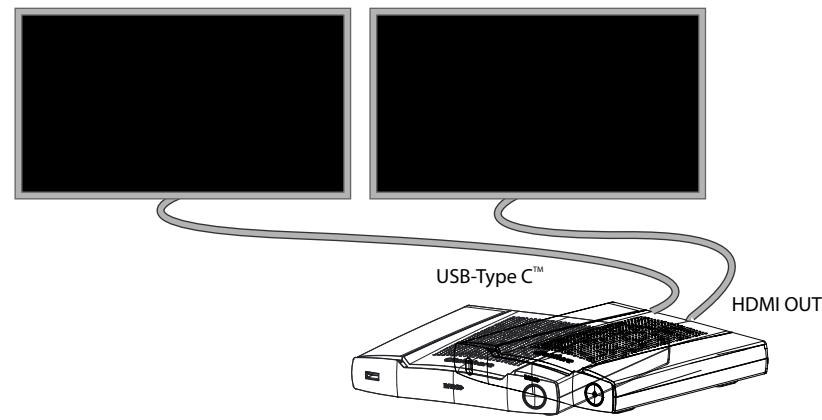

Abbildung 4–8

**2.** Schließen Sie den zweiten Monitor über USB an den Anschluss vom USB-Typ C an der Rückseite der Base Unit an.

# **4.11 Konferenzraum vollständig ausgestattet, nur Audio oder nur Kamera**

## **Vollständig ausgestatteter Konferenzraum**

Die folgenden Komponenten sollten im Raum verfügbar sein:

- Eine USB-Kamera muss eine Auflösung von mindestens 720p unterstützen.
- Ein kombiniertes Lautsprecher-Mikrofon-System, verbunden über USB

Wenn Sie die Verbindung mit dem Button herstellen, können Sie die Freisprecheinrichtung des Raums, das Mikrofon und die Kamera kabellos mit Ihrem Laptop verbinden und die besseren Geräte des Raums in Ihrer Videokonferenz nutzen.

In den meisten Tools für Videokonferenzen erfolgt die Auswahl der Raum-Peripheriegeräte (Kamera und Freisprecheinrichtung) automatisch.

Die Symbole auf dem Hintergrundbild zeigen die Verfügbarkeit und den Status der Peripheriegeräte im Raum. Wenn eines davon nicht mit der Base Unit verbunden ist, sodass ein Konferenzraum nur mit Audio oder nur mit Video eingerichtet werden kann, wird das entsprechende Symbol nicht auf dem Hintergrundbild angezeigt.

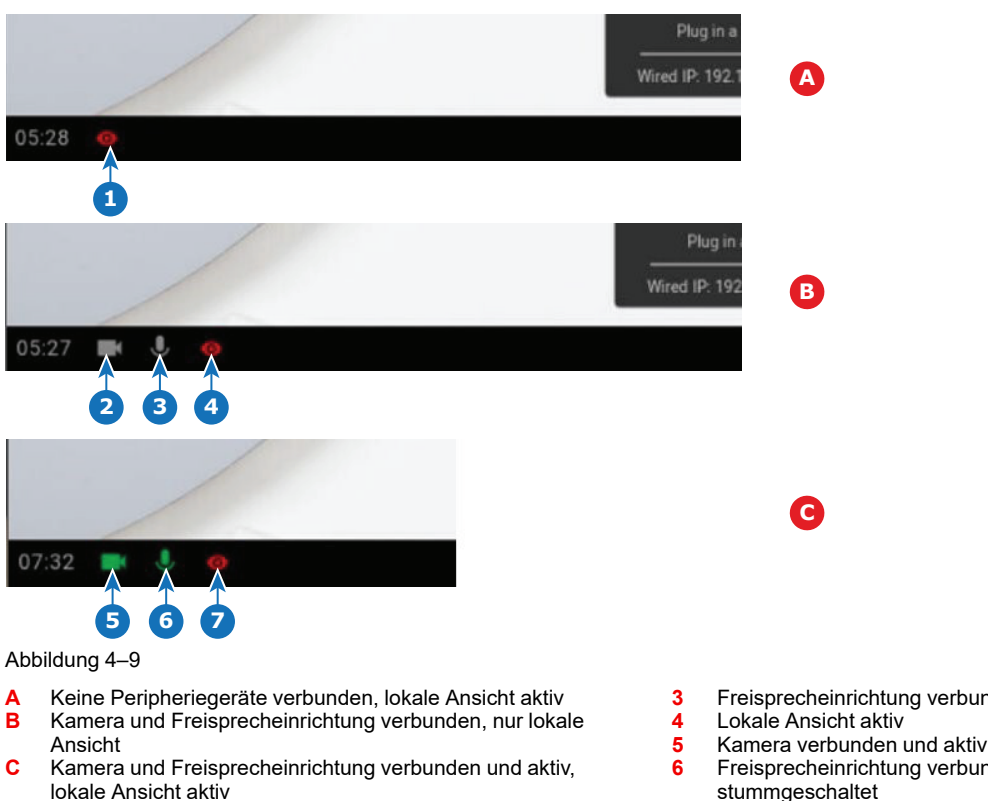

**1** Lokale Ansicht aktiv

**2** Kamera verbunden, nicht aktiv

- **3** Freisprecheinrichtung verbunden, nicht aktiv
- 
- **6** Freisprecheinrichtung verbunden und aktiv, nicht
- 
- **7** Lokale Ansicht aktiv

Hinweis: Die Stummschaltung des Mikrofons wird durch das Symbol eines durchgestrichenen Mikrofons angezeigt.

Mit nur einem Klick in der ClickShare-App treten Sie der nächsten virtuellen Besprechung Ihres Tagesplans bei. Der Outlook-Kalender wird automatisch mit der ClickShare Collaboration-App synchronisiert. Das nächste Microsoft Teams-Meeting in Ihrem Tagesplan wird in der ClickShare-App angezeigt: Treten Sie diesem Anruf mit nur einem Klick bei. Die Teams-App wird automatisch geöffnet und der Anruf startet sofort. Das Gleiche gilt für Zoom, Webex oder andere Anrufe.

Sie können Ihre Inhalt mit nur einem Klick teilen. Starten Sie die Inhaltsfreigabe in einem Microsoft Teams-, Zoom- oder Webex-Anruf und ClickShare gibt automatisch den gleichen Inhalt über die Anzeige im Besprechungsraum frei.

#### **Konferenzraum nur Audio**

Konferenzräume mit nur Audio haben ein kombiniertes Lautsprecher-Mikrofon-System, das über USB verbunden ist.

Wenn eine Verbindung mit dem Button oder der ClickShare-Desktop-App hergestellt wird, können Sie die Freisprecheinrichtung des Raums und das Mikrofon mit Ihrem Laptop verbinden, um es für eine Telefonkonferenz zu verwenden.

#### **Konferenzraum nur Video**

Konferenzräume nur mit Video haben nur eine USB-Kamera, die mit der Base Unit verbunden ist.

# **4.12 Touchscreen-Verbindungen mit der Base Unit**

#### **Informationen zur Verbindung**

Ein einzelner Bildschirm kann mit der Base Unit verbunden werden.

Um eine Videoquelle anzuschließen, sollte eine HDMI-Verbindung zwischen der Base Unit und dem Monitor hergestellt werden. Um die Touch-Funktionalität zu verbinden, sollte ein USB-Kabel zwischen dem

Touchscreen und der Base Unit angeschlossen werden. Eine Liste der unterstützen Touchscreens finden Sie auf der Website von Barco. Siehe *<https://www.barco.com/en/support/docs/TDE9538>*.

## **So stellen Sie eine Verbindung her**

- **1.** Verbinden Sie die Base Unit über ein HDMI-Kabel mit dem Touchscreen-Display. Falls erforderlich, verwenden Sie einen Adapter, um eine Verbindung zu einem DisplayPort oder DVI-Anschluss auf der Monitorseite herzustellen.
- **2.** Verbinden Sie den USB-Ausgang des Touchscreen mit einem USB-Anschluss der Base Unit.

# **4.13 Kameraverbindung**

#### **Informationen zu USB-Kameras**

Jede USB-Kamera mit einer Auflösung von mindestens 720p kann an die Base Unit angeschlossen werden. Eine Liste der unterstützen Kameras finden Sie auf der Website von Barco.

Da die USB-Anschlüsse USB 2.0-Anschlüsse sind, werden HDMI-Kameras über HDMI-auf-USB-Konverter unterstützt.

#### **So stellen Sie eine Verbindung her**

**1.** Verbinden Sie die Kamera über USB mit der Base Unit.

Die mit der Base Unit verbundene Kamera ist verfügbar, wenn der Button angeschlossen wird. Es sind keine Treiber erforderlich, alle Kameras sind für den Benutzer als "ClickShare-Kamera" verfügbar.

# **4.14 Audioinhaltsverbindung**

#### **Informationen zu Audioinhalten (keine Freisprecheinrichtung angeschlossen)**

Der ClickShare Button empfängt die Audioausgabe vom Laptop des Benutzers und leitet diese zusammen mit dem Videosignal an die Base Unit weiter. Das Audio kann über die Mini-Klinkenbuchse (3,5 mm), über den TOSLINK-Stecker und über den HDMI-Anschluss auf Line-Pegeln ausgegeben werden (kann im Configurator festgelegt werden).

Der Benutzer entscheidet, ob Audio- und Videosignal zusammen oder getrennt gesendet werden. Dazu verwendet der Benutzer dieselben Werkzeuge, die er auch für die Steuerung der Lautsprecher des Laptops oder eines Kopfhörers verwenden würde: die Audioeinstellungen des Betriebssystems oder die physischen Tasten der Tastatur des Laptops (Stumm/Stummschaltung aufheben, Lautstärke senken, Lautstärke erhöhen).

Es erfolgt eine Synchronisierung zwischen dem Audio- und Videosignal, wenn der Benutzer Inhalte teilt.

#### **Informationen zu Audioinhalten (Freisprecheinrichtung angeschlossen)**

Die mit dem Laptop des Benutzers erfassten Audioinhalte werden über den freigegebenen Button an die Base Unit übertragen und an den USB-Anschluss gesendet, an den die Freisprecheinrichtung angeschlossen ist.

#### **Audio über HDMI (keine Freisprecheinrichtung angeschlossen)**

Falls Ihr Monitor über HDMI angeschlossen ist und Audio unterstützt, ist keine separate Audioverbindung nötig. Das Audiosignal kann zusammen mit dem Videosignal an den Monitor gesendet werden.

Wenn die USB-Freisprecheinrichtung mit der Base Unit verbunden ist, wird der gesamte Audioinhalt ausgegeben. Auch wenn ein separates Audiosystem angeschlossen ist.

#### **So verbinden Sie ein separates Audio**

**1.** Wenn Sie den analogen Ausgang verwenden, schließen Sie ein Audiokabel mit Mini-Klinkenbuchse (3,5 mm) am analogen Audioausgang der Base Unit an.

Wenn Sie den digitalen Ausgang verwenden, schließen Sie ein Glasfaserkabel mit TOSLINK-Anschluss am digitalen Audioausgang der Base Unit an.

**2.** Schließen sie das andere Ende am Soundsystem des Besprechungsraums an.

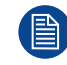

Der Audioausgang muss über den Configurator ausgewählt werden. Weitere Informationen finden Sie unter "CX-50 Gen2 [Configurator](#page-64-0)", [Seite](#page-64-0) 65.

#### **Es wird kein Sound ausgesendet**

In einigen Windows-Umgebungen wird kein Sound ausgesendet. Dies kann wie folgt behoben werden (abhängig von Ihrer Windows-Version):

Beispiel Windows 7:

- 1. Klicken Sie mit der rechten Maustaste auf das Tonsymbol in der Systemleiste und wählen Sie *Standardgerät*. Das Fenster *Sound* wird geöffnet.
- 2. Wählen Sie die ClickShare-Lautsprecher aus, dann wählen Sie *Als Standard* und klicken Sie auf **Übernehmen**.

Beispiel: Windows 10

- 1. Klicken Sie auf das Tonsymbol in der Systemleiste und dann auf den Pfeil nach oben, um die Optionen zu öffnen.
- 2. Wählen Sie das gewünschte Gerät.

# **4.15 Audioverbindung zur Freisprecheinrichtung mit Echoausschaltung**

## **Informationen zur Freisprecheinrichtung mit Echoausschaltung**

Die Audioerfassung durch eine Freisprecheinrichtung mit Echoausschaltung, die mit der Base Unit verbunden ist, wird an den Button gesendet und kann in einer Remote-Besprechung verwendet werden. Der Audioinhalt, der vom Button an die Base Unit übertragen wird, wird an die Freisprecheinrichtung gesendet.

Hierbei handelt es sich um eine bidirektionale Audioübertragung zwischen dem Button und der Freisprecheinrichtung.

## **Unterstützung für USB-Freisprecheinrichtung**

Eine Liste der unterstützten Freisprecheinrichtungen finden Sie auf der Barco-Website.

#### **So stellen Sie eine Verbindung zu einer Freisprecheinrichtung mit Echoausschaltung her**

**1.** Verbinden Sie das Freisprecheinrichtungsgerät über USB mit der Base Unit.

Wenn die USB-Freisprecheinrichtung mit der Base Unit verbunden ist, wird der gesamte Audioinhalt ausgegeben. Dies ist auch der Fall, wenn ein separates Audiosystem für die Audioinhalte angeschlossen ist.

#### **Es wird kein Sound ausgesendet**

In einigen Windows-Umgebungen wird kein Sound ausgesendet. Dies können Sie folgendermaßen beheben:

Beispiel: Windows 7

- 1. Klicken Sie mit der rechten Maustaste auf das Tonsymbol in der Systemleiste und wählen Sie *Standardkommunikationsgerät*. Das Fenster *Sound* wird geöffnet.
- 2. Wählen Sie die Freisprecheinrichtung mit Echoausschaltung aus, wählen Sie *Als Standard* und klicken Sie auf **Anwenden**.

Beispiel: Windows 10

- 1. Klicken Sie auf das Tonsymbol in der Systemleiste und dann auf den Pfeil nach oben, um die Optionen zu öffnen.
- 2. Wählen Sie das gewünschte Gerät.

## **Was passiert, wenn Sie das falsche Audiogerät auswählen**

- Wenn Sie Bildschirminhalte freigeben und die Tonausgabe über die Freisprecheinrichtung erfolgt
	- Der Ton wird im Raum ausgegeben, auch wenn keine Freigabe erfolgt.
	- Der Ton wird mit niedriger Latenz ausgegeben und ist daher nicht lippensynchron.
	- Aufgrund der Jitter-Anpassung ist der Ton (insbesondere Musik) möglicherweise nicht zu 100 % stabil.
- Wenn Sie den ClickShare-Lautsprecher in einem UC&C-Anruf verwenden
	- Der Ton weist eine zusätzliche Verzögerung auf.
	- Der Ton wird nicht ausgegeben, wenn Sie nicht auf dem Bildschirm erscheinen, wodurch sich fälschlicherweise der Eindruck eines beendeten Anrufs oder einer Stummschaltung ergibt.
- Wenn Sie nicht die Freisprecheinrichtung des Raums als Mikrofon auswählen, sondern das Mikrofon des Laptops in Kombination mit einem ClickShare-Lautsprecher oder der Freisprecheinrichtung des Raums:
	- Es besteht eine hohe Wahrscheinlichkeit, dass es bei Remote-Teilnehmern zu einem Echo kommt.
	- Schlechte Aufnahme des Mikrofons im Raum.

# **4.16 LAN-Verbindung**

## **Informationen zur LAN-Verbindung**

Die Base Unit kann mit einem lokalen Netzwerk oder direkt mit einem Laptop verbunden werden.

Maximal zulässige LAN-Geschwindigkeit: 1000 MBit

Wir empfehlen dringend die Verwendung der LAN-Verbindung und der XMS Cloud für die Konfiguration, Überwachung und zusätzliche Funktionalität. Die LAN-Verbindung verbessert auch das Benutzererlebnis erheblich, wenn die ClickShare-Apps und native Freigabeprotokolle, wie AirPlay und andere, verwendet werden.

## **So stellen Sie eine Verbindung her**

- **1.** Schließen Sie ein Netzwerkkabel mit RJ-45-Anschluss am LAN-Anschluss an.
- **2.** Verbinden Sie das andere Ende mit einem LAN.

# **4.17 HDMI-Verbindung mit der Base Unit**

## **Informationen über den HDMI-Eingang**

Standardmäßig verfügt die Base Unit über keinen HDMI-Eingang. Um eine HDMI-Verbindung mit der Base Unit herzustellen, muss ein Barco-Adapter verwendet werden. Dieser Adapter ermöglicht die Verbindung einer HDMI-Quelle mit der Base Unit, sodass ein Anschluss vom Typ USB-CTM verfügbar bleibt.

![](_page_42_Picture_23.jpeg)

Der HDMI-Eingang muss in Configurator aktiviert werden.

## **Erforderliche Teile**

Barco HDMI-Eingang-auf-USB-C-Umwandlerset (R9861581)

## **So stellen Sie eine Verbindung her**

**1.** Schließen Sie den Anschluss vom Typ USB-CTM des HDMI-Adapters an den Anschluss vom Typ USB-CTM an der Vorderseite (1) an.

![](_page_43_Picture_1.jpeg)

Abbildung 4–10

- **2.** Schließen Sie die HDMI-Quelle über ein HDMI-Kabel an den HDMI-Eingang des HDMI-Adapters (2) an.
- **3.** Der freie Anschluss vom Typ USB-CTM kann für den kabelgebundenen Raumdock verwendet werden.

# **4.18 Stromversorgung**

#### **Informationen zur Stromversorgung**

Es gibt zwei Möglichkeiten, um die Base Unit mit Strom zu versorgen:

- Über ein 19-V-Gleichstrom-Netzteil
- Über USB-Typ C™

Wenn beide Verbindungen hergestellt wurden, hat das externe Netzteil Priorität.

## **Über das Netzteil**

![](_page_43_Picture_12.jpeg)

**WARNUNG:** Verwenden Sie ein Netzkabel, das die lokalen Vorschriften erfüllt. Falls dieses nicht im Lieferumfang enthalten ist, wenden Sie sich für den Erwerb eines korrekten Netzkabels an Ihren lokalen Händler.

Die Base Unit ist für die Versorgung über das von Barco gelieferte Netzteil ATM090T-A190 mit den folgenden Spannungsversorgungsdaten konzipiert: Eingang 100-240 V, 1,2 A, 50/60 Hz und Ausgang 19 V Gleichstrom, 4,74 A.

![](_page_43_Picture_15.jpeg)

Abbildung 4–11

#### **Über das Netzteil**

- **1.** Schließen Sie den Hohlstecker des Netzteils an den Stromeingang der Base Unit an.
- **2.** Schieben Sie einen Steckeradapter (US, AU, IN, CH, EU oder UK) auf das Netzteil des ClickShare, bis er hörbar einrastet. Verwenden Sie die für

Ihr Land zutreffende Variante.

**3.** Verbinden Sie das Netzkabel mit der Wandsteckdose.

## **Über USB und Monitor**

**1.** Verbinden Sie den USB-C-Anschluss auf der Rückseite der Base Unit mit dem USB-Eingang des Monitors (nur für die Monitore, die eine Stromversorgung über USB unterstützen).

Die minimale Leistungsspezifikation für den USB-Anschluss des Monitors ist: 90 W oder 100 W (20 V/5 A oder 20 V/4,5 A)

![](_page_44_Picture_5.jpeg)

Abbildung 4–12

Der Monitor leitet Strom an die Base Unit und die Base Unit sendet Videosignale an den Monitor.

# **4.19 Kabelgebundener Raumdock**

#### **Informationen zum kabelgebundenen Raumdock**

Der Anschluss vom Typ USB-CTM an der Vorderseite unterstützt die Funktionalität des kabelgebundenen Raumdocks.

Mit dem kabelgebundenen Raumdock kann der Benutzer Inhalte mit hoher Auflösung und Bildrate teilen und sich über eine Kabelverbindung mit dem Audio und Video des Raums verbinden.

#### **So stellen Sie eine Verbindung her**

**1.** Stellen Sie eine Verbindung zwischen dem Anschluss vom Typ USB-CTM des Laptops und dem Anschluss vom Typ USB-CTM an der Vorderseite der Base Unit her (kann auch mit dem Anschluss vom Typ USB-CTM am HDMI-Eingang-auf-USB-C-Konverter von Barco verbunden werden).

![](_page_44_Picture_14.jpeg)

*Hinweis:* Stellen Sie sicher, dass der Anschluss vom Typ USB-CTM des Laptops den DisplayPort-Ersatzmodus unterstützt.

#### CX-50 [Gen2-Installation](#page-28-0)

![](_page_45_Picture_1.jpeg)

Abbildung 4–13 Verbindung mit dem kabelgebundenen Raumdock

Bevor der kabelgebundene Raumdock verwendet werden kann, müssen Sie es in Configurator konfigurieren. Rufen Sie *Anzeige und Audio* auf und wählen Sie *Eingang*. Weitere Informationen finden Sie unter ["Monitoreinrichtung,](#page-79-0) Eingänge", [Seite](#page-79-0) 80.

# **4.20 Erster Start der Base Unit**

## **Ablauf**

B

**1.** Starten Sie die Base Unit zum ersten Mal.

Der folgende Bildschirm wird auf dem verbundenen Monitor angezeigt.

![](_page_45_Picture_178.jpeg)

Abbildung 4–14 Onboarding-Bildschirm

Es gibt zwei Möglichkeiten, um fortzufahren:

- 1. Führen Sie eine Prüfung auf Aktualisierungen durch (optional), konfigurieren Sie die Base Unit und registrieren Sie sie bei XMS Cloud. Siehe "Bevorzugte [Startmethode](#page-46-0)", [Seite](#page-46-0) 47
- 2. Schließen Sie einen Button an und starten Sie die Bildschirmfreigabe. Siehe ["Starten](#page-50-0) ohne [Konfiguration](#page-50-0)", [Seite](#page-50-0) 51

# <span id="page-46-0"></span>**4.21 Bevorzugte Startmethode**

#### **Welche Schritte werden ausgeführt?**

Nach der optionalen Überprüfung der Firmware-Aktualisierung sollte der Konfigurationsassistent gestartet werden, um die Base Unit zu konfigurieren. Um den Startvorgang abzuschließen, kann die Base Unit bei XMS Cloud registriert werden, damit Sie Ihr SmartCare-Paket erhalten. Dieses Paket enthält 5 Jahre Abdeckung für Hardware, erweiterte Service-Ebenen, 5 Jahre Analyse und XMS für die Verwaltung.

#### **So starten Sie den Auffüllmodus**

**1.** Verbinden Sie das WLAN des Geräts anhand der Anweisungen.

Die Standard-SSID lautet ClickShare-<Seriennummer>.

Passwort: clickshare

L

**2.** Wenn die WiFi-Verbindung hergestellt wurde, fahren Sie mit den Netzwerkeinstellungen des Geräts fort.

Gehen Sie zu *<http://192.168.2.1>*

Der ClickShare Configurator-Assistent wird gestartet.

**3.** Klicken Sie auf **Konfiguration starten**.

Das Fenster für die *Firmware-Aktualisierung* wird angezeigt.

![](_page_46_Picture_569.jpeg)

Abbildung 4–15

Wenn eine Internetverbindung besteht, können Sie *Automatisch* für die Firmware-Aktualisierung auswählen (empfohlen). Wenn Sie *Nein* auswählen, können Sie die Aktualisierung noch immer manuell durchführen, indem Sie die Software auf einen USB-Stick herunterladen.

Wenn eine Internetverbindung besteht und die Einstellung auf *Automatisch* eingestellt ist, wird die Softwareprüfung durchgeführt und die aktuelle Version wird heruntergeladen, aber die Aktualisierung der Firmware wird nur durchgeführt, wenn der Konfigurationsassistent abgeschlossen wurde.

Ausführliche Informationen zur automatischen Firmware-Aktualisierung finden Sie unter "[Firmware-](#page-115-0)[Aktualisierung](#page-115-0)", [Seite](#page-115-0) 116.

Klicken Sie auf **Weiter**, um zur nächsten Seite zu wechseln, und auf **Zurück**, um zur vorherigen Seite zurückzukehren.

**4.** Schritt zur Personalisierung

![](_page_47_Picture_301.jpeg)

Abbildung 4–16

Geben Sie die zu verwendende Sprache für die Bildschirmanzeige ein. Weitere Informationen finden Sie unter ["Bildschirm-ID-Informationen"](#page-71-0), [Seite](#page-71-0) 72.

Geben Sie den Namen des Besprechungsraums, den Standort des Besprechungsraums und die Begrüßungsnachricht ein. Weitere Informationen finden Sie unter "[Bildschirm-ID-Informationen](#page-71-0)", [Seite](#page-71-0) 72.

**5.** Systemeinstellungen

![](_page_47_Picture_302.jpeg)

Geben Sie eine Zeitzone ein und treffen Sie eine Auswahl zwischen der manuellen Zeitkonfiguration und der Verwendung von NTP.

Weitere Informationen zur manuellen Zeitkonfiguration finden Sie unter "[Manuelles](#page-105-0) Festlegen von Datum und [Uhrzeit](#page-105-0)", [Seite](#page-105-0) 106.

Weitere Informationen zur Verwendung eines NTP-Servers finden Sie unter ["Festlegen](#page-107-0) von Datum und Uhrzeit, [Zeit-Server"](#page-107-0), [Seite](#page-107-0) 108.

**6.** Sicherheitseinstellungen

![](_page_48_Picture_120.jpeg)

Abbildung 4–18

Legen Sie die gewünschte Sicherheitsstufe fest. Weitere Informationen finden Sie unter ["Sicherheit,](#page-101-0) [Sicherheitsstufe"](#page-101-0), [Seite](#page-101-0) 102.

#### **7.** Passwortänderung

![](_page_48_Picture_121.jpeg)

Wir empfehlen die Änderung des Standardpassworts für den Configurator-Aufruf. Weitere Informationen finden Sie unter "Sicherheit, [Passwörter](#page-102-0)", [Seite](#page-102-0) 103.

**8.** Netzwerkeinstellungen

![](_page_49_Picture_200.jpeg)

Abbildung 4–20

Wählen Sie das Frequenzband, den Kanal und geben Sie nach Bedarf eine WLAN-Passphrase ein. Weitere Informationen finden Sie unter "[Wi-Fi-Einstellungen,](#page-84-0) Drahtlosclient", [Seite](#page-84-0) 85.

**9.** SmartCare-Registrierung

![](_page_49_Picture_201.jpeg)

Um das SmartCare-Programm nutzen zu können, muss Ihr Gerät bei XMS Cloud registriert sein. Kopieren Sie das Geräte-Token, indem Sie auf das Kopieren-Symbol neben dem Token klicken.

Klicken Sie auf den Link, um den Registrierungsvorgang zu starten.

Befolgen Sie die Schritte unter "[Registrierung](#page-51-0) über XMS Cloud", [Seite](#page-51-0) 52.

**10.** Übersichtsseite

![](_page_50_Picture_1.jpeg)

**ClickShare Configuration Wizard** 

<span id="page-50-1"></span>Abbildung 4–22

Bietet eine Übersicht über die aktuelle Konfiguration.

Klicken Sie auf **Konfiguration abschließen (Finish configuration)**. Wenn Ihr Gerät mit dem Internet verbunden ist und die automatische Firmware-Aktualisierung festgelegt wurde, werden eine Software-Prüfung und eine Aktualisierung durchgeführt. Der Configurator startet automatisch mit einer Meldung, dass das Gerät konfiguriert ist.

![](_page_50_Picture_291.jpeg)

## <span id="page-50-0"></span>**4.22 Starten ohne Konfiguration**

#### **Erste Schritte**

**1.** Schließe Sie einen Button an und starten Sie die Bildschirmfreigabe.

Sobald sich ein Benutzer mit der Base Unit verbindet, wird auf der Anzeige des Besprechungsraums das Standardhintergrundbild angezeigt und das Gerät kann mit seiner Standardkonfiguration verwendet werden. Solang der Konfigurationsassistent aber nicht abgeschlossen wurde, wird der Bildschirm für die erste Einrichtung erneut bei jedem Neustart des Geräts angezeigt.

Die Registrierung des Geräts ist nur im Konfigurationsassistenten oder über ClickShare Configurator möglich und wenn die Base Unit mit dem Internet verbunden ist.

# <span id="page-51-0"></span>**4.23 Registrierung über XMS Cloud**

#### **Infos zur Registrierung**

Wenn das Gerät über eine Internetverbindung verfügt und aktualisiert wurde, können Sie mit der Registrierung des Geräts beginnen. Sie müssen das Gerät registrieren, um das fünfjährige SmartCare-Paket in Anspruch nehmen zu können.

Dieses SmartCare-Paket umfasst:

- 5 Jahre Abdeckung für Hardware
- Erweiterte Service-Ebenen
- XMS für die Verwaltung
- 5 Jahre Analyseverwaltung

Weitere Informationen finden Sie unter *<https://www.barco.com/en/clickshare/apps-accessories/smartcare>*.

Folgende Registrierungsmöglichkeiten sind verfügbar:

• Über die XMS Cloud durch den Endkunden (bevorzugter Ablauf) oder durch den Händler im Namen des Kunden

## **Online über XMS Cloud**

**1.** Besuchen Sie *<https://xms.cloud.barco.com/add>*.

Die XMS-Anmeldeseite wird angezeigt.

**2.** Geben Sie Ihre E-Mail-Adresse ein und klicken Sie auf **Weiter**.

![](_page_51_Picture_450.jpeg)

Wenn Ihre E-Mail-Adresse bei XMS Cloud bekannt ist, gelangen Sie auf die Seite zur Mandantenauswahl. [weiter](#page-52-0) mit 5, um fortzufahren.

Wenn Ihre E-Mail-Adresse bei XMS Cloud nicht bekannt ist, wird ein Verifizierungscode an die eingegebene E-Mail-Adresse gesendet. Geben Sie den Verifizierungscode ein und klicken Sie auf **Weiter**.

Die XMS Cloud-Begrüßungsseite wird angezeigt.

![](_page_52_Picture_199.jpeg)

Abbildung 4–25 Willkommen bei der XMS Cloud

- **3.** Akzeptieren Sie die Endbenutzer-Lizenzvereinbarung und klicken Sie auf **Weiter**.
- **4.** Füllen Sie die Unternehmensinformationen aus und klicken Sie auf **Weiter**.

![](_page_52_Picture_200.jpeg)

<span id="page-52-0"></span>Abbildung 4–26 Firmendaten

**5.** Geben Sie das Geräte-Token ein, um das Gerät einzurichten und Ihre fünfjährige Serviceabdeckung zu erhalten. Das Geräte-Token ist auf dem Assistenten-Bildschirm vermerkt (siehe [Abbildung](#page-50-1) 4-22).

Klicken Sie auf **Fortfahren**.

![](_page_52_Picture_201.jpeg)

Abbildung 4–27 Geräte-Token eingeben

**6.** Weisen Sie einen Besprechungsraum zu und klicken Sie auf **Weiter**.

![](_page_53_Picture_623.jpeg)

Abbildung 4–28 Besprechungsraum zuweisen

Das Gerät wurde erfolgreich registriert.

# **4.24 Aktivieren der Kalenderintegration mit XMS Cloud**

#### **Informationen zum Kalender**

Durch die Kalenderfunktion können Sie Ihren Raumkalender auf dem Monitor anzeigen, der mit dem ClickShare-Gerät verbunden ist.

## **Vor dem Start**

Um den Abruf des Kalenders auf dem Gerät zu aktivieren, muss XMS Cloud mit Ihrem Microsoft Azure-Konto "verbunden" sein. Diese "Verbindung" ermöglicht die Erkennung der Räume und die Freigabe ihrer Anmeldeinformationen für die Geräte.

Die Genehmigung der O365-Administratoren Ihres Unternehmens ist erforderlich.

#### **Integration von Secure Azure AD**

Mit XMS Cloud können Sie die Verfügbarkeit des Besprechungsraums mit ClickShare auf dem Bildschirm anzeigen (optionale Funktion). Dies erfolgt sicher über Azure Enterprise-Anwendungen, die mit Azure AD integriert werden. Um die Sicherheitsrisiken zu mindern, die sich durch die Integration von Azure Enterprise-Anwendungen in Azure AD ergeben, nutzt diese Funktion zwei separate Azure Enterprise-Anwendungen, ClickShare Meeting Room Discovery und ClickShare Calendar Sync. ClickShare Meeting Room Discovery ist eine Anwendung für mehrere Mandanten, während ClickShare Calendar Sync eine Einzelmandanten-Anwendung ist, die nur im Azure AD des Kunden gehostet wird. Die ClickShare Base Units greifen nur über die Einzelmandanten-Anwendung ClickShare Calendar Sync und einen für jeden Kunden eindeutigen und zufälligen Client-Schlüssel auf die Kalender zu. Der Client-Schlüssel wird von Microsoft erstellt und weist folgende Eigenschaften auf: zufällige Generierung, automatischer Ablauf nach 24 Monaten.

Ausführliche Informationen finden Sie im Sicherheits-Whitepaper "XMS Cloud and (Virtual) Edge Security Whitepaper" von Barco, das Sie sich auf der Barco-Website herunterladen können.

![](_page_53_Picture_13.jpeg)

Überprüfen Sie den Herausgeber (Barco) der Enterprise-Anwendung, bevor Sie diese zu Ihrem Mandanten hinzufügen.

![](_page_53_Picture_15.jpeg)

Beschränken Sie den Zugriff auf die Enterprise-Anwendung ClickShare Calendar Sync mit einer Anwendungszugriffsrichtlinie in Microsoft Exchange Online auf die erforderlichen Besprechungsräume (und keine anderen Kalender).

## **Vor dem Start der Integration**

- 1. Wenden Sie sich vor dem Start der Integration an Ihren IT-Administrator mit der **globalen Administratorrolle** in **Azure Active Directory**. Nur dieses Konto kann die Integration aktivieren.
- 2. Fügen Sie den erforderlichen IT-Administrator zum XMS-Mandanten hinzu.
- 3. Bitten Sie den IT-Administrator, sich bei XMS Cloud anzumelden, die Kalender-Seite aufzurufen und die Schritte im Abschnitt *So erfolgt die Konfiguration* durchzuführen.
- 4. Nach den Schritten unter "So erfolgt die Konfiguration" kann der Kunde oder der Integrator mit den Schritten unter *Einem Kalender einen Besprechungsraum zuweisen* fortfahren.

## **So erfolgt die Konfiguration (durch den IT-Administrator auszuführen)**

- **1.** Rufen Sie XMS Cloud auf (*<https://xms.cloud.barco.com>*) und melden Sie sich mit Ihren Anmeldeinformationen an.
- **2.** Klicken Sie auf die Registerkarte *Kalender*.

![](_page_54_Picture_371.jpeg)

Abbildung 4–29

Die Seite für die Kalenderverbindung wird angezeigt.

![](_page_54_Picture_372.jpeg)

Abbildung 4–30

#### **3.** Klicken Sie auf **Verbinden**.

Sie werden zu Ihrem Microsoft Azure-Konto weitergeleitet, um mit der Integration zu beginnen und Räume zu entdecken.

Ein Anmeldebildschirm wird angezeigt.

![](_page_55_Picture_209.jpeg)

Abbildung 4–31

Der IT-Administrator, der über die **globale Administratorrolle** in **Azure Active Directory** verfügt, sollte sich anmelden.

![](_page_55_Picture_4.jpeg)

Abbildung 4–32

**4.** Lesen Sie die Meldung auf dem Bildschirm und klicken Sie auf **Akzeptieren**.

Nach der Annahme werden Sie zu XMS Cloud zurückgeleitet. Dieser Prozess sollte in 10 bis 30 Minuten abgeschlossen sein, kann aber gelegentlich länger dauern. Die nächste Seite wird angezeigt.

![](_page_55_Picture_210.jpeg)

Abbildung 4–33

**5.** Sobald der Prozess abgeschlossen ist, wird der Bildschirm aktualisiert und zeigt die Schaltfläche **Integration fortsetzen** an.

![](_page_56_Picture_197.jpeg)

Abbildung 4–34

**6.** Klicken Sie auf **Integration fortsetzen**, um die endgültige Genehmigung des O365-Administrators zum Lesen der Kalenderinformationen für jedes Raumkonto anzufordern und Anmeldedaten für Geräte zu generieren, um dies zu erreichen.

![](_page_56_Picture_198.jpeg)

Abbildung 4–35

**7.** Klicken Sie auf **Akzeptieren**.

Sie werden zu XMS Cloud umgeleitet, wo die erkannten Räume angezeigt werden.

| <b>BARGO</b> XMS Cloud<br>8 -<br>Second_Tenant<br>Tenant |                                                                    |                |                                                                                                    |  |
|----------------------------------------------------------|--------------------------------------------------------------------|----------------|----------------------------------------------------------------------------------------------------|--|
| ÷<br>Dashboard                                           |                                                                    |                | $\mathbf{C}$ Refresh                                                                                                    |  |
| $\overline{a}$<br><b>Devices</b>                         |                                                                    |                | View All Meeting Rooms<br>×.                                                                                                    |  |
| $\circ$<br>Buttons                                       | Meeting Room Email A<br>Meeting Room Email                         | <b>Devices</b> | Actions                                                                                                    |  |
| $\circ$<br>Scheduler                                     | CR_TAI_ROOM10@oneroom.io<br>CR_TAI_For_Tester@oneroom.io           |                | $\bullet$<br>$\mathbb{R}$<br>$\bullet$<br> B                                                                                                    |  |
| <b>z</b><br>Insights                                     | cr_tal_for_automating2@oneroom.io<br>NOIConferenceRoomC@oneroom.io |                | $\bullet$<br> B <br><b>D</b><br>$\bullet$<br> B <br>$\triangleright$                                                                                                    |  |
| 曲<br>Calendar                                            | cr_tai_for_testing@oneroom.io<br>NOIConferenceRoomA@oneroom.io     |                | $\bullet$<br> B <br><b>D</b><br>$\bullet$<br> n <br>×                                                                                                    |  |
| $\equiv$<br><b>Audit</b>                                 | NOIConferenceRoomB@oneroom.io<br>dev rodre2@oneroom.lo             |                | B <br>$\bullet$<br>i p<br>$\bullet$<br>R<br><b>D</b>                                                                                                    |  |
| ۰<br>Settings                                            | dev_rodre1@onercom.lo<br>CR_WW_Demo3@oneroom.io                    |                | $\bullet$<br>$\mathbb{R}$<br><b>D</b><br>$\bullet$<br> B <br><b>D</b>                                                                                                    |  |
|                                                          | CR_WW_Demo2@oneroom.io<br>CR_WW_Demo1@oneroom.io                   |                | $\bullet$<br> B <br>ı.<br>$\bullet$<br> B <br>$\triangleright$                                                                                                    |  |
|                                                          | CR_BE_Jo@cneroom.io<br>CR_NA_David@oneroom.io                      |                | $\bullet$<br> B <br><b>D</b><br>$\bullet$<br>$\triangleright$ 8                                                                                                    |  |
|                                                          | CR_NA_Milpitas2@oneroom.io<br>showing 1-15 (34 total)              |                | $\bullet$<br> B <br>Iъ.<br>$\begin{array}{ccccccccccccccccc} \mathbb{H} & \mathbb{H} & \mathbb{H}$ |  |
|                                                          |                                                                    |                |                                                                                                    |  |

Abbildung 4–36

#### **Einem Kalender einen Besprechungsraum zuweisen (es wurden noch keine Geräte zugewiesen)**

**1.** Klicken Sie auf das Symbol *Einstellungen* neben der E-Mail-Adresse des Besprechungsraums.

| <b>BARGO</b> XMS Cloud    |                                                                    | - ප<br>Second_Tenant<br>Tenant |                                                                                   |
|---------------------------|--------------------------------------------------------------------|--------------------------------|-----------------------------------------------------------------------------------|
| m.<br>Dashboard           |                                                                    |                                | C Refresh                                                                         |
| $\Box$<br>Devices         |                                                                    |                                | View All Meeting Rooms<br>$\sim$                                                  |
| $\circ$<br><b>Buttons</b> | Meeting Room Email ^<br>Meeting Room Email                         | Devices                        | <b>Actions</b>                                                                    |
| $\circ$<br>Scheduler      | CR_TAI_ROOM10@oneroom.io<br>CR_TAL For_Tester@oneroom.io           |                                | $\bullet$<br> B <br>G Settings/Associate Devices                                  |
| K<br><b>Insights</b>      | cr.tai.for.automating2@oneroom.io<br>NOIConferenceRoomC@oneroom.io |                                | $\bullet$ $\rightarrow$ $\bullet$<br>$\bullet$<br>$ p $ 8                         |
| 曲<br>Calendar             | cr_tai_for_testing@oneroom.io<br>NOIConferenceRoomA@oneroom.io     |                                | $\bullet$<br>$ p $ $ R $<br>$\bullet$<br> a <br>$\triangleright$                  |
| $\equiv$<br><b>Audit</b>  | NOIConferenceRoomB@oneroom.io<br>dev_rodre2@oneroom.lo             |                                | $\bullet$<br> 8 <br><b>I</b><br>$\bullet$<br> n <br><b>D</b>                      |
| ۰<br>Settings             | dev_rodre1@onercom.io<br>CR_WW_Demo3@oneroom.io                    |                                | $\bullet$<br> B <br>$\mathbb{R}$<br>$\bullet$<br>B<br><b>D</b>                    |
|                           | CR_WW_Demo2@oneroom.io<br>CR_WW_Demo1@oneroom.io                   |                                | $\bullet$<br> a <br><b>D</b><br>$\bullet$<br> B <br>1.                            |
|                           | CR_BE_Jo[tcneroom.jo<br>CR_NA_David@oneroom.io                     |                                | $\bullet$<br>R<br><b>D</b><br>$\bullet$<br>$\sqrt{R}$<br>$\overline{ }$           |
|                           | CR_NA_Mipitas2@oneroom.io<br>showing 1-15 (34 total)               |                                | $\bullet$<br> 8 <br>$\triangleright$<br>$H = 40$ $\frac{100}{100}$ 2 3 <b>b</b> H |
|                           |                                                                    |                                |                                                                                   |

Abbildung 4–37

Eine Popup-Meldung wird angezeigt.

![](_page_57_Picture_4.jpeg)

Abbildung 4–38

- **2.** Klicken Sie auf **Zugehörige Geräte**, wenn die Option noch nicht ausgewählt wurde.
- **3.** Klicken Sie auf **Neu zuordnen**.
- **4.** Wählen Sie Ihr Gerät in der Gerätespalte aus und klicken Sie außerhalb des Feldes, um die Einstellung zu speichern.

![](_page_57_Picture_137.jpeg)

Abbildung 4–39

# **Vorbereiten der<br>Buttons**

![](_page_58_Picture_1.jpeg)

<span id="page-58-0"></span>![](_page_58_Picture_11.jpeg)

# <span id="page-59-0"></span>**5.1 Koppeln**

## **Kopplung der Buttons mit der Base Unit**

Um einen Button verwenden zu können, muss dieser der verwendeten Base Unit zugewiesen sein. Dieser Vorgang wird als Koppeln bezeichnet. Alle Buttons müssen vor der Verwendung aktualisiert und gekoppelt werden.

Wenn Sie zusätzliche Buttons erwerben oder wenn ein Button einer anderen Base Unit zugewiesen werden soll, muss dieser Button (erneut) gekoppelt werden. Die Software der Buttons wird im Hintergrund aktualisiert und hat keine Auswirkungen auf die Benutzer, während sie das System nutzen. Wird die Software der Base Unit auf eine ältere Version herabgestuft oder aktualisiert, müssen die Buttons für eine Softwareaktualisierung manuell gekoppelt werden.

![](_page_59_Picture_5.jpeg)

Ein Button kann immer nur mit einer Base Unit gekoppelt werden. Der Button verbindet sich immer mit der Base Unit, mit der er zuletzt gekoppelt wurde.

Die Kopplung eines Button kann auf zwei Arten erfolgen:

- indem Sie den Button an die Base Unit anschließen.
- indem Sie die Anwendung Button Manager verwenden, die auf Ihrem Laptop läuft.

## **So koppeln Sie einen Button mit der Base Unit, indem Sie ihn anschließen**

**1.** Schließen Sie den Button an den Anschluss vom Typ USB-CTM an, der an der Rück- oder Vorderseite der verwendeten Base Unit verfügbar ist.

![](_page_59_Figure_12.jpeg)

Die LED der Base Unit blinkt, während sich die kreisförmige LED am Button füllt. Das bedeutet, dass das Koppeln durchgeführt wird.

Die Base Unit überprüft automatisch, ob die Software des Buttons aktuell ist. Falls nicht, aktualisiert die Base Unit die Software des Buttons. Dieser Vorgang kann einige Zeit dauern.

Das Koppeln kann zu folgenden Ergebnissen führen:

- Wenn die LEDs am Button grün und an der Base Unit weiß leuchten, ist der Button mit der Base Unit gekoppelt. Sie können den Button von der Base Unit trennen.
- **2.** Trennen Sie den Button von der Base Unit.

#### Der Button ist jetzt einsatzbereit.

![](_page_60_Picture_5.jpeg)

# <span id="page-60-0"></span>**5.2 ClickShare Extension Pack**

#### **Informationen**

Das ClickShare Extension Pack ist eine Sammlung von Tools, um Ihr ClickShare-Benutzererlebnis zu erweitern. Dieses Extension Pack enthält den ClickShare-Startprogrammdienst und einen Treiber, um die Erweiterter-Desktop-Funktionalität zu aktivieren (nur für Windows). Beide Tools werden standardmäßig installiert. Um das Standardverhalten des Installationsprogramms zu ändern, muss das Installationsprogramm mit Befehlszeilenparametern ausgeführt werden.

Das ClickShare Extension Pack kann manuell vom Endbenutzer installiert, auf dem Laptop-Abbild Ihres Unternehmens vorinstalliert oder über SCCM oder andere Tools unternehmensübergreifend bereitgestellt werden.

Das ClickShare Extension Pack kann in Kombination mit einem Button und/oder der ClickShare-Desktop-App verwendet werden.

Das aktuelle Extension Pack können Sie unter *http://www. barco. [com/en/product/clickshare-extension-pack](http://www.barco.com/en/product/clickshare-extension-pack)* herunterladen.

# <span id="page-60-1"></span>**5.3 Installationsprogramm für das ClickShare Extension Pack**

#### **Interaktive Konfiguration**

Bei dieser Konfiguration führt der Benutzer das Installationsprogramm aus, das das ClickShare Extension Pack auf dem Computer installiert, nachdem der Benutzer der EULA zugestimmt hat.

Nach Fertigstellung der Konfiguration startet das ClickShare-Startprogramm automatisch. Der Erweiterter-Desktop-Treiber kann erst verwendet werden, nachdem der Benutzer den Computer neu gestartet hat.

#### **Starten der Konfiguration**

- **1.** Laden Sie das ClickShare Extension Pack herunter (Download über *[http://www.barco.com/en/product/](http://www.barco.com/en/product/clickshare-extension-pack) [clickshare-extension-pack](http://www.barco.com/en/product/clickshare-extension-pack)*).
- **2.** Extrahieren Sie die heruntergeladene Datei.
- **3.** Klicken Sie auf *ClickShare-Extension-Pack.msi*, um die Installation zu starten.

![](_page_61_Picture_1.jpeg)

Abbildung 5–4

**4.** Klicken Sie auf **Weiter**, akzeptieren Sie die Lizenzvereinbarung und klicken Sie dann auf **Weiter**, um fortzufahren.

Befolgen Sie bei Bedarf die Anweisungen auf dem Bildschirm.

#### **Automatische Installation**

Bei dieser Konfiguration kann ein Benutzer oder ein IT-Admin das ClickShare Extension Pack über die Windows-Eingabeaufforderung installieren. Die folgende Beschreibung dient als Beispiel für eine automatische Installation (Versionsnummern werden hier lediglich zu Beispielzwecken benutzt. Die aktuellste Version ist grundsätzlich auf der Website von Barco verfügbar):

#### Installation nur mit Startprogramm:

msiexec. exe /i ClickShare-Extension-Pack-01.00.02.0003. msi ACCEPT\_EULA=YES INSTALLFOLDER=C:\ LAUNCH\_APP=YES /qn

#### Installation nur mit erweitertem Desktop:

msiexec. exe /i ClickShare-Extension-Pack-01.00.02.0003. msi ACCEPT\_EULA=YES ADDLOCAL=ExtendedDesktopDriverFeature INSTALLFOLDER=C:\ LAUNCH\_APP=YES /qn

Vollständige Installation (Startprogramm und erweiterter Desktop):

```
msiexec. exe /i ClickShare-Extension-Pack-01.00.02.0003. msi ACCEPT_EULA=YES
ADDLOCAL=ALL INSTALLFOLDER=C:\ LAUNCH_APP=YES /qn
```
Der Computer startet neu. Dies kann mit /norestart unterdrückt werden. Damit die Erweiterter-Desktop-Funktion einsatzbereit ist, ist nach der Installation ein Neustart erforderlich. Falls der Endbenutzer entscheiden soll, ob er einen Neustart durchführen möchte, kann /promptrestart /QB!+ verwendet werden (grundlegende Benutzerschnittstelle, keine Abbrechen-Option sondern eine Eingabeaufforderung zum Neustart).

#### **Parameterbeschreibung**

麠

- ACCEPT\_EULA Dieser Parameter gibt an, dass das Installationsprogramm den Text der Endbenutzerlizenzvereinbarung unverändert akzeptiert. Dieser Parameter muss auf JA festgelegt werden, um mit der Installation fortfahren zu können.
- INSTALLFOL-DER Diese Parameter legen das Installationsverzeichnis für das ClickShare-Startprogramm fest. Falls kein Ordner festgelegt wird, ist der Ordner "Programmdateien" der Standardordner.
- LAUNCH APP Ist dieser Parameter auf JA eingestellt, wird das ClickShare-Startprogramm sofort nach Fertigstellung der Installation gestartet. Falls nicht, wird die Startprogramm-Anwendung nicht gestartet.
- /qn Dieser Parameter gibt an, dass die Installation im automatischen Modus durchgeführt wird, d. h. während des Installationsvorgangs werden keine sichtbaren Fenster angezeigt.
- ADDLOCAL Dieser Parameter gibt die Art der Installation an. Wenn kein Parameter ergänzt wird, wird nur das Startprogramm installiert.

#### **Windows-Umgebungsvariable**

Die zu verwendende Variable ist CLICKSHARE\_LAUNCHER\_CLIENT\_PATH. Der Wert sollte der Pfad zur Client-Software sein.

# <span id="page-62-0"></span>**5.4 ClickShare Windows-zertifizierter Treiber**

#### **Info**

Der ClickShare Windows-zertifizierte Treiber wird automatisch installiert, wenn Sie einen Button an einen Windows-Computer anschließen.

Dieser Windows-Treiber startet automatisch die ausführbare Datei auf dem Button.

Beachten Sie, dass für die Unterstützung von Buttons mit Firmware-Version 4.10 oder höher mindestens Version **1.20.0** erforderlich ist. Wenn eine ältere Version auf dem Computer installiert ist, starten Sie Windows-Update und *prüfen Sie auf Updates*, währen der Button mit dem Computer verbunden ist. Unter Windows 7, 8 und 8.1 muss der Treiber manuell heruntergeladen und installiert werden.

# <span id="page-62-1"></span>**5.5 ClickShare Button Manager**

#### **Info**

Über die Client-Anwendung Button Manager, die auf Ihrem Laptop läuft, können bis zu 4 Buttons gleichzeitig mit einer Base Unit gekoppelt werden, ohne dass die Buttons an die Base Unit angeschlossen werden. Die Buttons werden an Ihr Laptop angeschlossen. Ausführliche Informationen zu Button Manager finden Sie im Benutzerhandbuch zu Button Manager, das Sie auf der Barco-Website herunterladen können, oder informieren Sie sich im Artikel *How to pair [ClickShare](https://www.barco.com/en/clickshare/support/clickshare-cx-30/knowledge-base/KB3922) Buttons* (So koppeln Sie ClickShare Buttons) in der Barco-Partnerzone.

# <span id="page-62-2"></span>**5.6 ClickShare-Desktop-App**

#### **Info**

Wenn die ClickShare-Desktop-App auf Ihrem Computer installiert ist, können Sie einen Konferenzraum betreten und innerhalb von wenigen Sekunden Bilder auf dem Bildschirm anzeigen, ohne dass Sie einen Button anschließen müssen. Die ClickShare-Desktop-App kann in Kombination mit einem Button verwendet werden.

Die ClickShare-Desktop-App verbindet sich mit dem Konferenzraum-Bildschirm, um Ihre Inhalte zu teilen. Dafür wird Präsenzerkennungstechnologie verwendet. Die ClickShare-Desktop-App verwenden Präsenzerkennungstechnologien, um zu bestimmen, welcher Konferenzraum der nächstgelegene für den Benutzer ist. Klicken Sie einfach auf den Namen des Konferenzraums. Das bedeutet, dass Sie niemals eine IP-Adresse eingeben oder durch lange Listen mit Konferenzräumen scrollen müssen, bevor Sie sich mit Ihrem Konferenzraum verbinden können. Dies ist noch einfacher, wenn die PresentSense-Funktionalität verwendet wird. Betreten Sie einfach einen Besprechungsraum und klicken Sie auf **Verbinden**.

Wenn Sie Outlook für die Tagesordnung verwenden, erhalten Sie auch eine sofortige Übersicht über Ihre nächsten Besprechungen. Sie müssen nicht in Outlook nach dem Termin oder der Einladung suchen. Klicken Sie einfach auf **Beitreten**, um der Telefonkonferenz beizutreten. Mit der App-basierten Konferenzumgebung können Sie nun auch eine drahtlose Konferenzumgebung ohne Anschluss eines Button genießen. Sobald Sie mit dem ClickShare-Konferenzgerät verbunden sind, können die verbundenen Raum-Peripheriegeräte bei der nächsten Besprechung verwendet werden. Stellen Sie sicher, dass Sie die ClickShare-Desktop-App über das MSI-Installationsprogramm installieren (Administratorrechte erforderlich) und die Funktion App-basierte Konferenzumgebung aktivieren.

## **Montage**

Wenn die ClickShare-Desktop-App in Ihrer IT-Umgebung nicht bereits bereitgestellt wurde, können Sie sie von *www. [clickshare.](www.clickshare.app) app* herunterladen und ohne Administratorrechte installieren. Für die Installation der ClickShare-Desktop-App mit der Funktion Kalenderintegration oder App-basierte Konferenzumgebung sind Administratorrechte erforderlich. Weitere Informationen zum MSI-Installationsprogramm finden Sie unter ["MSI-Installationsprogramm](#page-63-0) der ClickShare-Desktop-App", [Seite](#page-63-0) 64.

# <span id="page-63-0"></span>**5.7 MSI-Installationsprogramm der ClickShare-Desktop-App**

**ACHTUNG:** Die Installation kann nur mit Administratorrechten durchgeführt werden.

## **Vorgehen bei der Installation**

- **1.** Laden Sie das MSI-Installationsprogramm unter *<www.clickshare.app>* herunter.
- **2.** Führen Sie das MSI-Installationsprogramm aus, indem Sie auf die heruntergeladene Datei doppelklicken.

Der Installationsassistent wird gestartet. Befolgen Sie die in den verschiedenen Fenstern angezeigten Anweisungen.

![](_page_63_Picture_10.jpeg)

Abbildung 5–5

**3.** Lesen die Lizenzvereinbarung und aktivieren Sie das Kontrollkästchen "Ich akzeptiere die Lizenzvereinbarung", um fortzufahren.

Tippen Sie auf **Next**.

**4.** Aktivieren Sie die notwendigen Komponenten und klicken Sie auf **Installieren**.

Die ClickShare-Desktop-App und die ausgewählten Funktionen sind jetzt für alle Benutzer des Computers verfügbar.

# CX-50 Gen2<br>Configurator

6

<span id="page-64-0"></span>![](_page_64_Picture_12.jpeg)

## **Informationen zur Konfiguration**

Die Konfiguration des Geräts ist auf folgende Arten möglich:

- XMS Cloud
- den lokalen Configurator

Der Configurator in XMS Cloud wird (auf lange Sicht) ausgefeilter sein als der lokale Configurator. Daher sollten Sie Ihre Geräte vorzugsweise über XMS Cloud konfigurieren. Weitere Informationen finden Sie in der XMS-Dokumentation.

Die nächsten Themen beschreiben den lokalen Configurator.

![](_page_65_Picture_7.jpeg)

# <span id="page-66-0"></span>**6.1 Zugriff auf den Configurator**

## **Zugriff auf den Configurator**

Es gibt drei Möglichkeiten, um auf den Configurator zuzugreifen:

- Über das LAN
- Direkte Ethernet-Verbindung zwischen Computer und Base Unit.
- Über das drahtlose Netzwerk der Base Unit

Beim ersten Zugriff auf den Configurator wird der ClickShare-Konfigurationsassistent automatisch gestartet.

Der Konfigurationsassistent kann jederzeit zum Ändern der Konfiguration gestartet werden, wodurch die Verwendung der Menüs vermieden wird.

#### **So greifen Sie über das LAN auf den Configurator zu**

**1.** Öffnen Sie einen Browser.

4 *Hinweis:* Die Browser Microsoft Edge, Firefox, Google Chrome und Safari werden unterstützt.

- **2.** Rufen Sie die IP-Adresse des Geräts auf.
	- *Hinweis:* Wenn Sie die IP-Adresse nicht kennen, da *Info zu Netzwerk anzeigen* deaktiviert ist, (图) stellen Sie die Verbindung über eine Direktverbindung oder über eine Drahtlosverbindung zu dem Gerät her, um die verkabelte IP-Adresse zu ermitteln.

Ein Anmeldebildschirm wird angezeigt.

![](_page_66_Picture_397.jpeg)

**3.** Klicken Sie zum Ändern der Sprache auf das Dropdown-Listenfeld neben der aktuellen Sprache, und wählen Sie die gewünschte Sprache für den Configurator aus.

#### CX-50 Gen2 [Configurator](#page-64-0)

![](_page_67_Picture_332.jpeg)

Folgende Sprachen stehen zur Auswahl:

- Arabisch
- Vereinfachtes Chinesisch
- Traditionelles Chinesisch
- Dänisch
- Niederländisch
- Englisch
- Finnisch
- **Französisch**
- Deutsch
- Italienisch
- Japanisch
- Koreanisch
- Norwegisch
- Portugiesisch
- Russisch
- **Spanisch**
- Schwedisch

Die Configurator-Sprache wird in die gewählte Sprache geändert.

4. Geben Sie den Benutzernamen "admin" und das Kennwort ein, lesen und akzeptieren Sie die Endbenutzerlizenzvereinbarung (EULA) und die Datenschutzrichtlinie und klicken Sie auf **OK**.

Standardmäßig ist "admin" als Kennwort eingestellt.

Warnung: Es wird dringend empfohlen, das Standardkennwort bei der ersten Verwendung in ein starkes Kennwort zu ändern, um zu verhindern, dass andere Personen, die auf den Configurator zugreifen, die Einstellungen der ClickShare Base Unit ändern können. Siehe Abschnitt "Sicherheit, Passwörter".

Der Configurator wird geöffnet.

![](_page_68_Picture_1.jpeg)

Abbildung 6–3 Startbildschirm

Die Sprache des Configurator kann auf jeder Seite der Benutzeroberfläche geändert werden.

Der Bildschirm ist in zwei Fenster geteilt. Das linke Fenster mit den Auswahltasten und das rechte Fenster zur Konfiguration der ausgewählten Funktion.

Im Startbildschirm wird Folgendes angezeigt:

- die verdrahtete IP-Adresse
- die drahtlose SSID
- die Anzahl der verbundenen Buttons
- der Systemstatus

旨

• der SmartCare-Status

Jedes dieser Felder bietet auch eine direkte Verknüpfung mit der beschriebenen Funktion.

Wenn Sie die IP-Adresse nicht finden können (z. B. wenn kein Monitor verfügbar ist), sollten Sie Ihren Laptop über ein gekreuztes Ethernet-Kabel direkt mit der Base Unit verbinden und über die feste IP-Adresse 192.168.1.23 auf die Webschnittstelle zugreifen. Stellen Sie sicher, dass Ihr eigener LAN-Adapter auf den Bereich 192.168.1.x festgelegt ist.

#### **So greifen Sie über eine direkte Verbindung auf den Configurator zu.**

- **1.** Verbinden Sie Ihren Laptop über ein Ethernet-Kabel mit der Base Unit.
- **2.** Öffnen Sie einen Browser auf Ihrem Laptop.

![](_page_68_Picture_16.jpeg)

**3.** Rufen Sie *<http://192.168.1.23>* auf.

Ein Anmeldebildschirm wird angezeigt.

**4.** Geben Sie den Benutzernamen "admin" und das Kennwort ein, lesen und akzeptieren Sie die Endbenutzerlizenzvereinbarung und klicken Sie auf **OK**.

Standardmäßig ist "admin" als Kennwort festgelegt.

Der Configurator wird geöffnet. Die verkabelte IP-Adresse wird auf der Startseite angezeigt.

## **So greifen Sie über das drahtlose Netzwerk der Base Unit auf den Configurator zu**

**1.** Verbinden Sie Ihren Laptop mit dem drahtlosen Netzwerk der Base Unit.

Die Standard-SSID für das Verbinden mit der Base Unit lautet "ClickShare-<Basis-Seriennummer>" und das Kennwort "clickshare".

**2.** Öffnen Sie einen Browser auf Ihrem Laptop.

![](_page_69_Picture_5.jpeg)

*Hinweis:* Die Browser Microsoft Edge, Firefox und Safari werden unterstützt.

**3.** Rufen Sie *<http://192.168.2.1>* auf.

Ein Anmeldebildschirm wird angezeigt.

**4.** Geben Sie den Benutzernamen "admin" und das Kennwort ein, lesen und akzeptieren Sie die Endbenutzerlizenzvereinbarung und klicken Sie auf **OK**.

Standardmäßig ist "admin" als Kennwort festgelegt.

Der Configurator wird geöffnet. Die verkabelte IP-Adresse wird auf der Startseite angezeigt.

![](_page_69_Picture_12.jpeg)

Das 5-GHz-Frequenzband wird möglicherweise von älteren Laptopmodellen nicht unterstützt. Falls Ihre Base Unit auf diesen Frequenzbereich eingestellt ist, können sich diese Geräte nicht über das drahtlose Netzwerk mit der Base Unit verbinden.

#### **Funktionsübersicht**

![](_page_69_Picture_469.jpeg)

Fehlersuche

Wurde eine Einstellung geändert, müssen Sie immer auf **Änderungen speichern** klicken, um die Änderungen zu speichern.

# <span id="page-70-0"></span>**6.2 ClickShare-Konfigurationsassistent**

![](_page_70_Picture_2.jpeg)

Dieses Verfahren entspricht dem Onboarding-Vorgang.

#### **Informationen zum Konfigurationsassistenten**

Während des ersten Starts der Base Unit wird der Konfigurationsassistent automatisch gestartet.

Sie können den Konfigurationsassistenten auch starten, indem Sie unten links auf **Konfigurationsassistent** klicken oder auf der Dashboard-Seite auf "Konfigurationsassistent starten".

![](_page_70_Picture_237.jpeg)

Abbildung 6–4 Konfigurationsassistent, Start

Alle für die Konfiguration der Base Unit notwendigen Grundeinstellungen werden über diesen Konfigurationsassistenten eingerichtet. Sobald der Konfigurationsassistent abgeschlossen ist, ist die Base Unit einsatzbereit.

Die Begrüßungsseite gibt auch an, an welchem Datum die Garantie beginnt. Standardmäßig liegt dieser Zeitraum bei einem Jahr und kann durch die Registrierung des Geräts verlängert werden.

![](_page_71_Picture_458.jpeg)

Abbildung 6–5 Konfiguration-Begrüßungsseite

Klicken Sie auf **Konfiguration starten**.

Füllen Sie die erforderlichen Element aus und klicken Sie auf **Weiter**, um fortzufahren.

Um zum vorherigen Schritt zurückzukehren, klicken Sie auf **Zurück**.

Weitere Informationen zu speziellen Themen finden Sie in den jeweiligen Kapiteln.

Der ClickShare-Konfigurationsassistent kann jederzeit gestartet werden, um die aktuelle Konfiguration zu ändern. Dies erfolgt durch einen Klick auf **ClickShare-Konfigurationsassistent** am linken unteren Rand eines jeden Bildschirms oder auf *Konfigurationsassistent starten* auf der Startseite.

![](_page_71_Picture_459.jpeg)

# <span id="page-71-0"></span>**6.3 Bildschirm-ID-Informationen**

#### **Informationen zur Geräteidentifizierung**

Die folgenden Elemente können gesendet werden:

• Bildschirmsprache Unabhängig von der Configurator-Sprache.
- Besprechungsraumname
- Standort des Besprechungsraums
- Willkommensnachricht, die im Konferenzraum angezeigt wird
- Anzeige der Netzwerkinformationen
	- Aktiviert: LAN-Informationen wie z. B. die kabelgebundene IP-Adresse werden angezeigt. Die Wi-Fi-IP-Adresse und SSID werden ebenfalls angezeigt.
	- Nicht aktiviert: Es werden keine LAN- oder Wi-Fi-Informationen angezeigt (Standardkonfiguration).
- Kinomodus aktivieren
	- Aktiviert: Der gesamte Bildschirm wird für die Inhaltsfreigabe verwendet. Es wird keine Statusleiste mehr angezeigt. Die Statusleiste wird angezeigt, um Statusänderungen, Benachrichtigungen, den Pin-Code usw. anzuzeigen, und wird dann wieder ausgeblendet. Ohne Touchscreens können Sie die Statusleiste über ein "Tag" aufrufen, um die Notation- und Wandtafel-Funktion zu starten.
	- deaktiviert: Die Statusleiste verbleibt auf dem Bildschirm.

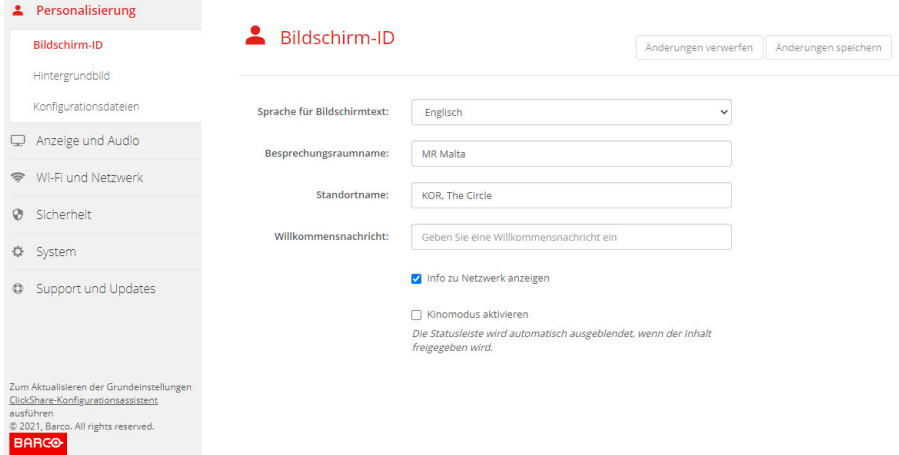

Abbildung 6–6 Bildschirm-ID

# **Bildschirm-Sprachauswahl**

- **1.** Melden Sie sich am Configurator an.
- **2.** Klicken Sie auf *Personalisierung* → *Bildschirm-ID*.
- **3.** Wahl der gewünschten Sprache des On-Screen-Textes. Klicken Sie auf das Dropdown-Listenfeld neben *Sprache für Bildschirmtext* und wählen Sie die gewünschte Sprache aus.

Folgende Sprachen stehen zur Auswahl:

- Arabisch
- Vereinfachtes Chinesisch
- Traditionelles Chinesisch
- Dänisch
- Niederländisch
- Englisch
- **Finnisch**
- **Französisch**
- **Deutsch**
- Italienisch
- Japanisch
- **Koreanisch**
- **Norwegisch**
- **Portugiesisch**
- Russisch
- **Spanisch**
- **Schwedisch**

# **Name des Besprechungsraums, Standort und Willkommensnachricht**

- **1.** Melden Sie sich am Configurator an.
- **2.** Klicken Sie auf *Personalisierung* → *Bildschirm-ID*.
- **3.** Klicken Sie auf das Eingabefeld neben *Besprechungsraumname* und geben Sie einen Namen für den Besprechungsraum ein.

Dieser Text wird auf dem Gerät angezeigt, wenn der Button freigegeben werden kann ("Bereit zur Anzeige auf..."), auf dem zentralen, mit der Base Unit verbundenen Bildschirm und in der Liste der AirPlay-Empfänger auf dem iOS-Gerät des Benutzers.

- **4.** Klicken Sie auf das Eingabefeld neben *Standortname* und geben Sie einen Standort ein.
- **5.** Klicken Sie auf das Eingabefeld neben *Willkommensnachricht* und geben Sie die gewünschte Nachricht ein.

# **6.4 Personalisierung, Hintergrundbild**

## **Informationen zum Hintergrundbild**

Beim Start von CX-50 Gen2 wird ein Hintergrundbild angezeigt. Die Anzeige des Hintergrundbilds kann deaktiviert werden.

Standardmäßig sind zwei allgemeine ClickShare-Hintergrundbilder verfügbar. Es können auch persönliche Hintergrundbilder hochgeladen werden. Die Standardhintergrundbilder können aus dem System gelöscht werden.

# **Auswahl des Hintergrundbildes**

- **1.** Melden Sie sich am Configurator an.
- **2.** Klicken Sie auf *Personalisierung* → *Hintergrundbild*.

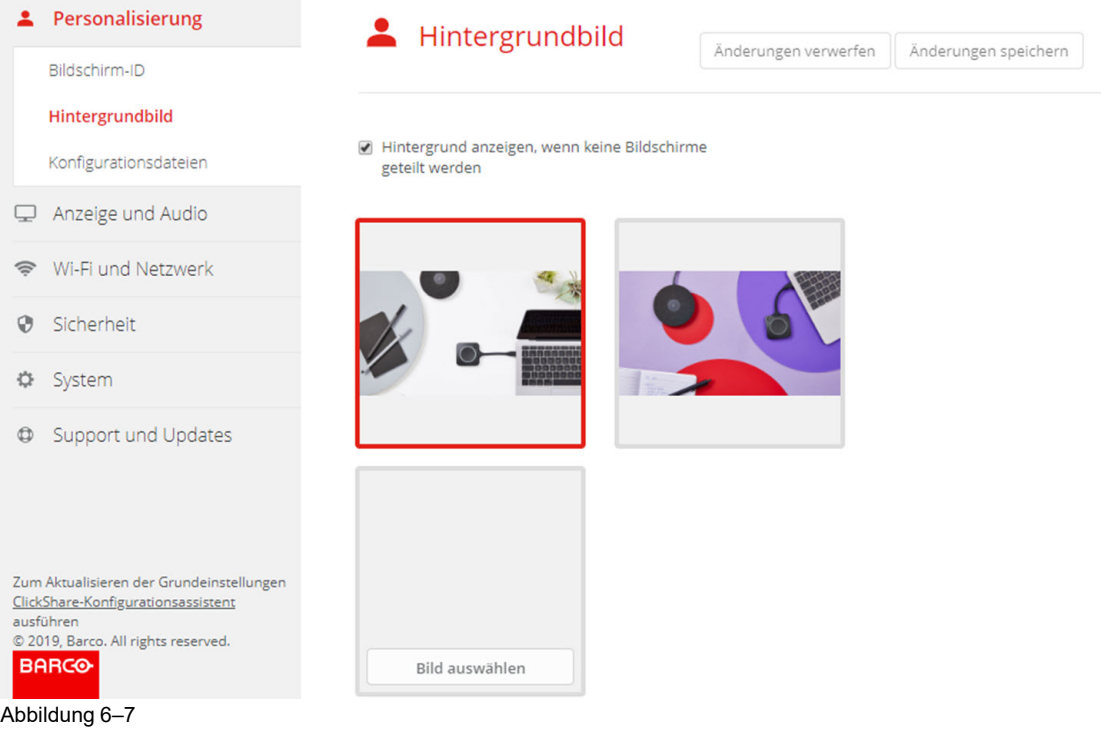

Das Auswahlfenster *Hintergrundbild* wird angezeigt. Das aktuell ausgewählte Hintergrundbild wird mit einer roten Umrandung angezeigt.

**3.** Wählen Sie eines der verfügbaren Hintergrundbilder aus und klicken Sie auf **Änderungen speichern**.

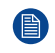

*Hinweis:* Standardmäßig sind zwei allgemeine Barco-Hintergrundbilder verfügbar. Diese werden automatisch entsprechend dem Seitenverhältnis des Bildschirms skaliert.

Das ausgewählte Hintergrundbild wird mit einer roten Umrandung angezeigt.

Die Nachricht **Erfolgreich angewandte Änderungen** wird im Fenster der Hintergrundbild-Auswahl oben angezeigt.

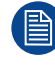

Sie können auch ein persönliches Hintergrundbild hinzufügen, z. B. Ihr Firmenlogo. Weitere Informationen zum Hinzufügen eines neuen Hintergrundbildes zu der Liste finden Sie unter "[Personalisierung,](#page-74-0) personalisiertes Hintergrundbild", [Seite](#page-74-0) 75.

## **Herunterladen des Hintergrundbilds**

**1.** Bewegen Sie den Mauszeiger über das Hintergrundbild, das heruntergeladen werden soll, und klicken rechts oben Sie auf das Symbol zum Herunterladen.

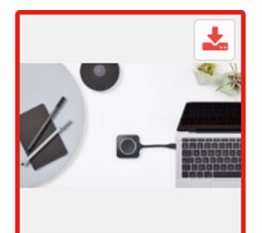

Abbildung 6–8 Herunterladen des Hintergrundbilds

Das Hintergrundbild wird auf den PC heruntergeladen.

### **Aktivieren und Deaktivieren des Hintergrundbilds**

**1.** Im Fenster für das Hintergrundbild aktivieren Sie das Kontrollkästchen *Hintergrundbild anzeigen, wenn keine Bildschirme geteilt werden*.

Aktiviert: Hintergrundbild wird angezeigt, wenn keine Inhalte geteilt werden.

Nicht aktiviert: Hintergrundbild wird nicht angezeigt, wenn keine Inhalte geteilt werden. Die Videoausgabe der Base Unit wird deaktiviert, wenn keine Inhalte geteilt werden. Diese Funktion ist besonders dann praktisch, wenn die Base Unit in ein Raumsystem integriert ist, wie zum Beispiel in ein Cisco-Videokonferenzsystem, Microsoft Teams-Raumsystem oder ein Zoom-Raumsystem.

# <span id="page-74-0"></span>**6.5 Personalisierung, personalisiertes Hintergrundbild**

#### **Vorgehensweise beim Hochladen**

- **1.** Melden Sie sich am Configurator an.
- **2.** Klicken Sie auf *Personalisierung* → *Hintergrundbild*.

Das Auswahlfenster *Hintergrundbild* wird angezeigt. Das aktuell ausgewählte Hintergrundbild wird mit einer roten Umrandung angezeigt.

**3.** Bewegen Sie den Mauszeiger über die freie Stelle und klicken Sie **Bild auswählen**.

### CX-50 Gen2 [Configurator](#page-64-0)

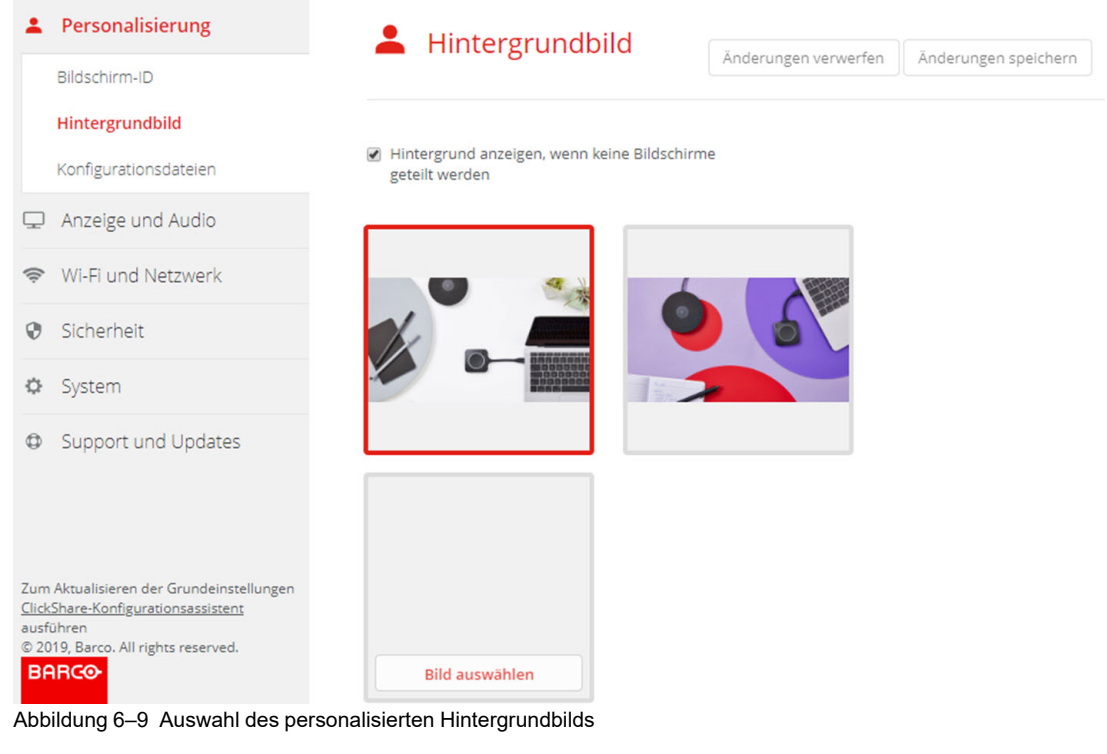

Ein Browserfenster wird angezeigt.

**4.** Suchen Sie nach dem gewünschten Bild, und klicken Sie auf "Öffnen", um das Bild zu laden.

Der Inhalt der Datei wird überprüft und bei gültigem Format und gültiger Größe wird die Datei hochgeladen. Das neue Hintergrundbild wird rot umrandet.

**5.** Klicken Sie auf **Änderungen speichern**, um das personalisierte Hintergrundbild zu übernehmen. Die Nachricht **Erfolgreich angewandte Änderungen** wird oben auf der Seite angezeigt.

## **Ändern des personalisierten Bilds**

- **1.** Klicken Sie auf *Personalisierung* → *Hintergrundbild*.
- **2.** Bewegen Sie den Mauszeiger über die freie Stelle und klicken Sie **Bild ändern**.

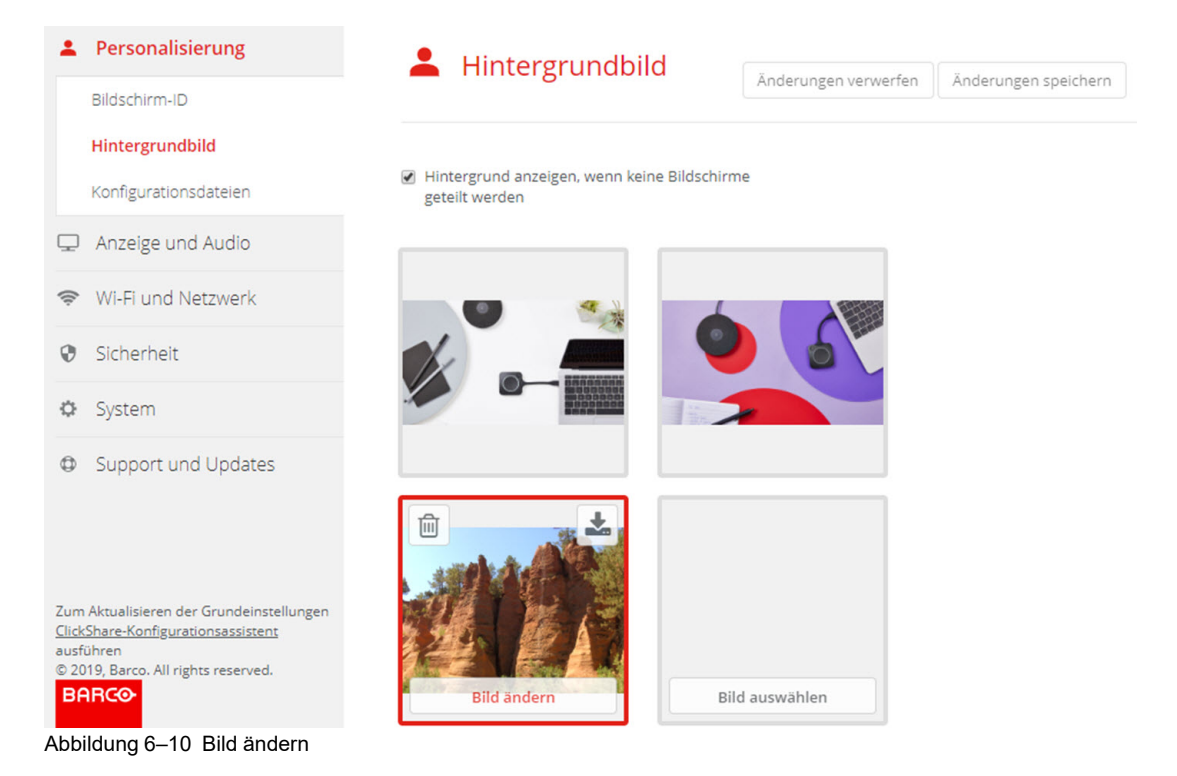

**3.** Suchen Sie nach dem gewünschten Bild, und klicken Sie auf "Öffnen", um das Bild zu laden.

Der Inhalt der Datei wird überprüft und bei gültigem Format und gültiger Größe wird die Datei hochgeladen. Das neue Hintergrundbild wird rot umrandet.

**4.** Klicken Sie auf **Änderungen speichern**, um das personalisierte Hintergrundbild zu übernehmen und die vorherige Datei zu ersetzen.

Die Nachricht **Erfolgreich angewandte Änderungen** wird oben auf der Seite angezeigt.

### **Löschen des personalisierten Hintergrundbilds**

**1.** Bewegen Sie den Mauszeiger über das aktuelle Bild und klicken Sie auf den Papierkorb, um das Bild zu löschen.

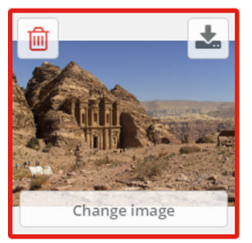

Abbildung 6–11 Löschen des Hintergrundbilds

Das personalisierte Hintergrundbild wird gelöscht und das Standardhintergrundbild wird aktiviert.

# **6.6 Verwalten der Konfigurationsdateien**

### **Informationen zum Verwalten der Konfigurationsdateien**

Eine vollständige Sicherung kann heruntergeladen, aber nicht für die Duplizierung der Konfigurationseinstellungen auf anderen Base Units verwendet werden. Daher kann eine übertragbare Version heruntergeladen werden. Diese übertragbare Version kann über die Schaltfläche "Konfiguration heraufladen" auf die anderen Base Units (selber Typ) geladen werden. Über dieselbe Schaltfläche kann auch die vollständige Sicherung auf die Original-Base Unit heraufgeladen werden.

#### CX-50 Gen2 [Configurator](#page-64-0)

Eine übertragbare Sicherung umfasst Folgendes:

- Hintergrundbilder
- Hintergrundbildeinstellungen
- Anmelde-Einstellungen
- Alle Anzeige-Einstellungen
- Sprache Bildschirmmenü
- Standort
- Willkommensnachricht
- Wi-Fi-Kanal
- Wi-Fi-Frequenz

### **So verwalten Sie die Konfigurationsdateien**

- **1.** Melden Sie sich am *Configurator* an.
- **2.** Klicken Sie auf *Personalisierung* → *Konfigurationsdateien*.

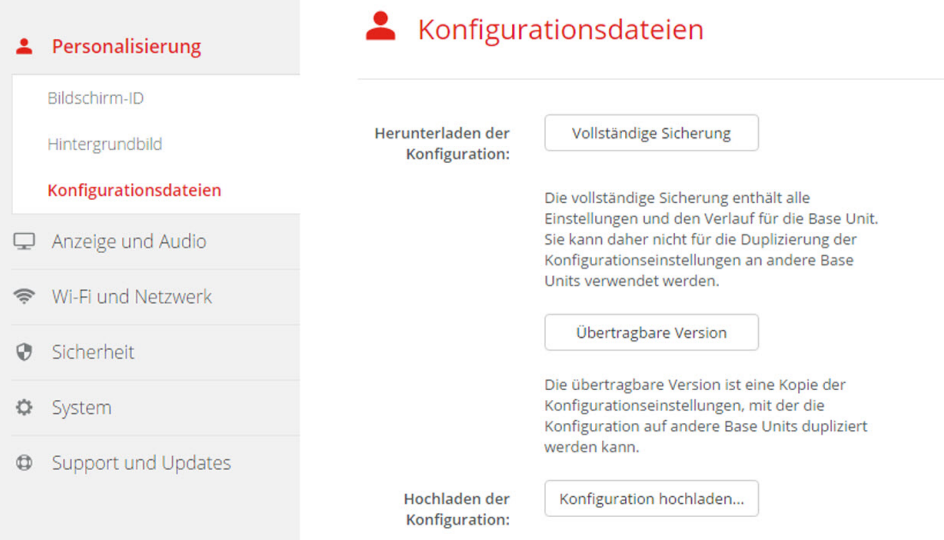

Abbildung 6–12 Konfigurationsdateien

**3.** Klicken Sie auf **Vollständige Sicherung**, um eine vollständige Sicherung herunterzuladen.

Es wird eine xml-Datei mit allen Informationen und dem Verlauf heruntergeladen. Diese Datei kann nur auf derselben Base Unit wiederverwendet werden.

**4.** Klicken Sie auf **Übertragbare Version**, um eine übertragbare Version herunterzuladen.

Eine xml-Datei, die übertragbare Informationen enthält, mit denen Einstellungen auf eine weitere Base Unit dupliziert werden können.

**5.** Klicken Sie auf **Konfiguration hochladen**, um eine Konfiguration hochzuladen.

Ein Browserfenster wird angezeigt. Navigieren Sie zu der hochzuladenden Datei (xml-Datei) und klicken Sie auf **Öffnen**, um sie hochzuladen.

Eine vollständige Sicherung kann auf die Base Unit hochgeladen werden, auf der die Sicherung erstellt wurde. Eine übertragbare Version kann auf eine beliebige Base Unit (selbes Modell) hochgeladen werden.

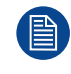

Beim Hochladen einer Konfigurationsdatei geht der Verlauf der Softwareaktualisierungen und der gekoppelten Buttons verloren. Gekoppelte Buttons bleiben weiterhin funktionsfähig, wenn die SSID oder das Wireless-Kennwort der Base Unit nicht geändert wurden.

# **6.7 Monitoreinrichtung, Ausgänge**

# **DisplayPort**

DisplayPort-Ausgang über den Anschluss vom Typ USB-CTM an der Rückseite der Base Unit.

Dieser Ausgang ist standardmäßig aktiviert und die Auflösung ist fest auf *Autom.* eingestellt.

# **HDMI**

Wenn eine HDMI-Verbindung zwischen der Base Unit und einem Monitor besteht, wird der Monitortyp angezeigt. Die Auflösung kann ausgewählt werden.

# **Auflösung**

Die Ausgabeauflösung des Monitors ist auf "Automatisch" eingestellt. Das bedeutet, dass die CX-50 Gen2- Ausgabeauflösung automatisch an die Auflösung des Monitors angepasst wird. Für HDMI-Monitore ist eine Hot Plug-Erkennung verfügbar.

Wenn ein Monitor an den Ausgang angeschlossen ist, werden Modell und Anbieter angezeigt.

Wenn kein Monitor angeschlossen ist, wird die Anzeige *Nicht verbunden* neben *Modell und Anbieter* angezeigt.

# **Anzeigemodus**

Der Anzeigemodus kann auf Erweitert oder Klon eingestellt werden. Wenn er auf Klon eingestellt ist, wird exakt die gleiche Anzeige wie auf dem verbundenen Gerät angezeigt. Wenn er auf Erweitert eingestellt ist, kann ein zusätzliches Fenster angezeigt werden.

# **CEC**

Consumer Electronics Control (CEC) ist eine Funktion von HDMI, die es Benutzern ermöglichen soll, Geräte, die über HDMI angeschlossen sind, über nur eine Fernbedienung zu steuern und zu kontrollieren.

Aktivieren Sie das Kontrollkästchen neben *CEC aktivieren*, um CEC zu aktivieren.

# **Audioausgang**

Der Ton kann aktiviert werden, indem Sie das Kontrollkästchen neben *Audio aktivieren* aktivieren.

Wenn eine USB-Freisprecheinrichtung mit dem Gerät verbunden ist, ist dieses Gerät das Standard-Audioausgabegerät sowohl für den Besprechungs- als auch den Inhaltston und es ist nicht möglich, HDMI, DP oder den Audioanschluss als Audioausgang zu konfigurieren. USB ist standardmäßig ausgewählt und kann nicht geändert werden.

Wenn keine USB-Freisprecheinrichtung an das Gerät angeschlossen ist, können Sie die Audioausgabe konfigurieren und HDMI, DP oder den Audioanschluss auswählen.

Die Abbildung der Benutzeroberfläche zeigt ein Gerät mit angeschlossener USB-Freisprecheinrichtung.

Da der gesamte Ton über den Lautsprecher mit Echoausschaltung wiedergegeben und erfasst wird, hebt das Peripheriegerät den Ton der Inhalte auf. Die Benutzer müssen die Tonfreigabe für den Anruf aktivieren, wenn Inhalt mit Ton wiedergegeben wird. Diese Option kann bei der Freigabe in den verschiedenen Tools ausgewählt werden.

- **1.** Melden Sie sich am *Configurator* an.
- **2.** Klicken Sie auf *Anzeige und Audio* → *Ausgaben*.

#### CX-50 Gen2 [Configurator](#page-64-0)

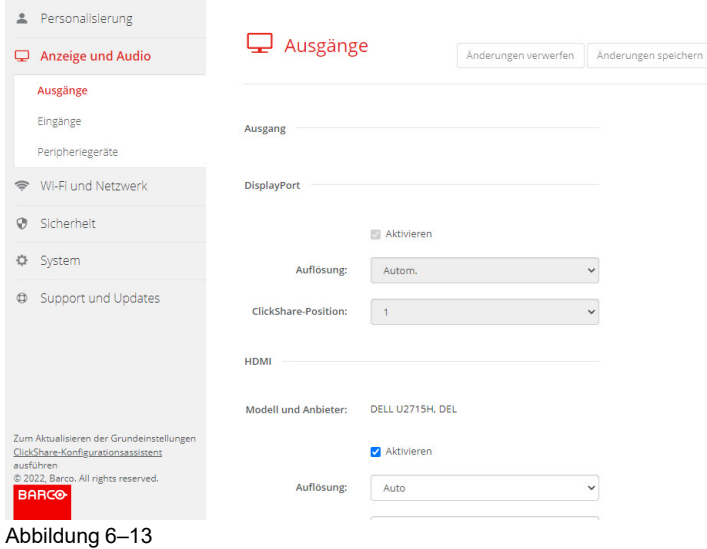

**3.** Für die Aktivierung des Bildschirmschoners müssen Sie den Schieberegler nach links oder rechts auf der Leiste verschieben, bis die gewünschte Verzögerungszeit erreicht ist.

Wenn der Schieberegler vollständig nach links geschoben ist, wird der Bildschirmschoner nie aktiviert.

# **6.8 Monitoreinrichtung, Eingänge**

## **Eingangsmodus-Konfiguration**

- **1.** Melden Sie sich am *Configurator* an.
- **2.** Klicken Sie auf *Anzeige und Audio* → *Eingänge*.

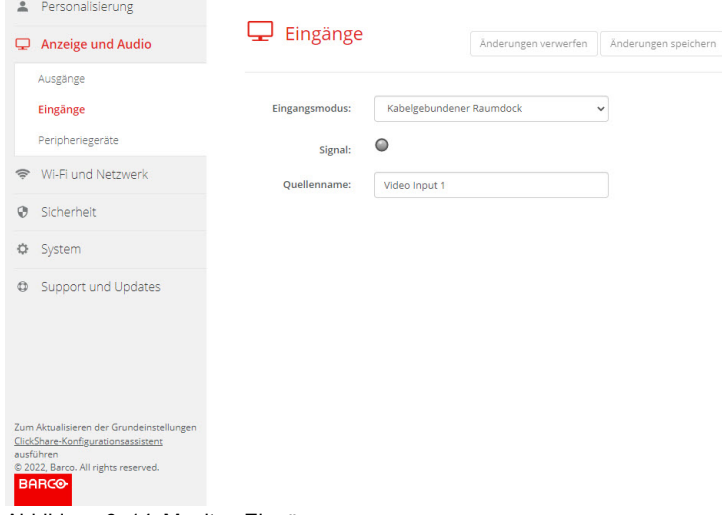

Abbildung 6–14 Monitor, Eingänge

**3.** Um den Eingangsmodus zu ändern, klicken Sie in der Dropdown-Liste neben *Eingangsmodus* und wählen Sie die gewünschte Option aus.

Folgende Optionen sind möglich:

- Kabelgebundener Raumdock: Der Monitorbildschirm wird auf dem lokalen Gerät angezeigt.
- HDMI: Die Einspeisung vom HDMI-Gerät wird verwendet.
- Aus: Keine Einspeisung zulässig

Wenn ein Signal verfügbar ist, leuchtet die LED neben *Signal* grün.

**4.** Geben Sie einen Quellnamen ein. Klicken Sie in das Eingabefeld, wählen Sie den aktuellen Namen aus und geben Sie einen neuen Namen ein.

**5.** Klicken Sie auf **Einstellungen speichern**.

# **6.9 Peripheriegeräte**

# **Übersicht**

Mit ClickShare Conference können Sie die Freisprecheinrichtung des Raums, das Mikrofon und die Kamera kabellos mit Ihrem Laptop verbinden und die besseren Geräte des Raums in Ihrer Videokonferenz nutzen.

Auf der Seite Peripheriegeräte finden Sie einen Überblick der verbundenen Geräte und ihre Status.

### **Firmware-Aktualisierung Peripheriegeräte**

Die Aktualisierung der Peripheriegeräte über den Konfigurator wird für Logitech Meetup und Rally unterstützt und nur, wenn die Kamera nicht verwendet wird.

Wenn die installierte Firmware-Version niedriger als die von Barco zertifizierte Firmware-Version des Peripheriegerätes ist, wird die Installationsschaltfläche aktiviert. Klicken Sie auf **Installieren**, um die neueste Version zu installieren.

## **So erhalten Sie eine Übersicht**

- **1.** Melden Sie sich am *Configurator* an.
- **2.** Klicken Sie auf *Anzeige und Audio* → *Peripheriegeräte*.

Ein Überblick der Status von *Freisprecheinrichtungsgerät*, Mikrofon und Lautsprecher sowie *Kameragerät* wird aufgeführt.

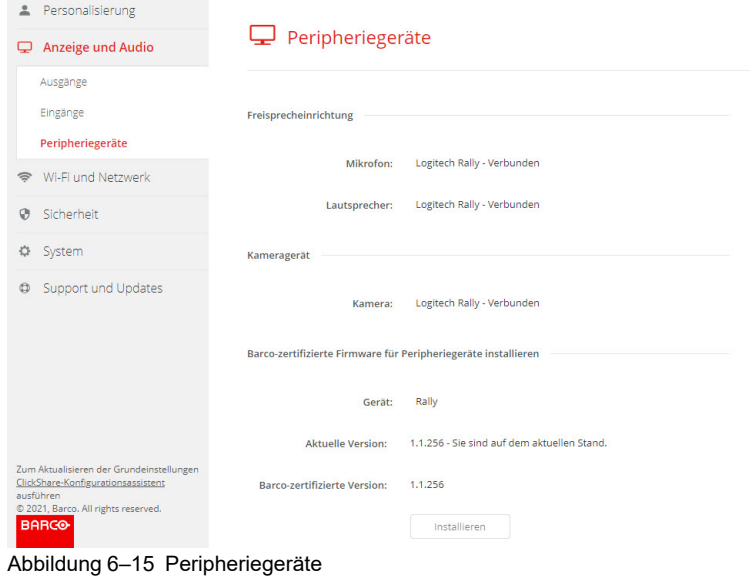

### **Qualitätspunktzahl Kamera**

Wenn die Kamera verwendet wird, erhält sie eine Qualitätspunktzahl zwischen 0 und 100. Dies vermittelt Ihnen einen Einblick in die Streamqualität und Formatänderungen der Kamera. Die Qualitätspunktzahl spiegelt die Bildqualität wider, wobei null für die niedrigste Qualität steht, die von ClickShare akzeptiert wird (niedrigste Bandbreite) und 100 die maximale Qualität, die über die Kamera verfügbar ist (höchste Bandbreite). Dies ist unabhängig von der Formatauflösung oder der Bildfrequenz. Die Qualität wird angepasst, um die angeforderte Bildfrequenz zu erfüllen. Wenn die Bildfrequenz nicht erreicht werden kann, wird die Qualität gesenkt. Wenn die niedrigste Qualität erreicht ist, gibt es keine Möglichkeit, die Bildfrequenz zu erzielen. Daher ist die Qualitätspunktzahl dann gleich null.

Qualitätspunktzahl, normalisierter Wert zwischen 0 und 100:

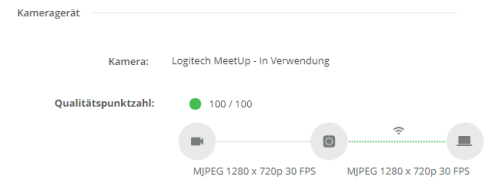

Abbildung 6–16 Qualitätspunktzahl

- Grün: >68
- Orangerot: 35 68
- $Rot: 0 34$

Die Quelle (Kamera an Base Unit) fordert die Bildfrequenz an. Diese Bildfrequenz führt zu einer Zielbildfrequenz zwischen Base Unit und App oder Button.

# **6.10 Wi-Fi-Einstellungen**

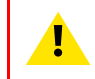

**WARNUNG:** Es ist nicht gestattet, die Base Unit außerhalb der für sie vorgesehenen geografischen Region zu verwenden.

### **Informationen zum Wi-Fi**

Die Verbindung zur Base Unit kann drahtlos hergestellt werden. Die Verbindung wird über eine feste IP-Adresse eingerichtet.

Ein Überblick der aktuellen Einstellungen wird angezeigt, wenn *Wi-Fi-Einstellungen* ausgewählt wird und der *Zugriffspunkt* aktiviert ist.

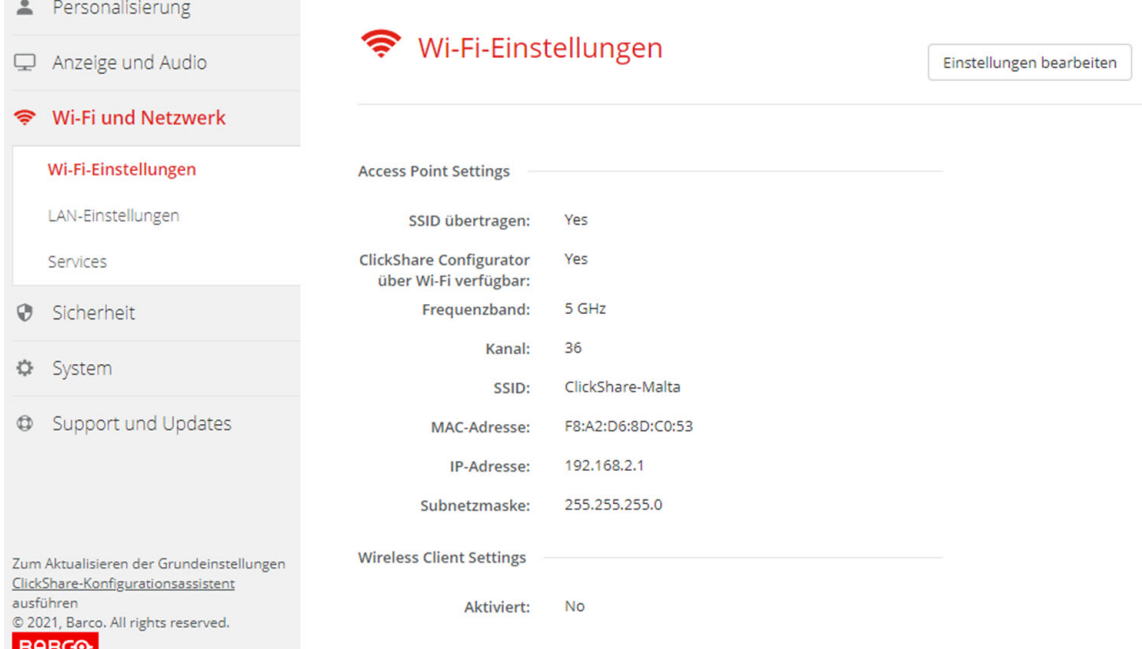

Abbildung 6–17 Wi-Fi-Einstellungen

Die Zugriffspunkt-Einstellungen und die Drahtlosclient-Einstellungen können durch Anklicken von **Einstellungen bearbeiten** aktiviert oder deaktiviert werden.

Aktivieren Sie das Kontrollkästchen neben der Option *Aktivieren*.

*Aktiviert*: Die Zugriffspunkt-Einstellungen sind aktiviert. Alle aktuellen Einstellungen können geändert werden. *Deaktiviert*: Die Zugriffspunkt-Einstellungen sind deaktiviert.

Ausführliche Informationen über die Zugriffspunkt-Einstellungen finden Sie unter "[WLAN-Einstellungen,](#page-82-0) [Zugriffspunkt-Einstellungen](#page-82-0)", [Seite](#page-82-0) 83.

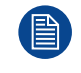

Das Ändern der IP-Adresse erfordert eine Wiederherstellung der mit dieser Base Unit verwendeten Buttons.

# <span id="page-82-0"></span>**6.11 WLAN-Einstellungen, Zugriffspunkt-Einstellungen**

## **So nehmen Sie eine Änderung vor**

**1.** Aktivieren Sie das Kontrollkästchen neben der Option *Aktivieren*.

*Aktiviert*: Die Zugriffspunkt-Einstellungen sind aktiviert. Alle aktuellen Einstellungen können geändert werden.

*Deaktiviert*: Die Zugriffspunkt-Einstellungen sind deaktiviert.

**2.** Geben Sie bei Bedarf eine neue Wi-Fi-Passphrase ein und bestätigen Sie diese.

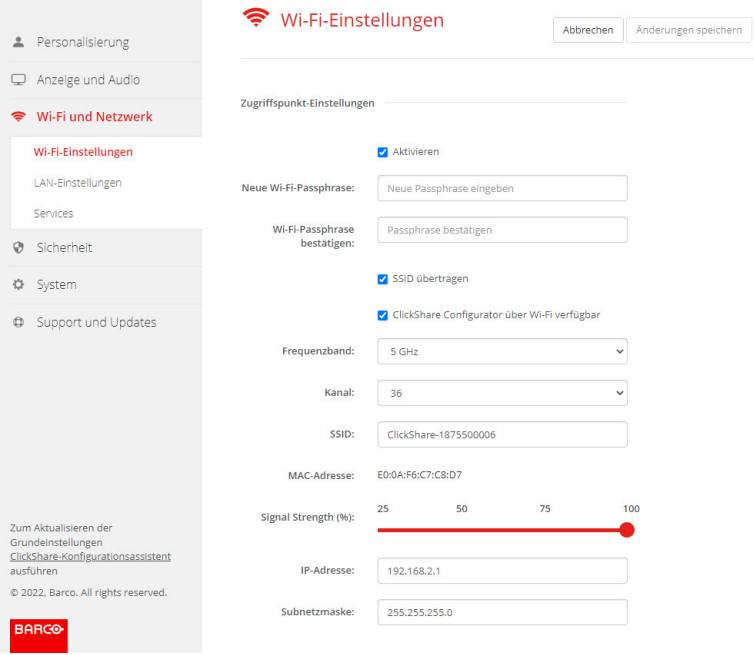

Abbildung 6–18 WLAN-Einstellungen, Zugriffspunkt-Einstellungen

**3.** Geben Sie einen öffentlichen Namen (SSID) für das drahtlose Netzwerk ein.

Die Standard-SSID lautet *ClickShare-<Seriennummer der Base Unit>*.

**4.** Wenn Sie diese SSID übertragen möchten, aktivieren Sie das Kontrollkästchen vor *SSID-Übertragung aktivieren*.

### **Informationen zur Auswahl des Frequenzbandes und des Kanals**

In einer idealen Konfiguration sollten für zwei ClickShare Base Units, die sich innerhalb der Reichweite der anderen befinden, keine sich überschneidenden Kanäle verwendet werden. Da sich die Kanäle im 2,4-GHz-Band überschneiden, ist ein bewährtes Verfahren, die Kanäle 1, 6 und 11 auf einer Etage zu verwenden. Auf den Etagen darüber und darunter wird das Kanalmuster verschoben, um eine Überschneidung zwischen den Etagen zu vermeiden, indem zum Beispiel Kanal 6 in der Mitte des dargestellten Musters platziert wird.

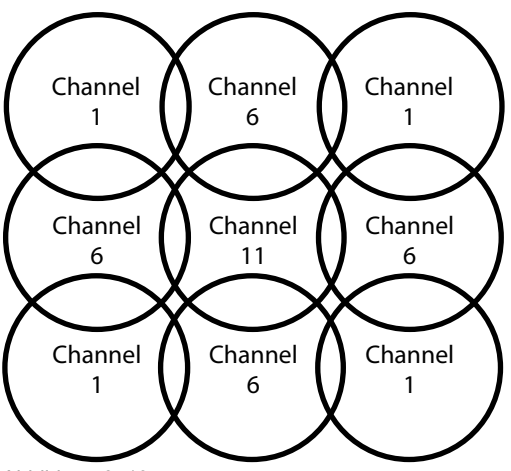

Abbildung 6–19

Die 5-GHz-Kanäle überschneiden sich nicht und werden von Nicht-WiFi-Geräten seltener als die 2,4-GHz-Kanäle verwendet. Des Weiteren werden 5-GHz-Signale stärker gedämpft als 2,4-GHz-Signale. Daher wird die Verwendung eines 5-GHz-Kanals empfohlen. Damit verringert sich die Auswirkung des ClickShare-Systems auf andere installierte ClickShare-Einheiten und andere WLAN-Benutzer.

### **Frequenzband- und Kanalauswahl**

**1.** Wählen Sie den Kanal für die Drahtlosverbindung, indem Sie auf das Dropdown-Listenfeld klicken und den gewünschten Kanal auswählen.

Die verfügbaren Kanäle in der Liste variieren entsprechend der regionalen Version Ihrer Base Unit. Bei einem Wechsel des Frequenzbands oder der Drahtlosverbindung ist kein erneutes Koppeln der Buttons erforderlich.

Im Idealfall wird der ClickShare-Kanal nach der Durchführung einer Drahtlos-Standortaufnahme ausgewählt. Eine Standortaufnahme verzeichnet die Quellen von Interferenzen und der aktiven HF-Systeme. Auf dem Markt sind verschiedene Tools für eine WiFi-Standortaufnahme verfügbar. Auf Grundlage der Ergebnisse der Standortaufnahme kann der am wenigsten belegte Kanal gefunden und für den jeweiligen Konferenzraum ausgewählt werden.

**2.** Wählen Sie das Frequenzband für die Drahtlosverbindung aus: 2,4 GHz oder 5 GHz, indem Sie auf das Dropdown-Listenfeld klicken und das korrekte Band auswählen.

Unter dem Kanalauswahlfenster wird eine Anzeige der verfügbaren Bandbreiten des aktuellen Kanals angezeigt. Um zu sehen, ob über einen anderen Kanal eine ausreichende Bandbreite verfügbar ist, wählen Sie den Kanal in der Dropdown-Liste aus und speichern Sie die Änderungen. Die Seite wird mit den neuen Einstellungen neu geladen und eine Anzeige des Kanals wird nach ungefähr 1 Minute angezeigt. Es ist nicht erforderlich, die Seite neu zu laden, um das Ergebnis zu sehen.

Die verfügbaren Kanäle in der Liste variieren entsprechend der regionalen Version Ihrer Base Unit. Bei einem Wechsel des Frequenzbands oder der Drahtlosverbindung ist kein erneutes Koppeln der Buttons erforderlich.

Wechseln Sie zu einem anderen Kanal, wenn "Intensive Verwendung, wechseln Sie zu einem anderen WiFi-Kanal" angezeigt wird. Die Seite wird nach ungefähr einer Minute neu geladen.

## **ClickShare Configurator-Zugriff über Wi-Fi**

**1.** Um den Zugriff auf den Configurator über Wi-Fi zu erlauben, aktivieren Sie das Kontrollkästchen vor *WebUI über Wi-Fi verfügbar*.

Aktiviert: Configurator über Wi-Fi verfügbar.

Nicht aktiviert: Zugriff auf Configurator über Wi-Fi blockiert.

### **IP-Adresse und Subnetzmaske**

**1.** Um die IP-Adresse oder die Subnetzmaske zu ändern, klicken Sie auf das Eingabefeld und geben Sie die vier Oktette der neuen IP-Adresse oder Subnetzmaske ein.

*Hinweis:* Für die statische IP-Adresszuweisung darf NICHT 0.0.0.0 verwendet werden.

## **Drahtlosclient-Einstellungen**

Weitere Informationen finden Sie unter "[Wi-Fi-Einstellungen,](#page-84-0) Drahtlosclient", [Seite](#page-84-0) 85.

# <span id="page-84-0"></span>**6.12 Wi-Fi-Einstellungen, Drahtlosclient**

## **Einführung**

A

Der Modus Drahtlosclient ermöglicht die Verbindung der Base Unit mit einem Netzwerk über Wi-Fi statt über die Ethernet-Schnittstelle. Er bietet eine identische Funktionalität wie bei einer kabelgebundenen Netzwerkverbindung: vollständige Netzwerkintegration, Funktionalität für die automatische Aktualisierung und zentrale Verwaltung in XMS. Er bietet eine stärkere Flexibilität bei der Platzierung der Base Unit, da an der Aufstellungsposition kein Netzwerkkabel mehr erforderlich ist.

### **So aktivieren Sie den Drahtlos-Client**

- **1.** Melden Sie sich am *Configurator* an.
- **2.** Klicken Sie auf *Wi-Fi und Netzwerk* → *Wi-Fi-Einstellungen*.
- **3.** Aktivieren Sie das Kontrollkästchen unter *Drahtlosclient-Einstellungen*.

Die Drahtlosclient-Einstellungen werden angezeigt.

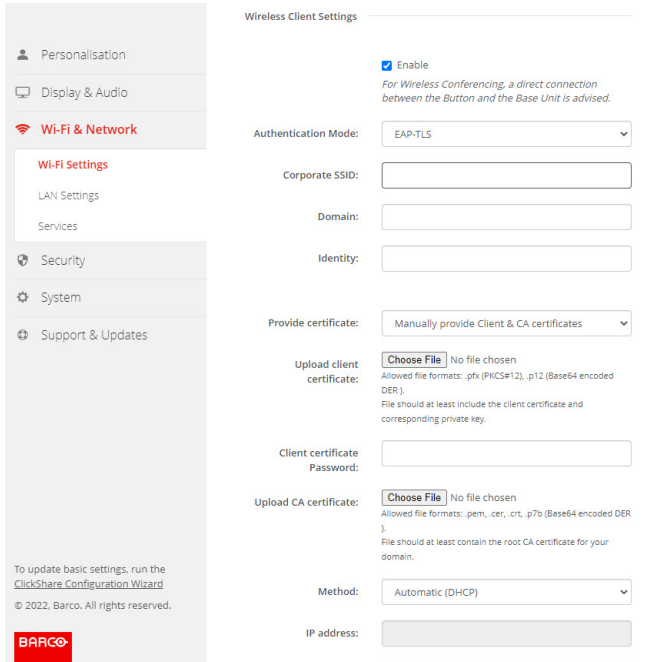

Abbildung 6–20 Wi-Fi-Einstellungen, Drahtlosclient

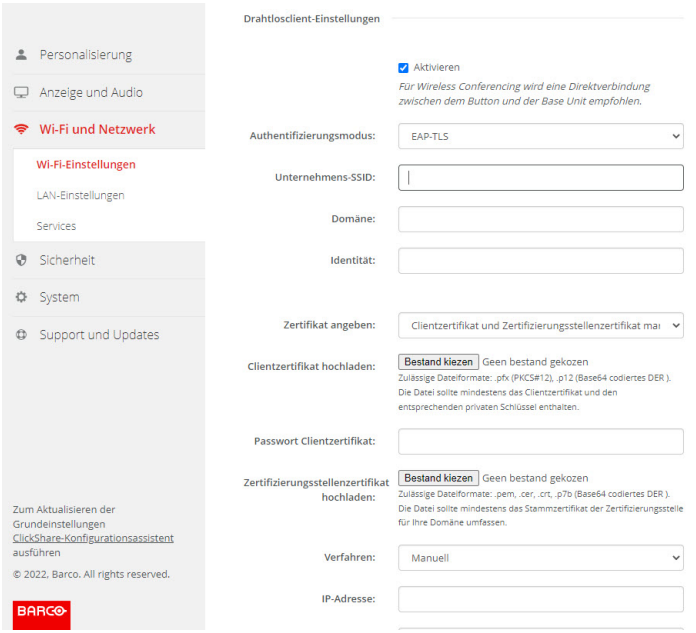

Abbildung 6–21 Wi-Fi-Einstellungen, Drahtlosclient

Es sind auch andere Drahtlos-Client-Moduseinstellungen möglich:

- EAP-TLS
- EAP-TTLS
- PEAP
- WPA2PSK

# **6.13 Wi-Fi-Einstellungen, Drahtlosclient, EAP-TLS**

### **Informationen zu EAP-TLS**

EAP-TLS (Transport Layer Security) ist eine EAP-Methode, die auf Zertifikaten basiert, wodurch eine gegenseitige Authentifizierung zwischen Client und Server möglich ist. Diese Methode erfordert eine PKI (Public Key Infrastruktur) für die Verteilung von Server- und Clientzertifikaten. Für einige Organisationen stellt dies möglicherweise ein zu großes Hindernis dar. In diesen Fällen bieten sich mit EAP-TTLS und PEAP gute Alternativen. Auch wenn ein X.509-Clientzertifikat nicht unbedingt vom Standard erfordert wird, ist es in den meisten Implementierungen, einschließlich ClickShare, zwingend erforderlich. Wenn EAP-TLS über Clientzertifikate implementiert wird, gilt es als eine der sichersten EAP-Methoden. Der einzige kleine Nachteil im Vergleich zu PEAP und EAP-TTLS ergibt sich aus der unverschlüsselten Übertragung der Benutzeridentität, bevor der TLS-Quittungsbetrieb ausgeführt wurde. EAP-TLS wird über SCEP, INDES oder das manuelle Hochladen eines Zertifikats unterstützt.

## **So starten Sie die Verwendung von EAP-TLS**

**1.** Wählen Sie in der Dropdown-Liste neben *Authentifizierungsmodus* die Option *EAP-TLS*.

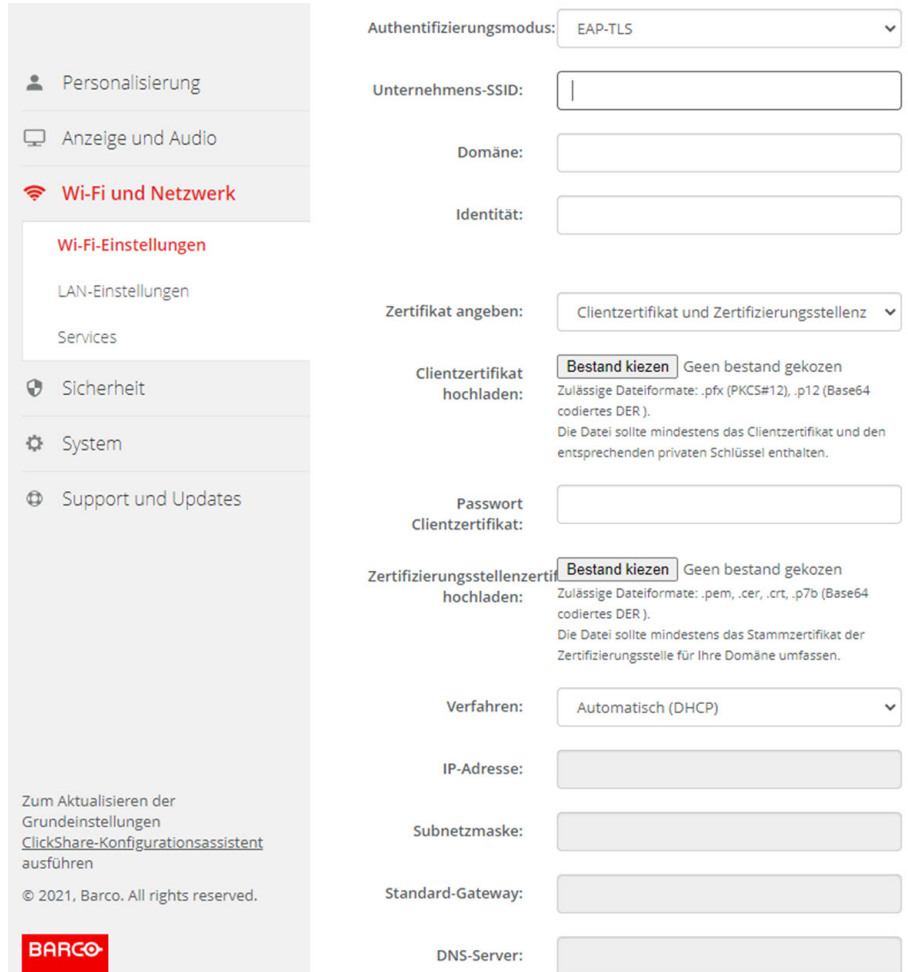

Abbildung 6–22 Wi-Fi-Einstellungen, Drahtlosclient, EAP-TLS

**2.** Füllen Sie die *Unternehmens-SSID* aus.

Die SSID der drahtlosen Infrastruktur Ihres Unternehmens, mit der sich die ClickShare Buttons verbinden.

- **3.** Füllen Sie *Domäne* und *Identität* aus.
- **4.** Wählen Sie das Zertifizierungsverfahren aus. Klicken Sie auf das Dropdown-Feld und wählen Sie das gewünschte Verfahren aus.
	- Manually provide Client & CA certificates
	- Automatische Registrierung über SCEP

### **Manuelle Bereitstellung von Zertifikaten**

1. Laden Sie ein Client-Zertifikat hoch. Klicken Sie auf "Datei auswählen" und suchen Sie die gewünschte Datei.

Zulässige Dateiformate:

- .pfx (PKCS#12)
- .pb12 (Base64-codiertes DER)

Die Datei sollte mindestens das Client-Zertifikat und den entsprechenden privaten Schlüssel enthalten.

- **2.** Geben Sie das Kennwort für das Client-Zertifikat ein.
- **3.** Laden Sie das CA-Zertifikat hoch. Klicken Sie auf "Datei auswählen" und suchen Sie die gewünschte Datei.

Die folgenden Formate sind zulässig:

- .pem
- .cer
- crt
- .pb7 (Base64-codiertes DER)

Die Datei sollte mindestens das Stamm-CA-Zertifikat für Ihre Domäne enthalten.

**4.** Speichern Sie die Änderungen.

### **Verwenden der automatischen Registrierung**

Das Simple Certificate Enrolment Protocol (SCEP) ist ein Protokoll, das die Ausgabe und das Widerrufen von Zertifikaten in skalierbarer Weise ermöglicht. Die Unterstützung für SCEP ist integriert, um eine schnellere und reibungslosere Integration der ClickShare Base Unit und der Buttons in das Unternehmensnetzwerk zu ermöglichen.

Bis zur Base Unit-Firmware-Version 02.11.01 war die SCEP-Implementierung speziell auf den Network Device Enrollment Service (NDES) ausgerichtet, der Teil von Windows Server ist. Ab der Base Unit-Firmware-Version 02.12.00 unterstützen wir sowohl NDES als auch Standard-SCEP.

#### **NDES erfordert die folgenden Parameter:**

**SCEP-Server**: Dies ist die IP oder der Hostname des Windows-Servers in Ihrem Netzwerk, der den NDES-Dienst ausführt. Nur http ist zulässig. Zum Beispiel: http://meinServer oder http://10.192.5.1.

**SCEP-Benutzername**: Dies ist ein Benutzer in Ihrem Active Directory, der die erforderliche Erlaubnis besitzt, auf den NDES-Dienst zuzugreifen und das abzufragende Kennwort anzufordern. Zur Absicherung sollte der Benutzer Mitglied der CA-Administratorengruppe sein (im Falle eines Einzel-CAs) oder Anmeldebefugnisse für die konfigurierten Zertifikatvorlagen besitzen.

**SCEP-Passwort:** Das entsprechende Passwort für den SCEP-Benutzernamen, den Sie für die Authentifizierung beim Dienst verwenden.

**Allgemeiner Name (CN)**: Die Identität, die Sie mit dem Zertifikat verknüpfen möchten.

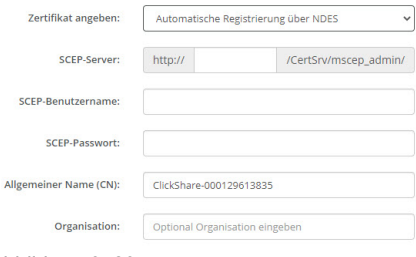

Abbildung 6–23

#### **SCEP erfordert die folgenden Parameter:**

**SCEP-Server**: Dies ist die IP-Adresse oder der Hostname des Servers, auf dem der SCEP-Dienst ausgeführt wird, mit angehängtem Port und Suffix. Nur http ist zulässig. Zum Beispiel: http://meinServer:8080/scep oder http://10.192.5.1/test

**SCEP-Challenge**: Das entsprechende SCEP-Challenge-Passwort.

**Allgemeiner Name (CN)**: Die Identität, die Sie mit dem Zertifikat verknüpfen möchten.

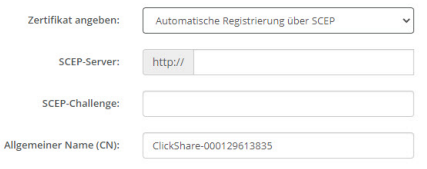

Abbildung 6–24 Wi-Fi-Einstellungen, Drahtlosclient, EAP-TLS, SCEP

# **6.14 Wi-Fi-Einstellungen, Drahtlosclient, EAP-TTLS**

## **Informationen zu EAP-TTLS**

EAP TTLS (Tunneled Transport Layer Security) ist eine EAP-Implementierung von Juniper Networks. Es wurde für die Bereitstellung einer Authentifizierung entwickelt, die so stark ist wie EAP-TLS, aber nicht für jeden Benutzer die Ausgabe eines Zertifikats erfordert. Stattdessen werden Zertifikate nur an die Authentifizierungsserver ausgeteilt. Die Authentifizierung der Benutzer erfolgt über ein Kennwort, wobei die Kennwörter über einen sicher verschlüsselten Tunnel transportiert werden, der auf den Serverzertifikaten basiert.

Die Authentifizierung der Benutzer wird in derselben Sicherheitsdatenbank ausgeführt, die bereits vom Unternehmens-LAN verwendet wird, z. B. SQL- oder LDAP-Datenbanken oder Tokensysteme. Da EAP-TTLS in der Regel ohne Clientzertifikat in Unternehmensumgebungen implementiert wird, wurde dafür keine Unterstützung integriert. Wenn Sie für jeden Benutzer Clientzertifikate verwenden möchten, schlagen wir die Verwendung von EAP-TLS vor.

# **So starten Sie die Verwendung von EAP-TTLS**

**1.** Wählen Sie in der Dropdown-Liste neben *Authentifizierungsmodus* die Option *EAP-TTLS*.

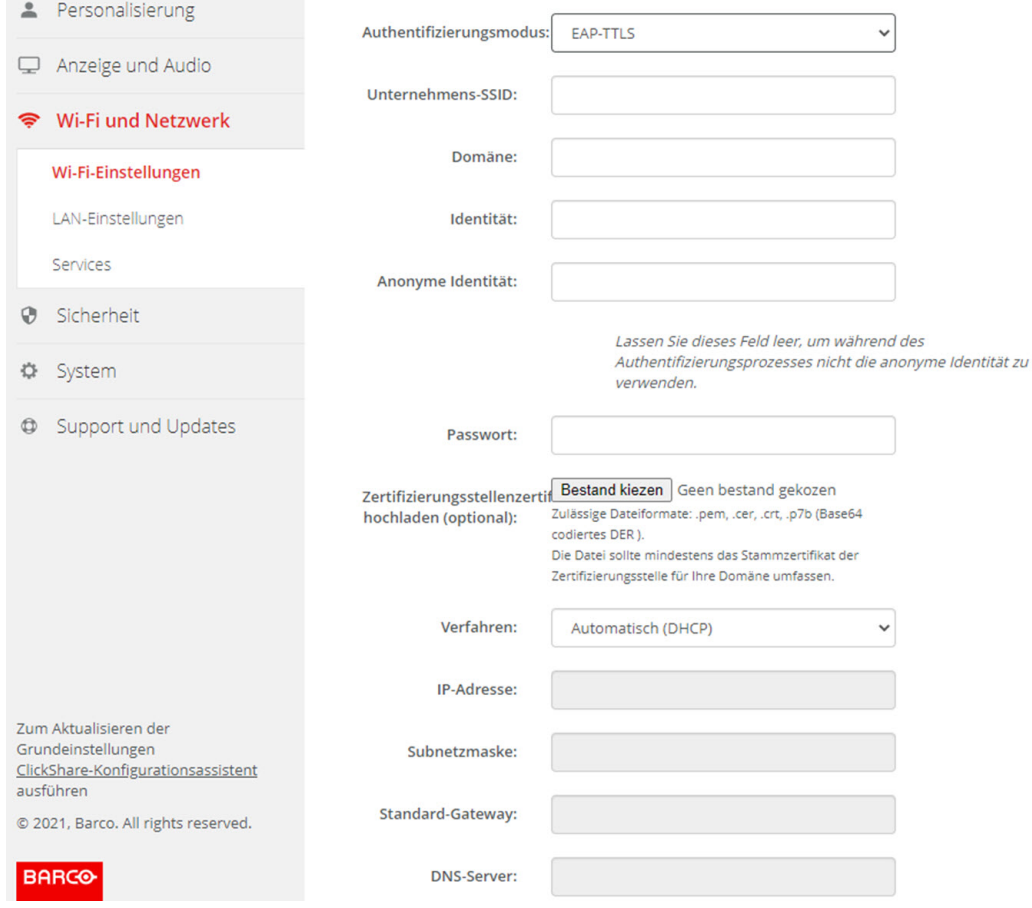

Abbildung 6–25 Wi-Fi-Einstellungen, Drahtlosclient, EAP-TTLS

# **6.15 Wi-Fi-Einstellungen, Drahtlosclient, PEAP**

### **Informationen zu PEAP**

PEAP (Protected Extensible Authentication Protocol) ist eine EAP-Implementierung, die in Zusammenarbeit zwischen Cisco Systems, Microsoft und RSA Security entwickelt wurde. Sie baut unter Verwendung des CA-Zertifikats des Servers einen sicheren TLS-Tunnel auf, in dem dann die jeweilige Benutzerauthentifizierung durchgeführt wird. Auf diese Weise kann sie während der Benutzerauthentifizierung die Sicherheit von TLS nutzen, benötigt aber keine PKI.

Die Standardversion schreibt nicht vor, welche Methode für die Authentifizierung im Tunnel verwendet werden soll. In den vorliegenden Anwendungshinweisen zu PEAP beziehen wir uns jedoch auf PEAPv0 mit EAP-MSCHAPv2 als interne Authentifizierungsmethode. Dies ist eine der beiden zertifizierten PEAP-Implementierungen in den WPA- und WPA2-Standards und die mit Abstand geläufigste und am weitesten verbreitete PEAP-Implementierung.

## **So starten Sie die Verwendung von PEAP**

**1.** Wählen Sie in der Dropdown-Liste neben *Authentifizierungsmodus* die Option *PEAP*.

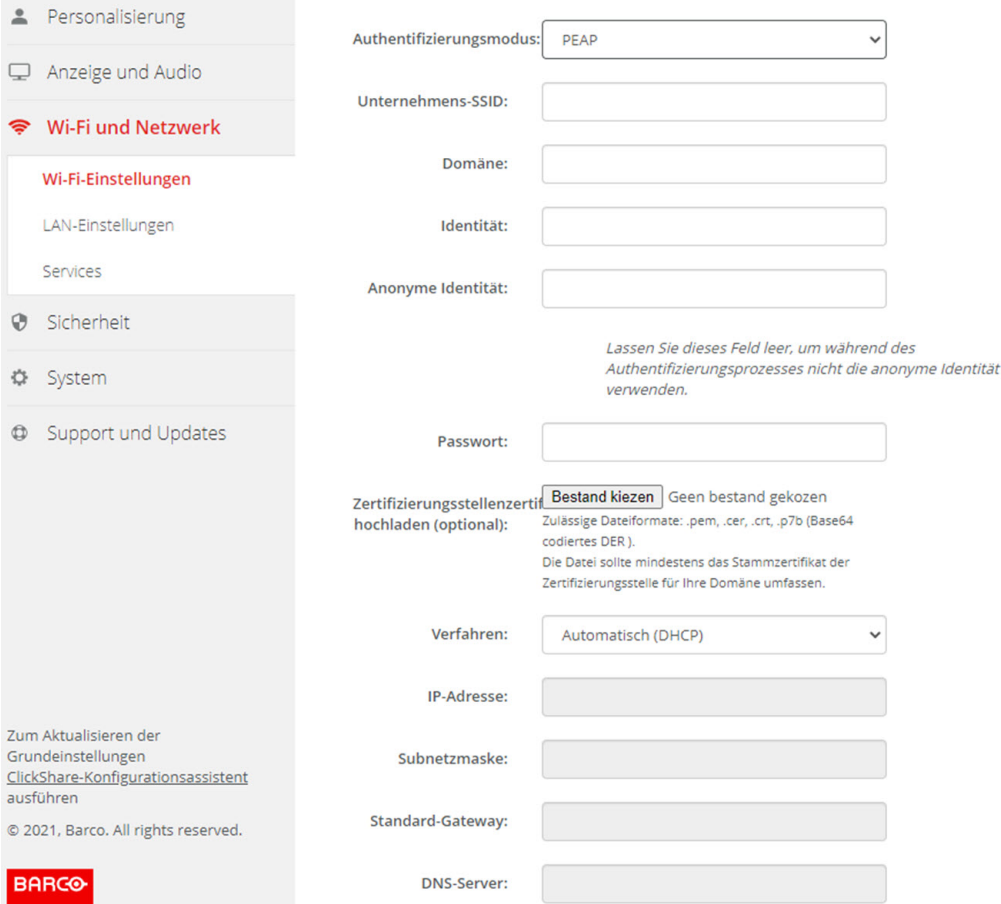

Abbildung 6–26 Wi-Fi-Einstellungen, Drahtlosclient, PEAP

**2.** Füllen Sie die *Unternehmens-SSID* aus.

Die SSID der drahtlosen Infrastruktur Ihres Unternehmens, mit der sich die ClickShare Buttons verbinden.

zu

- **3.** Füllen Sie *Domäne* und *Identität* aus.
- **4.** Geben Sie ein *Kennwort* ein.
- 5. Laden Sie das CA-Zertifikat hoch. Klicken Sie auf "Datei auswählen" und suchen Sie die gewünschte Datei.

Die folgenden Formate sind zulässig:

- .pem
- .cer
- .crt
- .pb7 (Base64-codiertes DER)

Die Datei sollte mindestens das Stamm-CA-Zertifikat für Ihre Domäne enthalten.

**6.** Klicken Sie auf **Änderungen speichern**, um die Einstellungen zu speichern.

# **6.16 Wi-Fi-Einstellungen, Drahtlosclient, WPA2- PSK**

### **Informationen zu WPA2-PSK**

WPA2-PSK unterscheidet nicht zwischen einzelnen Benutzern. Es gibt ein Kennwort (Pre-Shared Key, PSK) für alle Clients, die sich mit der drahtlosen Infrastruktur verbinden. Dadurch wird die Einrichtung erheblich vereinfacht. Nach der Verbindung werden alle Daten, die zwischen dem Client und dem AP (Access Point) übertragen werden, über einen 256-Bit-Schlüssel verschlüsselt.

### **So starten Sie die Verwendung von WPA2-PSK**

**1.** Wählen Sie in der Dropdown-Liste neben *Authentifizierungsmodus* die Option *WPA2–PSK*.

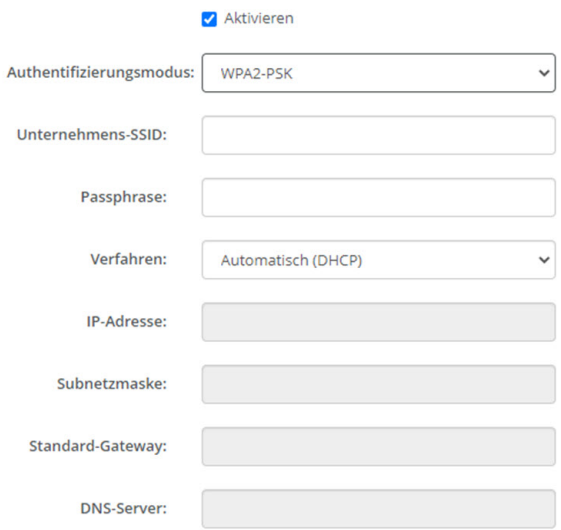

Abbildung 6–27 Wi-Fi-Einstellungen, Drahtlosclient, WPA-PSK

**2.** Füllen Sie die *Unternehmens-SSID* aus.

Die SSID der drahtlosen Infrastruktur Ihres Unternehmens, mit der sich die ClickShare Buttons verbinden.

**3.** Füllen Sie die Passphrase aus.

Der in WPA2-PSK für die Authentifizierung in der drahtlosen Infrastruktur verwendete Schlüssel. Dies kann eine 64-stellige hexadezimale Zeichenkette oder ein Kennwort mit 8 bis 63 druckbaren ASCII-Zeichen sein.

**4.** Tippen Sie auf **Änderungen speichern**.

# **6.17 LAN-Einstellungen**

### **Informationen zu den LAN-Netzwerkeinstellungen**

Eine Netzwerkverbindung kann über DHCP oder durch die manuelle Eingabe einer festen IP-Adresse konfiguriert werden.

# **DHCP**

 $\mathbf{I}$ 

Dynamisches Hostkonfigurationsprotokoll. DHCP ist ein Kommunikationsprotokoll, mit dem Netzwerkadministratoren die Zuweisung der IP-Adressen im Netzwerk einer Organisation zentral verwalten und automatisieren können. Bei Verwendung des Internetprotokolls benötigt jede Maschine, die sich mit dem Internet verbinden kann, eine eindeutige IP-Adresse. Richtet eine Organisation ihre Computerbenutzer mit einer Verbindung zum Internet ein, muss jeder Maschine eine IP-Adresse zugewiesen werden. Ohne DHCP muss die IP-Adresse manuell an jedem Computer eingegeben werden und, bei Verlegung von Computern an eine andere Position in einem anderen Teil des Netzwerks, eine neue IP-Adresse eingegeben werden. Mit DHCP kann ein Netzwerkadministrator IP-Adressen zentral überwachen und verteilen sowie automatisch eine neue IP-Adresse senden, wenn ein Computer an anderer Stelle im Netzwerk angeschlossen wird.

# **Hostname und Verfahren**

- **1.** Melden Sie sich am *Configurator* an.
- **2.** Klicken Sie auf *Wi-Fi und Netzwerk* → *LAN-Einstellungen*.

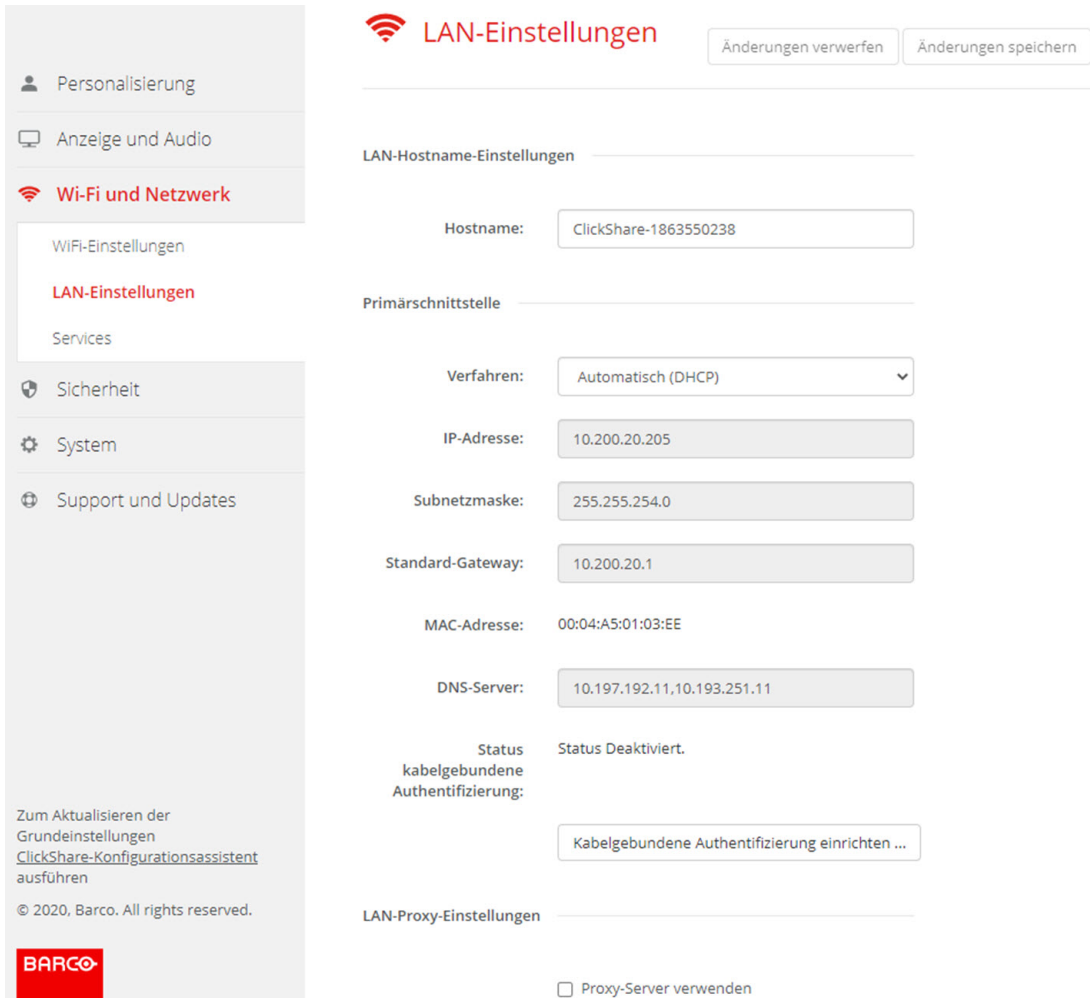

Abbildung 6–28 LAN-Einstellungen

**3.** Klicken Sie auf das Eingabefeld neben *Hostname* und geben Sie einen Hostnamen für die Base Unit ein.

Der Standard-Hostname lautet *ClickShare-<Seriennummer der Base Unit>*.

**4.** Um das Verfahren auszuwählen, klicken Sie auf das Dropdown-Listenfeld neben Methode und wählen Sie *Automatisch (DHCP)* oder *Manuell*.

Wenn Sie Automatisch (DHCP) auswählen, werden die Felder für IP-Adresse, Subnetzmaske und Standard-Gateway abgeblendet. Die aktuell verwendeten Einstellungen sind ausgefüllt.

**5.** Klicken Sie auf **Änderungen speichern**, um die Einstellungen zu übernehmen.

# **Manuelle (feste) IP-Adresse**

- **1.** Klicken Sie auf das Dropdown-Listenfeld neben der Menüoption *Verfahren*, und wählen Sie *Manuell* aus. Die Eingabefelder "IP-Adresse", "Subnetz" und "Gateway" sind aktiviert.
- **2.** Klicken Sie auf das Eingabefeld der *IP-Adresse*, und füllen Sie die vier Oktette aus.

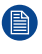

*Hinweis:* Die Adresse enthält vier Oktette mit einem Maximalwert von 255. Für die statische IP-Adresszuweisung darf NICHT 0.0.0.0 verwendet werden.

- **3.** Klicken Sie auf das Eingabefeld der *Subnetzmaske*, und füllen Sie die vier Oktette gemäß des lokalen Subnetzes aus.
- **4.** Klicken Sie auf die Eingabefelder für das *Standard-Gateway* und tragen Sie die notwendigen Daten in die vier Oktette ein. Legen Sie das Standard-Gateway auf die IP-Adresse des Routers fest (dieser MUSS sich im lokalen Subnetz befinden!).

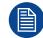

*Hinweis:* 0.0.0.0 ist NICHT zulässig.

Ist kein Router im lokalen Subnetz vorhanden, geben Sie in dieses Feld eine beliebige IP-Adresse im Subnetz ein.

- **5.** Klicken Sie in das Eingabefeld DNS-Server und füllen Sie die bevorzugten DNS-Server (maximal 5) in einer durch Kommata getrennten Liste aus.
- **6.** Klicken Sie auf **Änderungen speichern**, um die Einstellungen zu übernehmen.

Verwenden Sie nicht die IP-Adresse 192.168.2.x für eine Subnetzmaske 255.255.255.0 und nicht die IP-Adresse 192.168.x.x für eine Subnetzmaske 255.255.0.0

## **Verwenden eines Proxy-Servers**

Diese Einstellung ist wichtig für die automatische Aktualisierungsfunktion der Base Unit, für die Internetzugriff erforderlich ist.

1. Aktivieren Sie das Kontrollkästchen neben "Proxy-Sever verwenden".

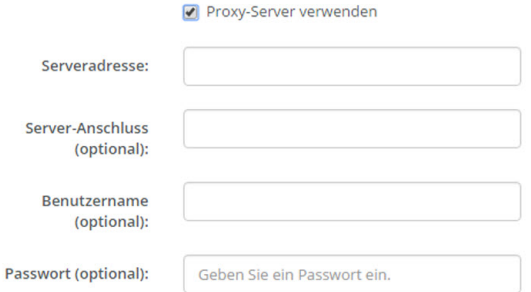

Abbildung 6–29 Proxy-Einstellungen

Die Proxy-Einstellungen sind verfügbar.

**2.** Geben Sie die Adresse des Proxy-Servers ein. Geben Sie die IP-Adresse oder Hostnamen ein.

Für einige Proxy-Server ist eine Portnummer, ein Benutzername und ein Passwort erforderlich. Bei manchen Proxy-Servern ist dies optional.

- **3.** Geben Sie optional den verwendeten Serverport ein.
- **4.** Geben Sie optional den Benutzernamen ein.
- **5.** Geben Sie optional das Passwort ein.
- **6.** Klicken Sie auf **Änderungen speichern**, um die Einstellungen zu übernehmen.

# **6.18 LAN-Einstellungen, kabelgebundene Authentifizierung**

# **Einrichtung**

.

**1.** Klicken Sie auf **Einrichtung der kabelgebundenen Authentifizierung (Setup wired authentication...)**.

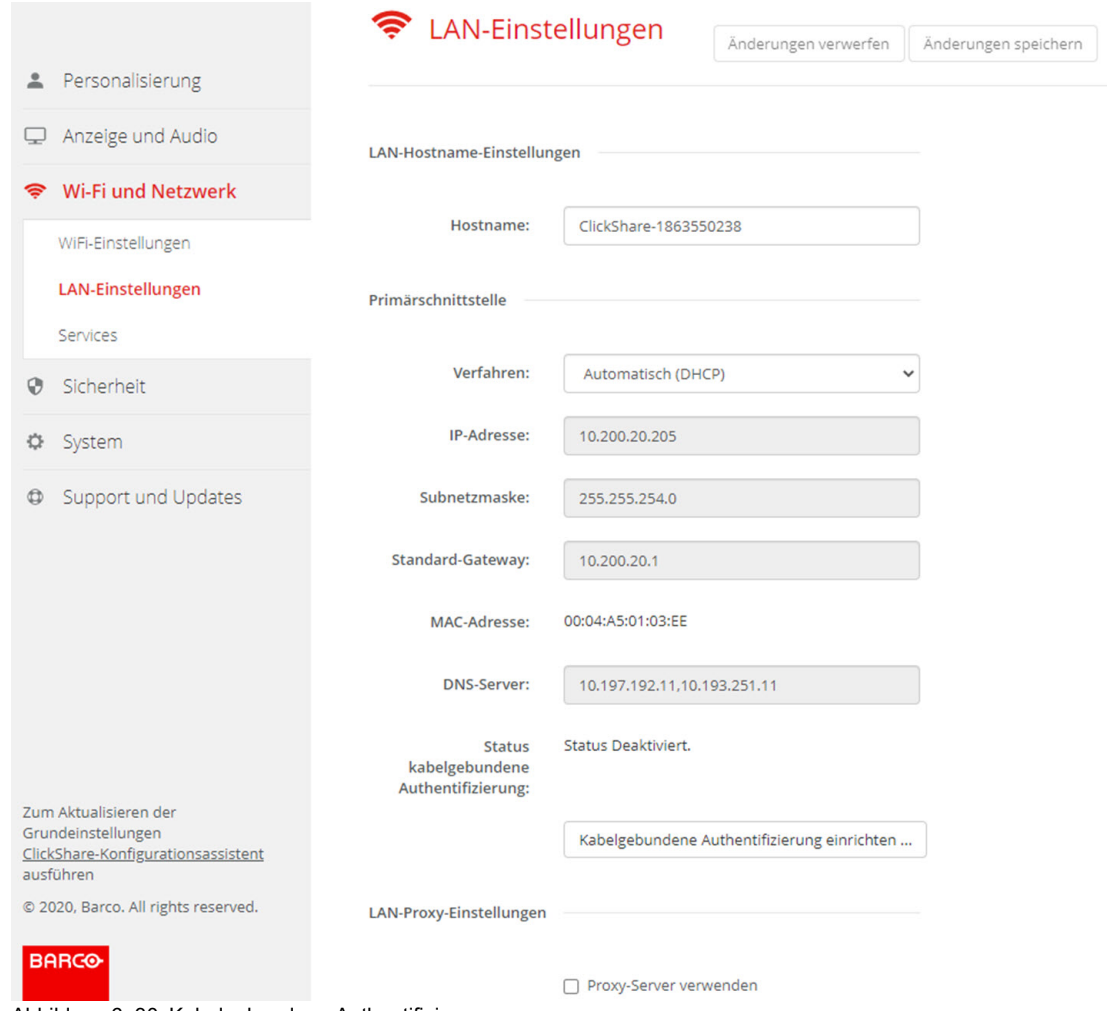

Abbildung 6–30 Kabelgebundene Authentifizierung

Der Konfigurationsassistent wird gestartet.

**2.** Wählen Sie das Authentifizierungsverfahren aus. Klicken Sie auf das Dropdown-Feld und wählen Sie das gewünschte Verfahren aus.

Die folgenden Methoden stehen zur Auswahl:

- Keine Authentifizierung: Es wird kein Authentifizierungsmechanismus auf die kabelgebundene Schnittstelle angewendet.
- EAP-TLS
- EAP-TTLS
- PEAP

# **6.19 LAN-Einstellungen, Sicherheitsmodus EAP-TLS**

## **Informationen zu EAP-TLS**

EAP-TLS (Transport Layer Security) ist eine EAP-Methode, die auf Zertifikaten basiert, wodurch eine gegenseitige Authentifizierung zwischen Client und Server möglich ist. Diese Methode erfordert eine PKI (Public Key Infrastruktur) für die Verteilung von Server- und Clientzertifikaten. Für einige Organisationen stellt dies möglicherweise ein zu großes Hindernis dar. In diesen Fällen bieten sich mit EAP-TTLS und PEAP gute Alternativen. Auch wenn ein X.509-Clientzertifikat nicht unbedingt vom Standard erfordert wird, ist es in den meisten Implementierungen, einschließlich ClickShare, zwingend erforderlich. Wenn EAP-TLS über Clientzertifikate implementiert wird, gilt es als eine der sichersten EAP-Methoden. Der einzige kleine Nachteil im Vergleich zu PEAP und EAP-TTLS ergibt sich aus der unverschlüsselten Übertragung der Benutzeridentität, bevor der TLS-Quittungsbetrieb ausgeführt wurde. EAP-TLS wird über SCEP oder das manuelle Hochladen eines Zertifikats unterstützt.

# **So richten Sie EAP-TLS ein**

**1.** Wählen Sie den Authentifizierungsmodus *EAP-TLS*.

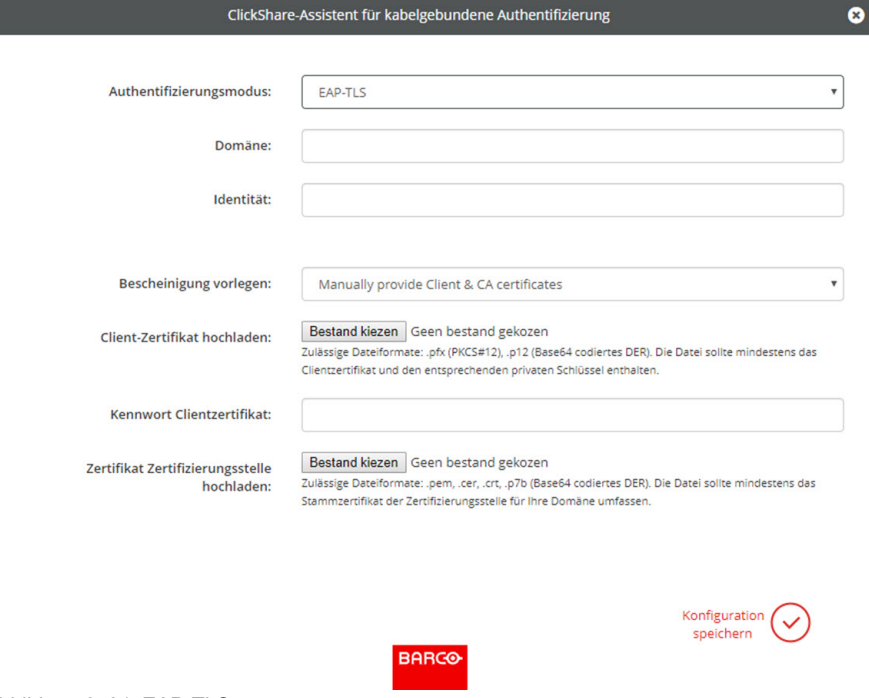

Abbildung 6–31 EAP-TLS

- **2.** Füllen Sie *Domäne* und *Identität* aus.
- **3.** Wählen Sie das Zertifizierungsverfahren aus. Klicken Sie auf das Dropdown-Feld und wählen Sie das gewünschte Verfahren aus.
	- Manually provide Client & CA certificates
	- Automatische Registrierung über SCEP

## **Manuelle Bereitstellung von Zertifikaten**

**1.** Laden Sie ein Client-Zertifikat hoch. Klicken Sie auf "Datei auswählen" und suchen Sie die gewünschte Datei.

Zulässige Dateiformate:

- .pfx (PKCS#12)
- .pb12 (Base64-codiertes DER)

Die Datei sollte mindestens das Client-Zertifikat und den entsprechenden privaten Schlüssel enthalten.

CX-50 Gen2 [Configurator](#page-64-0)

- **2.** Geben Sie das Kennwort für das Client-Zertifikat ein.
- **3.** Laden Sie das CA-Zertifikat hoch. Klicken Sie auf "Datei auswählen" und suchen Sie die gewünschte Datei.

Die folgenden Formate sind zulässig:

- .pem
- .cer
- .crt
- .pb7 (Base64-codiertes DER)

Die Datei sollte mindestens das Stamm-CA-Zertifikat für Ihre Domäne enthalten.

**4.** Speichern Sie die Konfiguration.

#### **Verwenden der automatischen Registrierung**

Das Simple Certificate Enrolment Protocol (SCEP) ist ein Protokoll, das die Ausgabe und das Widerrufen von Zertifikaten in skalierbarer Weise ermöglicht. Die Unterstützung für SCEP ist integriert, um eine schnellere und reibungslosere Integration der ClickShare Base Unit und der Buttons in das Unternehmensnetzwerk zu ermöglichen.

Bis zur Base Unit-Firmware-Version 02.11.01 war die SCEP-Implementierung speziell auf den Network Device Enrollment Service (NDES) ausgerichtet, der Teil von Windows Server ist. Ab der Base Unit-Firmware-Version 02.12.00 unterstützen wir sowohl NDES als auch Standard-SCEP.

#### **NDES erfordert die folgenden Parameter:**

**SCEP-Server**: Dies ist die IP oder der Hostname des Windows-Servers in Ihrem Netzwerk, der den NDES-Dienst ausführt. Nur http ist zulässig. Zum Beispiel: http://meinServer oder http://10.192.5.1.

**SCEP-Benutzername**: Dies ist ein Benutzer in Ihrem Active Directory, der die erforderliche Erlaubnis besitzt, auf den NDES-Dienst zuzugreifen und das abzufragende Kennwort anzufordern. Zur Absicherung sollte der Benutzer Mitglied der CA-Administratorengruppe sein (im Falle eines Einzel-CAs) oder Anmeldebefugnisse für die konfigurierten Zertifikatvorlagen besitzen.

**SCEP-Passwort:** Das entsprechende Passwort für den SCEP-Benutzernamen, den Sie für die Authentifizierung beim Dienst verwenden.

**Allgemeiner Name (CN)**: Die Identität, die Sie mit dem Zertifikat verknüpfen möchten.

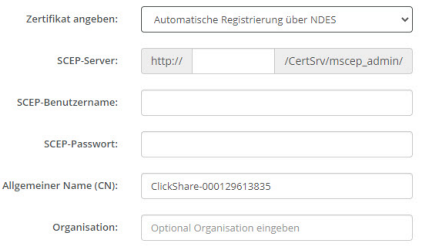

Abbildung 6–32 LAN-Einstellungen, Drahtlosclient, EAP-TLS, NDES

#### **SCEP erfordert die folgenden Parameter:**

**SCEP-Server**: Dies ist die IP-Adresse oder der Hostname des Servers, auf dem der SCEP-Dienst ausgeführt wird, mit angehängtem Port und Suffix. Nur http ist zulässig. Zum Beispiel: http://meinServer:8080/scep oder http://10.192.5.1/test

**SCEP-Challenge**: Das entsprechende SCEP-Challenge-Passwort.

**Allgemeiner Name (CN)**: Die Identität, die Sie mit dem Zertifikat verknüpfen möchten.

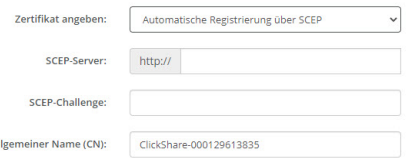

Abbildung 6–33 LAN-Einstellungen, Drahtlosclient, EAP-TLS, SCEP

# **6.20 LAN-Einstellungen, Sicherheitsmodus EAP-TTLS**

## **Informationen zu EAP-TTLS**

EAP TTLS (Tunneled Transport Layer Security) ist eine EAP-Implementierung von Juniper Networks. Es wurde für die Bereitstellung einer Authentifizierung entwickelt, die so stark ist wie EAP-TLS, aber nicht für jeden Benutzer die Ausgabe eines Zertifikats erfordert. Stattdessen werden Zertifikate nur an die Authentifizierungsserver ausgeteilt. Die Authentifizierung der Benutzer erfolgt über ein Kennwort, wobei die Kennwörter über einen sicher verschlüsselten Tunnel transportiert werden, der auf den Serverzertifikaten basiert.

Die Authentifizierung der Benutzer wird in derselben Sicherheitsdatenbank ausgeführt, die bereits vom Unternehmens-LAN verwendet wird, z. B. SQL- oder LDAP-Datenbanken oder Tokensysteme. Da EAP-TTLS in der Regel ohne Clientzertifikat in Unternehmensumgebungen implementiert wird, wurde dafür keine Unterstützung integriert. Wenn Sie für jeden Benutzer Clientzertifikate verwenden möchten, schlagen wir die Verwendung von EAP-TLS vor.

# **So richten Sie EAP-TTLS ein**

**1.** Wählen Sie den Authentifizierungsmodus *EAP-TTLS*.

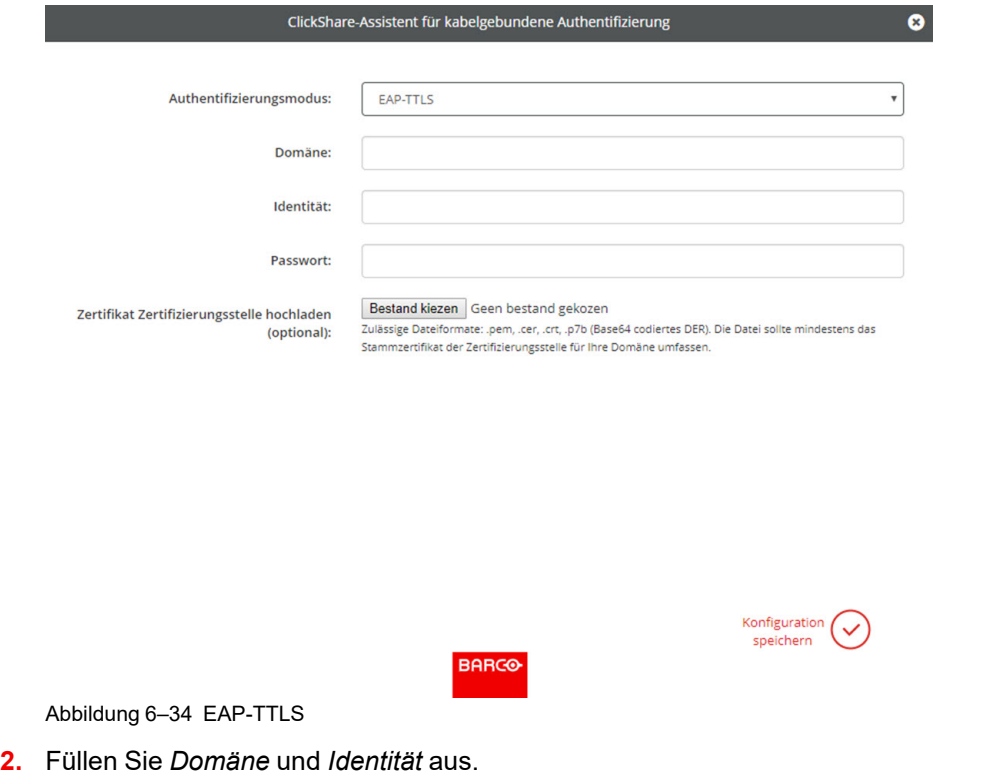

Domäne Die Unternehmensdomäne, für die Sie sich registrieren, sollte mit derjenigen übereinstimmen, die in Ihrem Active Directory definiert ist.

Identity Die Identität des Benutzerkontos in Active Directory, die von den ClickShare Buttons für die Verbindung zum Unternehmensnetzwerk verwendet wird.

**3.** Geben Sie das *Kennwort* ein.

Das entsprechende Kennwort für die Identität, die Sie für die Authentifizierung im LAN-Netzwerk verwenden. Pro Base Unit verwendet jeder Button dieselbe Identität und dasselbe Kennwort, um sich mit dem Unternehmensnetzwerk zu verbinden.

**4.** Laden Sie optional das CA-Zertifikat hoch.

Die folgenden Formate sind zulässig:

- .pem
- .cer
- .crt
- .pb7 (Base64-codiertes DER)

Die Datei sollte mindestens das Stamm-CA-Zertifikat für Ihre Domäne enthalten.

**5.** Klicken Sie auf **Konfiguration speichern (Save configuration)**.

# **6.21 Dienst, mobile Geräte**

# **ClickShare-App**

Mit dieser Funktion können Sie ein mobiles Gerät über die ClickShare-App mit der Base Unit verbinden.

Diese ist standardmäßig aktiviert. Ist die Base Unit in ein Unternehmensnetzwerk integriert, muss die Freigabe von Inhalten in der ClickShare-App möglicherweise deaktiviert werden.

## **Streaming von Informationen über AirPlay**

Bevor Sie Informationen streamen und über ClickShare anzeigen können, muss Ihr Gerät mit dem drahtlosen Netzwerk der Base Unit verbunden werden. Anschließend muss AirPlay auf Ihrem Gerät aktiviert werden. Weitere Informationen zur Aktivierung von AirPlay erhalten Sie im Benutzerhandbuch Ihres Geräts.

Die unterstützten Versionen von AirPlay sind auf der Barco-Website *<www.barco.com\clickshare>* aufgeführt. Die Unterstützung für eine noch nicht veröffentlichte Version dieser Protokolle kann durch Barco nicht garantiert werden.

## **Streaming über Google Cast**

Bevor Sie Informationen spiegeln und über ClickShare anzeigen können, muss Ihr Gerät mit dem drahtlosen Netzwerk der Base Unit verbunden werden. Bei der Aktivierung von Google Cast auf Ihrem Gerät wird eine Übersicht über die Zugriffspunkte bereitgestellt. Weitere Informationen zur Verwendung von Google Cast erhalten Sie im Benutzerhandbuch Ihres Geräts.

Die unterstützten Versionen von Google Cast sind auf der Barco-Website *www. barco. com [\clickshare](www.barco.com\clickshare)* aufgeführt. Die Unterstützung für eine noch nicht veröffentlichte Version dieser Protokolle kann durch Barco nicht garantiert werden.

Google Cast unterstützt nicht die Verwendung eines Passworts.

Google Cast kann nur verwendet werden, wenn die Uhr der Base Unit korrekt eingestellt ist. Ist dies nicht der Fall, kann Google Cast keine Verbindung zur Base Unit herstellen.

### **Informationen zum Streaming über Miracast™**

Mit Miracast™ ist eine nahtlose Anzeige von Multimediainhalten zwischen Miracast®-Geräten möglich. Miracast ermöglicht den Benutzern die drahtlose Multimedia-Freigabe, einschließlich hochauflösenden Bildern und High-Definition (HD)-Videoinhalten, zwischen WLAN-Geräten, auch wenn kein WLAN-Gerät verfügbar ist.

Miracast richtet ein eigenes Netzwerk ein, um Informationen zu streamen und diese über ClickShare anzuzeigen, sodass keine Notwendigkeit für eine Direktverbindung mit der Base Unit besteht. Miracast muss auf dem Gerät aktiviert werden. Weitere Informationen zur Aktivierung von Miracast finden Sie im Benutzerhandbuch Ihres Geräts.

Die unterstützten Versionen von Miracast sind auf der Barco-Website *<www.barco.com\clickshare>* aufgeführt. Die Unterstützung für eine noch nicht veröffentlichte Version dieser Protokolle kann durch Barco nicht garantiert werden.

# **So führen Sie die Aktivierung durch**

**1.** Melden Sie sich am *Configurator* an.

**2.** Klicken auf *Wi-Fi und Netzwerk* → *Services*.

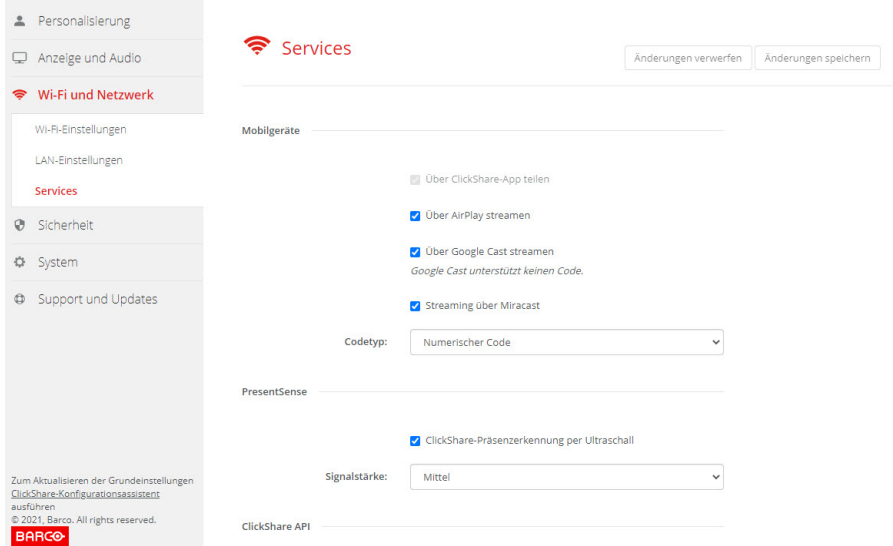

Abbildung 6–35 Dienste, mobile Geräte

**3.** Um die Freigabe von Inhalten über die ClickShare-App zuzulassen, wird *Über ClickShare-App teilen* standardmäßig aktiviert und kann nicht geändert werden.

Um das Streamen über AirPlay zu ermöglichen, aktivieren Sie das Kontrollkästchen neben *Über AirPlay streamen*.

Um das Streamen (Mirroring) über Google Cast zu ermöglichen, aktivieren Sie das Kontrollkästchen neben *Über Google Cast streamen*.

Um das Streamen über Miracast zu ermöglichen, aktivieren Sie das Kontrollkästchen neben *Streaming über Miracast*.

**Hinweis**: Ab Firmware-Version 2.12 werden AirPlay, Google Cast und Miracast beim Zurücksetzen auf die Werkseinstellungen deaktiviert.

### **Auswahl Codetyp**

- **1.** Melden Sie sich am *Configurator* an.
- **2.** Klicken auf *Wi-Fi und Netzwerk* → *Services*.
- **3.** Klicken Sie auf das Dropdown-Listenfeld, und wählen Sie den gewünschten Codetyp aus.
	- Kein Passwort
	- Numerisches Passwort

Die Kennung gilt für alle BYOD-Bildschirmfreigaben mit Ausnahme von Google Cast.

# **6.22 Dienst, PresentSense**

#### **Informationen zu PresentSense**

Die PresentSense-Funktion macht die Verbindung mit einer Base Unit einfach, wenn Sie einen Besprechungsraum betreten. Wenn diese Funktion aktiviert und die ClickShare-Desktop-App auf dem Computer des Benutzers installiert ist, erkennt die Base Unit beim Betreten eines Besprechungsraums über ein Ultraschallsignal, das die Geräte-ID und den Pincode enthält, Ihre Anwesenheit und stellt die Verbindung über den enthaltenen Pincode her, nachdem der Benutzer in einem Popup-Fenster auf seinem Computer auf **Verbinden** geklickt hat.

Die App stellt automatisch eine Verbindung her bzw. trennt sie, wenn Sie den Besprechungsraum betreten bzw. ihn verlassen. Weder die Auswahl des Besprechungsraums noch die Eingabe eines Pincodes ist erforderlich. Nur wer im Raum ist, kann sehen und hören, was Sie tun.

# **So nehmen Sie eine Aktivierung vor**

- **1.** Melden Sie sich am *Configurator* an.
- **2.** Klicken auf *Wi-Fi und Netzwerk* → *Services*.

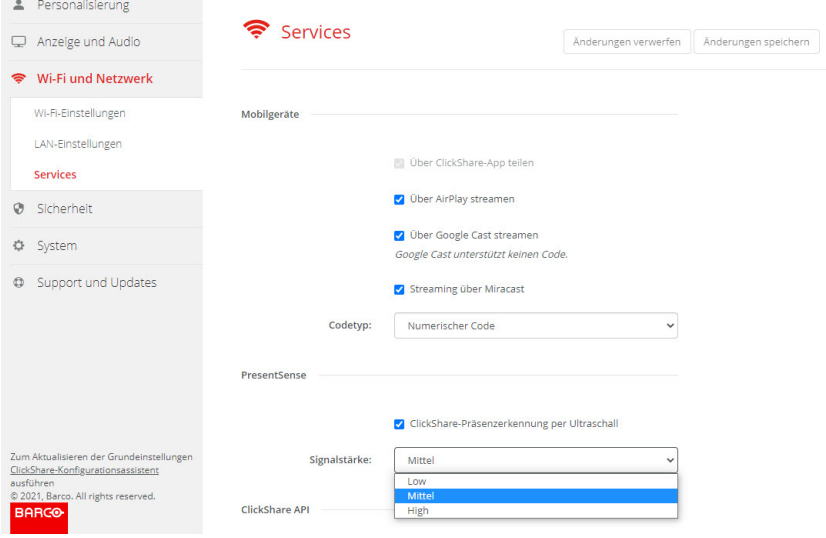

Abbildung 6–36 PresentSense

**3.** Aktivieren Sie im Bereich *PresentSense* das Kontrollkästchen neben der Option *ClickShare-Präsenzerkennung über Ultraschall*.

Aktiviert: Die PresentSense-Aktivierung ist aktiviert.

Nicht aktiviert: Die PresentSense-Aktivierung ist nicht aktiviert.

**4.** Wählen Sie die Signalstärke, indem Sie auf das Dropdown-Feld neben *Signalstärke* klicken.

Folgende Optionen sind möglich:

- Niedrig
- **Mittel**
- Hoch

# **6.23 Dienst, ClickShare API, Fernbedienung über API**

## **Informationen zu den API-Einstellungen**

Die API kann aktiviert oder deaktiviert werden, d. h. dass der Zugriff auf die Einheit von einem externen Gerät aus zugelassen oder blockiert werden kann.

Diese Funktionen sind standardmäßig aktiviert.

## **API-Dokumentation**

Die API-Dokumentation ist in der Base Unit enthalten. Klicken Sie einfach auf *API-Dokumentation anzeigen*, um auf die Dokumentation zuzugreifen. Geben Sie Ihren Benutzernamen und Ihr Kennwort ein, um auf die auf der Base Unit gespeicherte Dokumentation zuzugreifen.

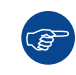

Der Standardbenutzername und das Standardkennwort sind mit denen von Configurator identisch (admin/admin). Diese können unter *Sicherheit* → *Passwörter* geändert werden.

ClickShare API

Fernbedienung über API API-Dokumentation anzeigen

Abbildung 6–37 ClickShare API-Dokumentation

# **So aktivieren Sie die Fernbedienung über API**

- **1.** Melden Sie sich am *Configurator* an.
- **2.** Klicken auf *Wi-Fi und Netzwerk* → *Services*.
- **3.** Aktivieren Sie das Kontrollkästchen für *Fernbedienung über API*, um diese Funktion zu aktivieren.

Dieses Kontrollkästchen ist standardmäßig aktiviert.

Aktiviertes Kontrollkästchen: Fernbedienung über API ist zulässig. Ein Passwort kann verwendet werden, um den Zugriff zu schützen.

Nicht aktiviertes Kontrollkästchen: Fernbedienung über API ist nicht zulässig.

### **Informationen zur API-Dokumentation**

Die vollständige API-Dokumentation für die Integration mit Drittanbietern ist auf der Base Unit gespeichert und mit dem Benutzernamen und Kennwort geschützt.

### **So zeigen Sie die API-Dokumentation an**

- **1.** Melden Sie sich am *Configurator* an.
- **2.** Klicken Sie auf *API-Dokumentation anzeigen*.
- **3.** Geben Sie Ihren Benutzernamen und das Kennwort ein und klicken Sie auf **OK**.

Die Dokumentation wird als anklickbare HTML-Seite angezeigt.

# **6.24 Dienste, SNMP**

### **Informationen zu SNMP**

Das Simple Network Management Protocol (SNMP) ist ein Internet-Standardprotokoll für die Zusammenstellung und Organisation von Informationen zu verwalteten Geräten in IP-Netzwerken und für die Änderung dieser Informationen zur Änderung des Geräteverhaltens. Im Allgemeinen kommuniziert eine SNMP-Verwaltungssuite (die auf einem Server läuft) mit einem SNMP-Agenten (der auf dem Gerät läuft). Der SNMP-Agent sammelt und legt Geräteinformationen in der Form von Variablen offen, die einer MIB (Management Information Base) entsprechen. SNMP-Managementsuites können mit ClickShare-Geräten über das SNMP-Protokoll kommunizieren, um Geräteinformationen anzufordern.

SNMPv3 wird unterstützt.

## **So führen Sie die Aktivierung durch**

- **1.** Melden Sie sich am *Configurator* an.
- **2.** Klicken auf *Wi-Fi und Netzwerk* → *Services*.
- **3.** Scrollen Sie zu *SNMP*.
- **4.** Aktivieren Sie das Kontrollkästchen vor *Aktivieren*.

Die Konfigurationsfelder sind verfügbar.

### **So konfigurieren Sie**

**1.** Wenn Sie die Standard-*Modul-ID* verwenden, stellen Sie sicher, dass das Kontrollkästchen *Standard-Modul-ID verwenden* aktiviert ist.

Die Standard-Modul-ID ist eine Kombination aus der Barco Enterprise Number und der MAC-Adresse (eth0).

**2.** Füllen Sie die Adresse *SNMP-Manager* aus.

Dies ist die Hostadresse, welche die TRAP-Ereignisse/Meldungen empfängt.

Mögliche Traps sind:

- Der Trap "Alarm CPU-Temperatur", der zeigt, dass die CPU-Temperatur den Grenzwert übersteigt.
- Der Trap "Alarm Gehäuselüftergeschwindigkeit", der zeigt, dass der Gehäuselüfter sich zu langsam dreht.
- Der Trap "Alarm Prozess wird nicht ausgeführt", der zeigt, dass einer der überwachten Prozesse nicht läuft.
- **3.** Geben Sie *Benutzername* ein.
- **4.** Geben Sie ein neues Kennwort ein und bestätigen Sie dieses.

# **6.25 Sicherheit, Sicherheitsstufe**

### **Informationen zu Sicherheitsstufen**

Für die Nutzung des ClickShare-Systems kann eine Sicherheitsstufe festgelegt werden. Standardmäßig ist Stufe 1 aktiviert. Eine Sicherheitsstufe sind vordefinierte Einstellungen, die automatisch festgelegt werden, wenn eine Stufe ausgewählt wird.

**Stufe 1**: Bietet Unterstützung für reguläre, tägliche Abläufe einer beliebigen Organisation.

Stufe 1 beinhaltet standardmäßige Sicherheitsoptionen und Verschlüsselung für Audio- und Videodaten.

Die standardmäßigen Sicherheitsoptionen sind:

- PIN-Codeaktivierung für mobile Anwendungen und Buttons,
- ClickShare Configurator (WebUI)-Zugriff über HTTPS mit Anmeldeverwaltung,
- kein drahtloser ClickShare Configurator (WebUI)-Zugriff und keine Fernbedienung über API,
- SSID des Wi-Fi-Netzwerks wird nicht angezeigt.

**Stufe 2**: Diese Stufe bietet ein höheres Maß an Sicherheit, passend für Organisationen mit höheren Sicherheitsanforderungen.

Stufe 2 enthält die Sicherheitsmaßnahmen von Stufe 1 sowie einen obligatorischen PIN-Code für mobile Geräte. Alphanumerische PIN-Codes für mobile Anwendungen und Buttons. Die Buttons benötigen eine Zertifizierung für die Kopplung.

**Stufe 3**: Diese Stufe wird für Organisationen mit sehr strengen Sicherheitsanforderungen verwendet.

Stufe 3 enthält die Sicherheitsmaßnahmen von Stufe 2; zusätzlich werden mobile Anwendungen blockiert, eine Herabstufung der Firmware ist nicht möglich und drahtloser Zugriff auf den Configurator (WebUI) ist nicht zulässig.

Wurde eine Sicherheitsstufe festgelegt, können die einzelnen Elemente dieser Sicherheitsstufe im Configurator geändert werden. Bei Änderung eines einzelnen Elements wird die Anzeige der Sicherheitsstufe entsprechend angepasst. Die anderen Einstellungen werden jedoch nicht automatisch geändert.

Wenn z. B. Stufe 3 festgelegt wurde und Sie die Nutzung mobiler Anwendungen erlauben, wird die Anzeige der Sicherheitsstufe auf Stufe 2 geändert. Alle anderen Elemente, die ursprünglich in Stufe 3 festgelegt wurden, verbleiben in dieser Stufe.

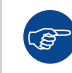

Um die einzelnen Änderungen zurückzusetzen, wählen Sie die gewünschte Sicherheitsstufe und klicken Sie auf **Änderungen speichern**.

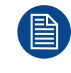

Das Ändern der Sicherheitsstufe erfordert ein erneutes Koppeln der Buttons. Das Ändern der Sicherheitsstufe von Stufe 1 auf eine höhere Stufe verändert die Kompatibilitätseinstellung für Buttons mit Zertifikat (R9861006D01). So lange die Sicherheitseinstellung höher als Stufe 1 ist, können diese nicht gekoppelt werden.

# **So legen Sie die Sicherheitsstufe fest**

- **1.** Melden Sie sich am *Configurator* an.
- **2.** Klicken Sie auf *Sicherheit* → *Sicherheitsstufe*.

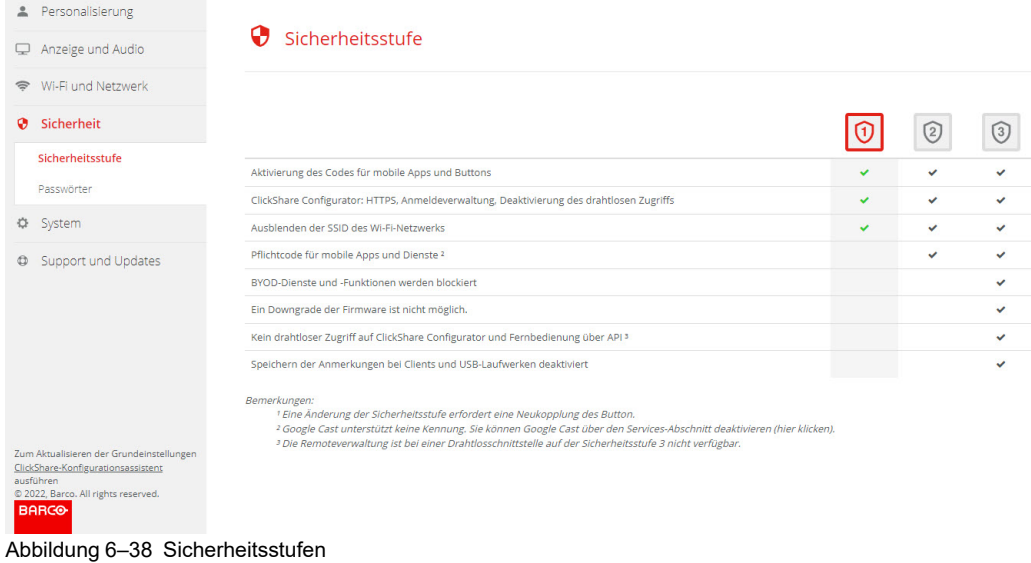

- **3.** Wählen Sie das Symbol mit der gewünschten Sicherheitsstufe.
- **4.** Klicken Sie auf **Änderungen speichern**, um die Einstellung zu übernehmen.

# **6.26 Sicherheit, Passwörter**

## **Informationen zu Passwörtern**

Für den Zugriff auf den ClickShare Configurator werden ein Benutzername und ein Passwort benötigt. Das Kennwort kann jeder Zeit geändert werden, um die Einstellungen der *ClickShare-Konfiguration* zu schützen.

# **Ändern des Passworts für ClickShare Configurator und API**

- **1.** Melden Sie sich am *Configurator* an.
- **2.** Klicken Sie auf *Sicherheit* → *Passwörter*.

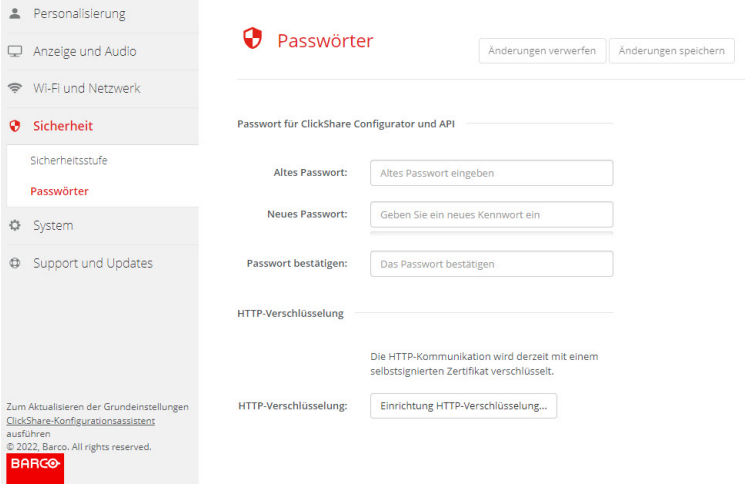

Abbildung 6–39 Passwörter

- **3.** Klicken Sie im Fenster *Passwort* auf das Eingabefeld neben *Altes Passwort* und geben Sie das alte Passwort ein.
- **4.** Klicken Sie in das Eingabefeld neben *Neues Paswort* und geben Sie ein neues Passwort ein.

CX-50 Gen2 [Configurator](#page-64-0)

- **5.** Klicken Sie in das Eingabefeld neben *Passwort bestätigen* und geben Sie das neues Passwort erneut ein.
- **6.** Klicken Sie auf **Änderungen speichern**, um die Änderungen zu übernehmen.

# **6.27 Sicherheit, HTTP-Verschlüsselung**

### **Informationen zur HTTP-Verschlüsselung**

Die HTTP-Verschlüsselung kann mit einem selbstsignierten Zertifikat oder einem benutzerdefinierten Zertifikat eingerichtet werden. Standardmäßig wird ein selbstsigniertes Zertifikat verwendet.

### **Einrichtung**

- **1.** Melden Sie sich am *Configurator* an.
- **2.** Klicken Sie auf *Sicherheit* → *Passwörter*.

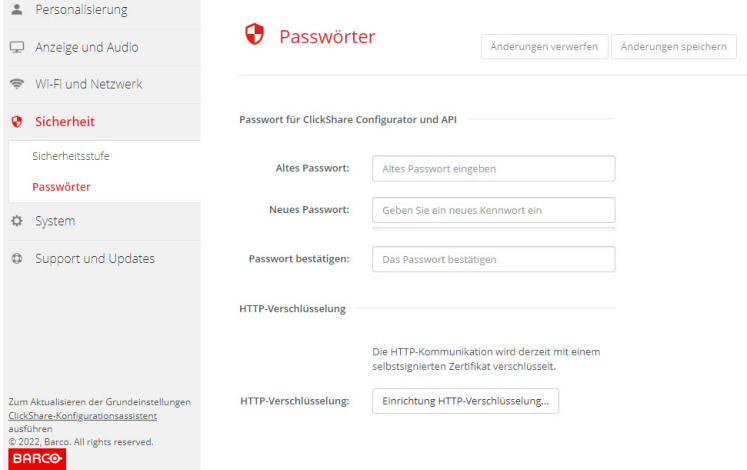

Abbildung 6–40 HTTP-Verschlüsselung

- **3.** Klicken Sie auf **HTTP-Verschlüsselung...**.
- **4.** Wählen Sie das Zertifikat aus.

Folgende Optionen sind möglich:

- Verwenden eines selbstsignierten Zertifikats
- Verwenden Sie ein benutzerdefiniertes Zertifikat.

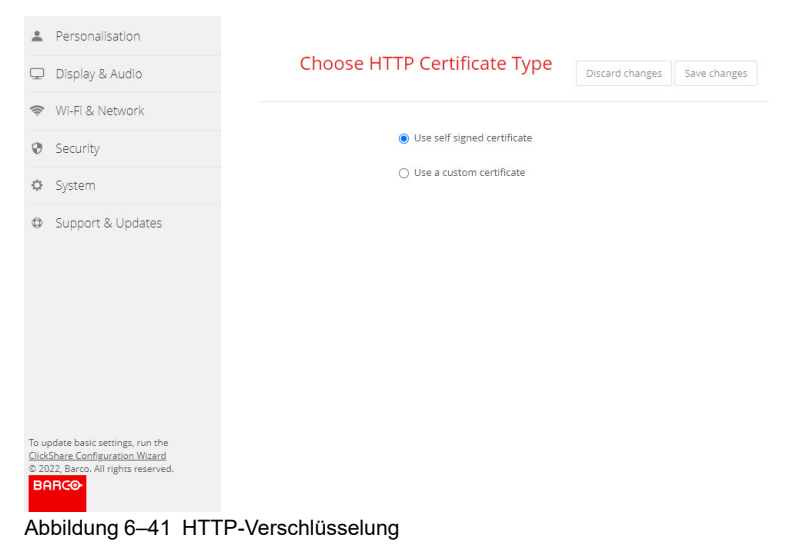

# **Upload des benutzerdefinierten Zertifikats**

**1.** Geben Sie Ihre Passphrase ein.

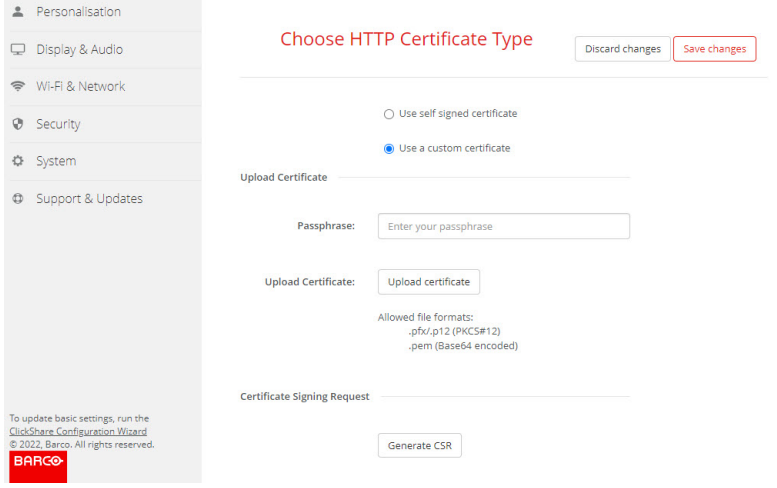

Abbildung 6–42 Upload des benutzerdefinierten Zertifikats

**2.** Klicken Sie auf **Zertifikat hochladen**.

Ein Browserfenster wird angezeigt.

- **3.** Wählen Sie die gewünschte benutzerdefiniertes Zertifikatdatei aus und tippen Sie auf "Öffnen". Die zulässigen Dateiformate sind:
	- .pfx/.p12 (PKCS#12)
	- .pem (Base64-codiert)
- **4.** Klicken Sie auf **CSR generieren**.

Die Seite *Zertifikatsignierungsanforderung herunterladen* wird angezeigt.

**5.** Füllen Sie die Seite aus und klicken Sie auf **Herunterladen**.

Eine CSR-Datei wird erstellt und auf Ihren Computer heruntergeladen.

# **6.28 Statusinformationen Base Unit**

### **Statusinformationen**

Folgende Informationen sind verfügbar:

- Modellinformationen, Name und Teilenummer
- **Seriennummer**
- Firmware-Version
- Zuerst verwendet
- Zuletzt verwendet
- Aktuelle Betriebszeit: Zeit seit dem letzten Start
- Gesamte Betriebszeit: Zeit seit dem ersten Start
- Gesamtstatus

## **Base Unit neu starten**

- **1.** Melden Sie sich am *Configurator* an.
- **2.** Klicken Sie auf *Support* → *Base Unit Status*.

#### CX-50 Gen2 [Configurator](#page-64-0)

|              | <b>2</b> Personalisierung | <b>Base Unit-Status</b>           |                                                         |
|--------------|---------------------------|-----------------------------------|---------------------------------------------------------|
| پ            | Anzeige und Audio         |                                   |                                                         |
|              | S Wi-Fi und Netzwerk      | Modell:                           |                                                         |
| 0            | Sicherheit                | Produkt:                          |                                                         |
| ۰            | System                    | Seriennummer:                     |                                                         |
|              | <b>Base Unit-Status</b>   | <b>Firmware-Version:</b>          | 02.05.91.0002                                           |
|              | Datum und Uhrzeit         |                                   |                                                         |
|              | Energiesparen             | Zuerst verwendet:                 | 2019-09-27T02:48:08                                     |
|              | <b>Buttons</b>            | <b>Aktuelle Betriebszeit:</b>     | 4 Tage, 16 Stunden, 18 Minuten, 17 Sekunden             |
|              | <b>XMS</b>                |                                   |                                                         |
| $^\circledR$ | Support und Updates       | <b>Betriebszeit</b><br>insgesamt: | 3 Monate, 4 Tage, 10 Stunden, 6 Minuten, 54<br>Sekunden |
|              |                           | Gesamtstatus:                     | Alle Prozesse werden ausgeführt                         |
|              |                           |                                   | Base Unit neu starten                                   |

Abbildung 6–43

**3.** Um die Base Unit neu zu starten, klicken Sie auf **Base Unit neu starten**.

Während des Neustarts wird eine Mitteilung zum Neustart des ClickShare-Systems einschließlich Fortschrittsbalken angezeigt.

Nach dem Neustart müssen Sie sich erneut anmelden.

# **6.29 Manuelles Festlegen von Datum und Uhrzeit**

### **Informationen zur Einrichtung von Datum und Uhrzeit**

Das Datum und die Uhrzeit können manuell festgelegt werden. Hierzu wird die Zeitzonenanzeige oder mindestens ein NTP-Server verwendet.

### **Einrichtung**

- **1.** Melden Sie sich am *Configurator* an.
- **2.** Klicken Sie auf *System* → *Datum und Uhrzeit*.

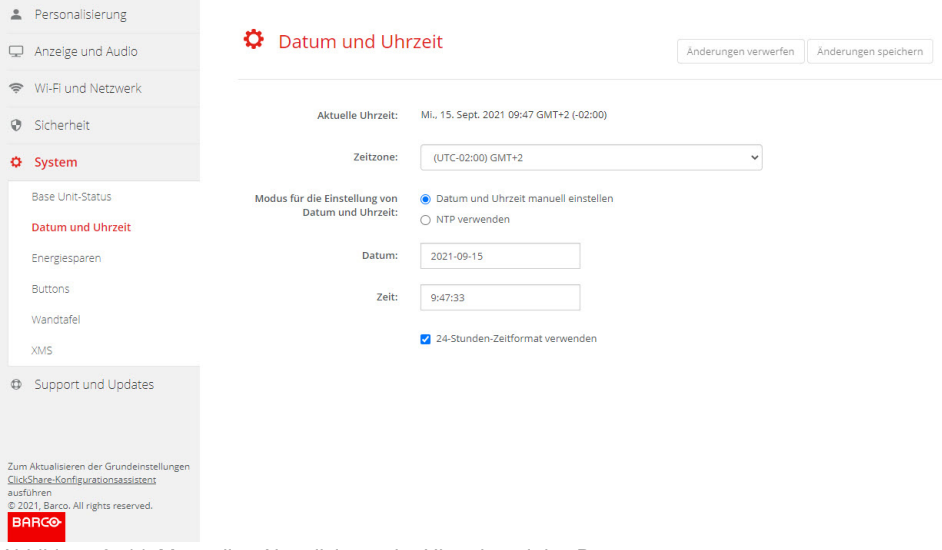

Abbildung 6–44 Manuelles Aktualisieren der Uhrzeit und des Datums

Die aktuelle Zeit wird neben *Aktuelle Zeit* angezeigt.

- **3.** Wählen Sie Ihre Zeitzone. Klicken Sie auf das Dropdown-Listenfeld neben *Zeitzone* und wählen Sie die entsprechende Zeitzone aus.
- **4.** Aktivieren Sie das Optionsfeld vor *Datum und Uhrzeit manuell einstellen*.
- **5.** Klicken Sie auf das Eingabefeld neben *Datum*, um das Datum zu ändern.

Ein Kalenderfenster wird geöffnet. Das aktuelle Datum wird mit rotem Hintergrund angezeigt.

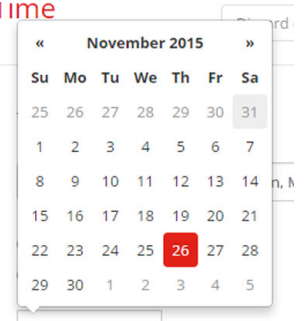

Abbildung 6–45 Auswahl des Datums

**6.** Um den Monat zu ändern, klicken Sie auf den Links- oder Rechtspfeil neben dem Monatsnamen, bis Sie den gewünschten Monat und das gewünschte Jahr erreicht haben.

Klicken Sie auf eine Nummer im Nummernfeld, um den Tag festzulegen.

**7.** Klicken Sie auf das Zeitfeld neben *Zeit*, um die Zeit zu ändern.

Ein Fenster mit drei Zählern wird geöffnet.

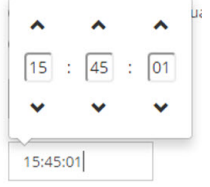

Abbildung 6–46 Festlegen der Uhrzeit

- **8.** Klicken Sie auf den Aufwärts-/Abwärtspfeil für jeden Zähler, bis Sie die gewünschten Angaben für Stunde, Minuten und Sekunden erreicht haben.
- **9.** Wählen Sie das Zeitformat aus.

Aktiviert: Das 24-Stunden-Zeitformat wird verwendet.

Nicht aktiviert: Das 12-Stunden-Zeitformat wird verwendet.

**10.** Klicken Sie auf **Änderungen speichern**, um die Änderungen zu übernehmen.

# **6.30 Festlegen von Datum und Uhrzeit, Zeit-Server**

## **Informationen zur Nutzung des NTP-Servers**

Die Uhr wird kontinuierlich mit einem externen Zeit-Server synchronisiert, wodurch sich die Abweichung auf Millisekunden beschränkt. Weitere Zeit-Server können hinzugefügt werden.

Solange keine Synchronisierung mit einem Zeit-Server erfolgt, wird der Status als "Deaktiviert" angezeigt.

### **Einrichtung**

- **1.** Melden Sie sich am *Configurator* an.
- **2.** Klicken Sie auf *System* → *Datum und Uhrzeit*.

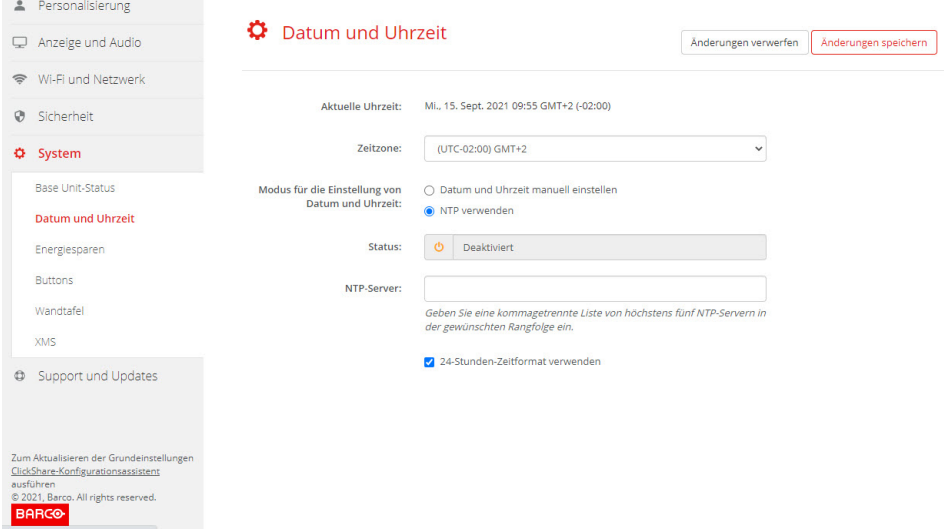

Abbildung 6–47 Festlegen des Zeit-Servers

Die aktuelle Zeit wird neben *Aktuelle Zeit* angezeigt.

- **3.** Klicken Sie auf die Optionsschaltfläche neben *NTP verwenden*.
- **4.** Geben Sie eine NTP-Server-Adresse neben *NTP-Server* ein. Geben Sie die IP-Adresse oder den Servernamen ein.

*Hinweis:* Es können mehrere Server (maximal 5) hinzugefügt werden, die durch ein Komma voneinander getrennt sind.

**5.** Wählen Sie das Zeitformat aus.

(骨)

Aktiviert: Das 24-Stunden-Zeitformat wird verwendet.

Nicht aktiviert: Das 12-Stunden-Zeitformat wird verwendet.

**6.** Klicken Sie auf **Änderungen speichern**, um die Änderungen zu übernehmen.

Es erfolgt eine Synchronisierung mit dem NTP-Server. Das Statusfeld zeigt den Fortschritt an.

# **6.31 Energiesparen**

### **Informationen zu Standby**

**Standby nach (Minuten)**: Wird während des Zeitlimits für Standby keine Verbindung zum Client erkannt, wird die Base Unit in den ausgewählten Standby-Modus versetzt.
Standardeinstellung: Zeit bis Standby: 10 Minuten, die Base Unit wird in den Standby-Modus versetzt.

#### **ECO-Modus**

Wenn die Base Unit in den Standby-Modus versetzt wird, wird das HDMI-Ausgabesignal deaktiviert. Die LEDs der Base Unit blinken langsam weiß, um den Standby-Modus anzuzeigen.

Die Base Unit aktiviert die Ausgabe mit einer der folgenden Aktionen:

- Button oder App verbinden sich mit der Base Unit
- Drücken der Standby-Taste auf der Base Unit
- Kopplung eines Button über den USB-Anschluss der Base Unit
- Anschließen einer HDMI-Anzeige
- Anschließen einer HDMI-Quelle
- Wenn eine Kamera einen Stream startet

#### **Standby-Modus**

Wenn die Base Unit in den Deep-Standby-Modus wechselt, werden alle Prozesse heruntergefahren, einschließlich des Wi-Fi-Zugriffspunkts.

Die Base Unit wechselt in den Netzwerk-Standby-Modus, wenn ein aktives Netzwerk mit der Base Unit verbunden ist.

In diesem Fall blinken die LEDs der Base Unit langsam weiß.

Energieverbrauch im Netzwerk-Standby: 3,7 W

Wenn kein Netzwerk erkannt wird, wechselt sie in den Deep-Standby-Modus und die LEDs der Base Unit erlöschen.

Energieverbrauch im Deep-Standby: 0,27 W

Um die Base Unit aus dem Deep-Standby-Modus zu reaktivieren, müssen Sie die Standby-Taste drücken.

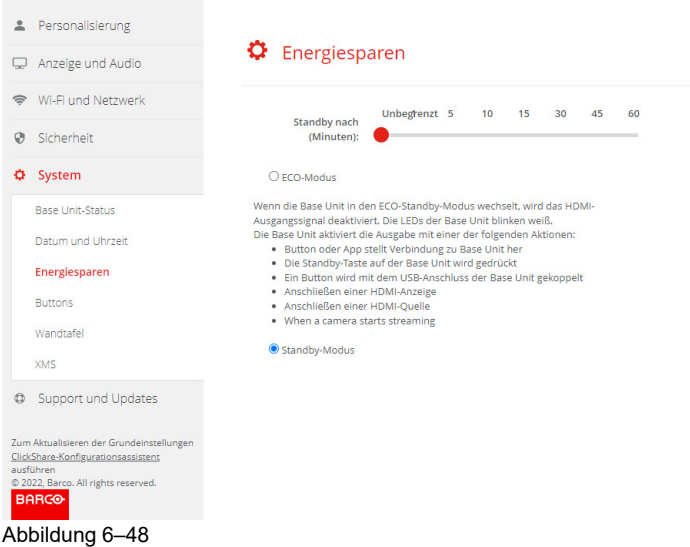

#### **So ändern Sie das Anzeigezeitlimit**

- **1.** Melden Sie sich am *Configurator* an.
- **2.** Klicken Sie auf *System* → *Energiesparen*.
- **3.** Bewegen Sie den Schieberegler nach links oder rechts, bis die gewünschte Standby-Zeit erreicht ist, um eine Verzögerungszeit festzulegen.

## **6.32 Buttons**

#### **Informationen zum Handbuch des Button**

Die Button-Seite zeigt an, mit welcher Base Unit bzw. mit welchem Netzwerk die Buttons verbunden sind. Sie zeigt auch den aktuellen Status an.

Wenn eine Netzwerkverbindung besteht, zeigt sie die Domäne, die Identität und das bereitgestellte Zertifikat.

Alle Buttons, die mit der Base Unit verwendet werden, sind in der Liste der Buttons aufgeführt. Die Liste enthält die Seriennummer, MAC-Adresse, den Artikelcode, die Firmware-Version, die Anzahl der Verbindungen und das Datum und die Uhrzeit der letzten Verbindung.

Sie können die Software der Buttons über Wi-Fi aktualisieren.

Die Buttons können mit der Base Unit oder mit einem externen Zugriffspunkt verbunden werden.

#### **So bearbeiten Sie die Einstellungen**

- **1.** Melden Sie sich am *Configurator* an.
- **2.** Klicken Sie auf *System* → *Buttons*.

| ≗.                                                                                                    | Personalisierung        |                                                       |                  |                                                  |             |                          |              |                      |  |
|----------------------------------------------------------------------------------------------------|-------------------------|-------------------------------------------------------|------------------|--------------------------------------------------|-------------|--------------------------|--------------|----------------------|--|
| Anzeige und Audio<br>Q                                                                                                    |                         | <b>Buttons</b>                                        |                  |                                                  |             | Einstellungen bearbeiten |              |                      |  |
| $\widehat{\mathfrak{D}}$                                                                                                    | Wi-Fi und Netzwerk      |                                                       |                  |                                                  |             |                          |              |                      |  |
| $\odot$                                                                                                    | Sicherheit              | Buttons verbunden<br>ClickShare-Malta (5 GHz)<br>mit: |                  |                                                  |             |                          |              |                      |  |
| ۰                                                                                                    | System                  |                                                       |                  |                                                  |             |                          |              |                      |  |
|                                                                                                    | <b>Base Unit-Status</b> | Alles auswählen                                       | Nichts auswählen |                                                  |             |                          | Entfernen    |                      |  |
|                                                                                                    | Datum und Uhrzeit       | Auswählen                                             | Seriennummer     | <b>MAC-Adresse</b>                               | Artikelcode | Firmware                 | Verbindungen | Letzte<br>Verbin     |  |
|                                                                                                    | Energiesparen           |                                                       |                  |                                                  |             |                          |              | $2021 - 0$           |  |
|                                                                                                    | <b>Buttons</b>          | п                                                     | 1860000116       | 3C:E1:A1:OC:C1:C0 R9861600D01C 04.08.00.0003 286 |             |                          |              | 18T12:               |  |
|                                                                                                    | Wandtafel<br><b>XMS</b> | ∩                                                     | 1860000274       | 3C:E1:A1:0D:3D:9A R9861600D01C 04.08.00.0003 168 |             |                          |              | $2021 - 0$<br>16T15: |  |
| 20m ARHDBRET-HDP & DROBTES Pellungen<br>ClickShare-Konfigurationsassistent<br>ausführen<br>© 2021, Barco. All rights reserved.<br><b>BARGO</b> |                         | n                                                     | 1860000113       | 3C:E1:A1:0C:C1:68 R9861600D01C 04.08.00.0003 9   |             |                          |              | $2021 - 0$<br>26T12: |  |
|                                                                                                    |                         |                                                       | 1860000313       | 3C:E1:A1:0D:44:DC R9861600D01C 04.08.00.0003 1   |             |                          |              | $2021 - 0$<br>26T12: |  |

Abbildung 6–49 Übersicht Buttons

Der aktuelle Status wird angezeigt und die Liste der Buttons wird aufgeführt.

- **3.** Klicken Sie auf **Einstellungen bearbeiten (Edit settings)**.
- **4.** Wählen Sie, mit welchem Zugriffspunkt die Buttons verbunden sind. Klicken Sie auf das Dropdown-Listenfeld neben *Buttons verbinden sich mit*, und wählen Sie den gewünschten Punkt aus.

Abhängig von dieser Auswahl, dem ClickShare-Gerät oder einem externen Zugriffspunkt müssen Einstellungen ausgefüllt werden.

Bei dem ClickShare-Gerät sind keine Einstellungen erforderlich.

## **6.33 Buttons, externer Zugriffspunkt, EAP-TLS-Modus**

#### **So füllen Sie die Einstellungen aus**

**1.** Füllen Sie die *Unternehmens-SSID* aus.

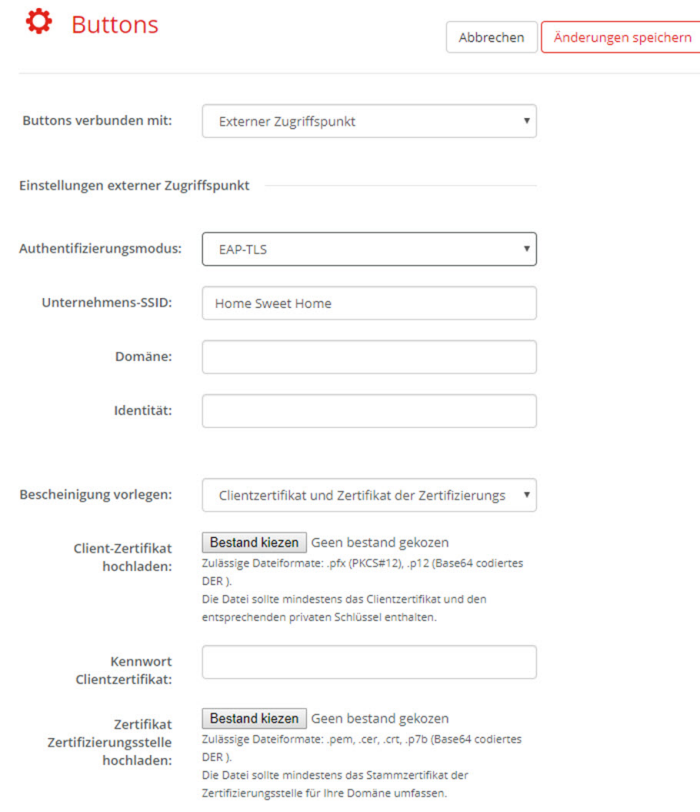

Abbildung 6–50 Buttons, externer Zugriffspunkt, EAP-TLS-Modus

Die SSID der drahtlosen Infrastruktur Ihres Unternehmens, mit der sich die ClickShare Buttons verbinden.

- **2.** Füllen Sie *Domäne* und *Identität* aus.
- **3.** Wählen Sie das Zertifizierungsverfahren aus. Klicken Sie auf das Dropdown-Feld und wählen Sie das gewünschte Verfahren aus.
	- Manually provide Client & CA certificates
	- Automatische Registrierung über SCEP

#### **Manuelle Bereitstellung von Zertifikaten**

1. Laden Sie ein Client-Zertifikat hoch. Klicken Sie auf "Datei auswählen" und suchen Sie die gewünschte Datei.

Zulässige Dateiformate:

- .pfx (PKCS#12)
- .pb12 (Base64-codiertes DER)

Die Datei sollte mindestens das Client-Zertifikat und den entsprechenden privaten Schlüssel enthalten.

- **2.** Geben Sie das Kennwort für das Client-Zertifikat ein.
- **3.** Laden Sie das CA-Zertifikat hoch. Klicken Sie auf "Datei auswählen" und suchen Sie die gewünschte Datei.

Die folgenden Formate sind zulässig:

• .pem

- .cer
- .crt
- .pb7 (Base64-codiertes DER)

Die Datei sollte mindestens das Stamm-CA-Zertifikat für Ihre Domäne enthalten.

**4.** Speichern Sie die Änderungen.

#### **Verwenden der automatischen Registrierung**

Das Simple Certificate Enrolment Protocol (SCEP) ist ein Protokoll, das die Ausgabe und das Widerrufen von Zertifikaten in skalierbarer Weise ermöglicht. Die Unterstützung für SCEP ist integriert, um eine schnellere und reibungslosere Integration der ClickShare Base Unit und der Buttons in das Unternehmensnetzwerk zu ermöglichen.

Bis zur Base Unit-Firmware-Version 02.11.01 war die SCEP-Implementierung speziell auf den Network Device Enrollment Service (NDES) ausgerichtet, der Teil von Windows Server ist. Ab der Base Unit-Firmware-Version 02.12.00 unterstützen wir sowohl NDES als auch Standard-SCEP.

#### **NDES erfordert die folgenden Parameter:**

**SCEP-Server**: Dies ist die IP oder der Hostname des Windows-Servers in Ihrem Netzwerk, der den NDES-Dienst ausführt. Nur http ist zulässig. Zum Beispiel: http://meinServer oder http://10.192.5.1.

**SCEP-Benutzername**: Dies ist ein Benutzer in Ihrem Active Directory, der die erforderliche Erlaubnis besitzt, auf den NDES-Dienst zuzugreifen und das abzufragende Kennwort anzufordern. Zur Absicherung sollte der Benutzer Mitglied der CA-Administratorengruppe sein (im Falle eines Einzel-CAs) oder Anmeldebefugnisse für die konfigurierten Zertifikatvorlagen besitzen.

**SCEP-Passwort:** Das entsprechende Passwort für den SCEP-Benutzernamen, den Sie für die Authentifizierung beim Dienst verwenden.

**Allgemeiner Name (CN)**: Die Identität, die Sie mit dem Zertifikat verknüpfen möchten.

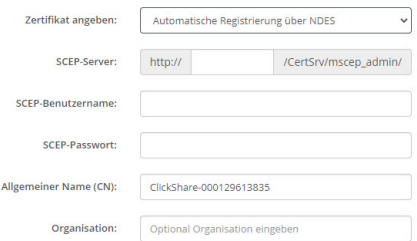

Abbildung 6–51 Button-Einstellungen, Drahtlosclient, EAP-TLS, NDES

#### **SCEP erfordert die folgenden Parameter:**

**SCEP-Server**: Dies ist die IP-Adresse oder der Hostname des Servers, auf dem der SCEP-Dienst ausgeführt wird, mit angehängtem Port und Suffix. Nur http ist zulässig. Zum Beispiel: http://meinServer:8080/scep oder http://10.192.5.1/test

**SCEP-Challenge**: Das entsprechende SCEP-Challenge-Passwort.

**Allgemeiner Name (CN)**: Die Identität, die Sie mit dem Zertifikat verknüpfen möchten.

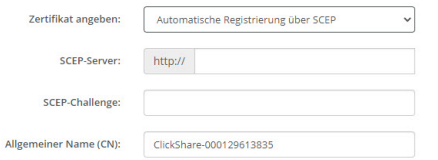

Abbildung 6–52 Button-Einstellungen, Drahtlosclient, EAP-TLS, SCEP

## **6.34 Buttons, externer Zugriffspunkt, PEAP-Modus**

#### **So füllen Sie die Einstellungen aus**

**1.** Füllen Sie die *Unternehmens-SSID* aus.

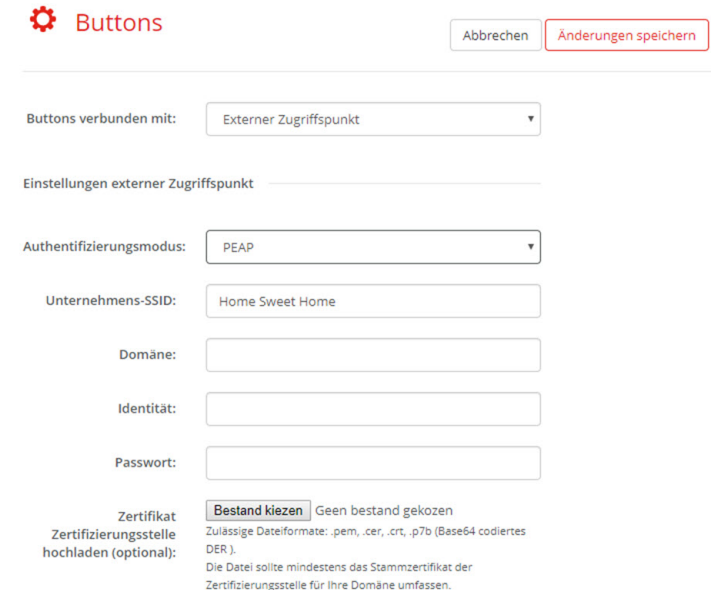

Abbildung 6–53 Buttons, externer Zugriffspunkt, PEAP-Modus

Die SSID der drahtlosen Infrastruktur Ihres Unternehmens, mit der sich die ClickShare Buttons verbinden.

- **2.** Füllen Sie *Domäne* und *Identität* aus.
- **3.** Geben Sie ein *Kennwort* ein.
- 4. Laden Sie das CA-Zertifikat hoch. Klicken Sie auf "Datei auswählen" und suchen Sie die gewünschte Datei.

Die folgenden Formate sind zulässig:

- .pem
- .cer
- .crt
- .pb7 (Base64-codiertes DER)

Die Datei sollte mindestens das Stamm-CA-Zertifikat für Ihre Domäne enthalten.

**5.** Klicken Sie auf **Änderungen speichern**, um die Einstellungen zu speichern.

## **6.35 Buttons, externer Zugriffspunkt, WPA2-PSK-Modus**

#### **So füllen Sie die Einstellungen aus**

**1.** Füllen Sie die *Unternehmens-SSID* aus.

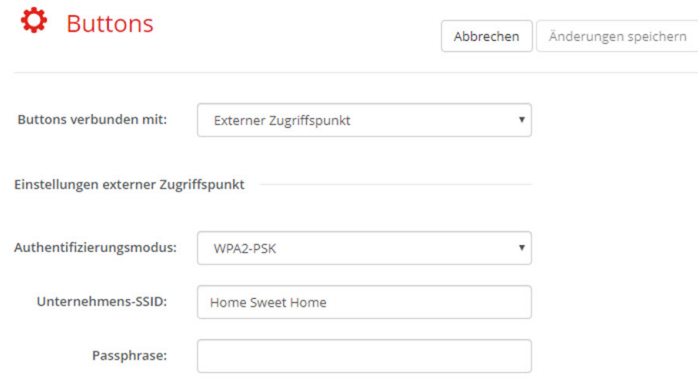

Abbildung 6–54 Buttons, externer Zugriffspunkt, WPA2-PSK-Modus

Die SSID der drahtlosen Infrastruktur Ihres Unternehmens, mit der sich die ClickShare Buttons verbinden.

**2.** Füllen Sie die Passphrase aus.

Der in WPA2-PSK für die Authentifizierung in der drahtlosen Infrastruktur verwendete Schlüssel. Dies kann eine 64-stellige hexadezimale Zeichenkette oder ein Kennwort mit 8 bis 63 druckbaren ASCII-Zeichen sein.

**3.** Klicken Sie auf **Änderungen speichern (Save changes)**, um die Einstellungen zu speichern.

## **6.36 Blackboard**

#### **Informationen zur Wandtafel**

Das Speichern der Informationen von einer Wandtafel kann aktiviert oder deaktiviert werden. Wenn es aktiviert ist, werden die Informationen auf der Festplatte aller verbundenen Buttons, den verbundenen ClickShare-Apps und auf den mit der Base Unit verbundenen USB-Sticks gespeichert.

#### **So ändern Sie die Wandtafel-Einstellung**

- **1.** Melden Sie sich am *Configurator* an.
- **2.** Klicken Sie auf *System* → *Wandtafel*.

|                                                                                                    | 2 Personalisierung      | $\mathbf{\Omega}$ Wandtafel |            |                                                                                            |                      |  |  |  |
|----------------------------------------------------------------------------------------------------|-------------------------|-----------------------------|------------|--------------------------------------------------------------------------------------------|----------------------|--|--|--|
| Q                                                                                                    | Anzeige und Audio       |                             |            | Änderungen verwerfen                                                                       | Änderungen speichern |  |  |  |
| ⊜                                                                                                    | Wi-Fi und Netzwerk      |                             | Aktivieren |                                                                                            |                      |  |  |  |
| $\circledcirc$                                                                                                    | Sicherheit              |                             |            | Lassen Sie das Speichern von Anmerkungen auf<br>den verbundenen Clients und USB-Sticks zu. |                      |  |  |  |
| ۰                                                                                                    | System                  |                             |            |                                                                                            |                      |  |  |  |
|                                                                                                    | <b>Base Unit-Status</b> |                             |            |                                                                                            |                      |  |  |  |
|                                                                                                    | Datum und Uhrzeit       |                             |            |                                                                                            |                      |  |  |  |
|                                                                                                    | Energiesparen           |                             |            |                                                                                            |                      |  |  |  |
|                                                                                                    | <b>Buttons</b>          |                             |            |                                                                                            |                      |  |  |  |
|                                                                                                    | Wandtafel               |                             |            |                                                                                            |                      |  |  |  |
|                                                                                                    | <b>XMS</b>              |                             |            |                                                                                            |                      |  |  |  |
| $\circ$                                                                                                    | Support und Updates     |                             |            |                                                                                            |                      |  |  |  |
| Zum Aktualisieren der Grundeinstellungen<br>ClickShare-Konfigurationsassistent<br>ausführen<br>@ 2022, Barco. All rights reserved.<br><b>BARCO</b><br>.<br>---- |                         | $\cdot$ $\cdot$             |            |                                                                                            |                      |  |  |  |

Abbildung 6–55 Anmerkungen speichern

**3.** Aktivieren oder deaktivieren Sie das Kontrollkästchen vor Aktivieren oder Deaktivieren, um die Wandtafel-Funktion zu aktivieren oder zu deaktivieren.

Aktiviert: Wandtafel-Funktion aktiviert

Deaktiviert: Wandtafel-Funktion deaktiviert

**4.** Aktivieren oder deaktivieren Sie das Kontrollkästchen vor *Speichern der Anmerkungen auf verbundenen Clients und USB-Sticks zulassen*.

Aktiviert: Anmerkungen auf der Wandtafel können gespeichert werden.

Deaktiviert: Es können keine Anmerkungen auf der Wandtafel gespeichert werden.

## **6.37 XMS Cloud-Integration**

#### **Übersicht**

Wenn Ihr Gerät nicht registriert und mit dem Cloud-Dienst verbunden ist, wird die folgende Meldung angezeigt: Das Gerät wurde nicht zur XMS Cloud hinzugefügt. Um Ihr Gerät zur XMS Cloud hinzuzufügen, klicken Sie hier: https://xms.barco.com/add.

Das Geräte-Token wird vergeben und kann kopiert werden.

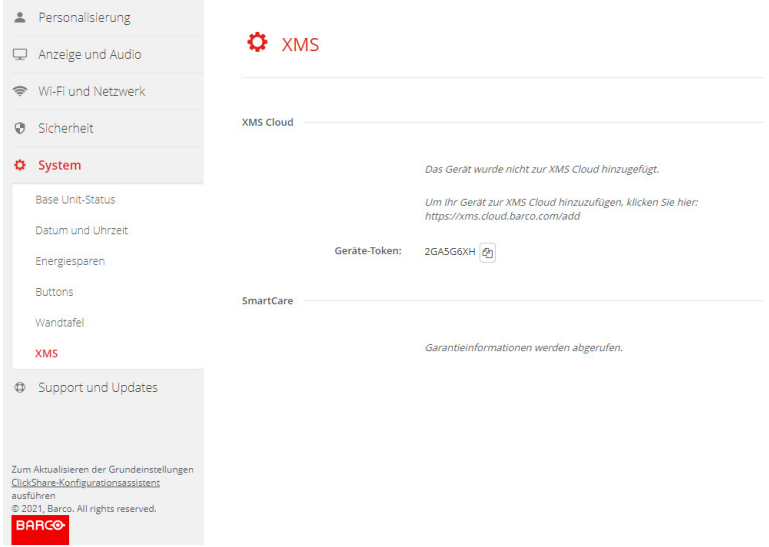

Abbildung 6–56 XMS Cloud, keine Registrierung

Wenn Ihr Gerät korrekt registriert ist, wird die folgende Meldung angezeigt: *Das ClickShare-Gerät wurde erfolgreich registriert.*

#### CX-50 Gen2 [Configurator](#page-64-0)

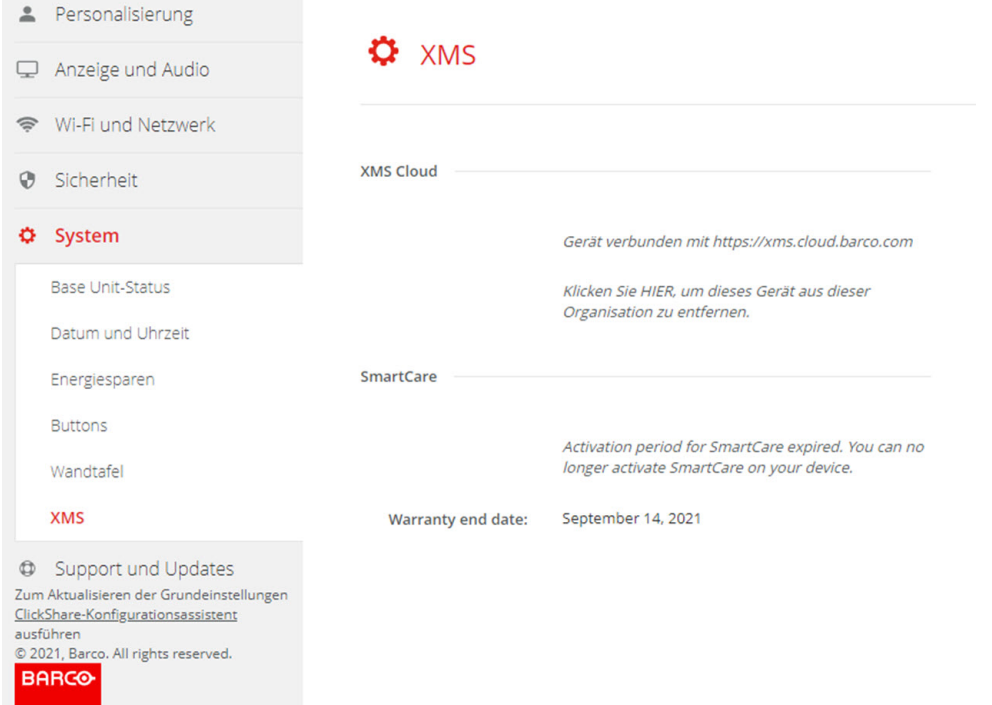

Abbildung 6–57 XMS Cloud

#### **Möglichkeiten**

**1.** Überprüfen Sie die Netzwerkeinstellungen oder registrieren Sie Ihr Gerät bei XMS Cloud.

Befolgen Sie die Schritte unter *"[Registrierung](#page-51-0) über XMS Cloud", [Seite](#page-51-0) 52*.

#### **SmartCare**

Das SmartCare-Paket ist im Kauf jeder ClickShare-Einheit enthalten.

Für die seltenen Fällen, in denen es zu Problemen mit den ClickShare-Einheiten kommt, haben wir SmartCare eingeführt, ein Servicepaket, das Ihrem Unternehmen Budgetplanbarkeit, einen schnellen Hardwareaustausch und Support von Experten sowohl von Barco als auch von unseren Partnern für bis zu fünf Jahre bietet.

Wenn SmartCare aktiviert wurde, wird im SmartCare-Bereich die Meldung *SmartCare aktiv, gültig bis ...* angezeigt.

Wenn es noch nicht aktiviert wurde, haben Sie nach der ersten Einrichtung sechs Monate lang Zeit, um SmartCare zu aktivieren und fünf Jahre Hardware-Abdeckung zu genießen.

Wenn der Aktivierungszeitraum abgelaufen ist, wird das Garantie-Enddatum angezeigt.

## <span id="page-115-0"></span>**6.38 Firmware-Aktualisierung**

#### **Informationen zur Firmware-Aktualisierung**

Die Firmware der Base Unit kann über die Web-Schnittstelle aktualisiert werden. Die aktuelle Version der Firmware ist auf der Barco-Website verfügbar.

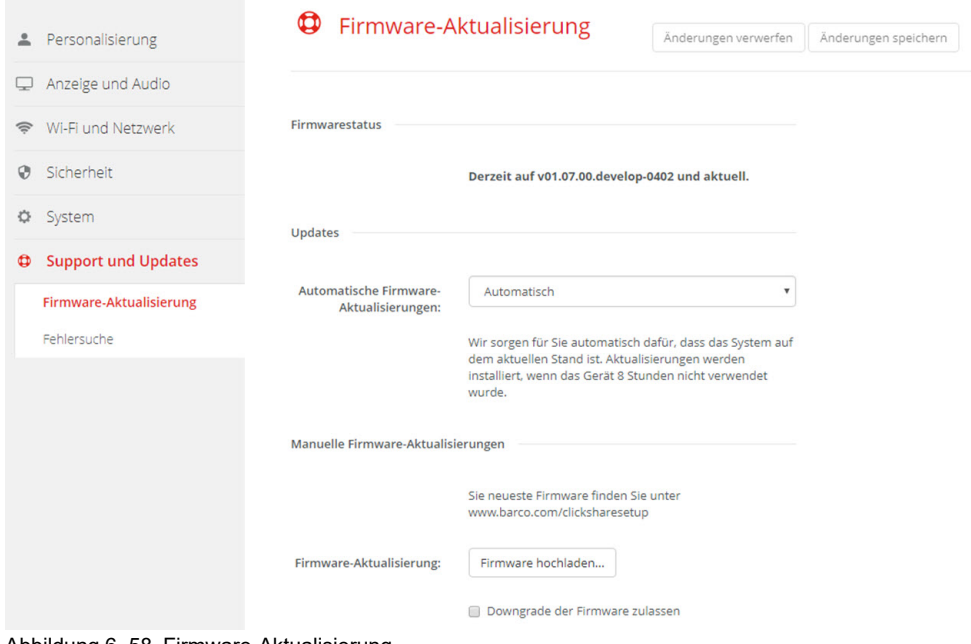

Abbildung 6–58 Firmware-Aktualisierung

#### **Über automatische Firmware-Aktualisierungen**

Es gibt drei Möglichkeiten, automatische Aktualisierungen zu konfigurieren:

- Automatisch: Das System erkennt Firmware-Aktualisierungen automatisch und installiert sie, wenn es nicht verwendet wird.
- Benachrichtigen: Das System erkennt Firmware-Aktualisierungen automatisch und benachrichtigt Sie über das Webschnittstellen-Dashboard und die Firmware-Seite. Die Aktualisierung kann dann über die Seite *Support und Updates* → *Firmware* gestartet werden.
- Aus: Das System erkennt keine Firmware-Aktualisierungen und benachrichtigt Sie nicht.

#### **Manuelle Firmware-Aktualisierung**

- **1.** Laden Sie die aktuelle Version der Firmware von der Barco-Website herunter.
- **2.** Melden Sie sich am *Configurator* an.
- **3.** Klicken Sie auf *Support und Updates* → *Firmware*.
- **4.** Um eine Firmware-Version hochzuladen, klicken Sie auf **Firmware hochladen...**.

Ein Browserfenster wird angezeigt.

**5.** Navigieren Sie zu der Datei mit der neuen Firmware und klicken Sie auf **Öffnen**, um das Hochladen zu starten.

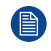

*Hinweis:* Die Datei sollte eine .enc-Datei sein. Möglicherweise müssen Sie die von der Barco-Website geladene Datei extrahieren.

*Hinweis:* Das Aktualisieren der Base Unit-Software kann einige Minuten dauern. Der Fortschritt <sup>(B)</sup> kann auf dem Monitor im Besprechungsraum verfolgt werden.

Die Software der Base Unit wird aktualisiert.

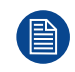

Falls ein Downgrade der Firmware auf der Base Unit erforderlich ist, aktivieren Sie das Kontrollkästchen neben *Downgrade der Firmware zulassen*.

#### **Firmware-Aktualisierung ohne den Configurator**

Neben der Verwendung des Configurator zur Aktualisierung der Firmware sind folgende Methoden möglich:

• Wenn Ihr Gerät mit einem Netzwerk verbunden und über die XMS (Cloud)-Verwaltungsplattform verwaltet wird, kann die Firmware über diese Verwaltungslösung aktualisiert werden. Ausführliche Informationen zur Aktualisierung der Firmware auf diese Art finden Sie auf den Barco-Webseiten zu XMS (*[https://www.barco.](https://www.barco.com/en/page/xms-cloud-management-platform) [com/en/page/xms-cloud-management-platform](https://www.barco.com/en/page/xms-cloud-management-platform)*).

• Laden Sie die Firmware auf einen USB-Stick herunter und schließen Sie ihn an Ihr Gerät an. Für weitere Informationen siehe "*Aktualisieren der CX-50 [Gen2-Firmware](#page-123-0)*", [Seite](#page-123-0) 124

## **6.39 Support und Updates, Fehlersuche, Protokolleinstellungen**

#### **Informationen zur Protokollierung**

Die Protokolldaten des Button und der Base Unit sind in Protokolldateien auf der Base Unit gespeichert. Diese Protokolldateien können Informationen zur Fehlerbeseitigung enthalten. Sie können auf einen lokalen Computer heruntergeladen und auf der Base Unit gelöscht werden. Die Fehlerprotokollierung deckt nur ein paar Stunden ab, bevor sie überschrieben wird. Daher ist es wichtig, die Protokollierung sofort herunterzuladen, sobald Sie ein Problem mit Ihrem System entdecken.

#### **Hinweise zum Gebrauch**

- **1.** Melden Sie sich am *Configurator* an.
- **2.** Klicken Sie auf *Support und Updates* → *Fehlersuche*.

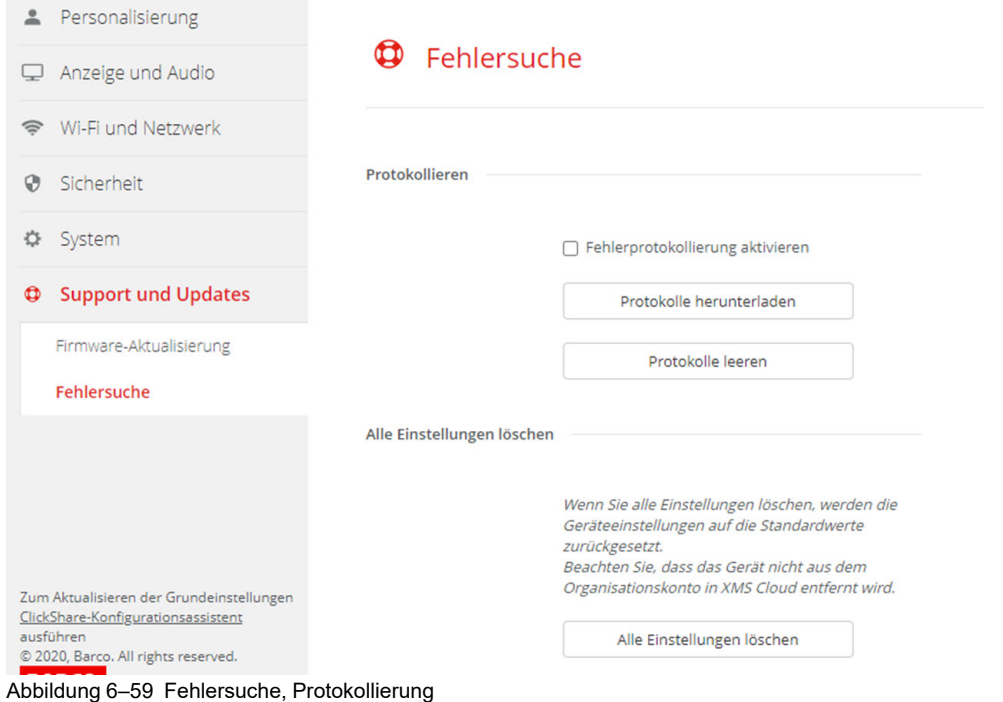

- **3.** Aktivieren Sie das Kontrollkästchen neben *Fehlerprotokollierung aktivieren*, um ein Fehlerprotokoll zu erstellen.
- **4.** Reproduzieren Sie das Problem, das Sie melden möchten.
- **5.** Klicken Sie auf **Protokolle herunterladen**, um die aktuelle Protokolldatei herunterzuladen.
- **6.** Klicken Sie auf **Protokolle leeren**, um die aktuelle Protokolldatei zu löschen.

## **6.40 Fehlerbehebung, Alle Einstellungen löschen**

#### **Informationen zum Löschen aller Einstellungen**

Wenn Sie alle Einstellungen löschen, werden die Geräteeinstellungen auf die Standardeinstellungen zurückgesetzt. Es ist nicht erforderlich, die Schritte zur Verfahren zum Onboarding zu durchlaufen.

Das Gerät wird nicht aus dem Unternehmenskonto in XMS Cloud entfernt.

#### **So gehen Sie zum Löschen vor**

- **1.** Melden Sie sich am *Configurator* an.
- **2.** Klicken Sie auf *Support und Updates* → *Fehlersuche*.
- **3.** Um alle Einstellungen zu löschen und auf die Standardeinstellungen zurückzusetzen, klicken Sie auf **Alle Einstellungen löschen**.

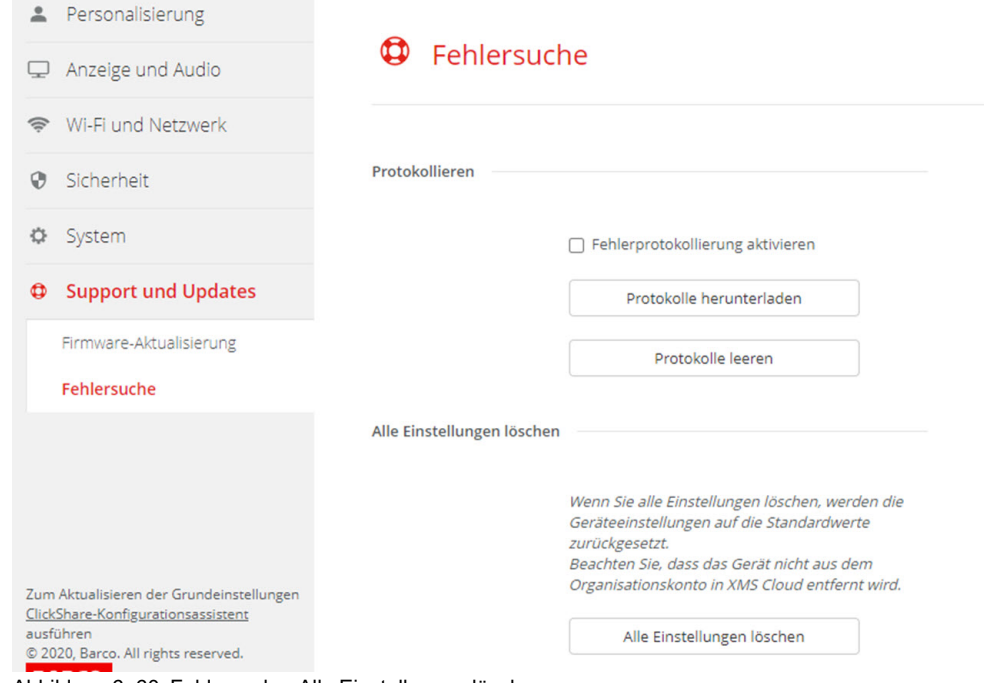

Abbildung 6–60 Fehlersuche, Alle Einstellungen löschen

## **6.41 Auf Werkseinstellungen zurücksetzen**

#### **Informationen zum Zurücksetzen**

Wenn Sie ein Zurücksetzen auf die Werkseinstellungen durchführen, werden die Geräteeinstellungen auf die werkseitigen Standardeinstellungen zurückgesetzt. Des Weiteren wird die Base Unit aus dem Unternehmenskonto in XMS Cloud entfernt und die Schritte für die erstmalige Konfiguration werden gestartet, als ob das Gerät gerade erst ausgepackt worden wäre.

Das Gerät muss mit dem Internet verbunden sein, um die erstmalige Konfiguration abzuschließen.

#### **So nehmen Sie die Zurücksetzung vor**

- **1.** Melden Sie sich am *Configurator* an.
- **2.** Klicken Sie auf *Support und Updates* → *Fehlersuche*.

#### CX-50 Gen2 [Configurator](#page-64-0)

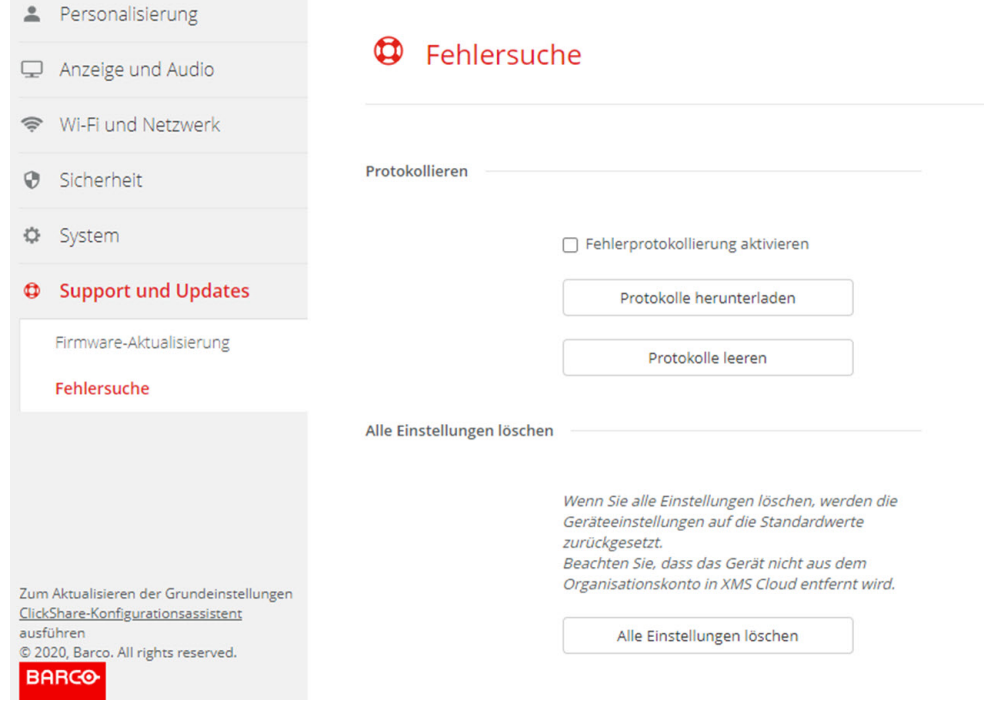

Abbildung 6–61 Zurücksetzen auf Werkseinstellungen

#### **3.** Klicken Sie auf **Auf Werkseinstellungen zurücksetzen**.

Die folgende Mitteilung wird angezeigt: "Mit diesem Vorgang werden alle Einstellungen der Base Unit gelöscht und durch die Standardeinstellungen ersetzt. Möchten Sie wirklich fortfahren?"

**4.** Wenn Sie fortfahren möchten, klicken Sie auf **Yes, remove all settings (Ja, alle Einstellungen löschen)**. Wenn nicht, klicken Sie auf **No, I changed my mind (Nein, ich habe meine Meinung geändert)**.

Sobald Sie auf "Ja" geklickt haben, startet das System neu.

## **6.42 Fehlersuche, Diagnose**

#### **Informationen zur Diagnose**

Ein TCP-Auslesetest erfasst zwei Minuten lang die Netzwerkdaten. Das Ergebnis wird in eine separate Datei im Protokollarchiv geschrieben. Diese Datei kann nur mit einem Tool für die Netzwerküberwachung geöffnet werden.

#### **Erste Schritte**

- **1.** Melden Sie sich am *Configurator* an.
- **2.** Klicken Sie auf *Support und Updates* → *Fehlersuche*.
- **3.** Klicken Sie im Diagnose-Bereich auf **TCP-Auslesetest ausführen**.

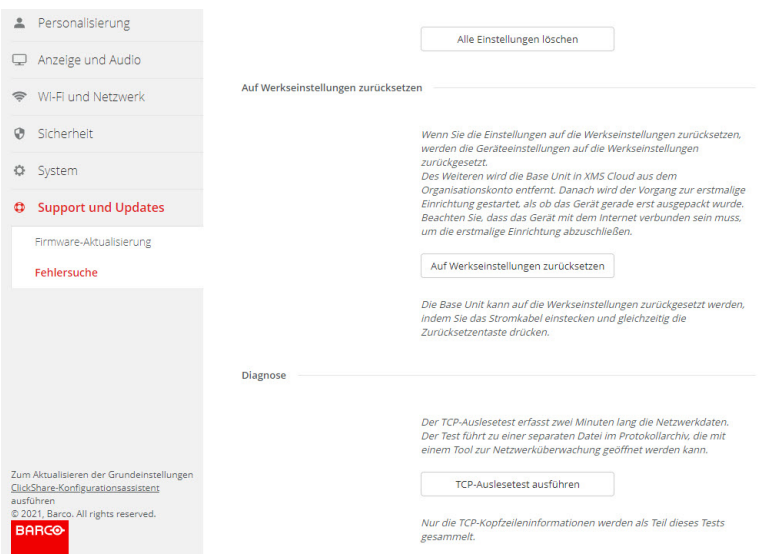

Abbildung 6–62 Fehlersuche, Diagnose

Eine separate Datei wird in das Protokollarchiv geschrieben.

Nur die TCP-Header-Informationen werden als Teil dieses Tests zusammengestellt.

CX-50 Gen2 [Configurator](#page-64-0)

## <span id="page-122-0"></span>**Firmware-Aktualisierungen [7](#page-122-0)**

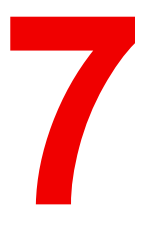

## <span id="page-123-0"></span>**7.1 Aktualisieren der CX-50 Gen2-Firmware**

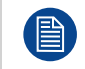

Wenn Sie das Gerät zum ersten Mal starten, ist eine Softwareaktualisierung erforderlich. Diese Aktualisierung kann nur über das Netzwerk erfolgen.

#### **Informationen zu Firmware-Aktualisierungen**

Es gibt verschiedene Möglichkeiten, um die Software der Base Unit zu aktualisieren:

- automatische Aktualisierungen, wenn eine Verbindung zum Netzwerk besteht oder wenn das Gerät in XMS Cloud konfiguriert ist.
- über den Configurator, weitere Informationen siehe siehe "*[Firmware-Aktualisierung](#page-115-0)*", [Seite](#page-115-0) 116
- durch das Kopieren der Software auf einen USB-Stick

#### **So aktualisieren Sie die Software der Base Unit durch das Kopieren der Software auf einen USB-Stick**

- **1.** Laden Sie die aktuelle Version der Firmware von der Barco-Website *<www.barco.com/clickshare>* herunter. Klicken Sie auf **Support** und wählen die Schaltfläche für die Firmware-Aktualisierung Ihres Gerätetyps.
- **2.** Extrahieren Sie die ZIP-Datei.
- **3.** Kopieren Sie die ENC-Datei auf einen USB-Stick.

Sie können mehrere Firmwares für mehrere Gerätearten auf dem gleichen Stick speichern.

- **4.** Schließen Sie den USB-Stick am USB-Anschluss an der Vorderseite der Base Unit an.
- **5.** Folgen Sie den Anweisungen auf dem Bildschirm im Besprechungsraum.
- **6.** Wenn die Bildschirmmeldung angibt, dass der Vorgang abgeschlossen ist, können Sie den USB-Stick entfernen.

Die Base Unit wird neu gestartet.

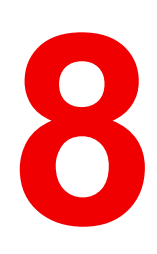

# <span id="page-124-0"></span>**Fehlerbehebung [8](#page-124-0)**

## **8.1 Liste der Fehlerbehebungen**

#### **Barco-Knowledge Base und YouTube-Videos**

Besuchen Sie die Produktseite von Barcos Website und wählen Sie in der rechten Spalte die Option **Support**. Sie erhalten Zugriff auf Barcos *Knowledge Base* (*<https://www.barco.com/en/support/knowledge-base>*) und die *aktuellsten Tutorialvideos*. Weitere YouTube-Videos finden Sie unter *<https://www.youtube.com/user/barcoTV>*. Wählen Sie dort ClickShare aus.

#### **Problemlösung**

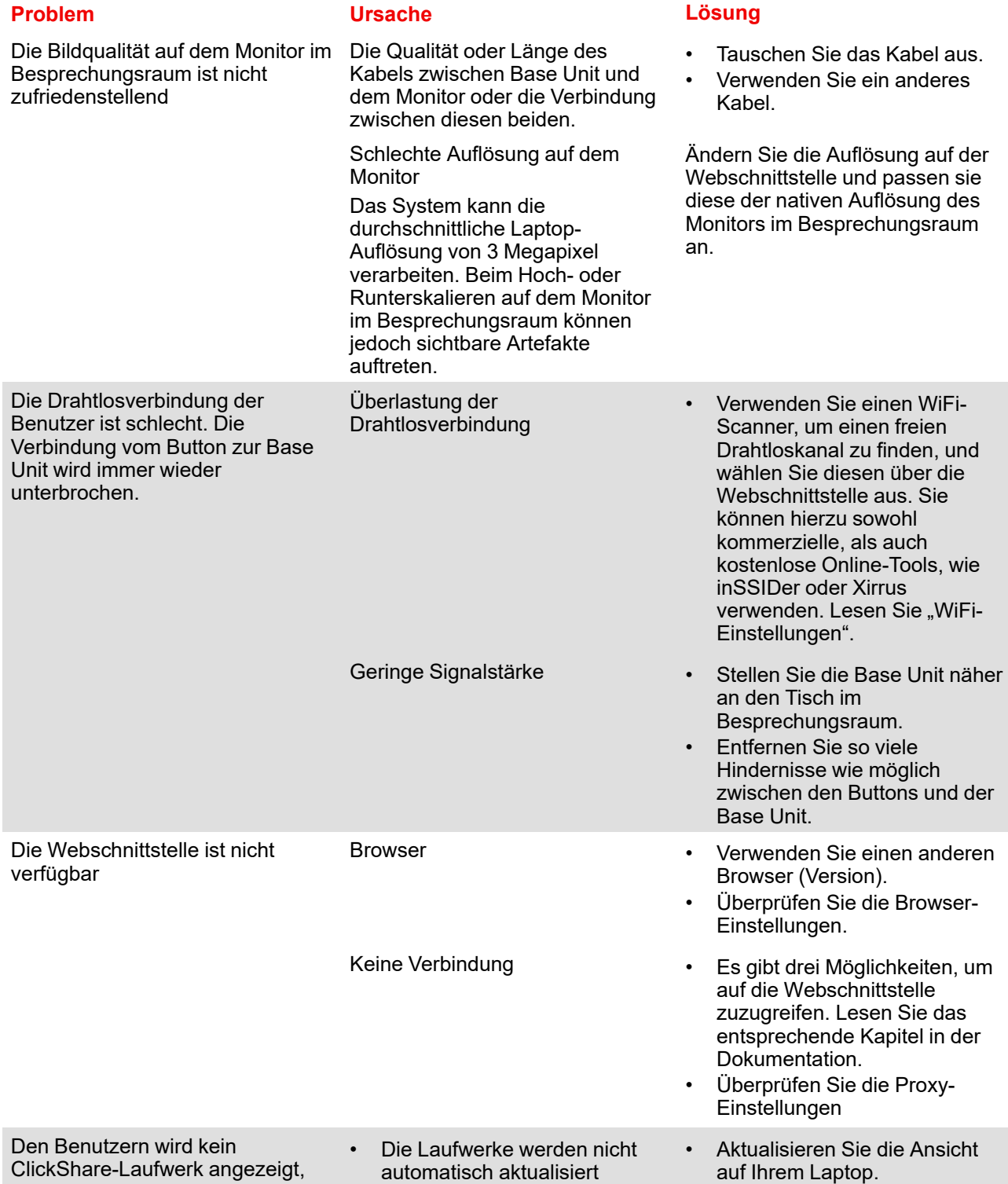

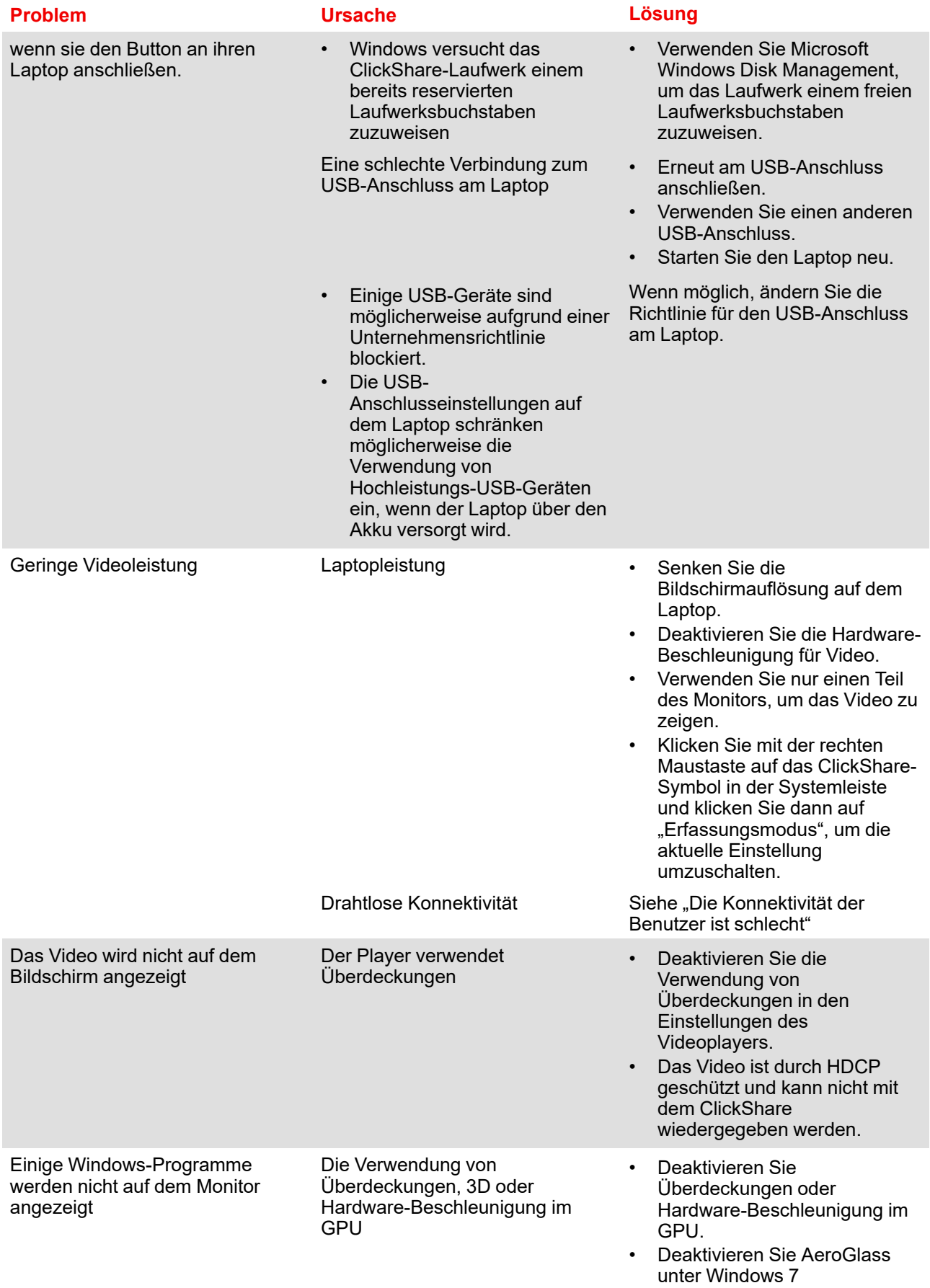

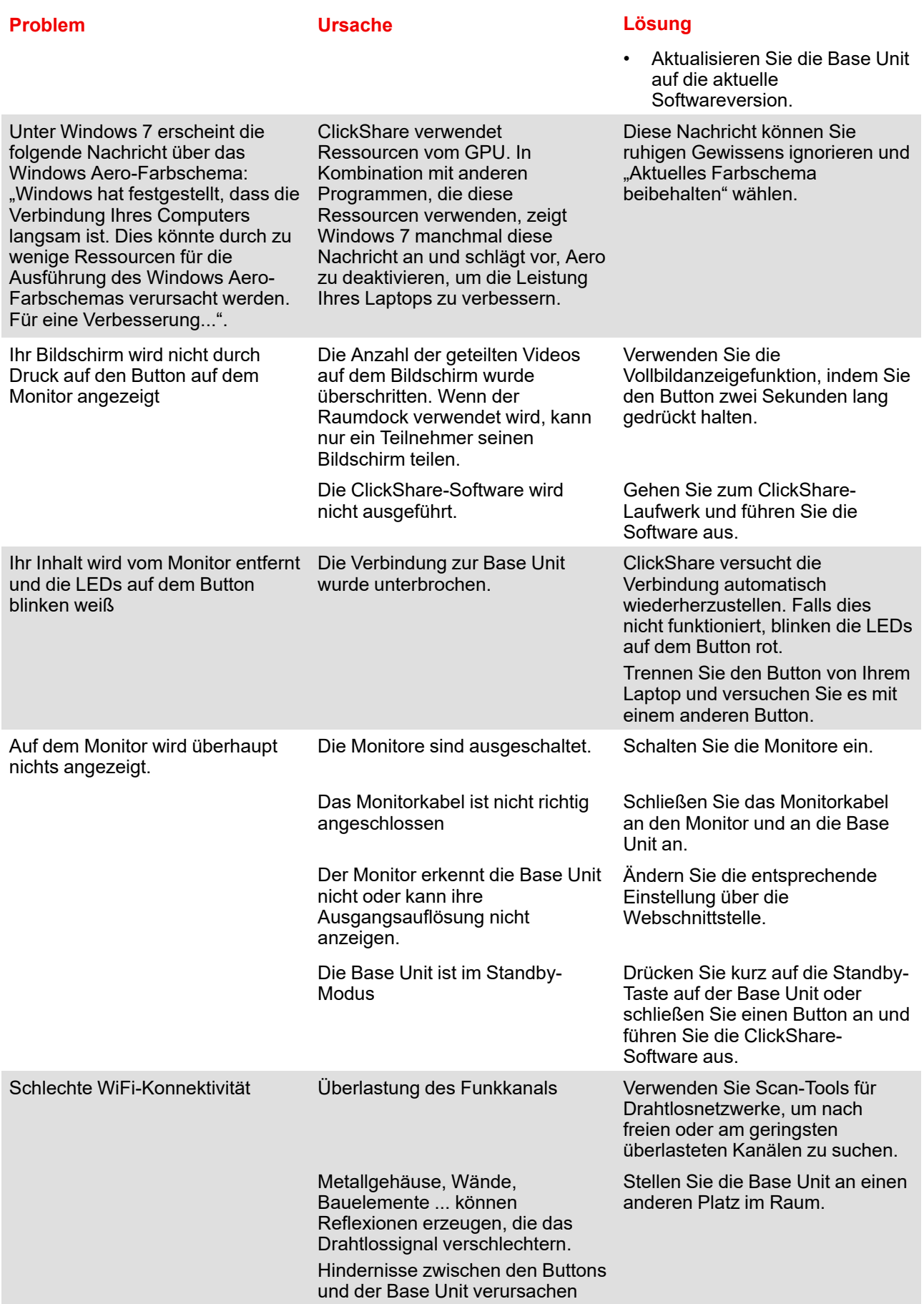

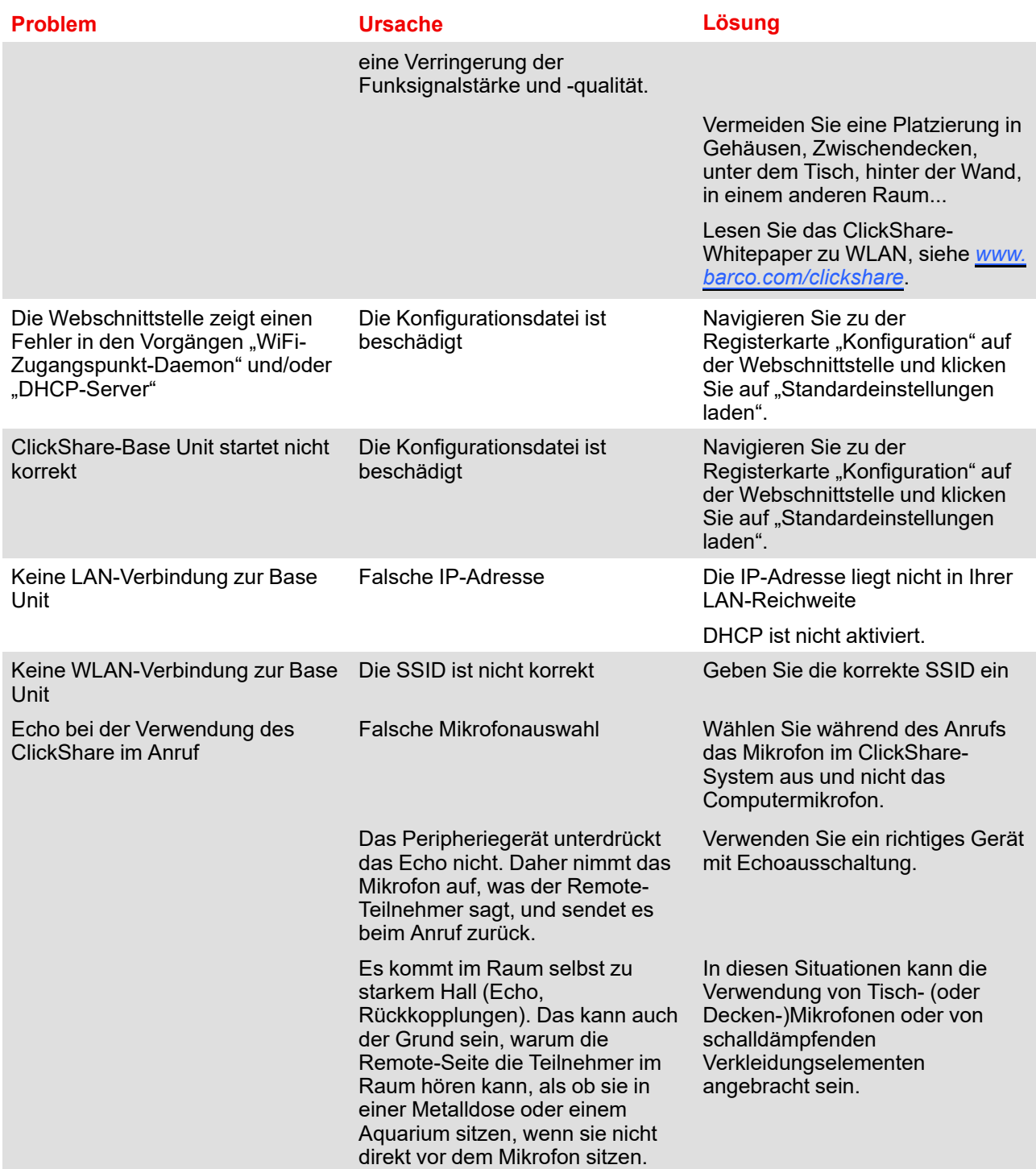

Finden Sie das aufgetretene Problem in der folgenden Tabelle und wenden Sie die Lösung an.

[Fehlerbehebung](#page-124-0)

## **Informationen zu** gesetzlichen<br>Bestimmungen

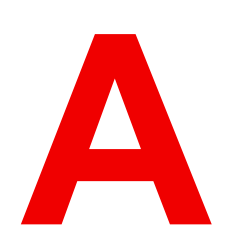

<span id="page-130-0"></span>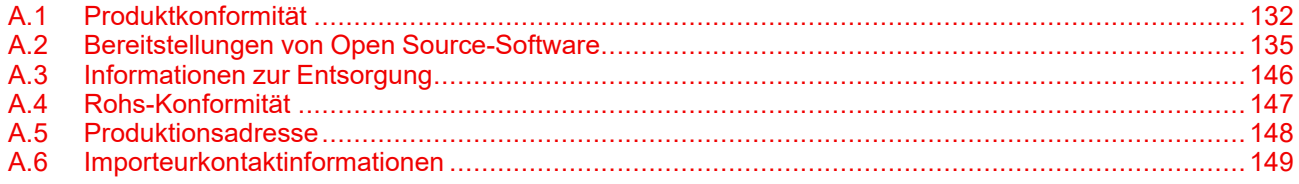

## <span id="page-131-0"></span>**A.1 Produktkonformität**

#### **EN55032-CISPR32 Klasse B ITE (Informationstechnologiegeräte)**

Das vorliegende Produkt ist ein Klasse B-Produkt. In einer häuslichen Umgebung kann das Produkt unter Umständen Störeinstreuungen hervorrufen, sodass der Benutzer geeignete Gegenmaßnahmen ergreifen muss.

Wenn das Gerät Störungen im Bereich Radio- oder Fernsehempfang verursacht, sollte der Benutzer durch folgende Maßnahmen versuchen, die Störung zu beheben:

- Neuausrichten der Empfangsantenne.
- Verändern der Entfernung zwischen Gerät und Empfänger.
- Anschluss an eine andere Steckdose, sodass sich das Gerät und der Empfänger in zwei verschiedenen Stromkreisen befinden.
- Anbringen von Kabelanschlüssen am Gerät mit Montageschrauben.

#### **Angaben der Federal Communication Commission (Regulierungsbehörde für Telekommunikation und Rundfunk in den USA) zu Störungen**

Wir machen Sie ausdrücklich darauf aufmerksam, dass Änderungen, die nicht ausdrücklich von der Partei genehmigt werden, die zur Einhaltung der Richtlinien verantwortlich ist, die Betriebsgenehmigung des Benutzers für dieses Gerät erlöschen lassen können.

Dieses Produkt wurde geprüft und entspricht den Grenzwerten für digitale Geräte der Klasse B gemäß Abschnitt 15 der FCC-Richtlinien. Diese Grenzwerte wurden festgelegt, um einen ausreichenden Schutz gegen schädliche Interferenzen in einer Wohneinrichtung zu bieten. Dieses Produkt erzeugt, verwendet und kann Hochfrequenzenergie aussenden. Falls es nicht in Übereinstimmung mit den Anweisungen installiert wird, kann es Funkverbindungen stören. Ein störungsfreier Betrieb kann jedoch nicht in allen Einrichtungen garantiert werden.

Sollte das Produkt den Radio- oder Fernsehempfang stören, was durch Aus- und Wiedereinschalten des Produkts ermittelt werden kann, wird dem Benutzer geraten, die Störungen durch eine bzw. mehrere der folgenden Maßnahmen zu beseitigen:

- Empfangsantenne neu ausrichten oder ihre Position verändern.
- Den Abstand zwischen Gerät und Empfänger vergrößern.
- Gerät und Empfänger an Steckdosen unterschiedlicher Stromkreise anschließen.
- Den Händler oder einen erfahrenen Radio/TV-Experten um Hilfe bitten.

Weitere hilfreiche Informationen finden Sie möglicherweise auch in der FCC-Broschüre "How to Identify and Resolve Radio-TV Interference Problems" (Wie Interferenzprobleme bei Radio und Fernseher identifiziert und behoben werden). Diese Broschüre ist erhältlich beim U.S. Government Printing Office, 20402 Washington D. C. (Staatsdruckerei der USA).

Änderungen und Modifikationen, die von dem Hersteller dieses Geräts oder dem Antragssteller nicht ausdrücklich genehmigt sind, können nach den Bestimmungen der Federal Communication Commission (Regulierungsbehörde für Telekommunikation und Rundfunk in den USA) einen Verfall der Betriebserlaubnis für dieses Produkt zur Folge haben.

Um eine Einhaltung der FCC-Bestimmungen zu gewährleisten, müssen für dieses Gerät abgeschirmte Kabel verwendet werden. Der Betrieb mit nicht genehmigtem Zubehör oder mit nicht abgeschirmten Kabeln kann zu Störungen des Radio- oder Fernsehempfangs führen.

Dieses Gerät entspricht Teil 15 der FCC-Bestimmungen. Der Betrieb ist nur zulässig, wenn die beiden folgenden Bedingungen erfüllt sind: (1) dieses Gerät verursacht keine gefährlichen Störungen und (2) dieses Gerät muss empfangene Störungen verarbeiten können, einschließlich solcher Störungen, die einen unerwünschten Betrieb verursachen können.

**FCC-HF-Strahlungseinwirkungserklärung:** Dieses Gerät kann im 802.11a-Modus betrieben werden. Im Frequenzbereich von 5,15 - 5,25 GHz betriebene 802.11a-Geräte dürfen in den USA nur im Innenbereich eingesetzt werden, um jegliche potenzielle Störung von Mobile Satellite Services (MSS) zu reduzieren. WIFI-Zugriffspunkte, die den Einsatz Ihres Geräts im 802.11a-Modus (5,15 - 5,25-GHz-Band) ermöglichen können, sind nur für den Einsatz im Innenbereich optimiert. Wenn Ihr WIFI-Netzwerk in diesem Modus betrieben werden kann, beschränken Sie Ihre WIFI-Nutzung auf den Innenbereich, um keine Bundesvorschriften zum Schutz von Mobile Satellite Services zu verletzen.

- 1. Dieser Sender darf nicht zusammen mit einer anderen Antenne oder einem anderen Sender positioniert bzw. in Verbindung damit betrieben werden.
- 2. Dieses Gerät entspricht den Grenzwerten der HF-Strahlungseinwirkungserklärung, die für eine unkontrollierte Umgebung festgelegt sind. Dieses Gerät sollte mindestens 20 cm von Ihrem Körper entfernt installiert und betrieben werden.

Base Unit versehen mit FCC-ID: PPQ-WCBN814A

FCC-ID des Button (Modell R9861600D01C): 2AAED-R9861600D01

FCC-ID des Button (Modell CSBTN004): 2AAED-CSBTN004

Der ClickShare Button 2AAED-R9861600D01 wurde getestet und entspricht den FCC-Richtlinien für HF-Exposition. Der maximal gemeldete SAR-Wert liegt bei 1,19 W/kg.

Der ClickShare Button 2AAED-CSBTN004 wurde getestet und entspricht den FCC-Richtlinien für HF-Exposition. Der maximal gemeldete SAR-Wert liegt bei 0,47 W/kg.

Der ClickShare Button 2AAED-R9861600D01 oder 2AAED-CSBTN004 sollte mindestens 5 mm von Ihrem Körper entfernt installiert und betrieben werden.

**FCC-Verantwortlicher:** Barco Inc., 3059 Premiere Parkway Suite 400, 30097 Duluth GA, Vereinigte Staaten, Tel: +1 678 475 8000

#### **Für die Verwendung mit Auswahl des Ländercodes (WLAN-Geräte):**

Hinweis: Die Ländercode-Auswahl gilt nur für Nicht-US-Modell und ist bei allen US-Modellen nicht verfügbar. Gemäß den FCC-Vorschriften müssen alle in den USA vertriebenen WLAN-Produkte fest auf US-Betriebskanäle eingestellt sein.

#### **Kanada, Hinweise zu Industry Canada (IC)**

Dieses Gerät erfüllt die Auflagen des/der lizenzfreien RSS-Standard(s) von Industry Canada. Der Betrieb ist nur zulässig, wenn die beiden folgenden Bedingungen erfüllt sind: (1) dieses Gerät verursacht keine Störungen und (2) dieses Gerät muss empfangene Störungen verarbeiten können, einschließlich solcher Störungen, die einen unerwünschten Betrieb des Geräts verursachen können.

#### **Informationen zur Strahlenbelastung durch Radiofrequenz (RF)**

Die Ausgangsleistung der Radiofrequenzstrahlung dieses drahtlosen Barco-Geräts unterschreitet die Grenzwerte für Radiofrequenzbelastung von Industry Canada (IC). Dieses drahtlose Barco-Gerät sollte so verwendet werden, dass potenzieller menschlicher Kontakt während des normalen Betriebs minimiert wird.

#### **Achtung: Exposition gegenüber Hochfrequenzenergie.**

- 1. Um den kanadischen HF-Expositionskonformitätsanforderungen zu entsprechen, dürfen dieses Gerät und seine Antenne nicht nebeneinander positioniert oder in Verbindung mit einer anderen Antenne oder einem anderen Sender betrieben werden.
- 2. Um den RSS 102 HF-Expositionskonformitätsanforderungen zu entsprechen, ist ein Trennungsabstand von mindestens 20 cm zwischen der Antenne dieses Geräts und allen Personen einzuhalten.

Base Unit versehen mit IC: 4491A-WCBN814A

Button IC (Modell R9861600D01C): 21559-CSBTN004

Button IC (Modell CSBTN004): 21559-CSBTN004

Der ClickShare Button 21559-CSBTN004 wurde getestet und entspricht den IC-Richtlinien für HF-Exposition. Der maximal gemeldete SAR-Wert liegt bei 1,19 W/kg.

Der ClickShare Button 21559-CSBTN004 wurde getestet und entspricht den IC-Richtlinien für HF-Exposition. Der maximal gemeldete SAR-Wert liegt bei 0,47 W/kg.

Der ClickShare Button 21559-CSBTN004 oder 21559-CSBTN004 sollte mindestens 5 mm von Ihrem Körper entfernt installiert und betrieben werden.

#### **IC-Antennenerklärung**

Gemäß den Vorschriften von Industry Canada darf dieser Funksender nur mit einer Antenne des von Industry Canada vorgeschriebenen Typs mit höchstens der von Industry Canada vorgeschriebenen Verstärkung betrieben werden. Um das Risiko potenzieller Funkstörungen für andere Benutzer zu reduzieren, sollten Antennentyp und Verstärkung so gewählt werden, dass die äquivalente isotrope Strahlungsleistung das zur erfolgreichen Kommunikation erforderliche Maß nicht überschreitet.

Dieser Funksender 4491A-WCBN814A wurde von Industry Canada für den Betrieb mit den unten aufgelisteten Antennentypen mit der für den jeweiligen Typ maximal zulässigen Verstärkung und erforderlichen Antennenimpedanz zugelassen. Die Verwendung dieses Geräts mit in dieser Liste nicht aufgeführten Antennentypen, deren Verstärkung die für diesen Typ angegebene maximale Verstärkung überschreitet, ist strengstens untersagt.

#### **Warnung - Gebrauch nur in Innenräumen**

Die Verwendung im Frequenzbereich 5.150-5.250 MHz ist nur für den Innenbereich gestattet, um jegliche potenzielle Störung von Zweikanal-Mobilfunkdiensten über Satelliten zu reduzieren.

#### **Zertifizierungsinformationen (SAR)**

Dieses Gerät wurde so konzipiert, dass es die Anforderungen für die Exposition gegenüber Funkwellen erfüllt, die von Industry Canada aufgestellt wurden.

Der von Kanada festgelegte SAR-Grenzwert liegt bei durchschnittlich 1,6 W/kg je ein Gramm Gewebe. Der höchste SAR-Wert, der IC für diesen Gerätetyp gemeldet wurde, entspricht diesem Grenzwert.

Der höchste SAR-Wert, der IC für diesen Gerätetyp unter Expositionsbedingungen bei der tragbaren Verwendung gemeldet wurde, liegt bei 1.15 W/kg.

#### **Canada, avis d'lndustry Canada (IC)**

Le présent appareil est conforme aux CNR d'Industrie Canada applicables aux appareils radio exempts de licence. L'exploitation est autorisée aux deux conditions suivantes : (1) l'appareil ne doit pas produire de brouillage, et (2) l'utilisateur de l'appareil doit accepter tout brouillage radioélectrique subi, même si le brouillage est susceptible d'en compromettre le fonctionnement.

#### **Informations concernant l'exposition aux fréquences radio (RF)**

La puissance de sortie émise par l'appareil de sans fil Barco est inférieure à la limite d'exposition aux fréquences radio d'Industry Canada (IC). Utilisez l'appareil de sans fil Barco de façon à minimiser les contacts humains lors du fonctionnement normal.

#### **Avertissement: L'exposition aux rayonnements fréquences radio**

- 1. Pour se conformer aux exigences de conformité RF canadienne l'exposition, cet appareil et son antenne ne doivent pas être co-localisés ou fonctionnant en conjonction avec une autre antenne ou transmetteur.
- 2. Pour se conformer aux exigences de conformité CNR 102 RF exposition, une distance de séparation d'au moins 20 cm doit être maintenue entre l'antenne de cet appareil et toutes les personnes.

Base Unit contient IC: 4491A-WCBN814A

IC Button (modèle R9861600D01C): 21559-CSBTN004

IC Button (modèle CSBTN004): 21559-CSBTN004

ClickShare Button 21559-CSBTN004 a été testé et répond aux directives d'exposition RF de la IC. La valeur SAR maximale rappotée est de 1,19 W/kg.

ClickShare Button 21559-CSBTN004 a été testé et répond aux directives d'exposition RF de la IC. La valeur SAR maximale rapportée est de 0,47 W/kg.

ClickShare Button 21559-CSBTN004 ou 21559-CSBTN004 ; devrait être installé et utilisé avec une distance minimale de 5 mm entre le radiateur et votre corps.

#### **Déclaration d'antenne d'Industrie Canada (IC)**

Conformément à la réglementation d'Industrie Canada, le présent émetteur radio peut fonctionner avec une antenne d'un type et d'un gain maximal (ou inférieur) approuvé pour l'émetteur par Industrie Canada. Dans le

but de réduire les risques de brouillage radioélectrique à l'intention des autres utilisateurs, il faut choisir le type d'antenne et son gain de sorte que la puissance isotrope rayonnée équivalente (p. i.r. e.) ne dépasse pas l'intensité nécessaire à l'établissement d'une communication satisfaisante.

Le présent émetteur radio 4491A-WCBN814A a été approuvé par Industrie Canada pour fonctionner avec les types d'antenne énumérés ci-dessous et ayant un gain admissible maximal et l'impédance requise pour chaque type d'antenne. Les types d'antenne non inclus dans cette liste, ou dont le gain est supérieur au gain maximal indiqué, sont strictement interdits pour l'exploitation de l'émetteur.

#### **Utilisation à l'intérieur seulement**

La bande 5 150-5 250 MHz est réservés uniquement pour une utilisation à l'intérieur afin de réduire les risques de brouillage préjudiciable aux systèmes de satellites mobiles utilisant les mêmes canaux.

#### **Informations de certification (DAS)**

Cet appareil est également conçu pour satisfaire aux exigences concernant l'exposition aux ondes radioélectriques établies par Industrie Canada.

Le seuil du DAS adopté par le Canada est de 1.6 W/kg pour 1g de tissu. La plus grande valeur de DAS signalée à IC pour ce type d'appareil ne dépasse pas ce seuil.

La valeur maximale de DAS signalée à IC pour ce type d'appareil lors du test dans des conditions d'exposition portative est de 1.15 W/kg.

## <span id="page-134-0"></span>**A.2 Bereitstellungen von Open Source-Software**

#### **Bereitstellungen von Open Source-Software**

Dieses Produkt umfasst Softwarekomponenten, die unter einer Open Source-Lizenz veröffentlicht wurden. Eine Kopie des Quellcodes steht auf Anfrage zur Verfügung, wenn Sie sich an Ihren Barco-Kundendienstbeauftragten wenden.

JEDE SEPARATE OPEN SOURCE-SOFTWARE-KOMPONENTE UND JEDE DARAUF BEZOGENE DOKUMENTATION WIRD SO WIE SIE IST ZUR VERFÜGUNG GESTELLT, OHNE ZUSICHERUNG, WEDER AUSDRÜCKLICH NOCH STILLSCHWEIGEND, INSBESONDERE, ABER NICHT AUSSCHLIESSLICH, FÜR DIE BESCHREIBUNGEN DER ALLGEMEINEN GEBRAUCHSTAUGLICHKEIT UND EIGNUNG FÜR EINEN BESTIMMTEN ZWECK. IN KEINEM FALL IST DER URHEBERRECHTEINHABER ODER EIN ANDERER MITWIRKENDER HAFTBAR FÜR DIREKTE, INDIREKTE, BESONDERE, BUSSGELDBEZOGENE ODER FOLGESCHÄDEN, AUCH WENN SIE ÜBER DIE MÖGLICHKEIT SOLCHER SCHÄDEN INFORMIERT WURDEN, UNGEACHTET DER URSACHE UND UNABHÄNGIG VON JEGLICHER HAFTUNGSTHEORIE, GLEICHGÜLTIG OB VERTRAGSHAFTUNG, VERSCHULDENSUNABHÄNGIGE HAFTUNG ODER DELIKTSHAFTUNG (EINSCHLIESSLICH FAHRLÄSSIGKEIT ODER SONSTIGES), DIE IN IRGENDEINER ART UND WEISE AUS DER NUTZUNG DIESER OPEN SOURCE-SOFTWARE RESULTIEREN. WEITERE INFORMATIONEN/DETAILS FINDEN SIE IN DER JEWEILIGEN OPEN SOURCE-LIZENZ.

Das Urheberrecht jeder Open Source-Softwarekomponente liegt beim entsprechenden ursprünglichen Urheberrechteinhaber, jedem weiteren Mitwirkenden und/oder ihren jeweiligen Beauftragten, der in der entsprechenden Dokumentation, dem Quellcode, der README-Datei oder an anderer Stelle benannt wird. Sie sind nicht befugt, die entsprechenden Urheberrechte zu entfernen, zu verschleiern oder anderweitig zu verändern.

Sie erkennen an, dass Sie die Bedingungen jeder separaten Open Source-Softwarelizenz erfüllen werden.

Für die Entwicklung der Software wurden folgende Open Source-Softwarekomponenten verwendet:

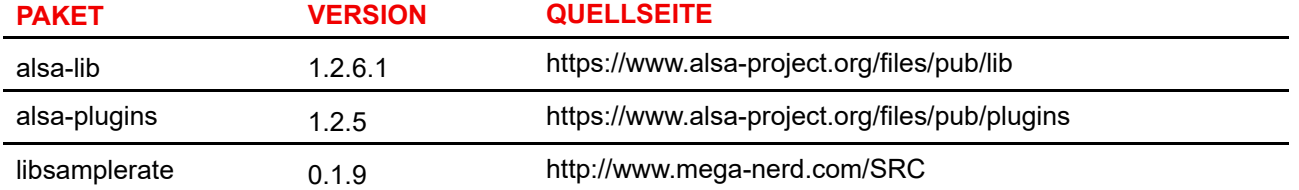

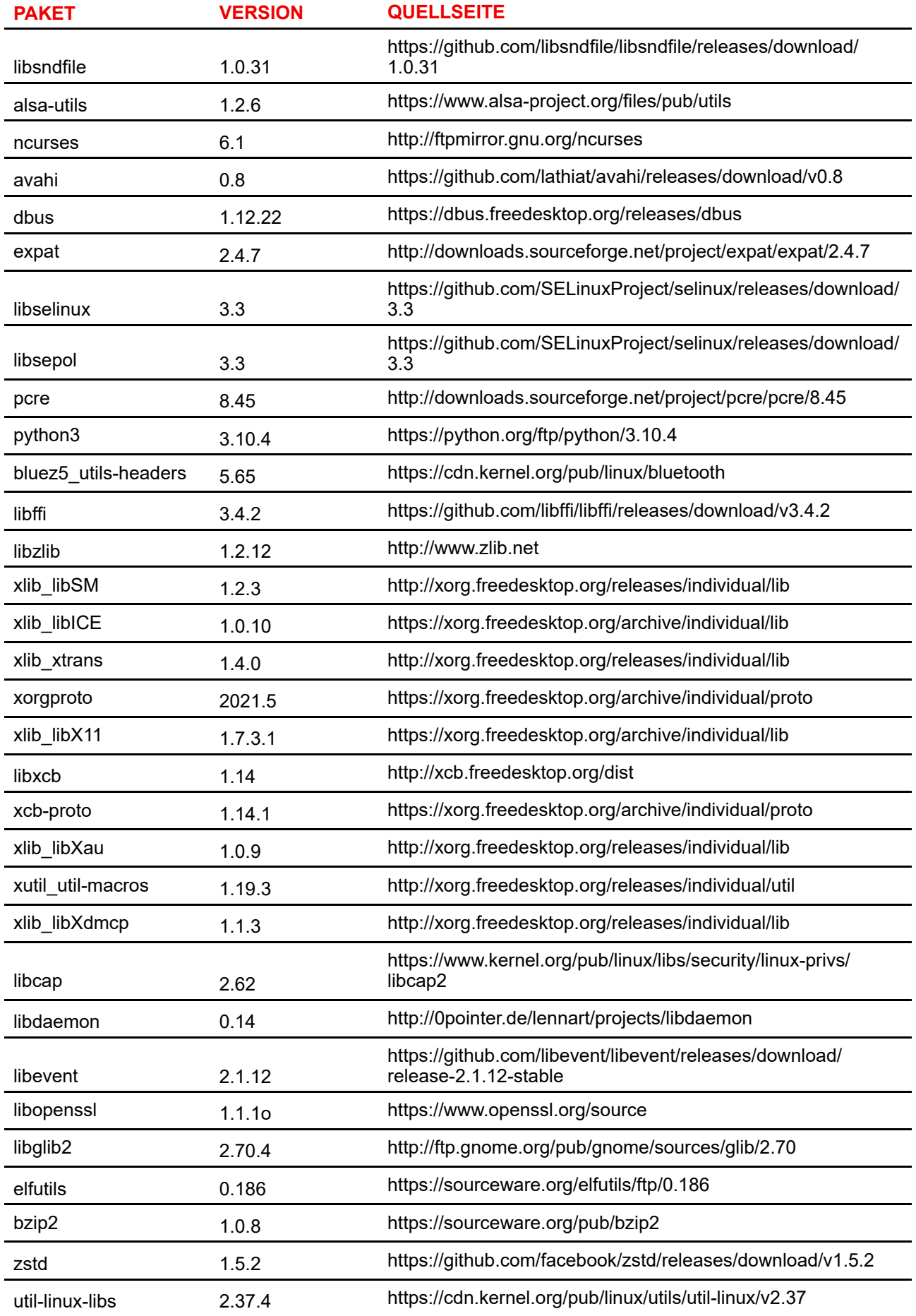

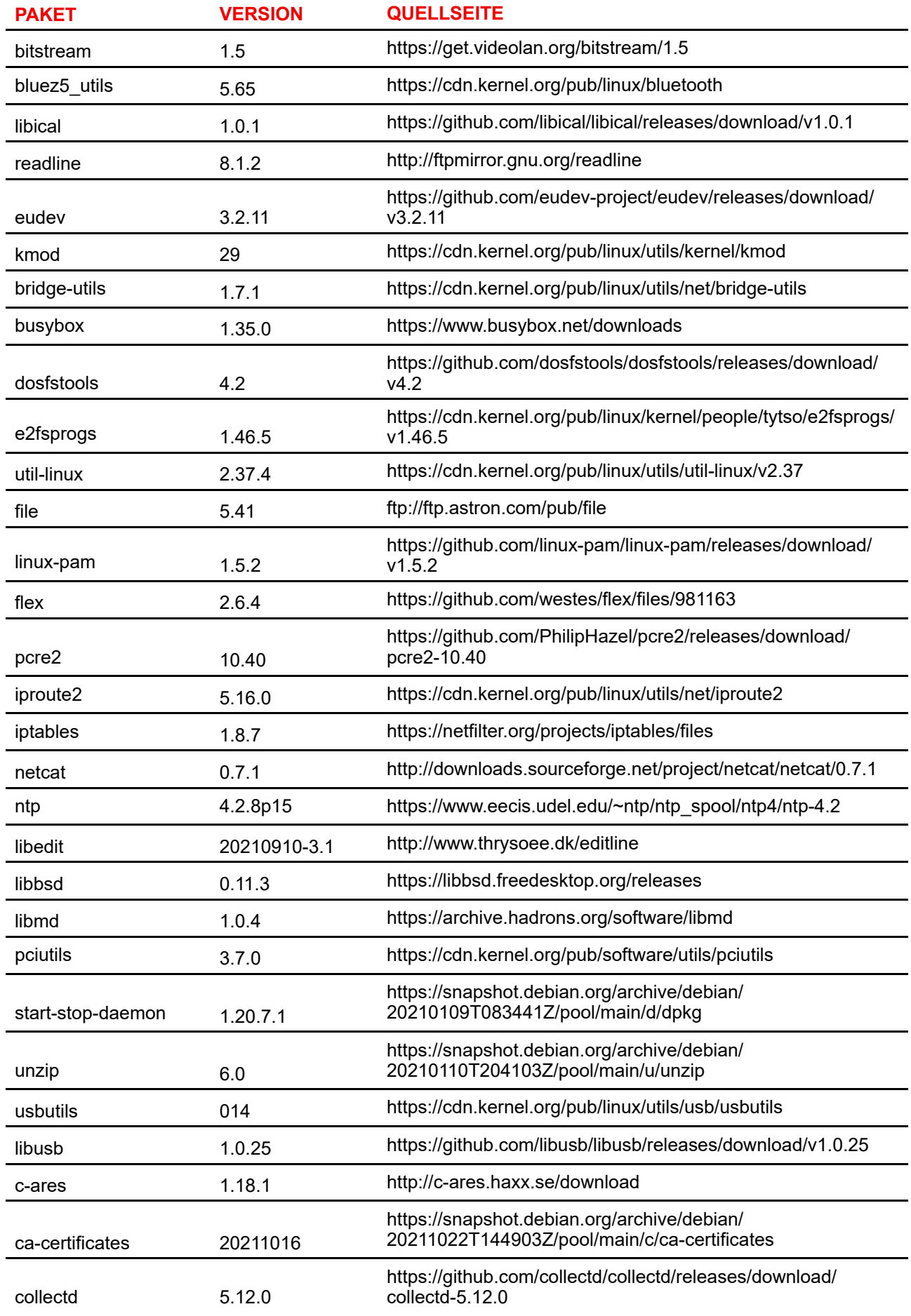

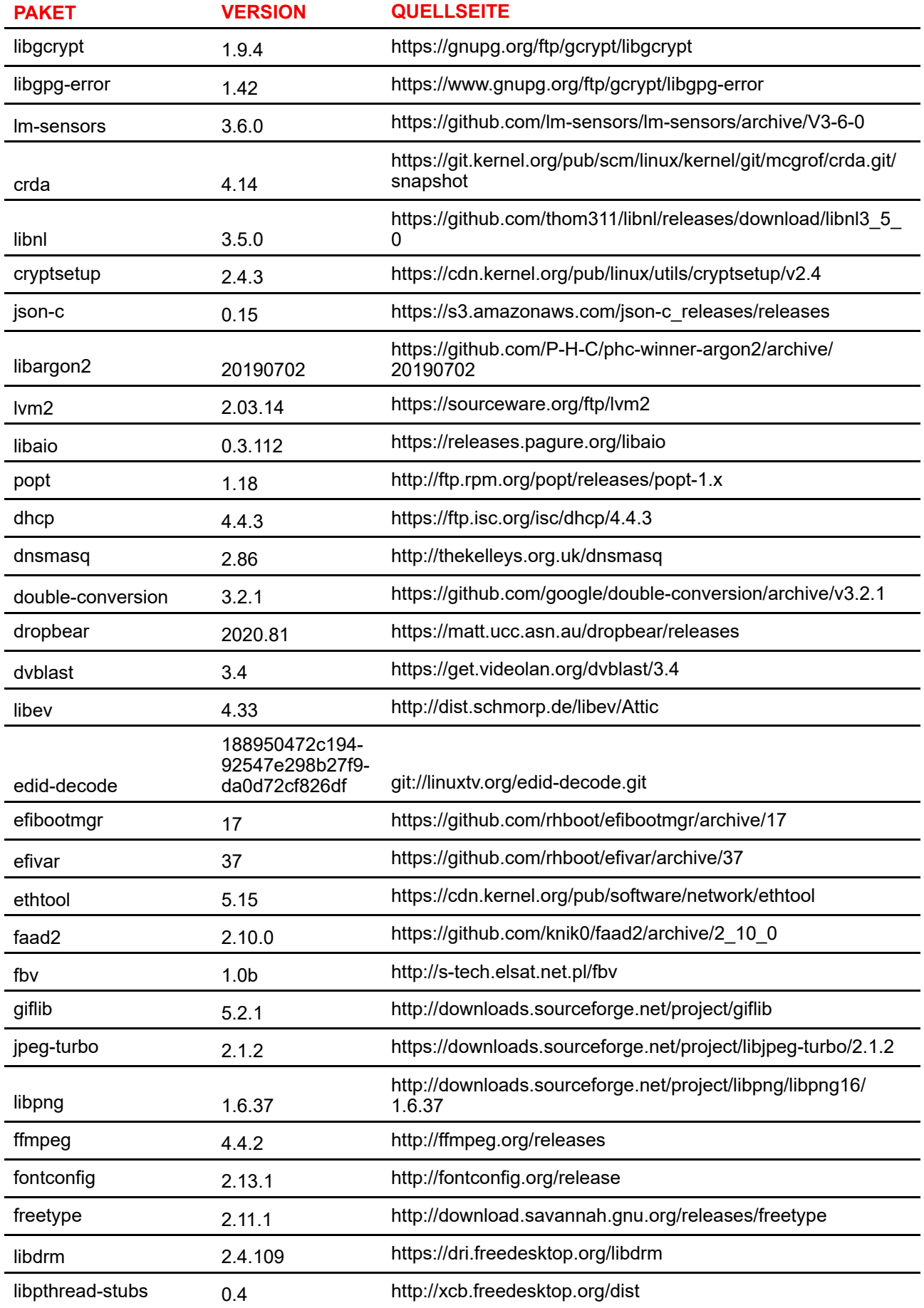

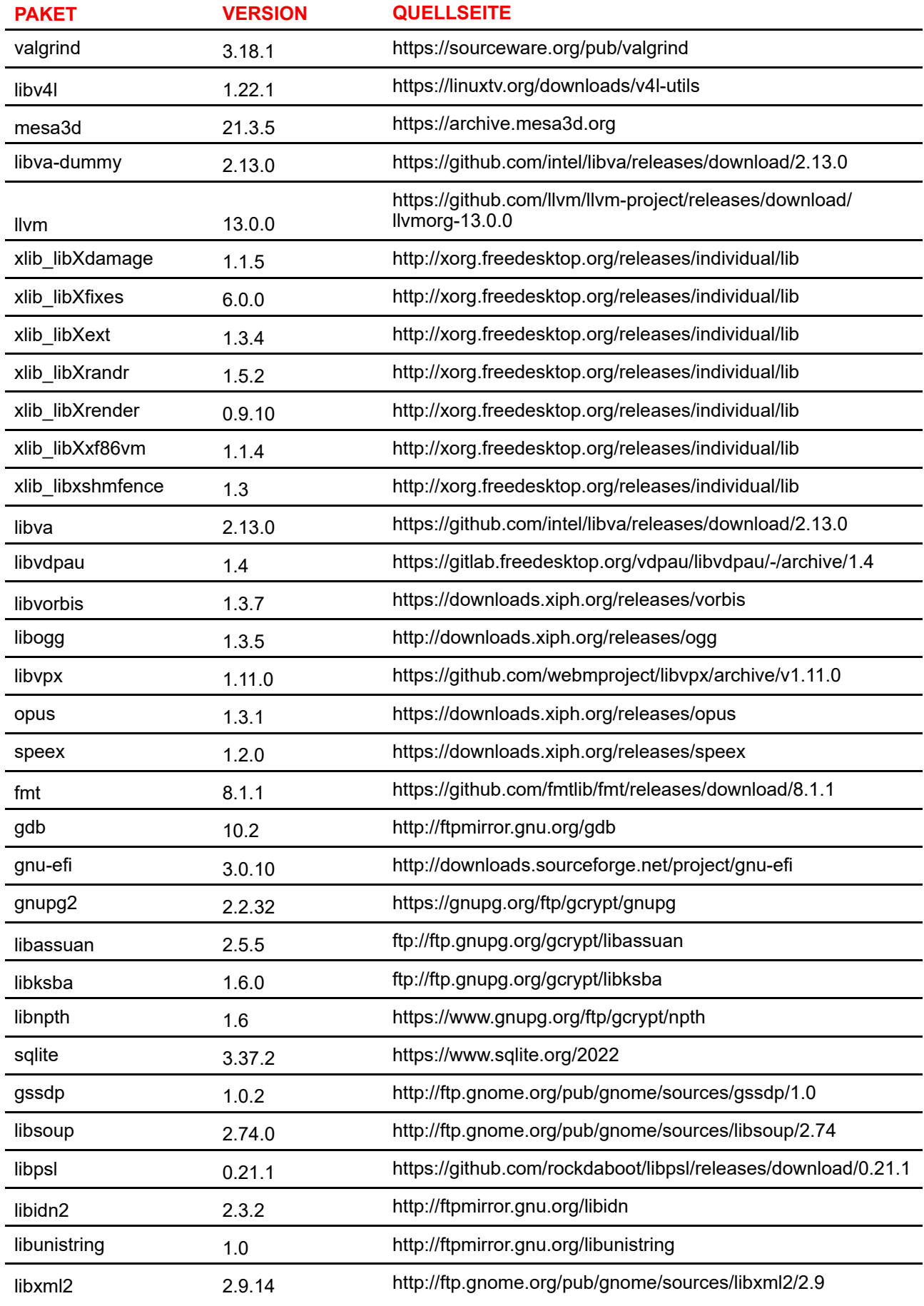

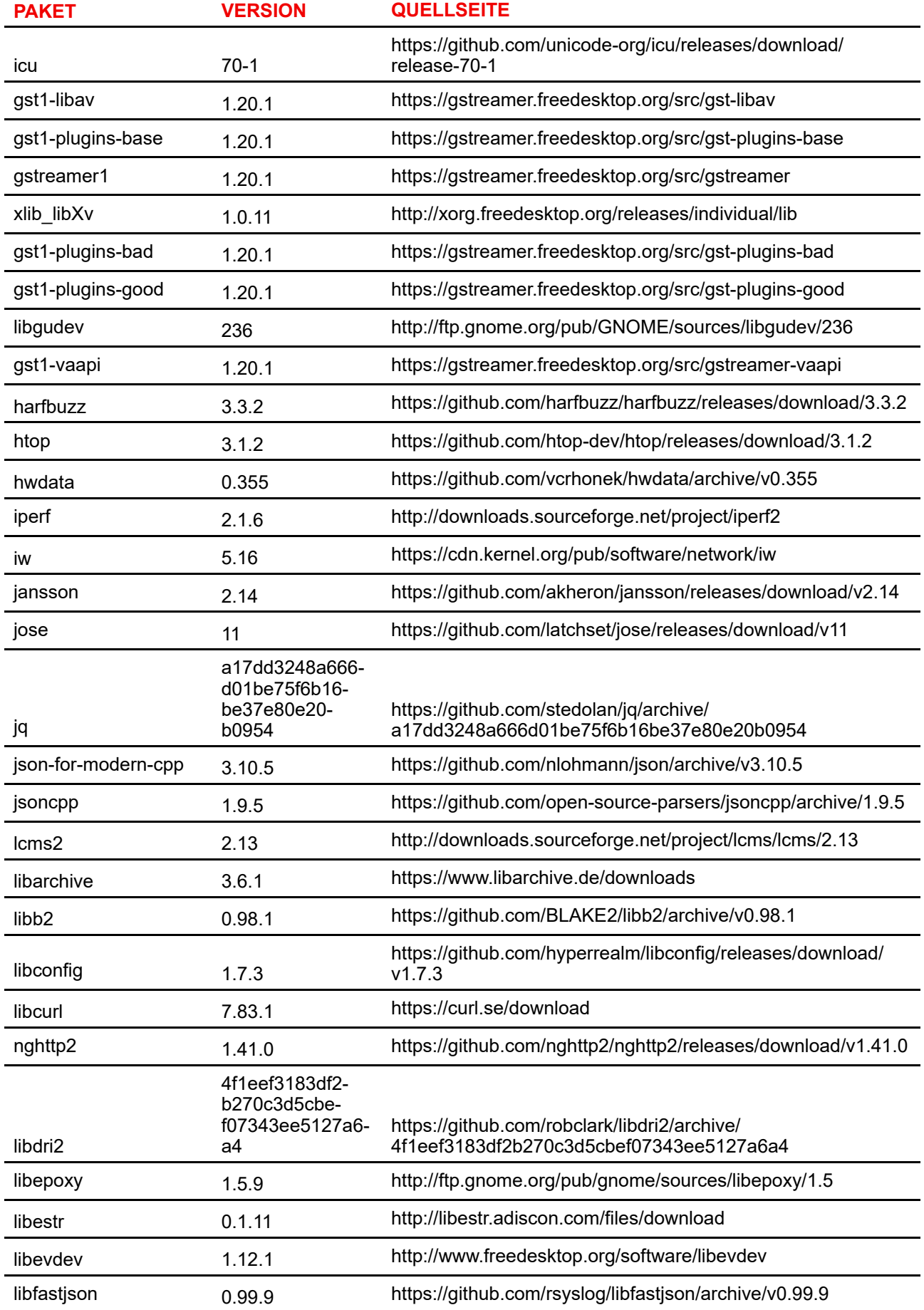

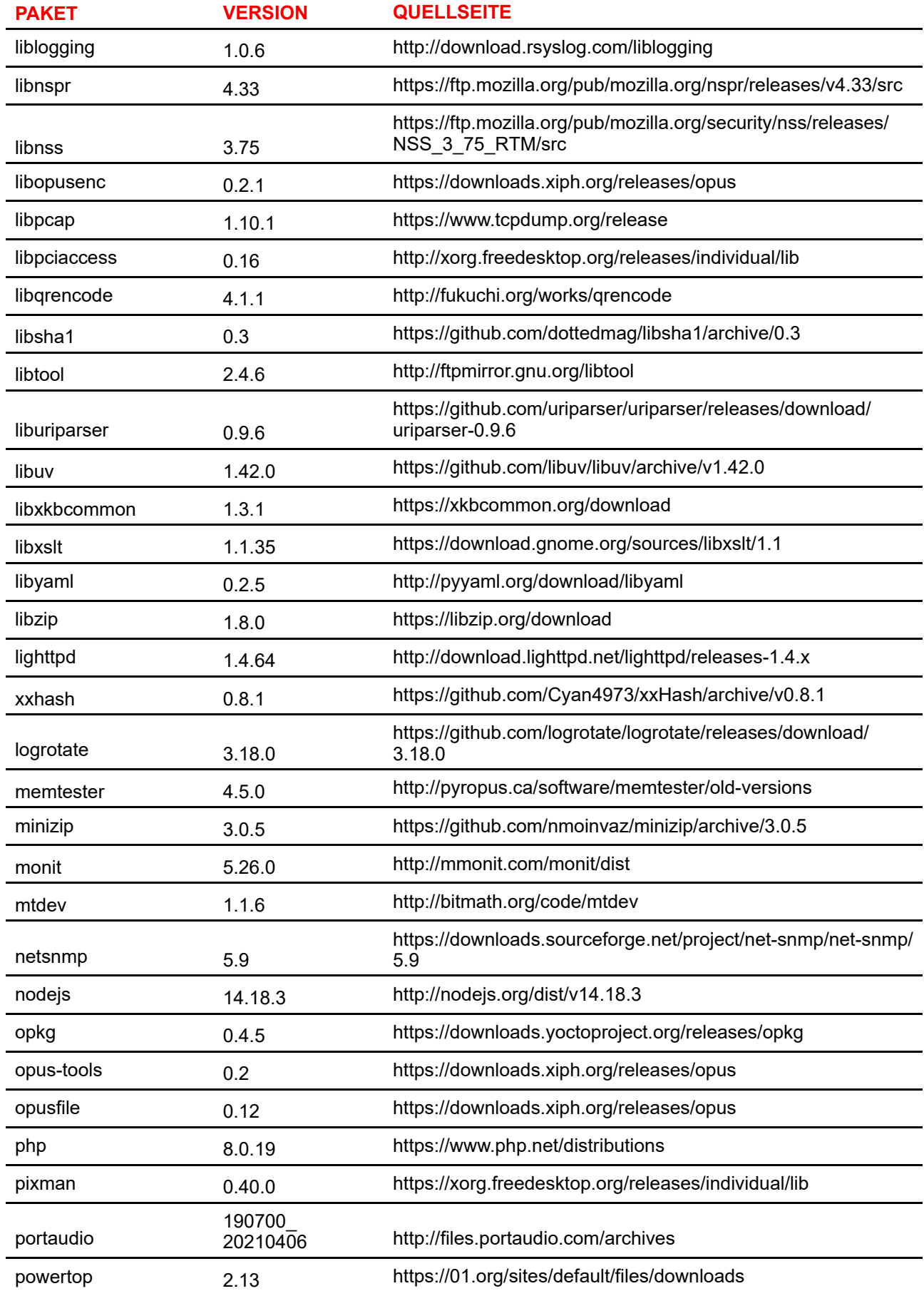

#### Informationen zu gesetzlichen [Bestimmungen](#page-130-0)

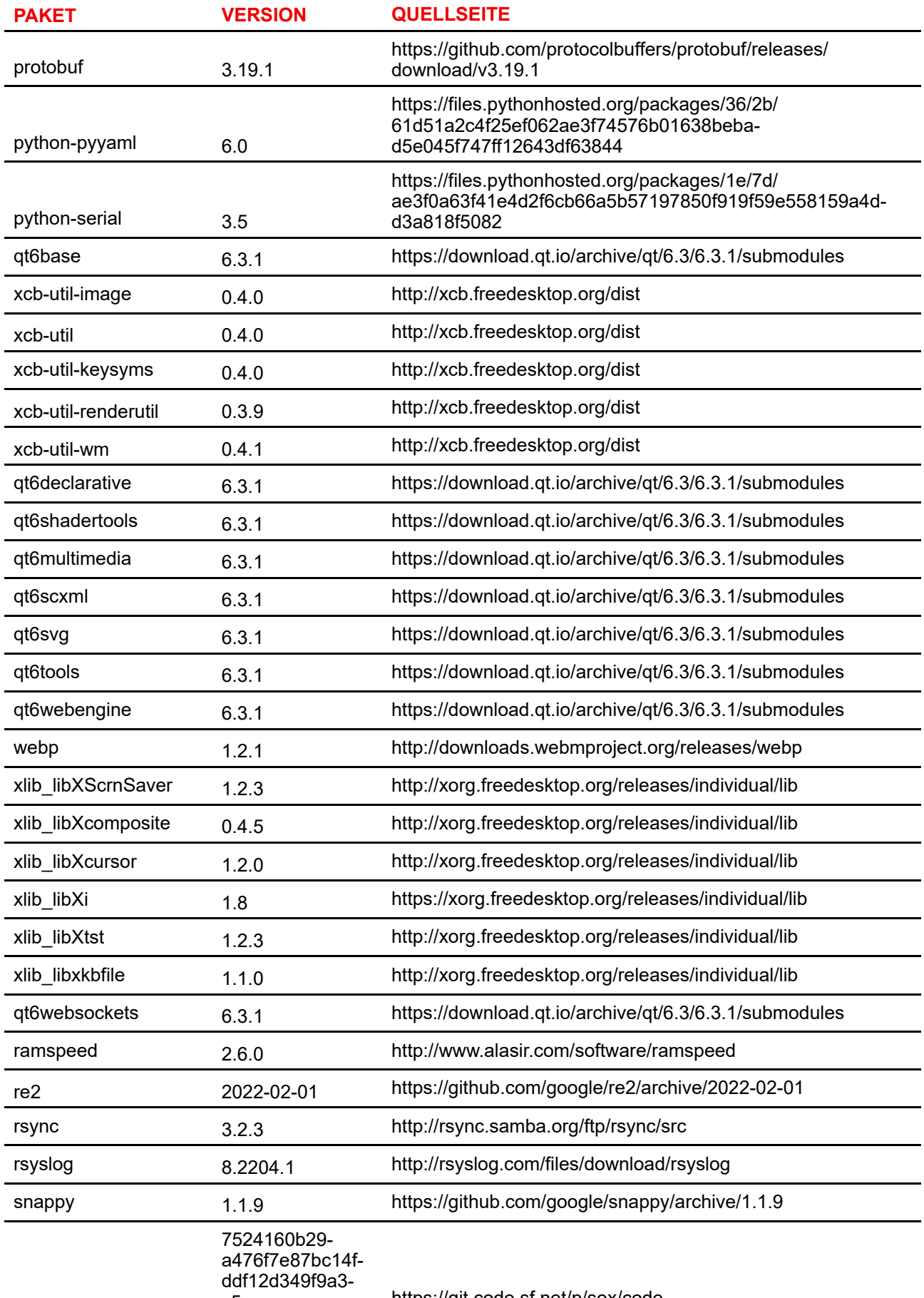

c5e https://git.code.sf.net/p/sox/code

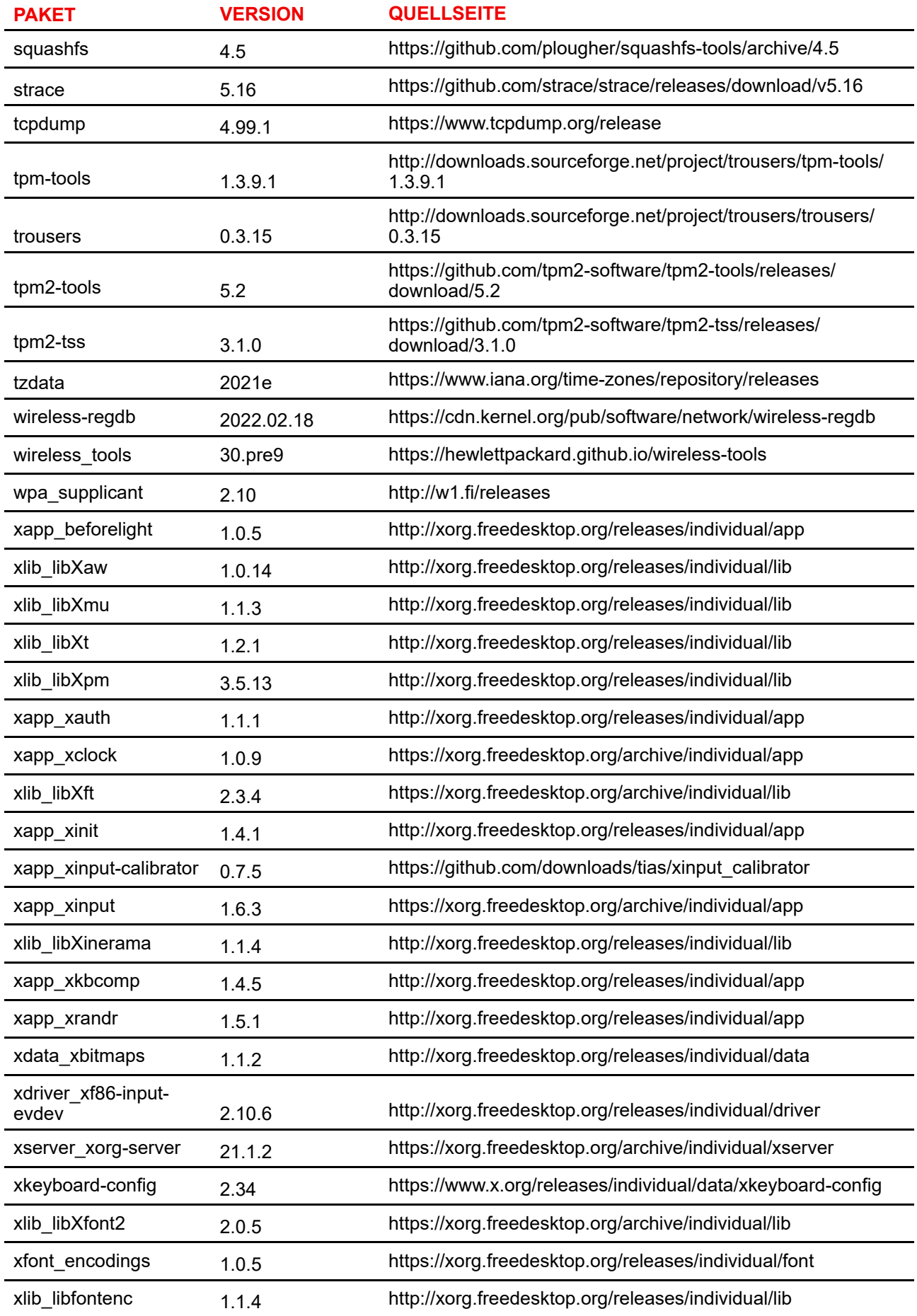

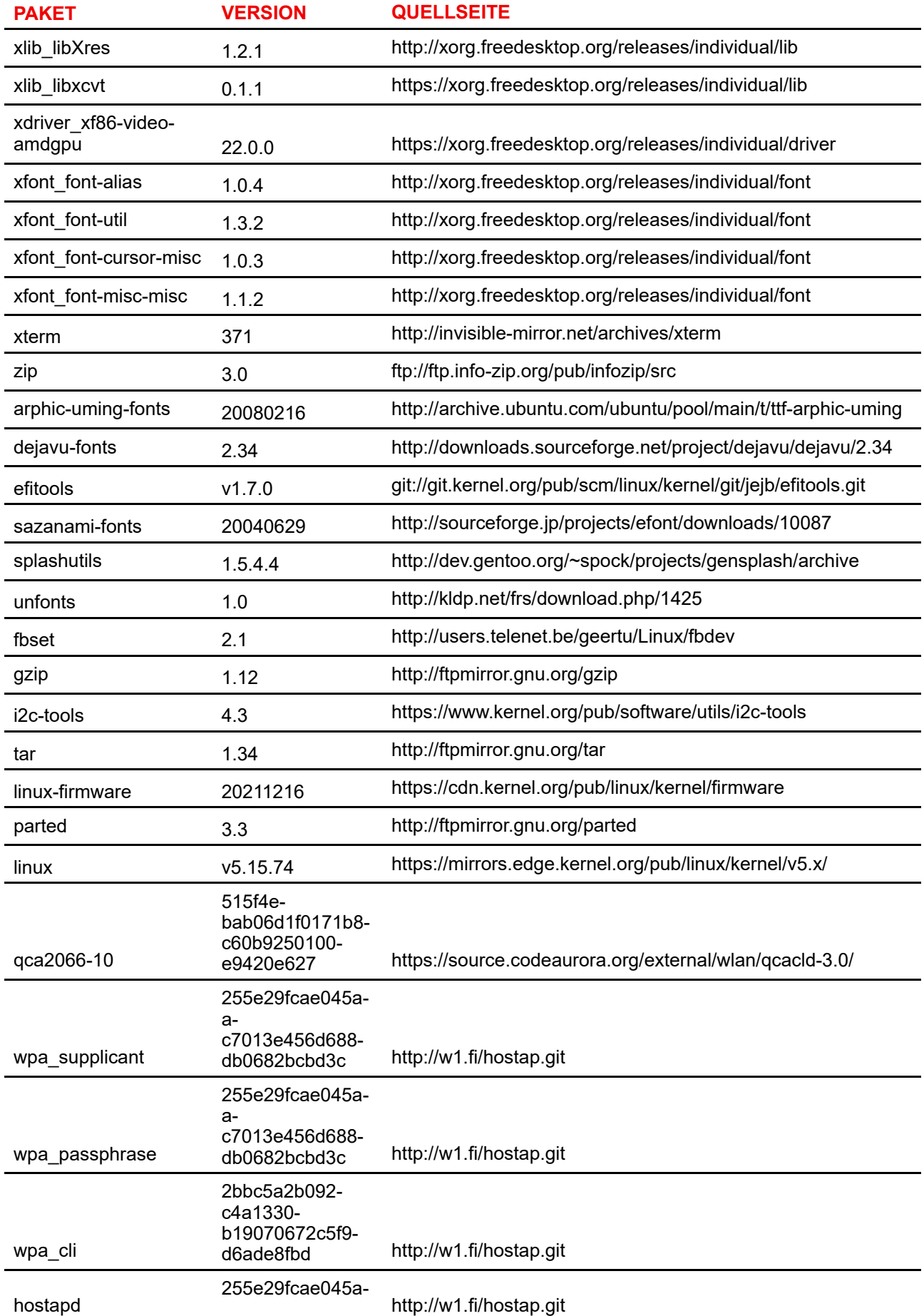
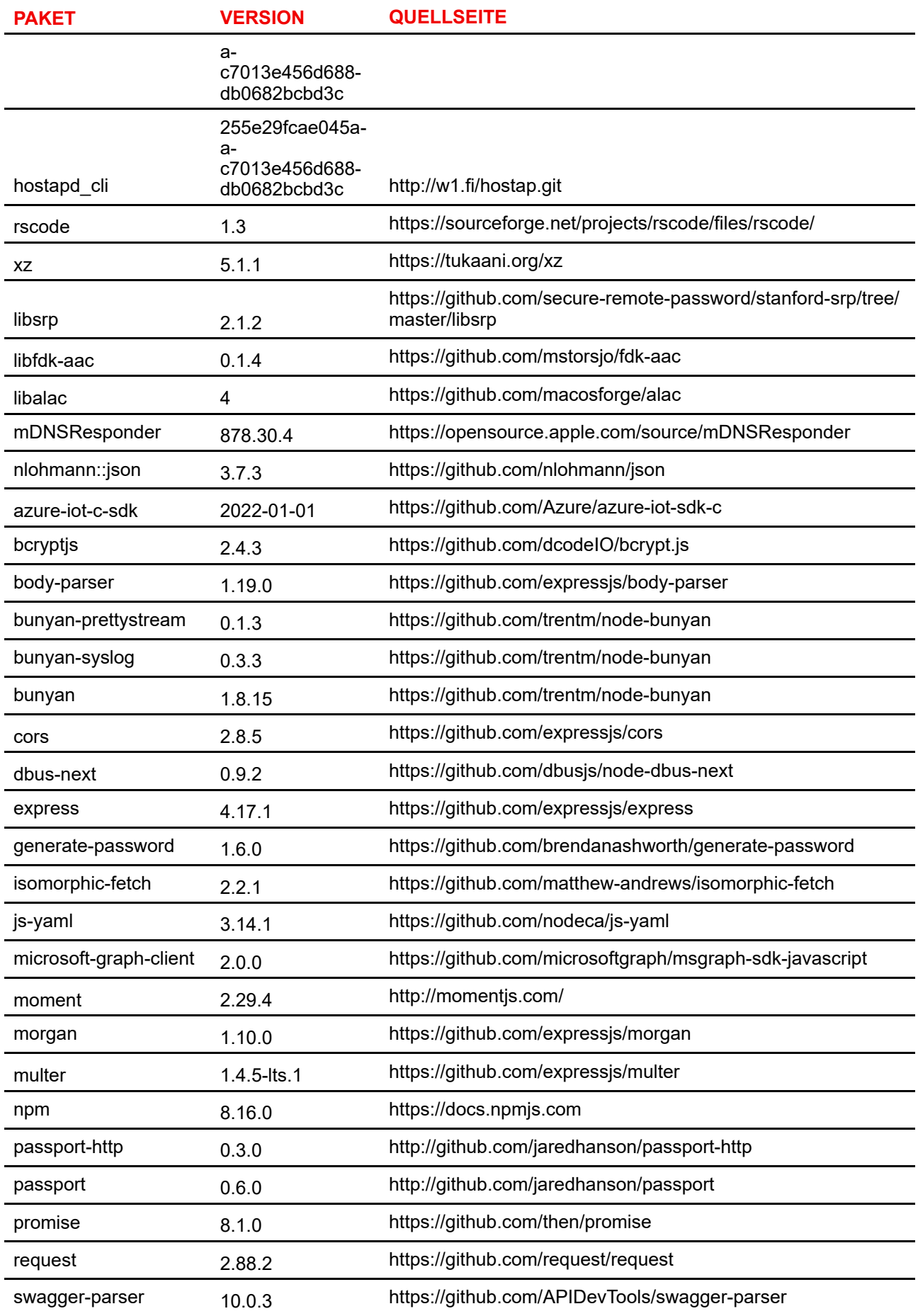

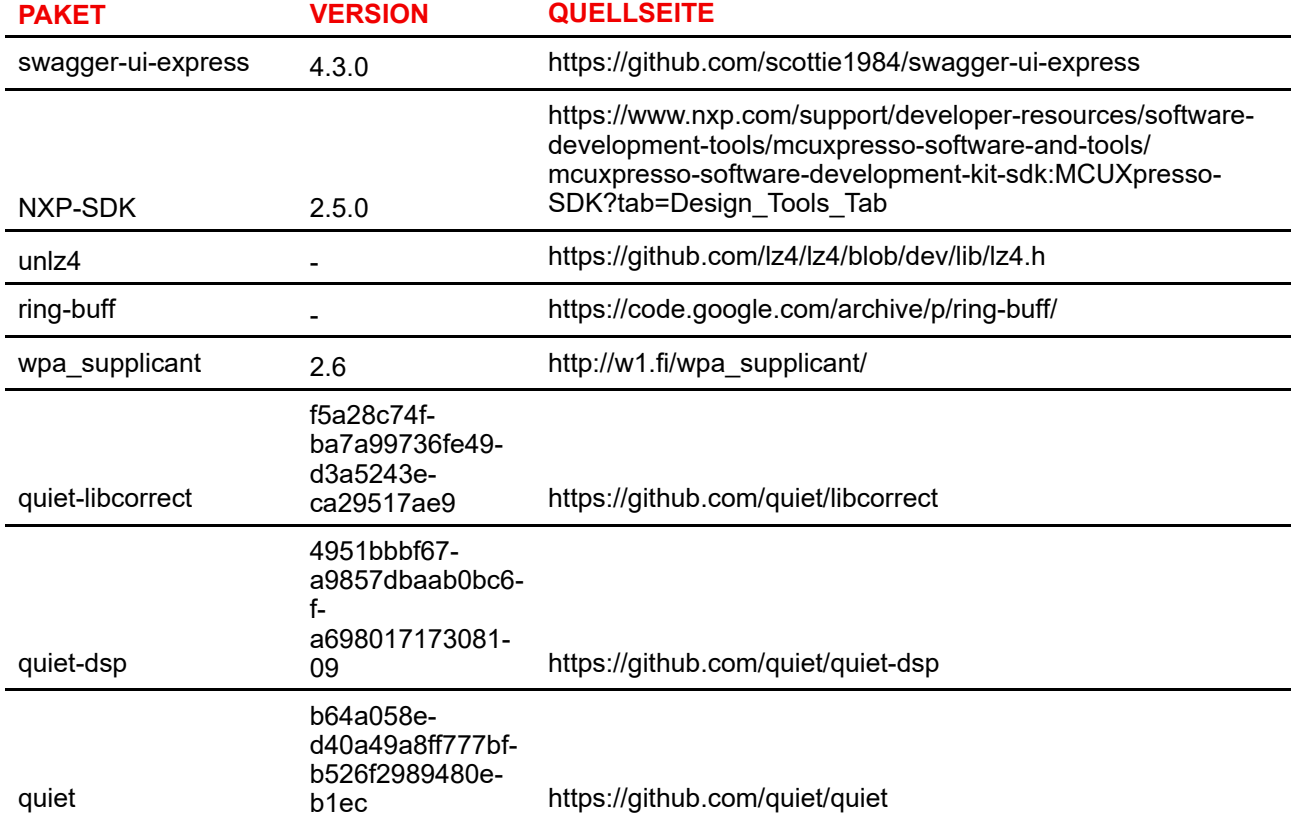

## **A.3 Informationen zur Entsorgung**

### **Informationen zur Entsorgung**

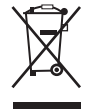

Elektro- und Elektronik-Altgeräte (WEEE)

Dieses Symbol auf dem Produkt gibt an, dass dieses Produkt entsprechend der Europäischen Richtlinie 2012/19/EU über Elektro- und Elektronik-Altgeräte nicht mit anderem Siedlungsabfall entsorgt werden darf. Bitte entsorgen Sie Ihre ausgemusterten Geräte, indem Sie sie bei einer ausgewiesenen Sammelstelle zum Recycling von Elektro- und Elektronikschrott abgeben. Trennen Sie diese Geräte bitte von anderem Abfall, um mögliche Schäden für die Umwelt und Gesundheit durch die unkontrollierte Entsorgung von Abfällen zu vermeiden, und recyceln Sie diese verantwortungsbewusst, um eine nachhaltige Wiederverwendung von Rohstoffen zu fördern. Weitere Informationen zum Recycling dieses Produkts erhalten Sie bei der zuständigen Gemeindeverwaltung oder den kommunalen Entsorgungsbetrieben. Nähere Informationen finden Sie auf der Barco-Website unter: *<http://www.barco.com/AboutBarco/weee>*

### **Entsorgung im Produkt enthaltener Batterien**

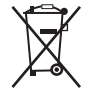

Dieses Produkt enthält Batterien gemäß Richtlinie 2006/66/EC, die separat von normalem Hausmüll entsorgt werden müssen.

Wenn die Batterie einen Gehalt an Blei (Pb), Quecksilber (Hg) oder Cadmium (Cd) aufweist, der über den angegebenen Werten liegt, werden diese chemischen Symbole unter dem durchgestrichenen Müllbehältersymbol angezeigt.

Wenn Sie Batterien separat sammeln, tragen Sie zur ordnungsgemäßen Entsorgung bei und zur Verhinderung potenzieller negativer Auswirkungen auf Umwelt und Gesundheit.

# **A.4 Rohs-Konformität**

### **Konformität mit der türkischen RoHS**

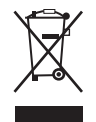

Türkiye Cumhuriyeti: AEEE Yönetmeliğine Uygundur.

[Türkei: Entspricht der WEEE-Bestimmung]

### **中国大陆 RoHS – RoHS für das chinesische Festland**

根据中国大陆《电器电子产品有害物质限制使用管理办法》(也称为中国大陆RoHS), 以下部分列出了 Barco产品中可能包含的有毒和/或有害物质的名称和含量。中国大陆RoHS指令包含在中国信息产业部MCV标 准:"电子信息产品中有毒物质的限量要求"中。

Gemäß der "Management Methods for the Restriction of the Use of Hazardous Substances in Electrical and Electronic Products" (auch als RoHS für das chinesische Festland bezeichnet) werden in der Tabelle unten Namen und Inhalte toxischer und/oder gefährlicher Substanzen aufgeführt, die Produkte von Barco enthalten können. Die RoHS für das chinesische Festland ist im MCV-Standard des Ministry of Information Industry of China im Abschnitt "Limit Requirements of toxic substances in Electronic Information Products" enthalten.

零件项目(名称) 有毒有害物质或元素

me

Komponentenna-Gefährliche Substanzen oder Elemente

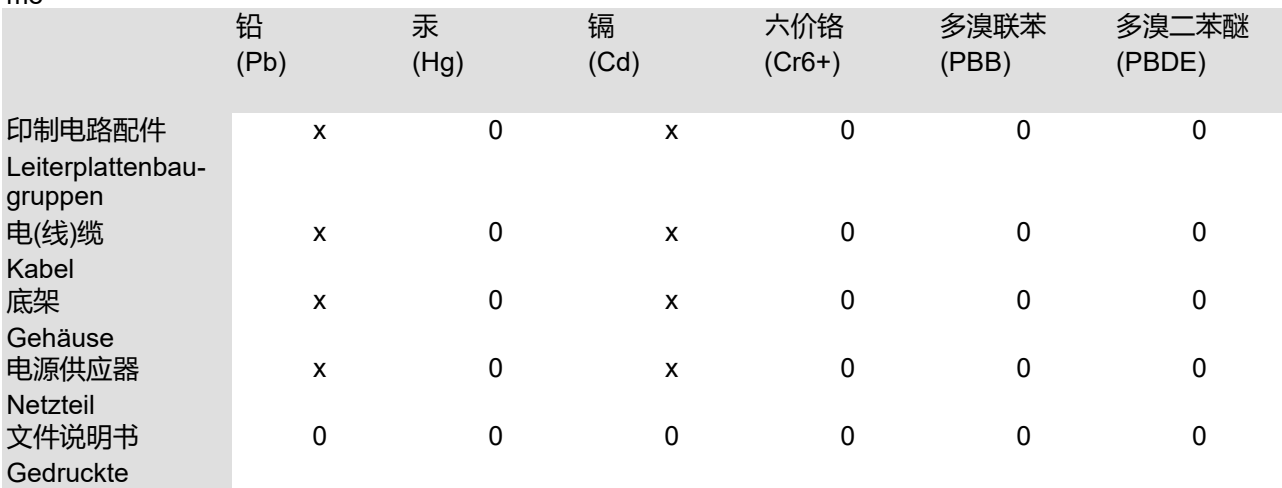

Handbücher

本表格依据SJ/T 11364的规定编制

Diese Tabelle wurde entsprechend den Bestimmungen gemäß SJ/T 11364 erstellt.

O: 表示该有毒有害物质在该部件所有均质材料中的含量均在 GB/T 26572 标准规定的限量要求以下.

O: Gibt an, dass diese giftige oder schädliche Substanz in allen homogenen Materialien für dieses Teil in einer Menge vorhanden ist, die unterhalb der vorgeschriebenen Grenze gemäß GB/T 26572 liegt.

X: 表示该有毒有害物质至少在该部件的某一均质材料中的含量超出 GB/T 26572 标准规定的限量要求.

X: Gibt an, dass diese giftige oder schädliche Substanz in mindestens einem der homogenen Materialien für dieses Teil in einer Menge vorhanden ist, die oberhalb der vorgeschriebenen Grenze gemäß GB/T 26572 liegt.

在中国大陆销售的相应电子信息产品(EIP)都必须遵照中国大陆《电子电气产品有害物质限制使用标识要 求》标准贴上环保使用期限(EFUP)标签。Barco产品所采用的EFUP标签(请参阅实例,徽标内部的编号使 用于指定产品)基于中国大陆的《电子信息产品环保使用期限通则》标准。

Alle Electronic Information Products (EIP), die auf dem chinesischen Festland verkauft werden, müssen dem "Marking for the restriction of the use of hazardous substances in electrical and electronic product" des chinesischen Festlands entsprechen, gekennzeichnet durch das Environmental Friendly Use Period (EFUP)- Logo. Die Nummer in dem EFUP-Logo, das Barco verwendet (siehe Foto), basiert auf den "General guidelines of environment-friendly use period of electronic information products" des chinesischen Festlands.

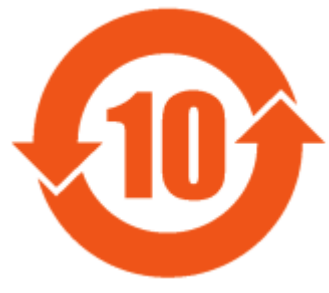

Abbildung A–1

#### **限用物質含有情況標示聲明書 (Erklärung zur Kennzeichnung des Vorhandenseins gefährlicher Stoffe) – Taiwanesische RoHS-Konformität**

設備名稱: 影音共享控制中心, 型號(型式): CX-50 GEN II Gerätename: Drahtloses Präsentationssystem, Typenbezeichnung: CX-50 GEN II

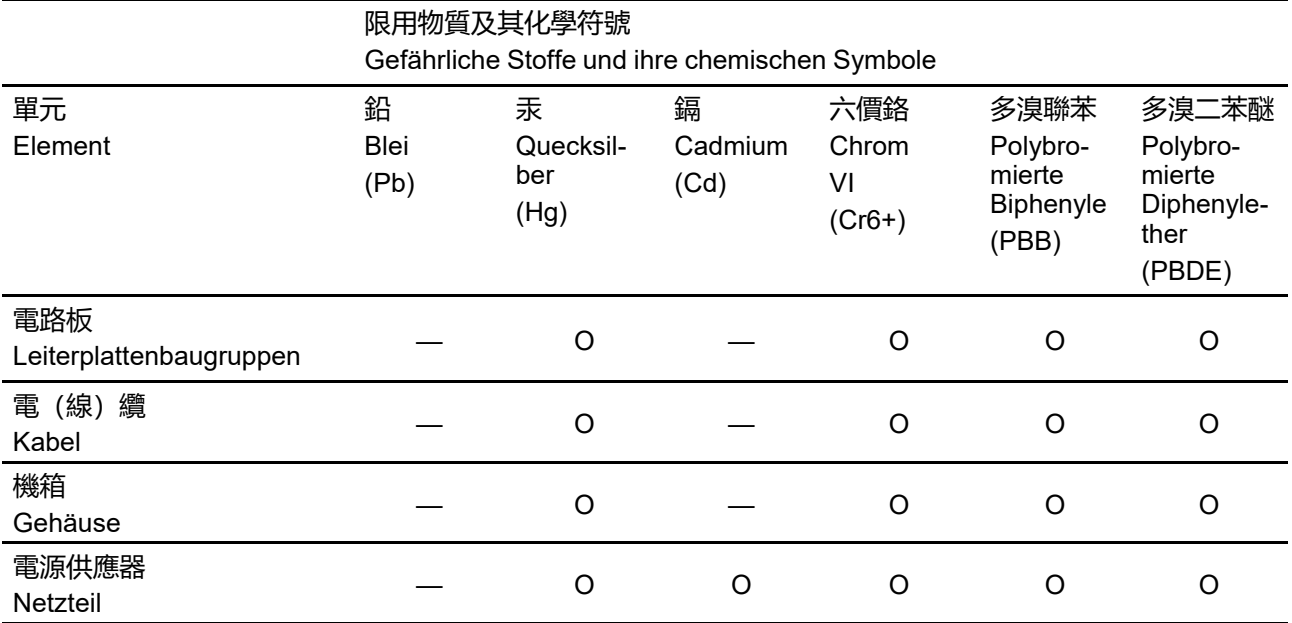

備考1.〝超出0.1 wt %〞及〝超出0.01 wt %〞係指限用物質之百分比含量超出百分比含量基準值。

Hinweis 1: "Überschreitet 0,1 wt %" und "überschreitet 0,01 wt %" zeigen an, dass der prozentuale Anteil der gefährlichen Substanz den prozentualen Referenzwert des gegenwärtigen Zustands überschreitet.

備考2.〝〇〞係指該項限用物質之百分比含量未超出百分比含量基準值。

Hinweis 2: "O" zeigt an, dass der prozentuale Anteil der gefährlichen Substanz den prozentualen Referenzwert des gegenwärtigen Zustands nicht überschreitet.

備考3.〝—〞係指該項限用物質為排除項目。

Hinweis 3: Der Strich "—" zeigt an, dass die gefährliche Substanz der Ausnahmeregelung entspricht.

## **A.5 Produktionsadresse**

#### **Werkseitig**

Qisda (Suzhou) Co., Ltd. No. 169, Zhujiang Road, New District, Suzhou City, Jiangsu Province, Volksrepublik China.

## **Informationen zum Herstellungsland**

Das Herstellungsland ist auf dem Produkt-ID-Etikett angegeben, das sich auf dem Produkt selbst befindet.

#### **Produktionsdatum**

Monat und Jahr der Produktion sind auf dem Produkt-ID-Etikett angegeben, das sich auf dem Produkt selbst befindet.

## **A.6 Importeurkontaktinformationen**

### **Kontakt**

Um Ihren lokalen Importeur zu finden, wenden Sie sich bitte direkt an Barco oder mithilfe der Kontaktinformationen auf der Website von Barco, *<www.barco.com>*, an eine der regionalen Niederlassungen von Barco.

Informationen zu gesetzlichen [Bestimmungen](#page-130-0)

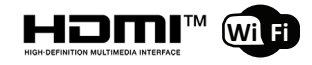

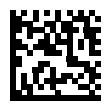

R5900120DE /00 | 2022-12-12